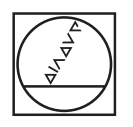

# **HEIDENHAIN**

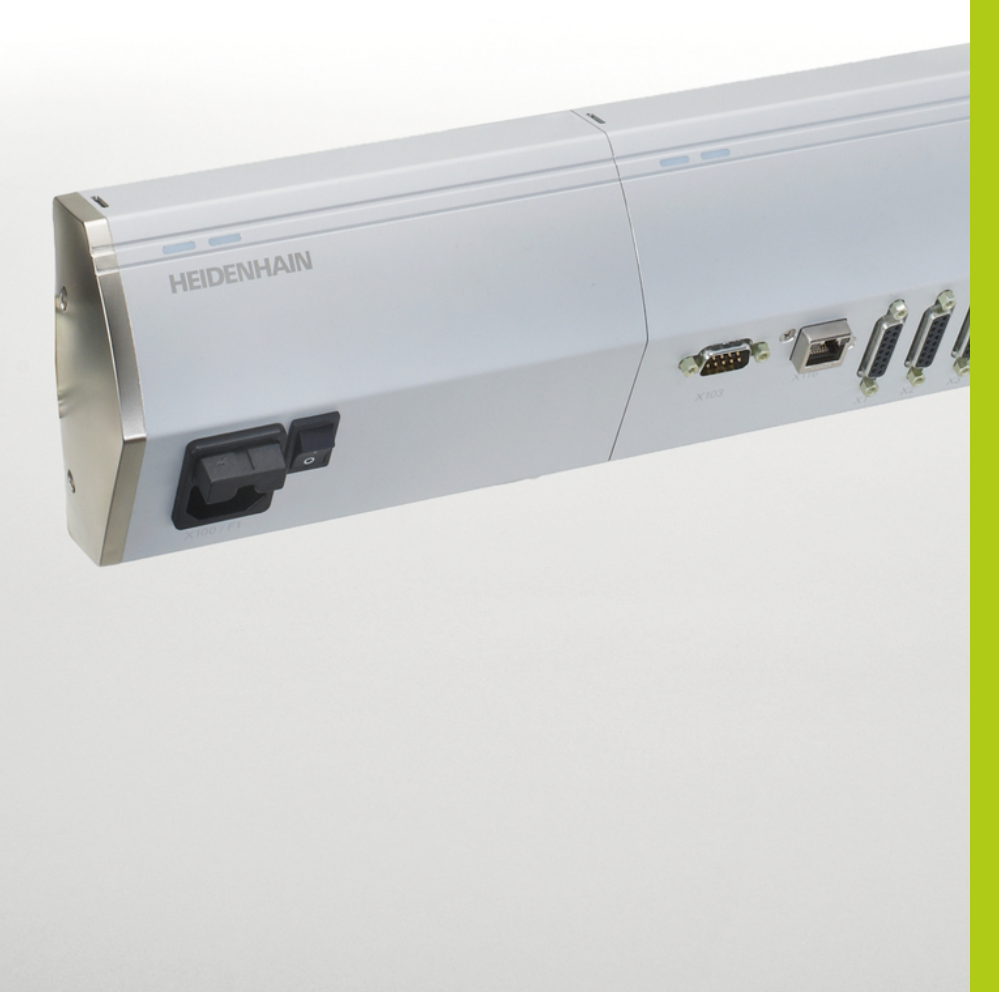

**MSE 1000**

คำแนะนำการใ้ชงาน สำหัรบใ้ชักบ MSEsetup v2.1.x

**ภาษาไทย (th) 11/2015**

#### **ภาพรวมผลิตภัณฑ์**

**ด้านหน้า MSE 1201** ID 747501-01

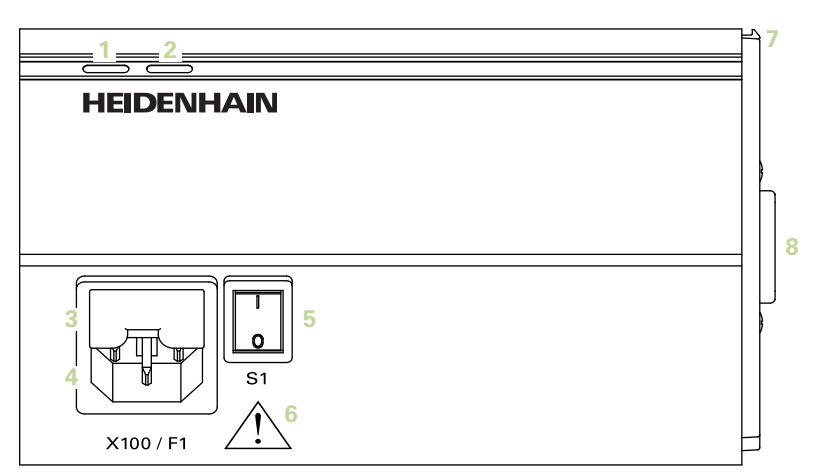

# **ด้านหน้า MSE 1201**

ID 747501-02

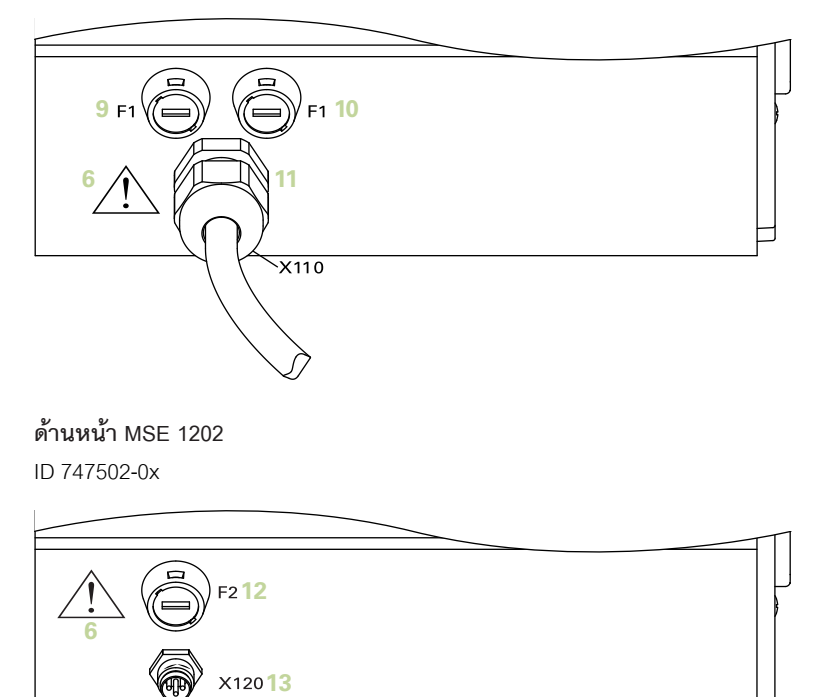

# **ด้านหน้า MSE 1114**

ID 747499-0x

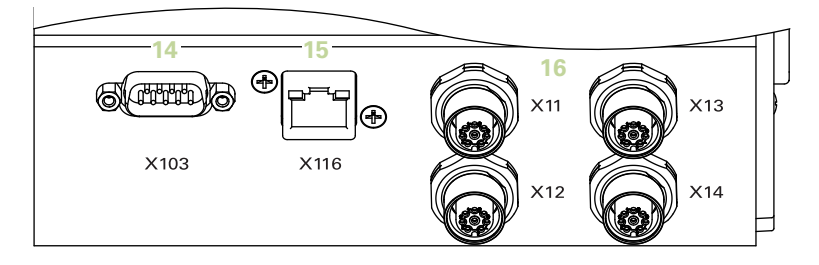

#### **ด้านหน้า MSE 1314**

ID 747503-0x

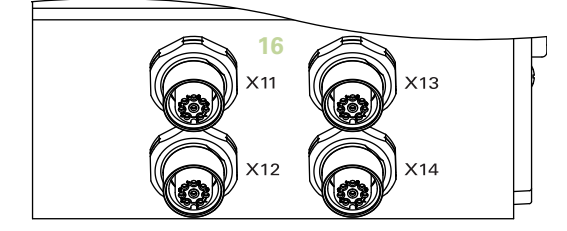

**ด้านหน้า MSE 1318**

ID 747504-0x

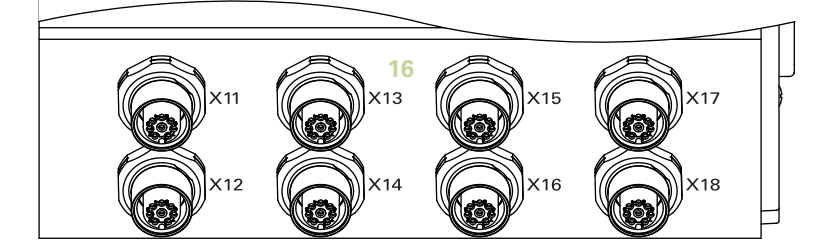

**MSE 1124 ด้านหน้า** ID 747511-0x

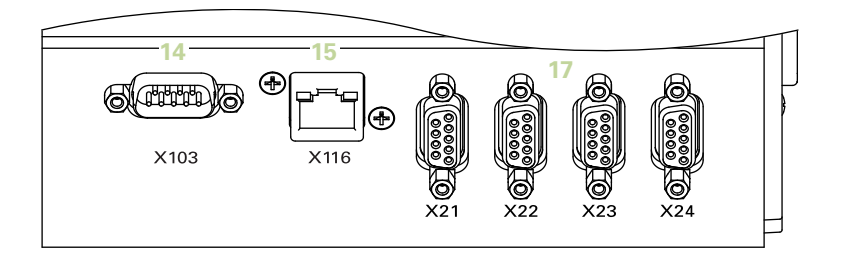

**MSE 1324 ด้านหน้า**

ID 747512-0x

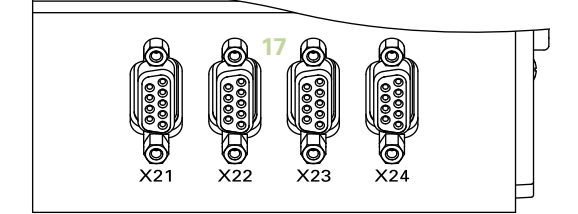

**MSE 1328 ด้านหน้า** ID 747513-0x

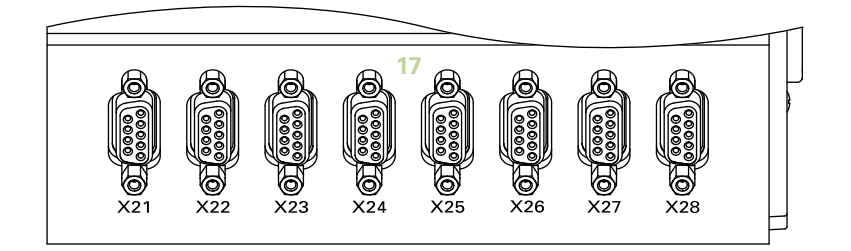

#### **ด้านหน้า MSE 1184**

ID 747500-0x

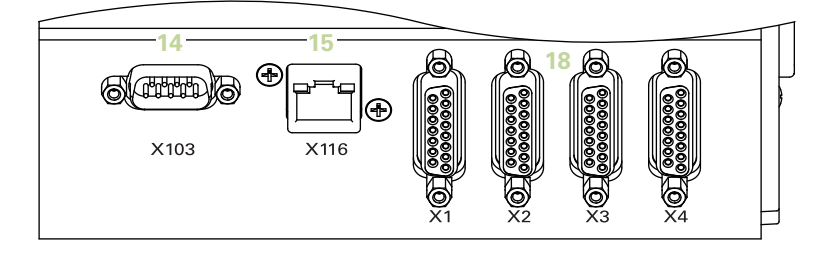

#### **ด้านหน้า MSE 1384**

ID 747505-0x

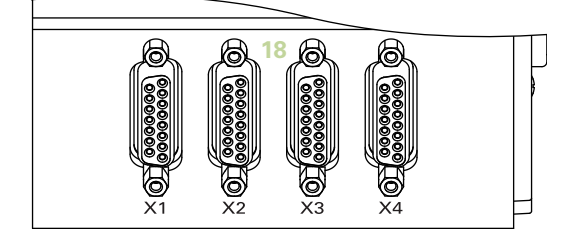

**ด้านหน้า MSE 1388**

ID 747506-0x

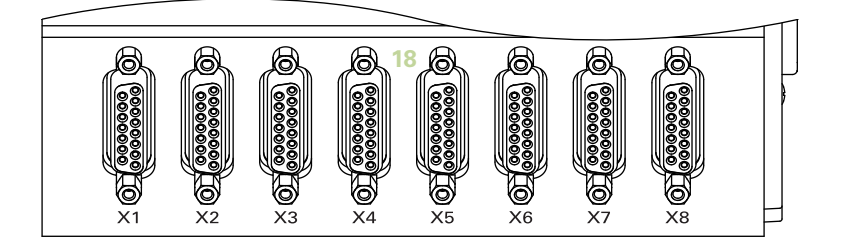

**MSE 1332 ด้านหน้า** ID 747509-0x

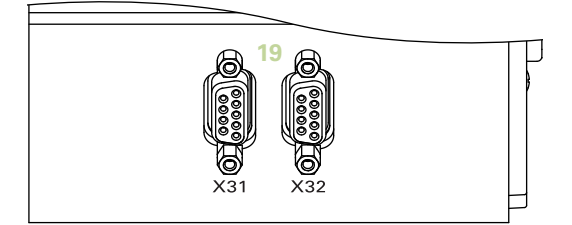

**MSE 1358 ด้านหน้า** ID 747514-0x

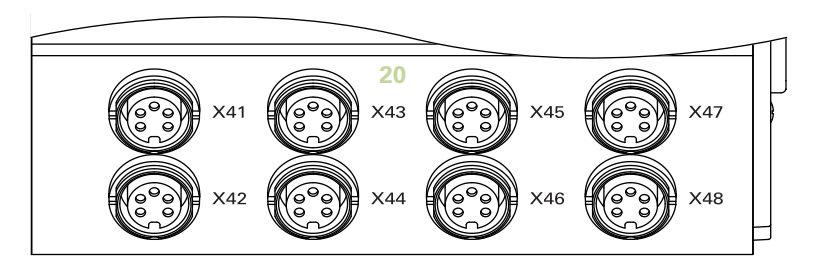

# **ด้านหน้า MSE 1401**

ID 747507-01

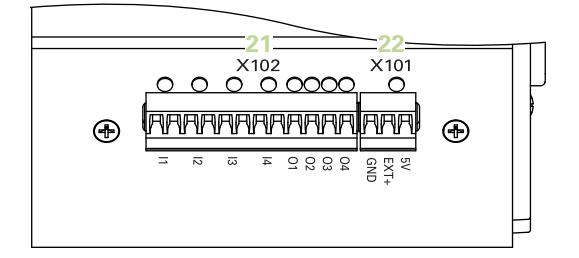

#### **ด้านหน้า MSE 1401** ID 747507-02

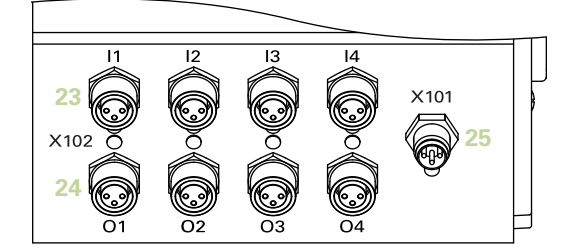

**ด้านหน้า MSE 1501** ID 747508-0x

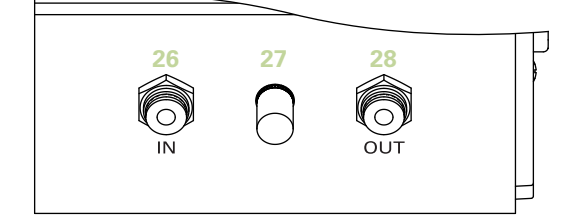

**ด้านบน MSE 1201**

ID 747501-0x

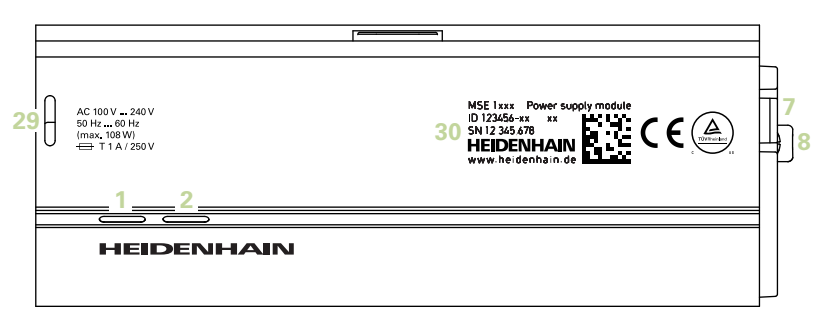

#### **ด้านบน MSE 1202**

ID 747502-0x

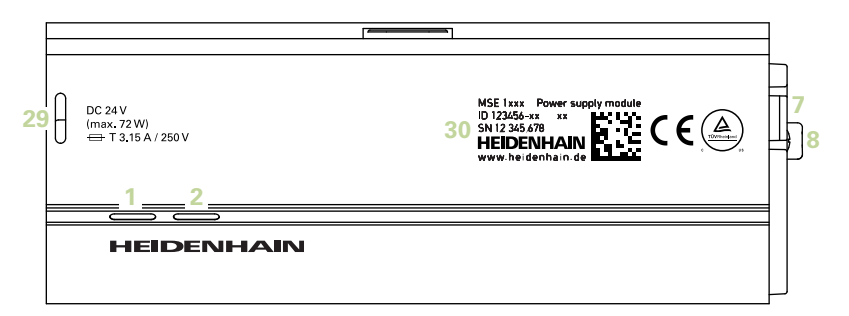

**ด้านบน MSE 1114, MSE 1318, MSE 1184, MSE 1388**

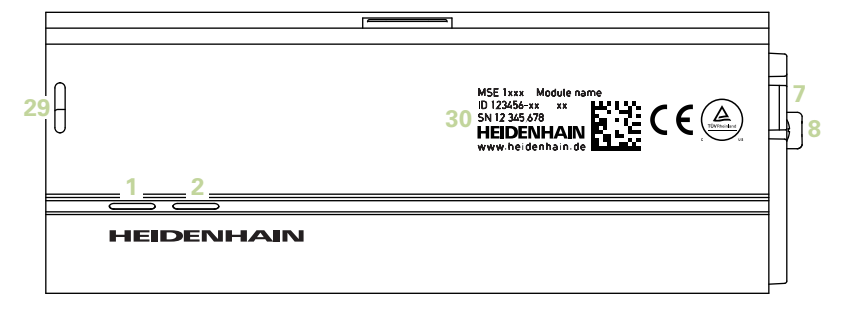

**ด้านบน MSE 1314, MSE 1384, MSE 1401, MSE 1501**

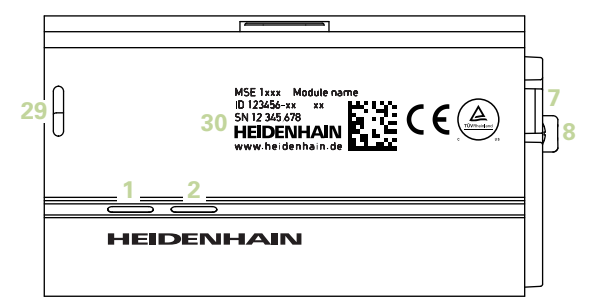

**ด้าน้ทาย MSE 1201, MSE 1202, MSE 1114, MSE 1318, MSE 1184, MSE 1388**

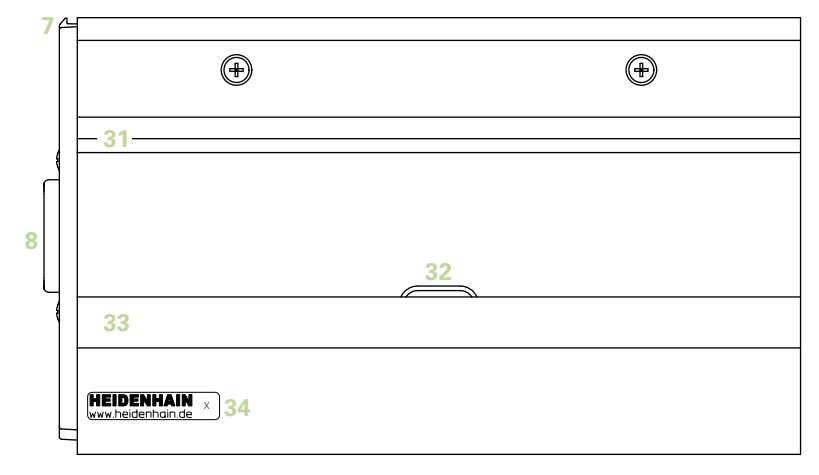

**ด้าน้ทาย MSE 1314, MSE 1384, MSE 1401, MSE 1501**

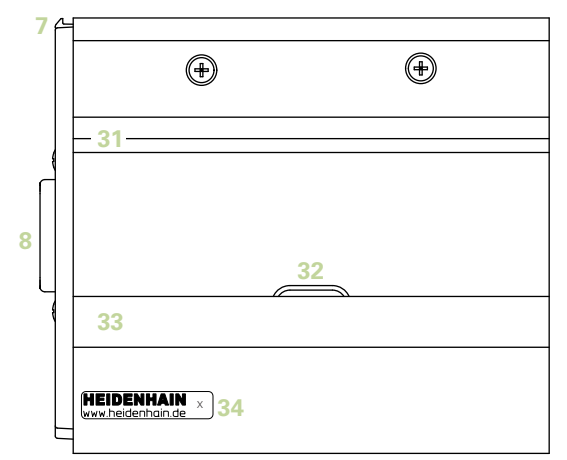

**ด้าน้ซาย**  $\bigoplus$  ⊕  $\bigoplus$  $\bigoplus$  ⋐ **1**<br>36

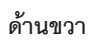

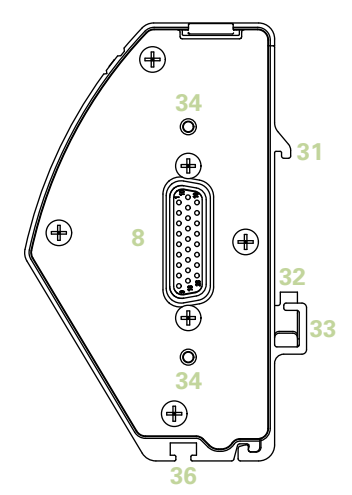

#### สารับญ

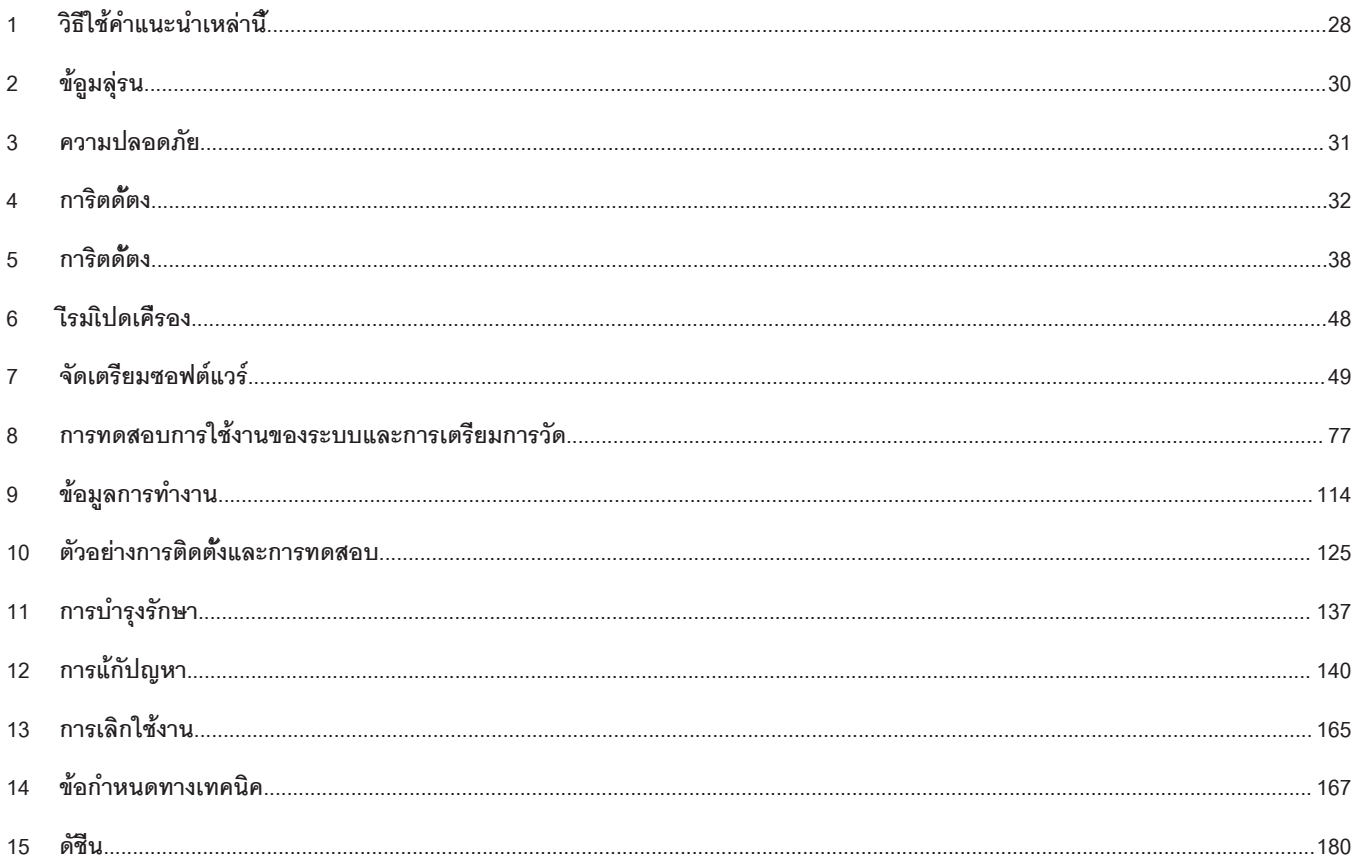

**สารับญ**

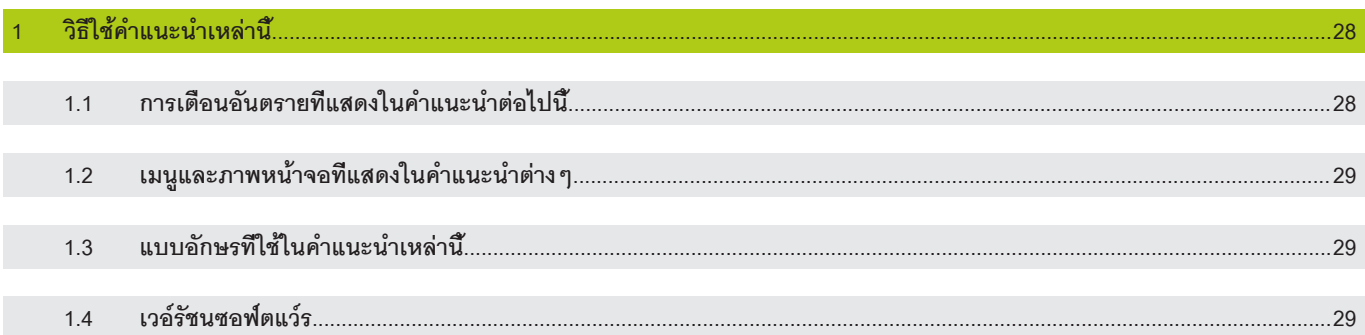

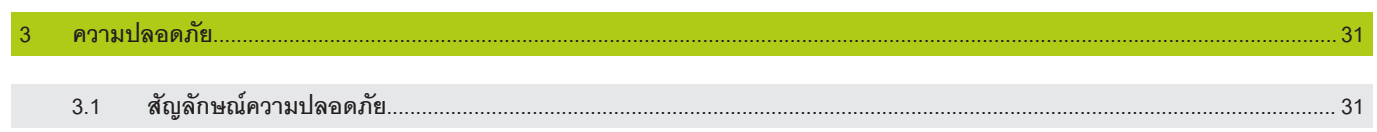

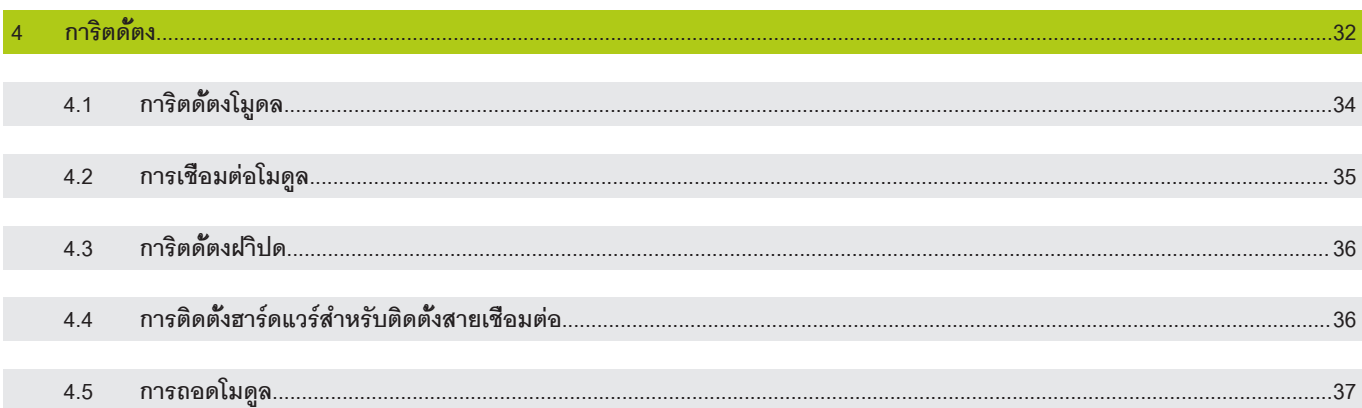

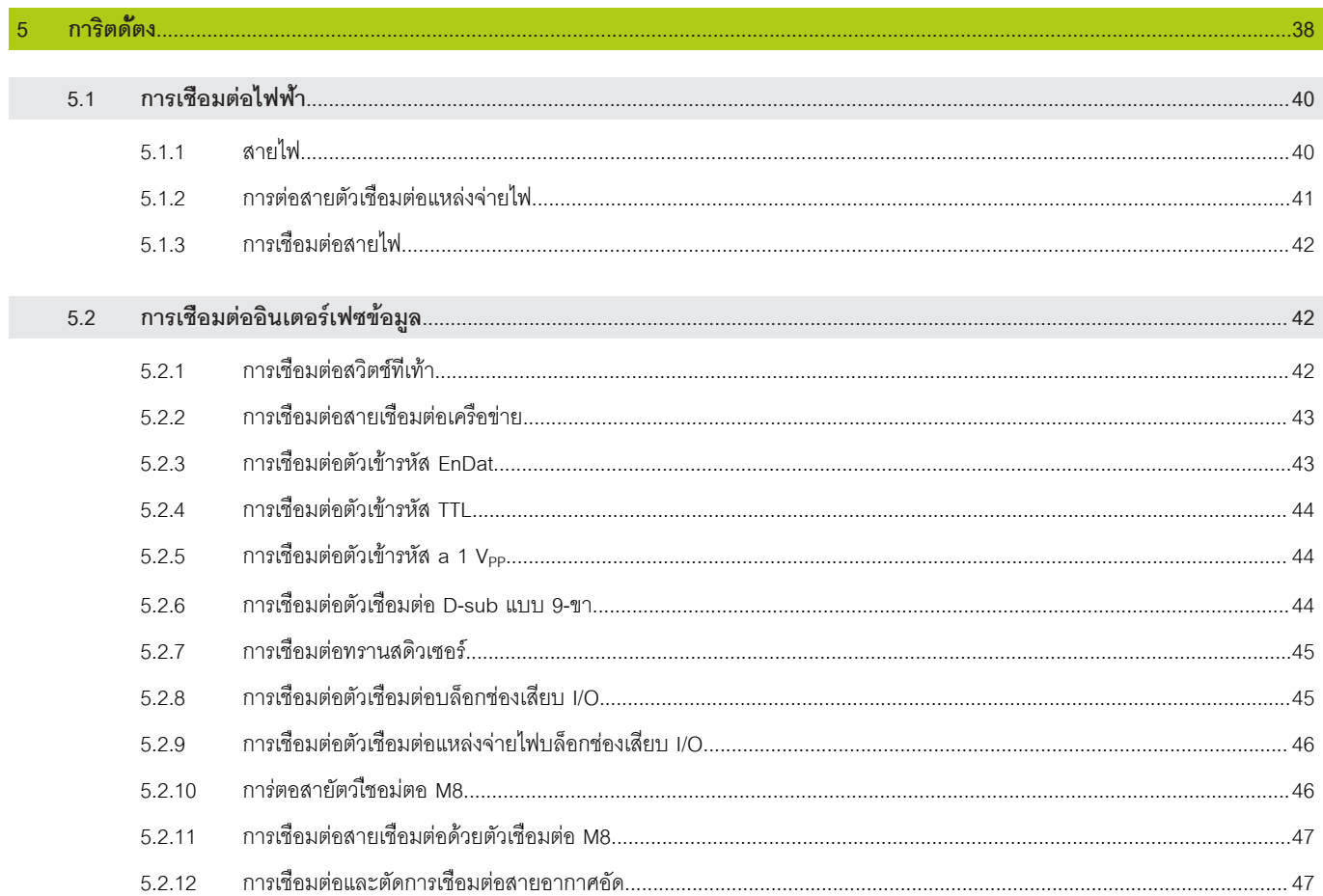

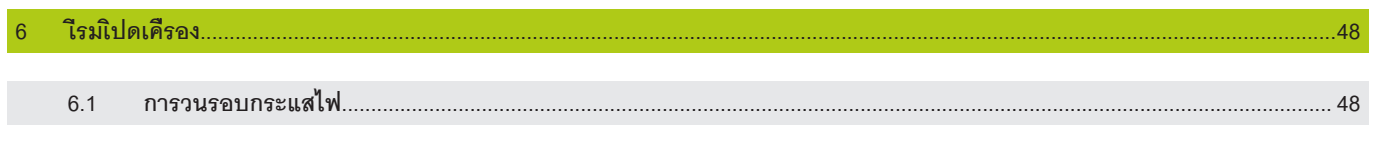

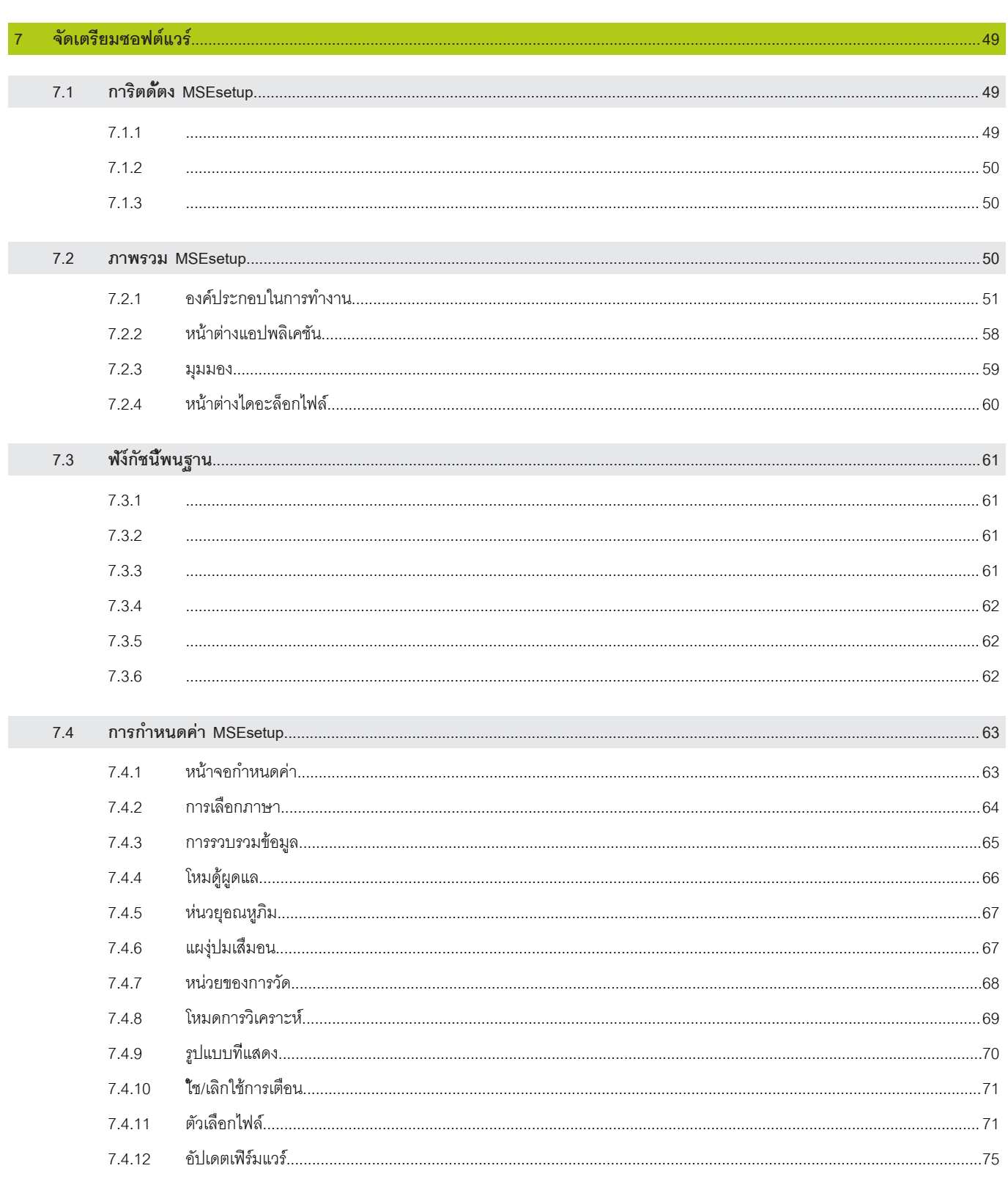

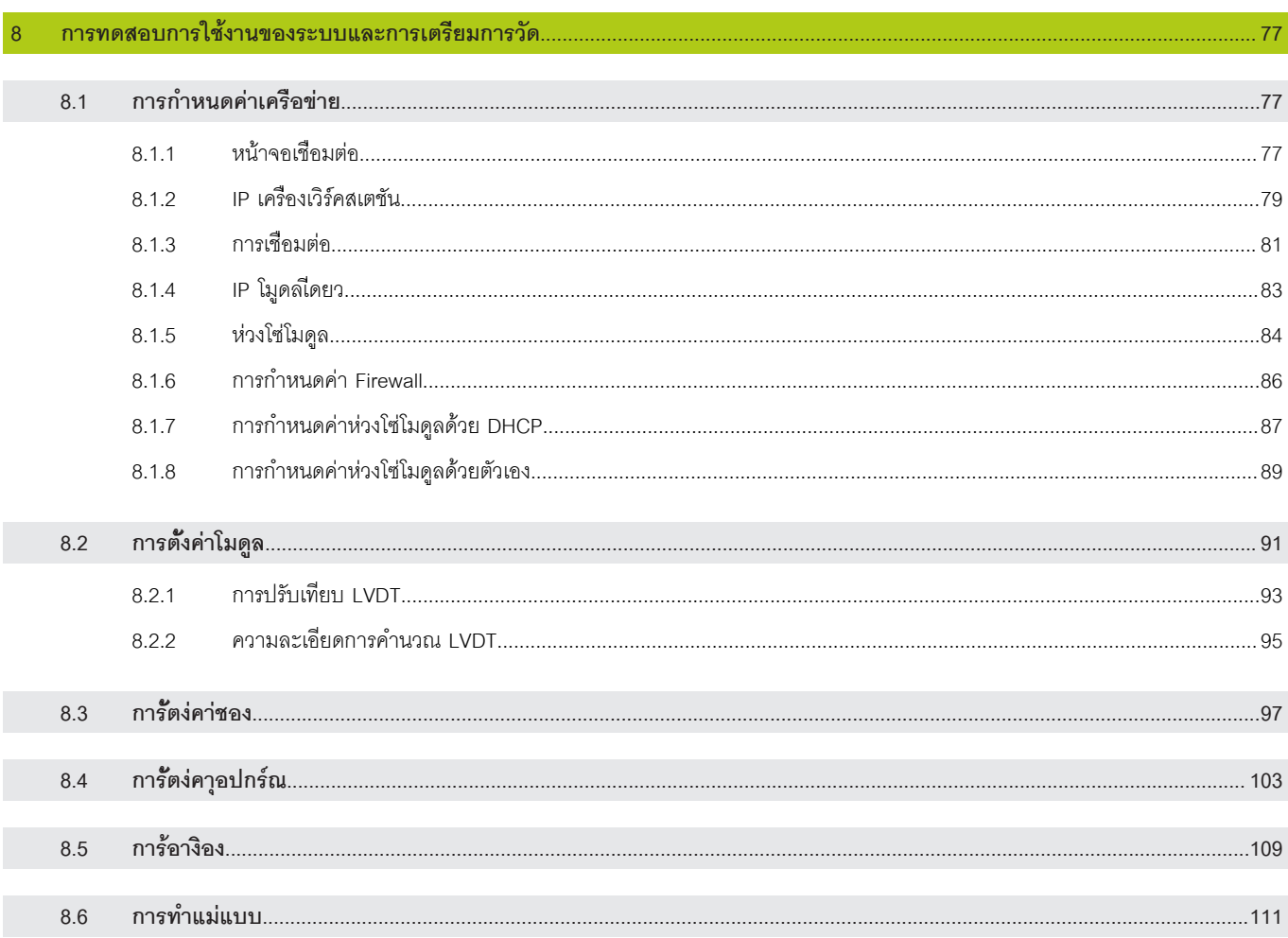

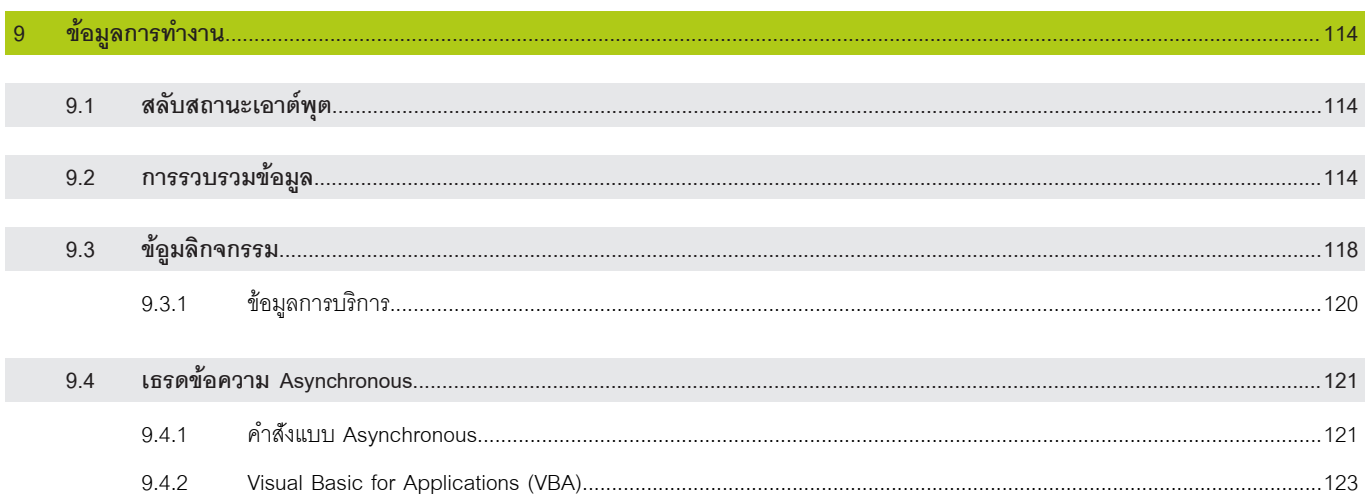

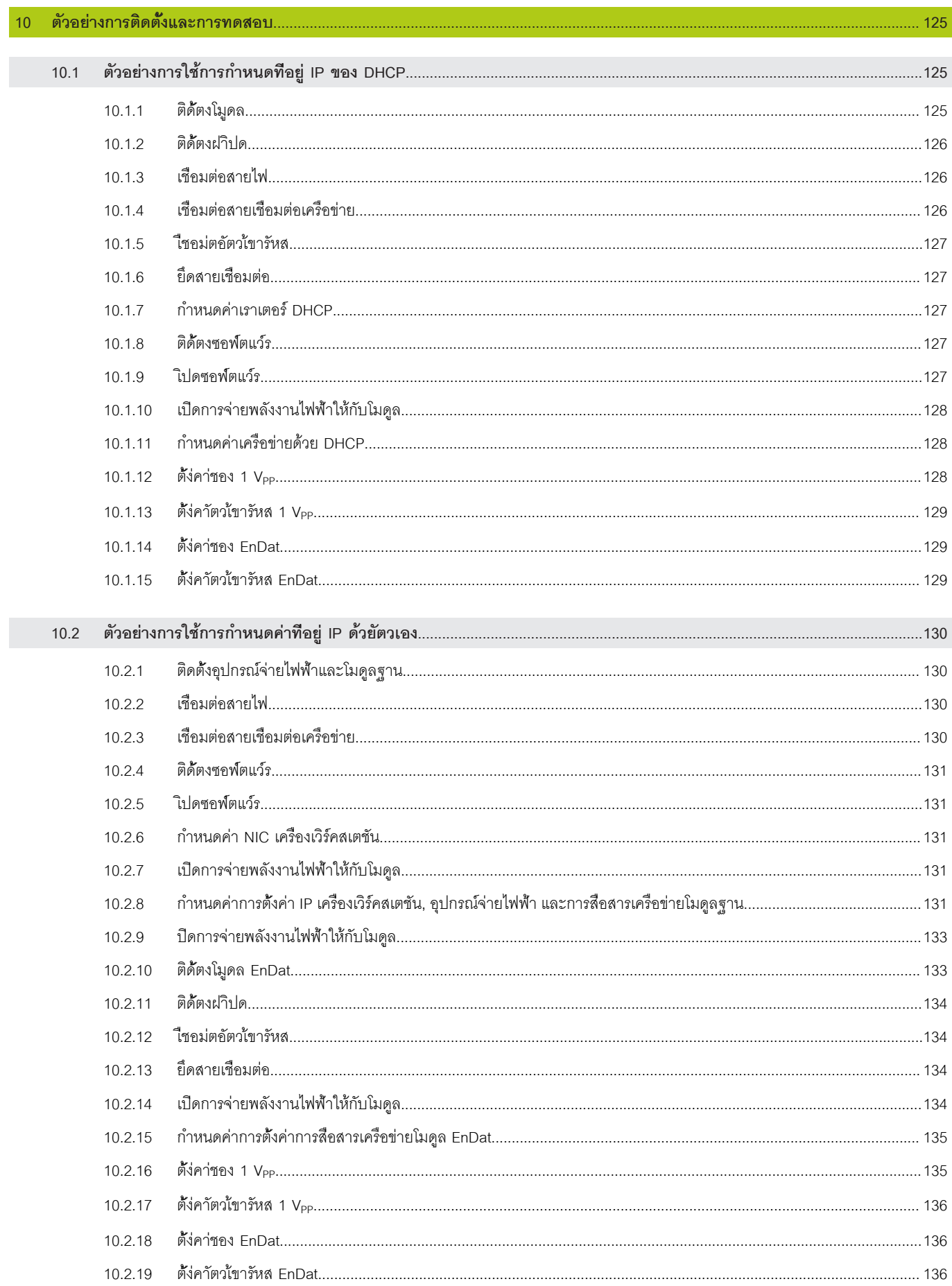

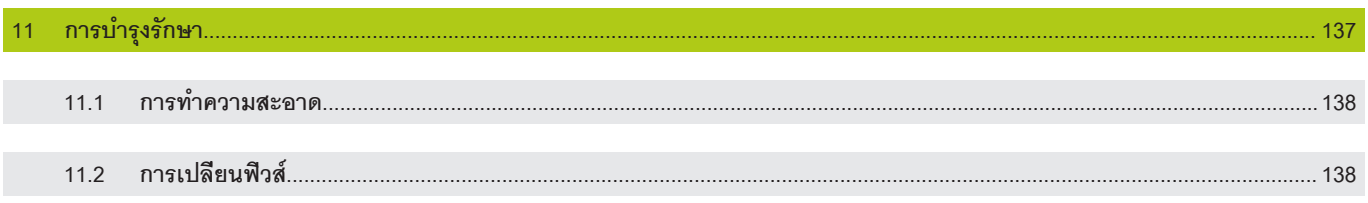

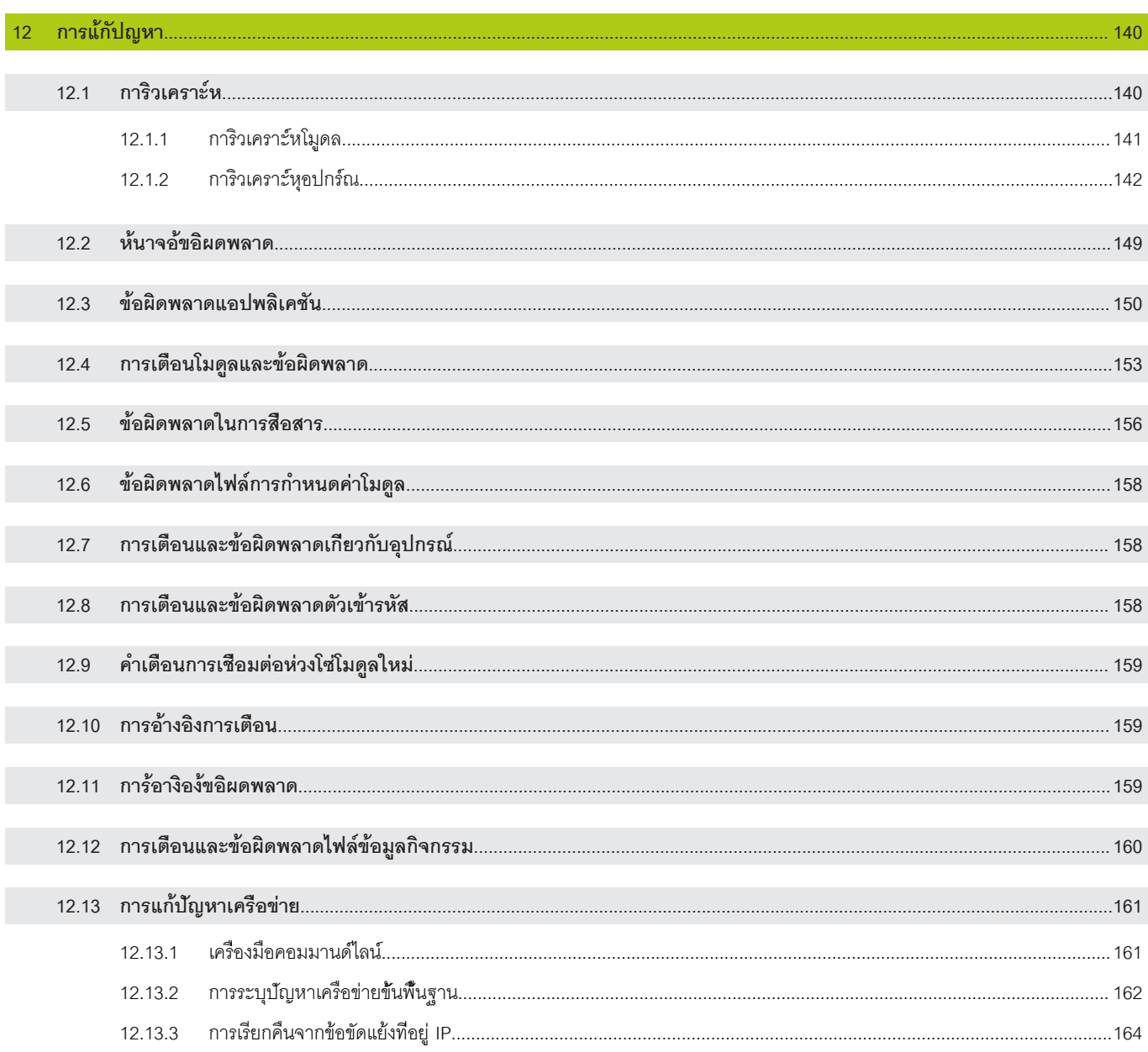

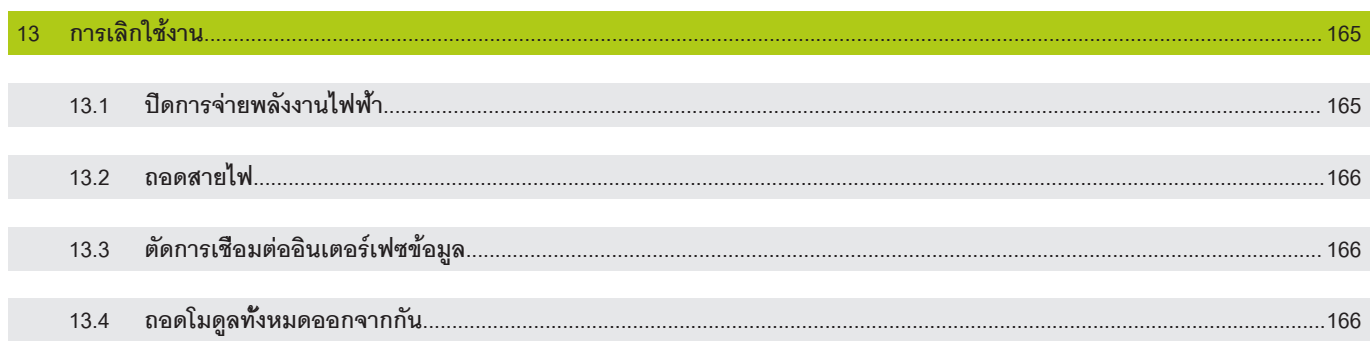

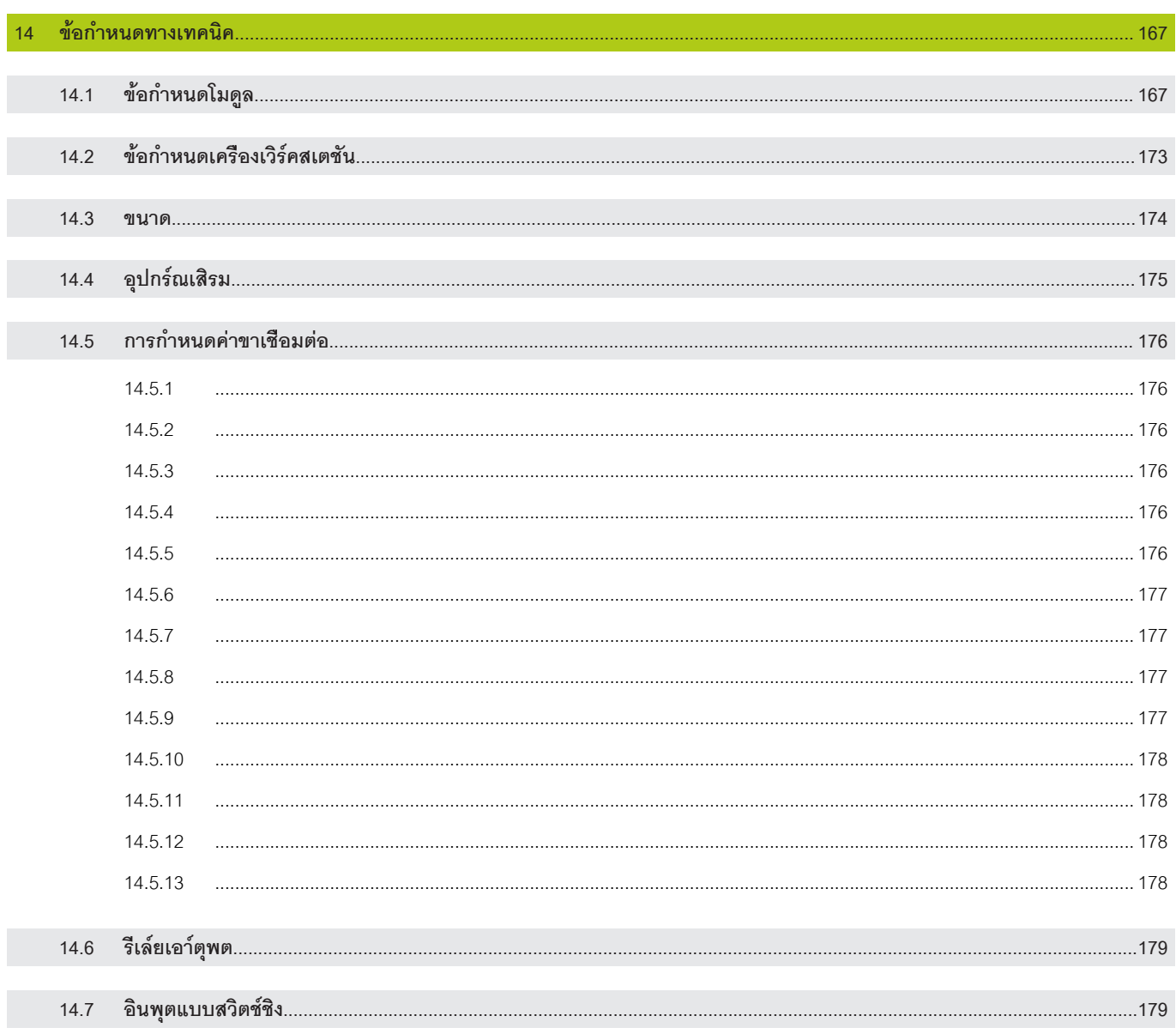

#### <span id="page-27-0"></span>**1 วิธีใช้คำแนะนำเหล่านี้**

คำแนะนำในเอกสารฉบับนี้เป็นข้อมูลที่จำเป็นสำหรับการติดตั้งและใช้งานผลิตภัณฑ์นี้ คำแนะนำเหล่านี้ออกแบบมาสำหรับบุคลากรที่ได้รับการรับรองว่ามีคุณสมบัติในการติดตั้ง บำรุงรักษา และใ้ชงานุอปกร์ณ**HEIDENHAIN MSE 1000 บุคลากรที่มีคุณสมบัติ** คือ ผู้ที่มีพื้นฐานการศึกษาทางด้านเทคนิค ความรู้และประสบการณ์ รวมทั้งความรู้เกี่ยวกับระบบของกฎที่เกี่ยวข้องอย่างเพียงพอและเหมาะสม ในการทำหน้าที่ประเมินงานที่ได้รับมอบ-หมาย และระบุถึงอันตรายที่อาจเกิดขึ้น

#### <span id="page-27-1"></span>**1.1 การเตือนอันตรายที่แสดงในคำแนะนำต่อไปนี้**

การเตือนอันตรายจะเตือนเกี่ยวกับอันตรายที่เกี่ยวข้องกับการใช้งานอุปกรณ์ และให้ข้อมูลว่าจะสามารถหลีกเลี่ยง-การเกิดอันตรายได้อย่างไร ซึ่งจะแบ่งประเภทตามความรุนแรงของอันตราย โดยสามารถแบ่งกลุ่มได้ดังต่อไปนี้:

#### **ประเภทของคำเตือน**

**อันตราย**

ระุบึถง **อันตรายใก้ลัตว**

หากไม่หลีกเลี่ยง จะ่สงผลึถง **เีสยีชิวต** หืรอ **บาดเจ็บร้ายแรง**

#### **คําเตือน**

ระุบึถง **โอกาสที่จะเกิดอันตรายใกล้ตัว**

หากไม่หลีกเลี่ยง อาจส่งผลถึง **เีสยีชิวต** หืรอ **บาดเจ็บร้ายแรง**

## **ข อควรระัวง**

ระุบึถง **โอกาสที่จะเกิดอันตรายใกล้ตัว**

หากไม่หลีกเลี่ยง อาจส่งผลให้เกิด **การบาดเจ็บหรือ บาดเจ็บเล็กน้อย**

#### *ประกาศ*

ระุบึถง **สถานการณ์ที่อาจเป็นอันตราย**

หากไม่หลีกเลี่ยง อาจส่งผลให้ **อุปกร์ณ** หืรอ **สิ่งที่อยู่ในบริเวณโดยรอบเกิดความเสียหาย**

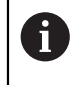

กล่องข้อมูลจะให้ **ข้อมูลสำคัญหรือข้อมูลเพิ่มเติม** เกี่ยวกับการทำงานหรือหลักการ นอกจากนี้ยังจะเน้นย้ำถึงเหตุการณ์หรือสภาวะที่อาจส่งผลให้เกิดข้อผิดพล าดใน-การวัดผลหรือความผิดปกติในการทำงาน

#### <span id="page-28-0"></span>**1.2 เมนูและภาพหน้าจอที่แสดงในคำแนะนำต่างๆ**

MSEsetup เป็นแอปพลิเคชันสำหรับ PC ที่ออกแบบมาเพื่อใช้สื่อสารกับโมดูล MSE 1000 เมนูและ-ภาพหน้าจอมักจะมีข้อความประกอบเพื่ออธิบายหรือเน้นถึงหลักการของผลิตภัณฑ์ ภาพหน้าจออาจแสดงการ-กำหนดค่าต่างๆ ของ MSEsetup โดยึ้ขนอู่ยักบหัลกการี่ทแสดง เมนูและภาพหน้าจออาจไม่ได้แสดงการกำหน-ดค่า MSEsetup ของคุณโดยเฉพาะเจาะจง อย่างไรก็ตาม ยกเว้นในกรณีที่มีหมายเหตุกำกับ หลักการดังกล่าว-สามารถใช้สำหรับการกำหนดค่า MSEsetup ไ้ดโดยั่ทวไป โดยให้เน้นความสนใจไปที่ฟังก์ชันเมนูและราย-การอินเตอร์เฟซผู้ใช้ที่ตรงกับในระบบของคุณ

#### <span id="page-28-1"></span>**1.3 แบบอักษรที่ใช้ในคำแนะนำเหล่านี้**

การควบคุมโดยผู้ปฏิบัติงาน–**ปุ่มคอมิพวเตอ์ร**, ห้นาจอคอมิพวเตอ์ร **Windows**, **เมูน**, **แถบเครื่องมือ** และ **ปุ่ม**–ที่อยู่ในลำดับคำแนะนำ จะแสดงอยู่ใน **ตัวหนา**

#### <span id="page-28-2"></span>**1.4 เวอ์รัชนซอฟ์ตแว์ร**

เวอ์รัชนซอฟ์ตแว์ร MSESetup จะแสดงในหน้าต่าง About

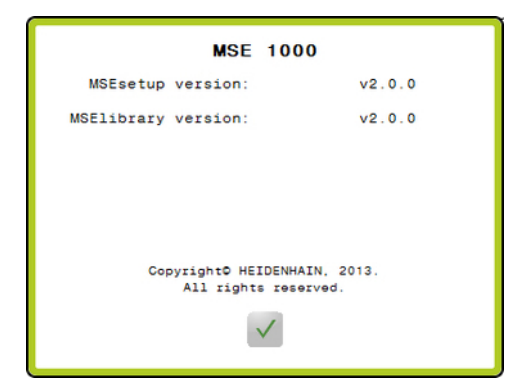

ห้นา่ตาง About

About ปุ่ม

การเปิดหน้าต่าง About:

คิลกุ่ปม **About** ท่ีอู่ยใ้ตแถบัหวเื่รอง MSEsetup

<span id="page-29-0"></span>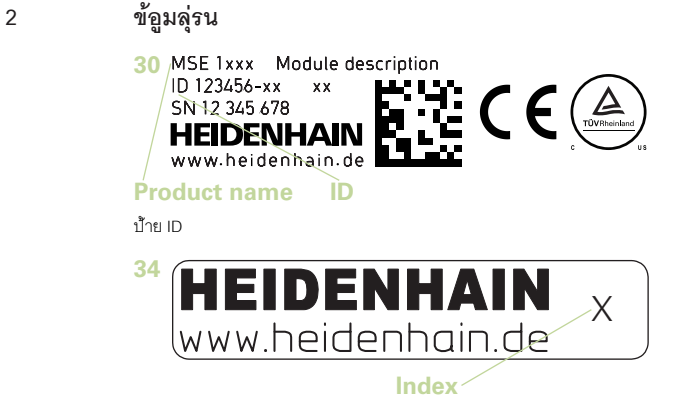

ช่ือัดชีน

คำแนะนำนี้ใช้สำหรับรุ่นดังต่อไปนี้:

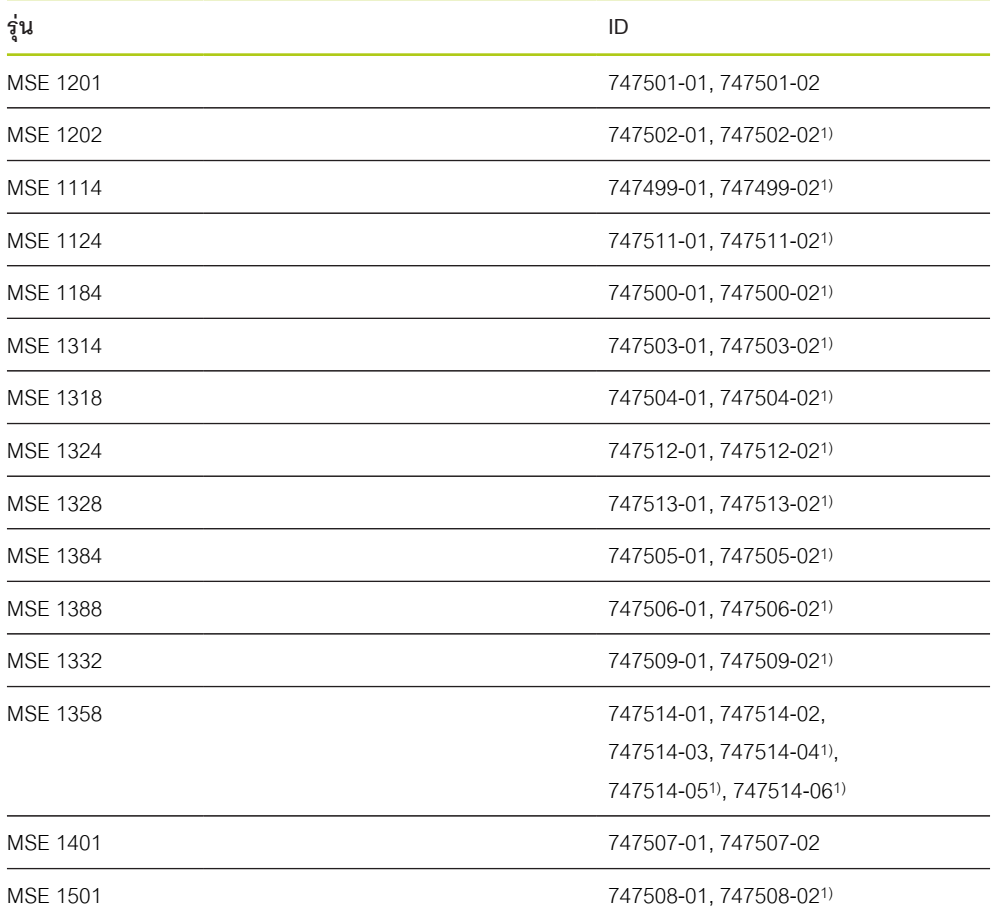

1)ต้องการ MSEsetup v2.1.0 หืรอให่มก่วา

0

สามารถตรวจสอบคำแนะนำเหล่านี้ได้ โดยัจบู่คัดชีน **34** กับัดชีนี่ทแสดงอู่ยี่ท **[www.heidenhain.de](http://www.heidenhain.de)** หากไม่พบคำแนะนำเหล่านี้ สามารถดาวน์โหลดคำแนะนำที่เหมาะสมได้จาก **[www.heidenhain.de](http://www.heidenhain.de)** อาจไม่แสดงดัชนีสำหรับทุกผลิตภัณฑ์

#### <span id="page-30-0"></span>**3 ความปลอดภัย**

ข้อความต่อไปนี้เป็นข้อมูลด้านความปลอดภัยเพื่อการป้องกันการบาดเจ็บต่อบุคคลและความเสียหายต่อผลิตภัณฑ์:

#### **คําเตือน**

อ่านและทำความเข้าใจคำแนะนำเหล่านี้ก่อนใช้งาน เพื่อป้องกันการบาดเจ็บหรือเสียชีวิต

## **คําเตือน**

ส่วนที่มีอันตรายและมีพลังงานไฟฟ้าอยู่อาจถูกเปิดเผย หากอุปกรณ์ถูกเปิดออก

ห้ามเปิดตัวอุปกรณ์ ไม่มีชิ้นส่วนที่ซ่อมแซมได้เองในเครื่องนี้

# **คําเตือน**

การป้องกันที่อุปกรณ์นี้มีให้อาจเสียหายถ้าไม่ได้ใช้ตามวิธีที่ระบุ

ห้ามใช้ผลิตภัณฑ์นี้เพื่อวัตถุประสงค์อื่น นอกเหนือจากวัตถุประสงค์ที่กำหนดเอาไว้โดยผู้ผลิต

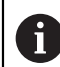

เพื่อความปลอดภัยในการใช้งานและการเคลื่อนย้ายอุปกรณ์ ให้เก็บรักษาเอกสารนี้ไว้สำ-หรับใช้อ้างอิงในอนาคต

เก็บเอกสารนี้เอาไว้ในบริเวณใกล้เคียงกับผลิตภัณฑ์ เพื่อความสะดวกในการใช้งาน

#### <span id="page-30-1"></span>**3.1 สัญลักษณ์ความปลอดภัย**

สัญลักษณ์ความปลอดภัยต่อไปนี้จะปรากฏอยู่บนเครื่องเพื่อเตือนคุณให้ทราบเกี่ยวกับข้อมูลความปลอดภัยที่สำคัญ

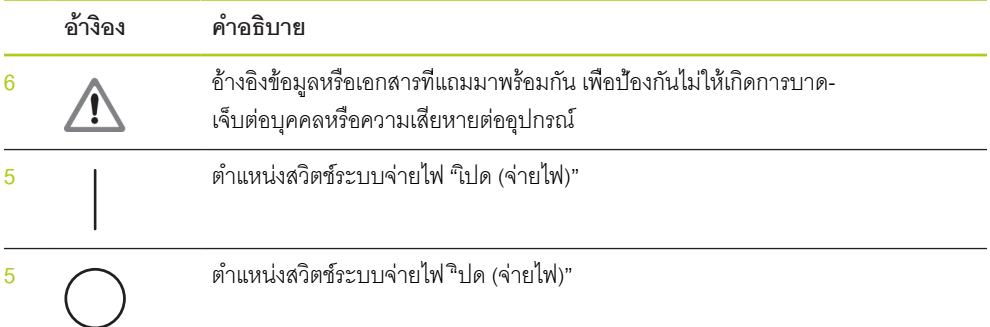

#### <span id="page-31-0"></span>**4 การิตดั้ตง**

รายการต่อไปนี้มาพร้อมกับผลิตภัณฑ์:

- โมูดล MSE 1xxx
- คำแนะนำการติดตั้ง
- ชุดฮาร์ดแวร์สำหรับติดตั้งสายเชื่อมต่อ
- ตัวเชื่อมต่อแหล่งจ่ายไฟ มาพร้อมกับ MSE 1201 (ID 747501-0x)
- ชุดฝาิปดปลาย้ดาน้ซาย มาพร้อมกับ MSE 1201 (ID 747501-0x) และ MSE 1202 (ID 747502-0x) r.
- ชุดฝาปิดที่ปลายด้านขวา มาพร้อมกับ MSE 1201 (ID 747501-0x) และ MSE 1202 (ID 747502-0x) r.
- ตัวเื่ชอม่ตอัตวเีมย M8 มาพร้อมกับ MSE 1202 (ID 747502-0x) และ MSE1401 (ID 747507-02)
- ตัวเื่ชอม่ตอัตวู้ผ M8 มาพร้อมกับ MSE 1401 (ID 747507-02): จำนวน 2 ตัว

#### **คําเตือน**

ห้ามติดตั้งในตำแหน่งที่บดบังการเข้าถึงสวิตช์ระบบจ่ายไฟ หรือสายเชื่อมต่อไฟฟ้า

โมูดล MSE 1000 ได้รับการออกแบบให้ติดตั้งบนราง DIN EN 50022 มาตรฐาน ขนาด 35 มม. ภายในตู้ไฟฟ้า-หรือบนฐานสำหรับติดตั้ง (ุอปกร์ณเสิรม) โมดูลแต่ละโมดูลจะได้รับการเชื่อมต่อและยึดติดกันด้วยตัวล็อก เพื่อสร้างห่วงโซ่โมดูล

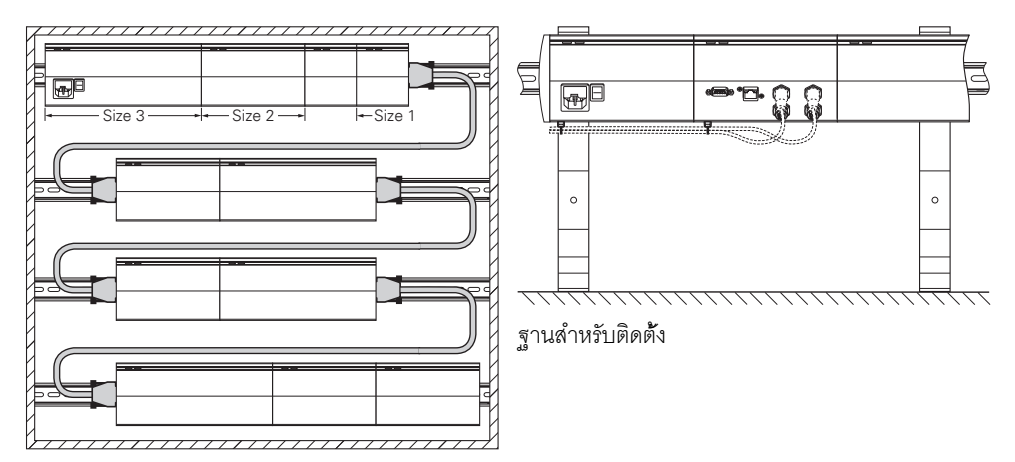

ตู้สำหรับติดตั้ง 19"

ในการกำหนดค่าขั้นพื้นฐานนี้ MSE 1000 จะประกอบด้วยโมดูลอุปกรณ์จ่ายไฟฟ้าและโมดูลฐาน โดยสามารถนำ-โมดูลอื่นมาต่อขยายได้อีกตามที่ต้องการ โดยรวม สามารถกำหนดค่าได้มากถึง 250 แกนหรือช่อง

อาจจำเป็นต้องมีโมดูลอุปกรณ์จ่ายไฟฟ้าหลายตัว โดยขึ้นอยู่กับการบริโภคพลังงานของ-โมดูลที่ต่อเข้ากับอุปกรณ์จ่ายไฟฟ้าในห่วงโซ่โมดูล รวมั้ทงุอปกร์ณี่ทเื่ชอม่ตอักบโมูดลเห่ลาี้น เมื่ออัตรากำลังไฟฟ้า-ของอุปกรณ์จ่ายไฟฟ้าเพิ่มขึ้นถึงระดับสูงสุด จำเป็นต้องติดตั้งโมดูลอุปกรณ์จ่ายไฟฟ้าเพิ่มในห่วงโซ่โมดูล สำ-หรับอัตราการใช้ไฟฟ้าสูงสุดของโมดูลอุปกรณ์จ่ายไฟฟ้า [ดู "ข้อกำหนดทางเทคนิค", ห้นา 167](#page-166-0)

#### **ตัวอย่างการคำนวณการใช้ไฟฟ้า**

โมดูลอุปกรณ์จ่ายไฟฟ้า (MSE 1201, MSE 1202) จ่ายไฟฟ้าสำหรับโมดูลและตัวเข้ารหัสอื่น หากไฟฟ้าที่จ่าย-ไม่เพียงพอสำหรับการทำงานของการกำหนดค่าระบบที่ต้องการ ก็จำเป็นต้องติดตั้งโมดูลอุปกรณ์จ่ายไฟฟ้าเพิ่มเติม

การใช้ไฟฟ้าที่กำหนดสำหรับแต่ละโมดูล (ดูตาราง) การใช้ไฟฟ้าของตัวเข้ารหัส HEIDENHAIN ท่ีเื่ชอม่ตอ สา-มารถคำนวณได้จากข้อมูลแค็ตตาล็อก (ไฟ้ฟาี่ท่จาย x การใช้กระแสไฟฟ้า) สำหรับอุปกรณ์ไฟฟ้าอื่นๆ (เ่ชน อุปกรณ์เหนี่ยวนำไฟฟ้าและเซนเซอร์อะนาล็อก) จำเป็นต้องทราบโหลดกำลังไฟฟ้าเมื่อทำการเชื่อมต่อเสียก่อน กำ-ลังไฟฟ้าที่อุปกรณ์ทั้งหมดต้องการใช้จะต้องไม่เกินอัตรากำลังไฟฟ้าของโมดูลอุปกรณ์จ่ายไฟฟ้า ตัวอย่างต่อไปนี้เป็นการสาธิตการคำนวณ

#### **อุปกร์ณี่ทใ้ชไฟ้ฟา**

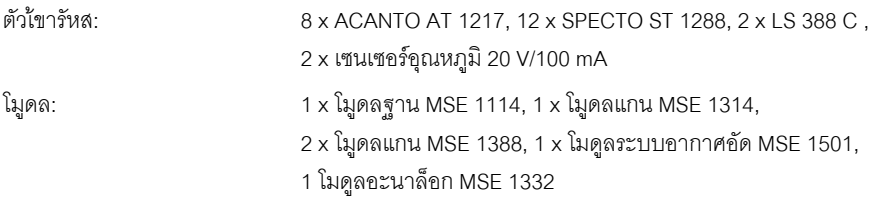

#### **การคำนวณกำลังไฟฟ้า**

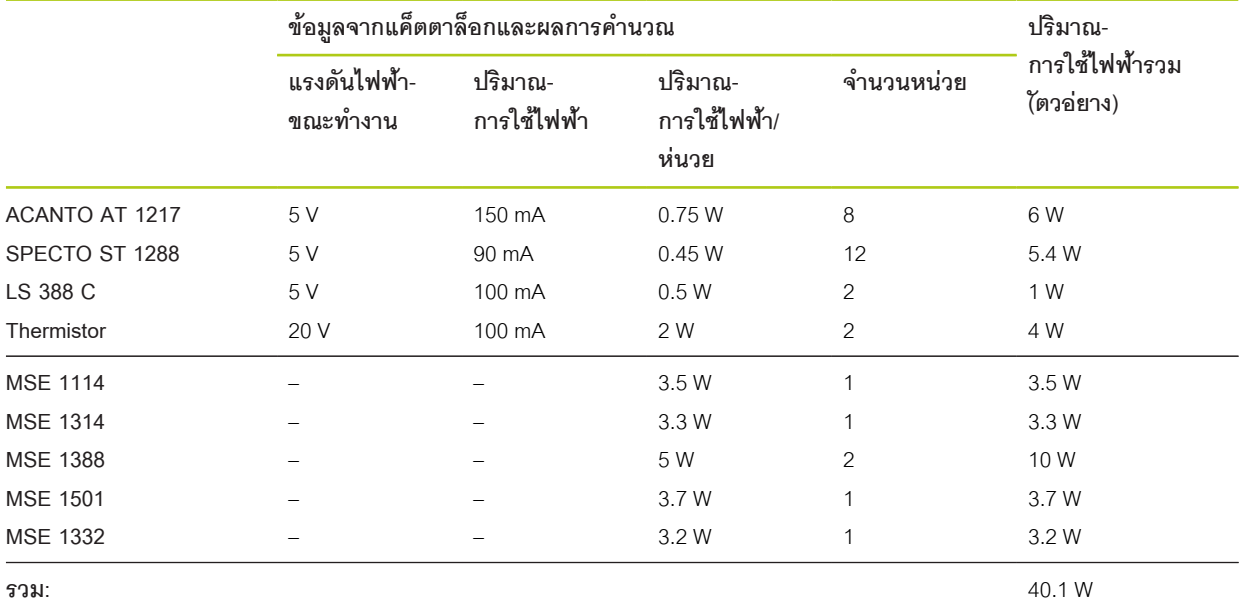

ปริมาณการใช้ไฟฟ้าขนาดนี้สามารถจ่ายไฟได้โดยใช้โมดูลอุปกรณ์จ่ายไฟฟ้า MSE 1201 (50 W) หืรอ MSE 1202 (70 W) หึ่นงโมูดล

#### <span id="page-33-0"></span>**4.1 การิตดั้ตงโมูดล**

## **ข อควรระัวง**

จะต้องติดตั้งโมดูลอุปกรณ์จ่ายไฟฟ้าทางซ้ายมือของโมดูลที่ต้องการจ่ายไฟฟ้าให้ในห่วงโซ่โมดูลเสมอ เมื่ออัตรากำลังไฟฟ้าของอุปกรณ์จ่ายไฟฟ้าเพิ่มขึ้นถึงระดับสูงสุด ให้ติดตั้งโมดูลอุปกรณ์จ่ายไฟฟ้าเพิ่มในห่วง-โซ่โมดูล

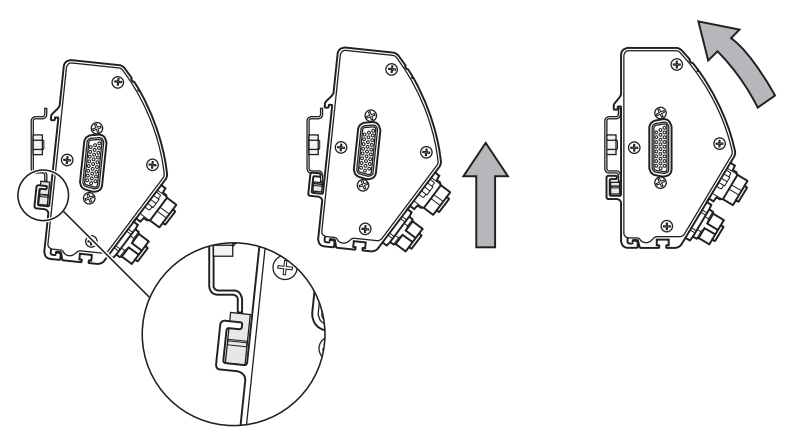

ยึดโมูดล:

- ให้ตรวจสอบว่าสวิตช์ระบบจ่ายไฟทั้งหมดอยู่ในตำแหน่งปิด (หากทำได้) และกำลังไฟฟ้าถูกตัดออกจาก-โมดูลอุปกรณ์จ่ายไฟฟ้าทั้งหมดในห่วงโซ่โมดูลแล้ว
- ให้ขอบด้านล่างของราง DIN ตรงกับช่องด้านล่าง **33** ของโมดูล  $\frac{1}{2}$
- ดันขึ้นด้านบนเบาๆ กดสปริงของราง DIN **32** และสอดราง DIN เข้าไปในช่องด้านล่าง **33** ของโมดูล  $\blacktriangleright$
- ในขณะที่ยังออกแรงดันขึ้นด้านบนค้างเอาไว้ ให้หมุนส่วนบนของโมดูลเข้าหาราง DIN จนกระทั่งช่องส่วนบน **31**  $\blacktriangleright$ ของโมดูลอยู่ตรงกับราง DIN ท่ีอู่ย้ขางบน
- ค่อยๆ ผ่อนแรงที่ดันขึ้นด้านบน และล็อคโมดูลเข้ากับราง DIN $\blacktriangleright$

<span id="page-34-0"></span>**4.2 การเชื่อมต่อโมดูล**

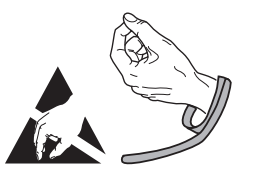

# **ข อควรระัวง**

ผลิตภัณฑ์นี้มีส่วนประกอบที่อาจได้รับความเสียหายจากการปลดปล่อยแรงดันไฟฟ้าสถิต (ESD) ใ้ชความระัมดระัวงเื่มอัจบ้ตองุอปกร์ณี่ทไว่ตอไฟ้ฟาสิถต (ESD) และห้ามสัมผัสขา-เชื่อมต่อเว้นแต่จะต่อสายดินอย่างถูกต้อง

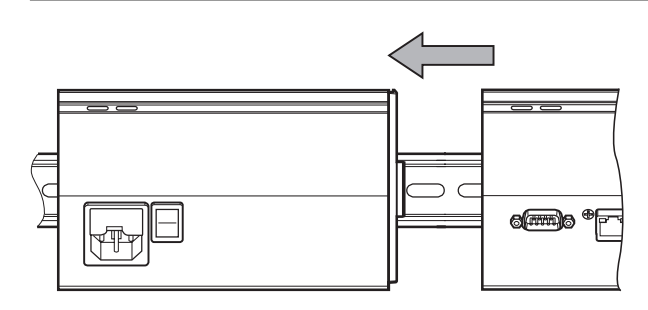

เื่ชอม่ตอโมูดล:

- ให้ตรวจสอบว่าสวิตช์ระบบจ่ายไฟทั้งหมดอยู่ในตำแหน่งปิด (หากทำได้) และกำลังไฟฟ้าถูกตัดออกจาก-โมดูลอุปกรณ์จ่ายไฟฟ้าทั้งหมดในห่วงโซ่โมดูลแล้ว
- เลื่อนโมดูลทางขวาไปทางด้านซ้ายจนกระทั่งแท็บล็อค **7** ของโมดูลทางซ้ายแนบกับจุดรับแท็บล็อค **29** ของ-โมดูลด้านขวา

<span id="page-35-0"></span>**4.3 การิตดั้ตงฝาิปด**

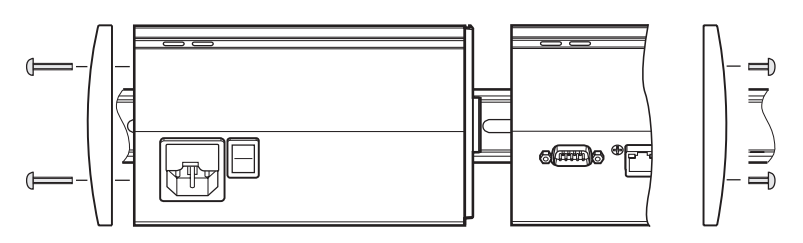

ชุดฝาปิดที่ปลายด้านซ้ายและขวาจะมาพร้อมกับโมดูลอุปกรณ์จ่ายไฟฟ้า สำหรับใช้ปิดที่ปลายของโมดูล ติดั้ตงฝาิปด:

- ใส่ฝาปิดเข้าไปที่ด้านซ้ายของโมดูลอุปกรณ์จ่ายไฟฟ้าตัวแรกในห่วงโซ่โมดูล
- สอดสกรูฝาปิด 19 มม. ผ่านรูสำหรับยึดฝาปิดเข้าไปในรูสกรู **34** บนโมดูล  $\frac{1}{2}$
- ใช้ไขควงปากแฉกเพื่อขันสกรู  $\overline{ }$
- ติดตั้งฝาปิดด้านขวาที่ด้านขวาของโมดูลสุดท้ายในห่วงโซ่โมดูลโดยใช้สกรู 9 มม. ที่มาพร้อมอุปกรณ์ และทำ-ตามคำแนะนำด้านบน

#### <span id="page-35-1"></span>**4.4 การติดตั้งฮาร์ดแวร์สำหรับติดตั้งสายเชื่อมต่อ**

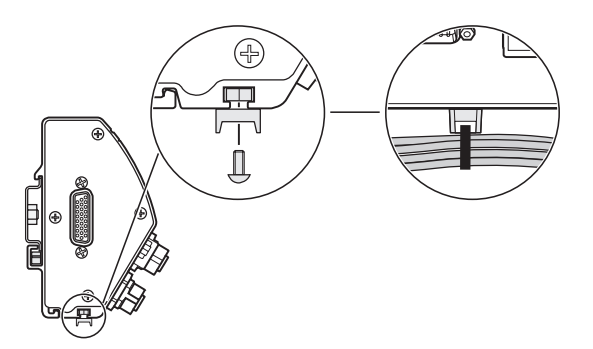

ชุดฮาร์ดแวร์สำหรับติดตั้งสายเชื่อมต่อจะมาพร้อมโมดูลแต่ละตัวเพื่อใช้จัดสายเชื่อมต่อ แต่ละชุดจะประกอบด้วย-ฮาร์ดแวร์สำหรับติดตั้งสายเชื่อมต่อสองชุด

ติดตั้งฮาร์ดแวร์สำหรับติดตั้งสายเชื่อมต่อ:

- สอดน็อตล็อคหกเหลี่ยม M3 เข้าไปในช่องสำหรับติดตั้งสายเชื่อมต่อ **36** ที่ด้านล่างของโมดูล  $\blacktriangleright$
- สอดสกรู M3 ผ่านจุดยึดที่รัดสายและขันน็อตล็อคหกเหลี่ยม M3 ใ้หแ่นน โดยใช้ไขควงปากแฉก  $\blacktriangleright$
- สอดที่รัดสายผ่านจุดยึดและรัดสายเชื่อมต่อให้แน่นk.
## **4.5 การถอดโมดูล**

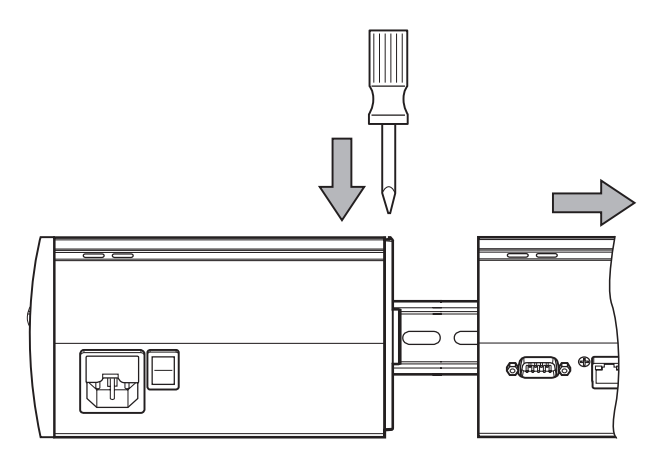

ถอดโมดูล:

- ให้ตรวจสอบว่าสวิตช์ระบบจ่ายไฟทั้งหมดอยู่ในตำแหน่งปิด (หากทำได้) และกำลังไฟฟ้าถูกตัดออกจาก- $\mathbf{p}^{\dagger}$ โมดูลอุปกรณ์จ่ายไฟฟ้าทั้งหมดในห่วงโซ่โมดูลแล้ว
- ดันไขควงปากแบนเข้าไปในร่องจุดรับแท็บล็อค **29** ที่ด้านบนซ้ายของโมดูลทางด้านขวาและออก-แรงดันไปที่แท็บล็อค **7** ของโมดูลด้านซ้ายเพื่อถอดโมดูลออก
- ดันขึ้นด้านบนเบาๆ กดสปริงของราง DIN **32**
- ในขณะที่ยังออกแรงดันขึ้นด้านบนค้างเอาไว้ ให้เคลื่อนส่วนบนของโมดูลออกจากราง DIN  $\frac{1}{2}$
- ค่อยๆ ผ่อนแรงที่ดันขึ้นด้านบน และปลดโมดูลออกจากราง DIN $\frac{1}{2}$

# **5 การิตดั้ตง**

# **คําเตือน**

ความปลอดภัยของระบบใดก็ตามที่มีการใช้งานผลิตภัณฑ์นี้ เป็นความรับผิดชอบของผู้ประกอบหรือผู้ติดตั้งระ-บบ

# *ประกาศ*

ห้ามเชื่อมต่อหรือปลดการเชื่อมต่อใดๆ ในขณะที่มีการจ่ายไฟฟ้าให้เครื่องอยู่ เพราะอาจเกิดความ-เสียหายต่อส่วนประกอบภายใน

# **อินเตอ์รเฟซ**

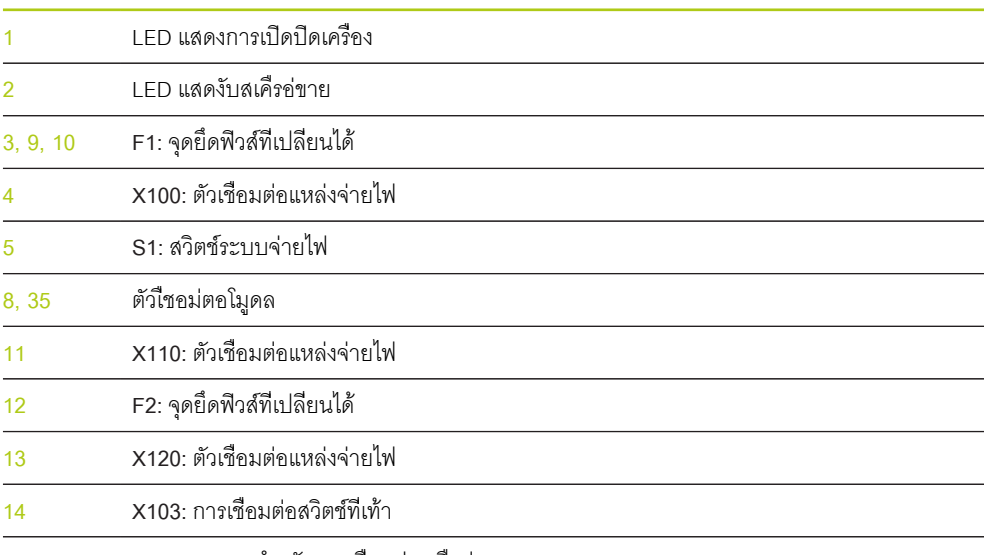

**15 X116:** RJ-45 สำหรับการเชื่อมต่อเครือข่าย

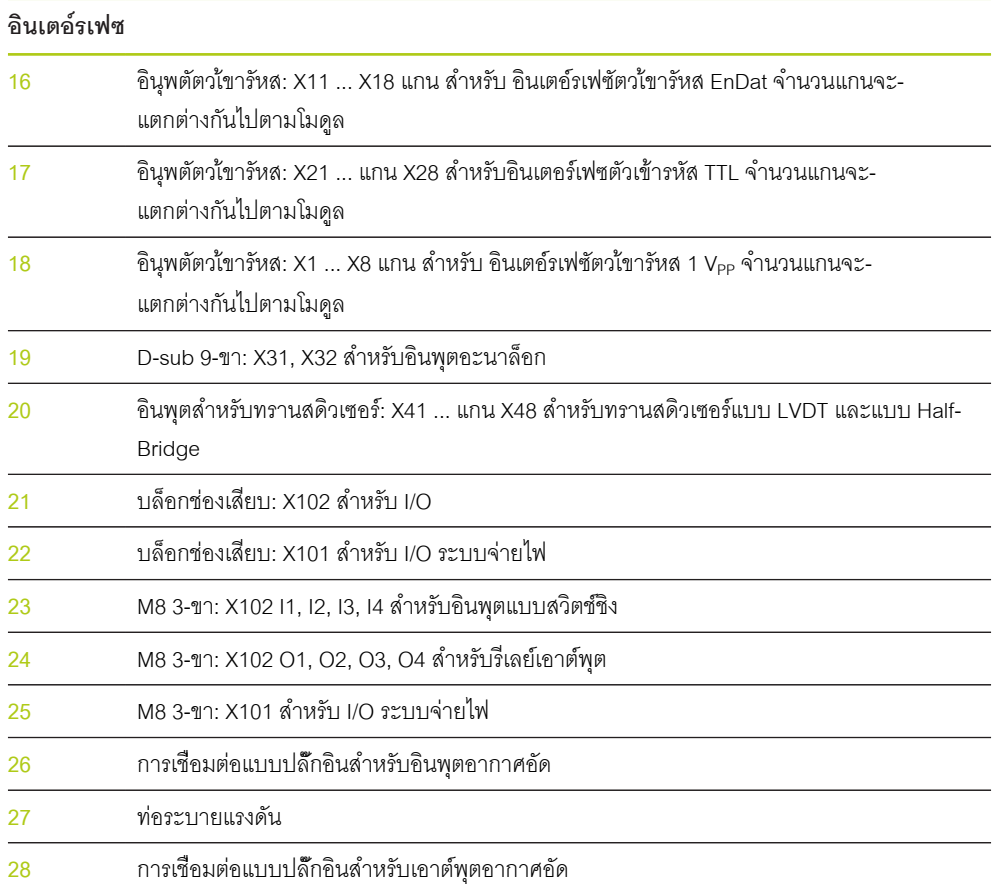

# **5.1 การเชื่อมต่อไฟฟ้า**

# **คําเตือน**

ถ้าไม่ได้ต่อสายดินอย่างถูกต้องให้กับเครื่องจะมีความเสี่ยงต่อไฟฟ้าดูด

เื่พอหีลกเี่ลยงัอนตราย ให้ใช้สายไฟแบบ 3 ข้ัว (สายิดน) เสมอ และตรวจสอบว่าได้ต่อสายดินอย่างถูกต้องกับอา-คาร

# **คําเตือน**

ถ้าใช้สายไฟที่ไม่ตรงตามข้อมูลจำเพาะขั้นต่ำจะมีความเสี่ยงต่อไฟไหม้

เื่พอหีลกเี่ลยงัอนตราย ให้ใช้สายไฟที่ใช้สายไฟที่ตรงกับหรือดีกว่าข้อมูลจำเพาะขั้นต่ำที่ระบุ

# <span id="page-39-0"></span>**5.1.1 สายไฟ**

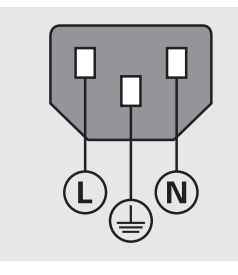

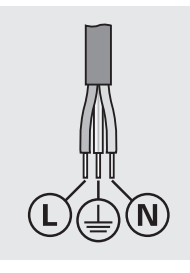

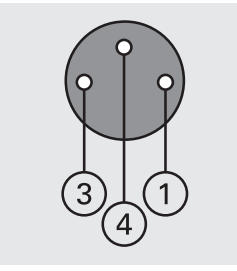

**MSE 1201** (ID 747501-01)

**MSE 1201** (ID 747501-02)

**MSE 1202** (ID 747502-0x)

| MSE 1201                                           |                                        | MSE 1202                                  |                           |
|----------------------------------------------------|----------------------------------------|-------------------------------------------|---------------------------|
| L:                                                 | แรงดันไฟฟ้าของสาย (สีน้ำตาล)           |                                           | DC 24 V                   |
| N:                                                 | ไมีมไฟ (สีน้ำเงิน)                     |                                           | 0V                        |
| $\circledcirc$                                     | ขั้วัตว้ปองักน (สายิดน) (ไขยว/เหื่ลอง) | 4                                         | 4 ขั้วัตว้ปองักน (สายิดน) |
| แบบ 3 ขั้ว (สายิดน)                                |                                        | พื้นที่หน้าตัดขั้นต่ำของสาย: 0.24 มม.2    |                           |
| พื้นที่หน้าตัดขั้นต่ำของสาย: 0.75 มม. <sup>2</sup> |                                        | พื้นที่หน้าตัดสูงสุดของสาย: 0.35 มม. $^2$ |                           |

ความยาวสายสูงสุด: 3 ม.

#### **5.1.2 การต่อสายตัวเชื่อมต่อแหล่งจ่ายไฟ**

#### **MSE 1201 (ID 747501-01)**

MSE 1201 (ID 747501-01) มาพร้อมตัวเชื่อมต่อแหล่งจ่ายไฟที่จำเป็นต้องต่อสายเข้ากับสายไฟที่เหมาะสม

**[Weitere Informationen:](#page-39-0)** สายไฟ, ห้นา 40

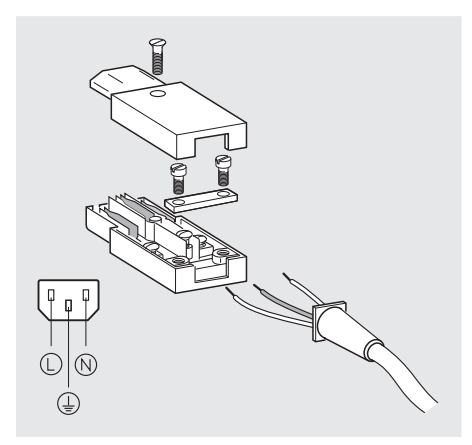

การต่อสายตัวเชื่อมต่อแหล่งจ่ายไฟ MSE 1201 (ID 747501-01):

- ตรวจสอบว่าไม่ได้เสียบสายไฟอยู่กับแหล่งจ่ายไฟหลัก
- ต่อสายตัวเชื่อมต่อแหล่งจ่ายไฟตามตัวอย่างภาพด้านบน  $\blacktriangleright$

#### **MSE 1202 (ID 747502-0x)**

MSE 1202 (ID 747502-0x) มาพร้อมตัวเชื่อมต่อ M8 (ID 1071955-01) ซึ่งต้องต่อสายเข้ากับสายไฟที่เหมาะสม

**[Weitere Informationen:](#page-39-0)** สายไฟ, ห้นา 40

สามารถซื้อตัวเชื่อมต่อสำหรับทดแทนได้จาก HEIDENHAIN

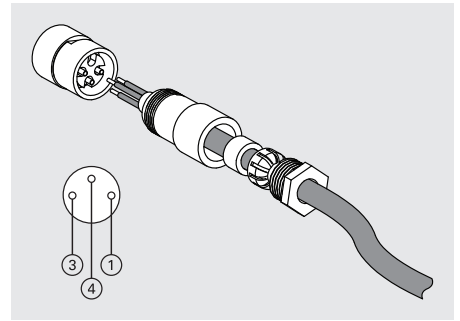

การต่อสายตัวเชื่อมต่อแหล่งจ่ายไฟ MSE 1202 (ID 747502-0x):

- ตรวจสอบว่าไม่ได้เสียบสายไฟอยู่กับแหล่งจ่ายไฟหลัก
- ต่อสายตัวเชื่อมต่อแหล่งจ่ายไฟตามตัวอย่างภาพด้านบน $\ddot{\phantom{1}}$

### **5.1.3 การเชื่อมต่อสายไฟ**

**MSE 1201 (ID 747501-01)**

การเชื่อมต่อสายไฟ MSE 1201 (ID 747501-01):

- ตรวจสอบว่าสวิตช์ระบบจ่ายไฟอยู่ในตำแหน่งปิด
- ตรวจสอบว่าไม่ได้เสียบสายไฟอยู่กับแหล่งจ่ายไฟหลัก  $\blacktriangleright$
- สอดปลายด้านที่เป็นตัวเมียของสายไฟเข้ากับตัวเชื่อมต่อแหล่งจ่ายไฟ **4** ที่ด้านหน้าของโมดูล ь

# **MSE 1201 (ID 747501-02)**

การเชื่อมต่อสายไฟ MSE 1201 (ID 747501-02):

- ตรวจสอบว่าไม่มีกำลังไฟฟ้าจากแหล่งจ่ายไฟ
- ต่อสายไฟเข้ากับแหล่งจ่ายไฟ ь

#### **MSE 1202 (ID 747502-0x)**

การเชื่อมต่อสายไฟ MSE 1202 (ID 747502-0x):

- ตรวจสอบว่าไม่ได้เสียบสายไฟอยู่กับแหล่งจ่ายไฟหลัก  $\blacktriangleright$
- ให้ตัวเชื่อมต่อสายเชื่อมต่ออยู่ตรงกับตัวเชื่อมต่อโมดูล  $\blacktriangleright$
- สอดตัวเชื่อมต่อสายไฟเข้ากับตัวเชื่อมต่อแหล่งจ่ายไฟ **13** ที่ด้านหน้าของโมดูล  $\blacktriangleright$
- ใ้ชืมอัขนัตวเื่ชอม่ตอ M8 เ้ขาักบโมูดล  $\blacktriangleright$

### **5.2 การเชื่อมต่ออินเตอร์เฟซข้อมูล**

### **5.2.1 การเชื่อมต่อสวิตช์ที่เท้า**

**14**

$$
\begin{pmatrix} 1 & 2 & 3 & 4 & 5 \\ 6 & 7 & 8 & 9 \\ 1 & 1 & 1 & 1 \end{pmatrix}
$$

ตัวเื่ชอม่ตอสิวต์ชี่ทเ้ทา

ผลิตภัณฑ์นี้สามารถใช้กับสวิตช์ที่เท้า HEIDENHAIN (ID 681041-03)

การเชื่อมต่อสวิตช์ที่เท้า:

- ให้ตรวจสอบว่ากำลังไฟฟ้าถูกตัดออกจากโมดูลอุปกรณ์จ่ายไฟฟ้าทั้งหมดในห่วงโซ่โมดูลแล้ว
- เชื่อมต่อตัวเชื่อมต่อสายเชื่อมต่อสวิตช์ที่เท้าเข้ากับจุดเชื่อมต่อสวิตช์ที่เท้า **14** บนโมดูล และขันส-กรูตัวเชื่อมต่อสายเชื่อมต่อจนสุด

#### **5.2.2 การเชื่อมต่อสายเชื่อมต่อเครือข่าย**

**15**

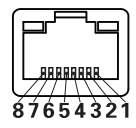

สายเชื่อมต่อ RJ-45

โมูดล MSE จะสื่อสารกับคอมพิวเตอร์ผ่านการเชื่อมต่อ RJ-45 **15** ซ่ึงอู่ยี่ทโมูดลฐาน ใช้สายเชื่อมต่อเส้นยาว-เพียงเส้นเดียวในการเชื่อมต่อไปยังเราเตอร์ DHCP อาจต้องใช้สายเชื่อมต่อแบบไขว้เมื่อทำการเชื่อมต่อเครื่อง-คอมพิวเตอร์เข้ากับโมดูลฐานโดยตรง อ้างถึงเอกสารที่มาพร้อม NIC สำหรับข้อมูลเพิ่มเติม

การเชื่อมต่อสายเชื่อมต่อเครือข่าย:

- ให้ตรวจสอบว่ากำลังไฟฟ้าถูกตัดออกจากโมดูลอุปกรณ์จ่ายไฟฟ้าทั้งหมดในห่วงโซ่โมดูลแล้ว
- หงายแท็บล็อคตัวเชื่อมต่อสายเชื่อมต่อขึ้น แล้วเสียบตัวเชื่อมต่อสายเชื่อมต่อเข้าไปในจุดเชื่อมต่อ RJ-45 **15** บนโมดูล จนกระทั่งแท็บล็อคเข้าที่

## **5.2.3 การเชื่อมต่อตัวเข้ารหัส EnDat**

**16**

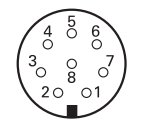

ตัวเื่ชอม่ตอัตวเ้ขารัหส EnDat

ผลิตภัณฑ์นี้สามารถใช้กับเกจวัดระยะ และัตวเ้ขารัหส HEIDENHAIN แบบเส้นตรงและแบบหมุน ซ่ึงใ้หัสญญาณ EnDat สายเชื่อมต่อต้องมีความยาวไม่เกิน 100 เมตร

การเชื่อมต่อตัวเข้ารหัส EnDat:

- ให้ตรวจสอบว่ากำลังไฟฟ้าถูกตัดออกจากโมดูลอุปกรณ์จ่ายไฟฟ้าทั้งหมดในห่วงโซ่โมดูลแล้ว
- ให้รอยบากตัวเชื่อมต่อสายเชื่อมต่อตัวเข้ารหัสอยู่ตรงกับรอยบากจุดเชื่อมต่อตัวเข้ารหัสของโมดูล
- เสียบตัวเชื่อมต่อสายเชื่อมเข้าไปในจุดเชื่อมต่อตัวเข้ารหัส **16** และขันตัวเชื่อมต่อสายเชื่อมต่อโดยการหมุนตาม-เข็มนาฬิกาจนสุด

## **5.2.4 การเชื่อมต่อตัวเข้ารหัส TTL**

**17**

$$
\left(\begin{smallmatrix} 5 & 4 & 3 & 2 & 1 \\ 0 & 0 & 0 & 0 & 0 \\ 8 & 8 & 7 & 6 & 0 \\ 0 & 0 & 0 & 0 & 0 \end{smallmatrix}\right)
$$

ตัวเื่ชอม่ตอัตวเ้ขารัหส TTL

ผลิตภัณฑ์นี้สามารถใช้กับตัวเข้ารหัสของ HEIDENHAIN ท่ีใ้หัสญญาณ TTL สายเชื่อมต่อต้องมีความยาวไม่เกิน 30 เมตร

การเชื่อมต่อตัวเข้ารหัส TTL:

- ให้ตรวจสอบว่ากำลังไฟฟ้าถูกตัดออกจากโมดูลอุปกรณ์จ่ายไฟฟ้าทั้งหมดในห่วงโซ่โมดูลแล้ว
- เชื่อมต่อตัวเชื่อมต่อสายเชื่อมต่อตัวเข้ารหัสเข้ากับจุดเชื่อมต่อตัวเข้ารหัส **17** บนโมดูล และขันส-กรูตัวเชื่อมต่อสายเชื่อมต่อจนสุด

### $5.2.5$  การเชื่อมต่อตัวเข้ารหัส a 1 V<sub>PP</sub>

**18**

$$
\left(\begin{smallmatrix}8&7&6&5&4&3&2&1\\8&0&0&0&0&0&0\\15&14&13&12&11&10&9\\0&0&0&0&0&0&0\end{smallmatrix}\right)
$$

ตัวเืียอม่ตอัตวเ้ขารัหส 1 V<sub>PP</sub>

ี สามารถใช้ผลิตภัณฑ์นี้กับตัวเข้ารหัส HEIDENHAIN แบบเส้นตรงและแบบหมุน ซึ่งใ้หัสญญาณ 1 V<sub>PP</sub> สาย-เชื่อมต่อต้องมีความยาวไม่เกิน 30 เมตร

การเชื่อมต่อตัวเข้ารหัส 1  $V_{\sf PP}$ :

- ให้ตรวจสอบว่ากำลังไฟฟ้าถูกตัดออกจากโมดูลอุปกรณ์จ่ายไฟฟ้าทั้งหมดในห่วงโซ่โมดูลแล้ว
- เชื่อมต่อตัวเชื่อมต่อสายเชื่อมต่อตัวเข้ารหัสเข้ากับจุดเชื่อมต่อตัวเข้ารหัส **18** บนโมดูล และขันส-กรูตัวเชื่อมต่อสายเชื่อมต่อจนสุด

#### **5.2.6 การเชื่อมต่อตัวเชื่อมต่อ D-sub แบบ 9-ขา**

**19**

 $\left[ \begin{matrix} 5 & 4 & 3 & 2 & 1 \\ 0 & 0 & 0 & 0 & 0 \\ 9 & 8 & 7 & 6 & 0 \\ 0 & 0 & 0 & 0 & 0 \\ 0 & 0 & 0 & 0 & 0 \\ 0 & 0 & 0 & 0 & 0 \\ 0 & 0 & 0 & 0 & 0 \\ 0 & 0 & 0 & 0 & 0 \\ 0 & 0 & 0 & 0 & 0 \\ 0 & 0 & 0 & 0 & 0 \\ 0 & 0 & 0 & 0 & 0 \\ 0 & 0 & 0 & 0 & 0 \\ 0 & 0 & 0 & 0 & 0 \\ 0 & 0 & 0 & 0 & 0 \\ 0$ 

ตัวเื่ชอม่ตอ D-sub แบบ 9-ขา

ผิลตัภณ์ฑี้นีมัตวเื่ชอม่ตอ D-sub แบบ 9-ขา มาให้สำหรับอินพุตของสัญญาณแบบอะนาล็อก สาย-เชื่อมต่อต้องมีความยาวไม่เกิน 30 เมตร

การเชื่อมต่อตัวเชื่อมต่อ D-sub แบบ 9-ขา:

- ให้ตรวจสอบว่ากำลังไฟฟ้าถูกตัดออกจากโมดูลอุปกรณ์จ่ายไฟฟ้าทั้งหมดในห่วงโซ่โมดูลแล้ว
- เชื่อมต่อสายเชื่อมต่อเข้ากับ D-sub แบบ 9-ขา **19** บนโมดูล และขันสกรูตัวเชื่อมต่อสายเชื่อมต่อจนสุด $\blacktriangleright$

#### **5.2.7 การเชื่อมต่อทรานสดิวเซอร์**

**20**

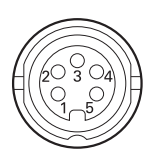

สายเชื่อมต่อทรานสดิวเซอร์

ผลิตภัณฑ์นี้สามารถใช้ได้กับ Solartron, Tesa, Marposs รวมทั้งทรานสดิวเซอร์แบบ Mahr Half-Bridge และแบบ LVDT โปรดอ้างอิงกับเอกสารทรานสดิวเซอร์สำหรับความยาวที่มากที่สุดของสายเชื่อมต่อ การเชื่อมต่อทรานสดิวเซอร์:

ให้ตรวจสอบว่ากำลังไฟฟ้าถูกตัดออกจากโมดูลอุปกรณ์จ่ายไฟฟ้าทั้งหมดในห่วงโซ่โมดูลแล้ว

- ให้รอยบากของตัวเชื่อมต่อสายเชื่อมต่อทรานสดิวเซอร์อยู่ตรงกับรอยบากของจุดเชื่อมต่อทรานสดิวเซอร์ของ-โมดูล
- เสียบตัวเชื่อมต่อสายเชื่อมต่อเข้าไปในจุดเชื่อมต่อทรานสดิวเซอร์ **20** และขันตัวเชื่อมต่อสายเชื่อมต่อโดย-การหมุนตามเข็มนาฬิกาจนสุด

### <span id="page-44-0"></span>**5.2.8 การเชื่อมต่อตัวเชื่อมต่อบล็อกช่องเสียบ I/O**

#### **21**

# **VEVEVEVEVEVEVEVE**

ตัวเชื่อมต่อบล็อกช่องเสียบ I/O

อุปกร์ณ MSE 1401 (ID 747507-01) มีตัวเชื่อมต่อบล็อกช่องเสียบ I/O สำหรับอินพุตแบบ-สวิตช์ชิงและรีเลย์เอาต์พุต อินพุตแบบสวิตช์ชิงจะทำงานเมื่อมีสัญญาณสูงเกิดขึ้น (ัสมัผสหืรอัพล์ซ) ซึ่งถูกแยกออก-และสามารถใช้ได้ทั้งภายในและภายนอก

**[Weitere Informationen:](#page-178-0)** รีเล์ยเอา์ตุพต, ห้นา 179

**Weitere Informationen:** [อินพุตแบบสวิตช์ชิง, ห้นา 179](#page-178-1).

การเชื่อมต่อบล็อกช่องเสียบ:

- ตรวจสอบว่าปิดอุปกรณ์อยู่หรือได้ตัดการเชื่อมต่อไฟฟ้าแล้ว
- ถอดตัวเชื่อมต่อบล็อกช่องเสียบตัวผู้ออกจากจุดเชื่อมต่อของโมดูล  $\blacktriangleright$
- สอดสาย + และ ตามที่กำหนดสำหรับอินพุตแบบสวิตช์ชิง หรือสายเอาต์พุตสำหรับรีเลย์เอาต์พุต เข้า- $\frac{1}{2}$ ไปในช่องเสียบที่ถูกต้องบนตัวเชื่อมต่อบล็อกช่องเสียบตัวผู้
- ใช้ไขควงปากแบนขนาดเล็กขันสกรูที่อยู่ด้านบนของตัวเชื่อมต่อสายเชื่อมต่อ  $\blacktriangleright$
- ใส่ตัวเชื่อมต่อบล็อกช่องเสียบตัวผู้เข้าไปในจุดเชื่อมต่อบนโมดูล $\blacktriangleright$

## **5.2.9 การเชื่อมต่อตัวเชื่อมต่อแหล่งจ่ายไฟบล็อกช่องเสียบ I/O**

**22**

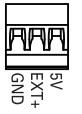

ตัวเชื่อมต่อแหล่งจ่ายไฟ บล็อกช่องเสียบ I/O

อุปกร์ณ MSE 1401 (ID 747507-01) มีตัวเชื่อมต่อบล็อกช่องเสียบสำหรับ เอาต์พุตระบบจ่ายไฟ 5 V, อินพุตระ-บบจ่ายไฟภายนอก และ GND สำหรับใช้กับรีเลย์เอาต์พุต

**Weitere Informationen:** [การเชื่อมต่อตัวเชื่อมต่อบล็อกช่องเสียบ I/O , ห้นา 45](#page-44-0)

**[Weitere Informationen:](#page-178-0)** รีเล์ยเอา์ตุพต, ห้นา 179

การเชื่อมต่อตัวเชื่อมต่อแหล่งจ่ายไฟบล็อกช่องเสียบ:

- ตรวจสอบว่าปิดอุปกรณ์อยู่หรือได้ตัดการเชื่อมต่อไฟฟ้าแล้ว Ы
- ถอดตัวเชื่อมต่อบล็อกช่องเสียบตัวผู้ออกจากจุดเชื่อมต่อของโมดูล  $\blacktriangleright$
- ใ่สสาย 5 V, Ext+ และ GND ที่กำหนดเข้าไปในช่องเสียบที่ถูกต้องบนตัวเชื่อมต่อบล็อกช่องเสียบตัวผู้ ь โดยพิจารณาจากความต้องการใช้กำลังไฟฟ้า
- ใช้ไขควงปากแบนขนาดเล็กขันสกรูที่อยู่ด้านบนของตัวเชื่อมต่อ ь
- ใส่ตัวเชื่อมต่อบล็อกช่องเสียบตัวผู้เข้าไปในจุดเชื่อมต่อบนโมดูล  $\blacktriangleright$

### **5.2.10 การ่ตอสายัตวเื่ชอม่ตอ M8**

MSE 1401 (ID 747507-0x) ประกอบด้วย ตัวเื่ชอม่ตอ M8 ตัวู้ผ (ID 1071953-01) สองัตว สำหรับอินพุตแบบ-สวิตช์ชิงและรีเลย์เอาต์พุต ตัวเื่ชอม่ตอ M8 ตัวเีมย (ID 1071955-01) มาพร้อมกับเอาต์พุตระบบจ่ายไฟ 5 V, อินพุตระบบจ่ายไฟภายนอก และ GND สำหรับใช้กับรีเลย์เอาต์พุต สามารถซื้อตัวเชื่อมต่อเพิ่มเติมได้จาก HEIDENHAIN ต่อสายตัวเชื่อมต่อแหล่งจ่ายไฟโดยพิจารณาจากความต้องการใช้กำลังไฟฟ้า ตัวเื่ชอม่ตอ M8 จำ-เป็นต้องต่อสายเข้ากับสายเชื่อมต่อที่เหมาะสม

**Weitere Informationen:** [การกำหนดค่าขาเชื่อมต่อ, ห้นา 176](#page-175-0) **Weitere Informationen:** [อินพุตแบบสวิตช์ชิง, ห้นา 179](#page-178-1) **[Weitere Informationen:](#page-178-0)** รีเล์ยเอา์ตุพต, ห้นา 179

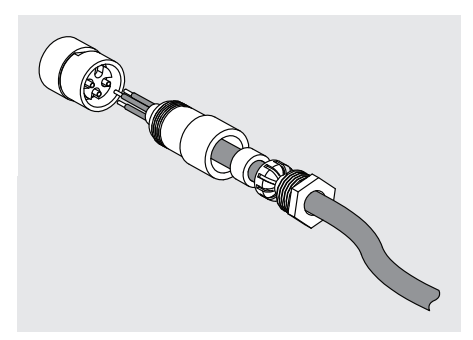

การ่ตอสายัตวเื่ชอม่ตอ M8:

- ตรวจสอบว่าปิดอุปกรณ์อยู่หรือได้ตัดการเชื่อมต่อไฟฟ้าแล้ว j.
- ต่อสายตัวเชื่อมต่อตามตัวอย่างภาพด้านบน  $\mathbf{r}$

### **5.2.11 การเชื่อมต่อสายเชื่อมต่อด้วยตัวเชื่อมต่อ M8**

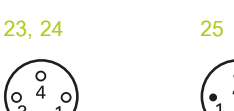

ตัวเื่ชอม่ตอ M8

การเชื่อมต่อ I/O จะมาพร้อมฝาปิด สำหรับการเชื่อมต่อที่ไม่ได้ใช้งานให้เปิดฝาปิดเอาไว้ การเชื่อมต่อสายเชื่อมต่อกับตัวเชื่อมต่อ M8:

- ตรวจสอบว่าปิดอุปกรณ์อยู่หรือได้ตัดการเชื่อมต่อไฟฟ้าแล้ว k.
- เปิดฝาปิดตัวเชื่อมต่อโดยการหมุนทวนเข็มนาฬิกาด้วยไขควงปากแบน  $\frac{1}{2}$
- ให้ตัวเชื่อมต่อสายเชื่อมต่ออยู่ตรงกับตัวเชื่อมต่อโมดูล  $\frac{1}{2}$
- สอดตัวเชื่อมต่อสายเชื่อมต่อเข้ากับตัวเชื่อมต่อที่ด้านหน้าของโมดูล  $\blacktriangleright$
- ใช้มือขันตัวเชื่อมต่อสายเชื่อมต่อ M8 เ้ขาักบโมูดล  $\blacktriangleright$

### **5.2.12 การเชื่อมต่อและตัดการเชื่อมต่อสายอากาศอัด**

**26, 28**

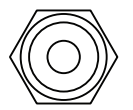

ตัวเชื่อมต่ออากาศอัด

MSE 1501 มีุจดเื่ชอม่ตอสายขนาด 4 มม. ใช้สำหรับอินพุตอากาศอัดและเอาต์พุตอากาศอัด การเชื่อมต่อสายอากาศอัด

- ตรวจสอบว่าปิดอุปกรณ์อยู่หรือได้ตัดการเชื่อมต่อไฟฟ้าแล้ว
- สอดสายเชื่อมต่อขนาด 4 มม. เข้ากับตัวเชื่อมต่อที่ด้านหน้าของโมดูล  $\blacktriangleright$

การตัดการเชื่อมต่อสายอากาศอัด:

- ตรวจสอบว่าปิดอุปกรณ์อยู่หรือได้ตัดการเชื่อมต่อไฟฟ้าแล้ว
- ดันที่แหวนตัวเชื่อมต่อสีน้ำเงินและถอดสายขนาด 4 มม. ออก

# <span id="page-47-0"></span>**6 เิ่รมเิปดเคื่รอง**

**MSE 1201 (ID 747501-01)**

โมดูลอุปกรณ์จ่ายไฟฟ้า MSE 1201 (ID 747501-01) มีสวิตช์ระบบจ่ายไฟ **5** สำหรับเปิดและปิดการจ่ายพลังงาน-ไฟฟ้า

การเปิดการจ่ายพลังงานไฟฟ้า:

กดสวิตช์ระบบจ่ายไฟที่ด้าน เิปด (จ่ายไฟ) เพื่อเปิดการจ่ายพลังงานไฟฟ้า

**MSE 1201(ID 747501-02), MSE 1202(ID 747502-0x)** โมดูลอุปกรณ์จ่ายไฟฟ้า MSE 1201 (ID 747501-02) และ MSE 1202 (ID 747502-0x) ไม่มีสวิตช์ระบบจ่ายไฟสำ-หรับเปิดและปิดการจ่ายพลังงานไฟฟ้า

การเปิดการจ่ายพลังงานไฟฟ้า:

เปิดการจ่ายพลังงานไฟฟ้าให้กับระบบ

### **6.1 การวนรอบกระแสไฟ**

การวนรอบกระแสไฟคือ ขั้นตอนในการปิดการจ่ายพลังงานไฟฟ้าให้กับโมดูล MSE 1000 และเปิดใหม่อีกครั้ง โดยทั่วไปแล้วจะทำการวนรอบกระแสไฟเมื่อต้องการแก้ปัญหาการสื่อสารระหว่าง MSEsetup และโมดูลต่างๆ และ-อาจเป็นการทำให้โมดูลนั้นๆ เริ่มต้นการตั้งค่าใหม่หรือเรียกคืนโมดูลจากสถานะที่ไม่มีการตอบสนอง

การวนรอบกระแสไฟฟ้าห่วงโซ่โมดูล:

- ปิดการจ่ายพลังงานไฟฟ้าให้กับห่วงโซ่โมดูล อ้างึถง ["ปิดการจ่ายพลังงานไฟฟ้า", ห้นา 165](#page-164-0)
- รอี่ยิสบิวนาีท  $\blacktriangleright$
- เปิดการจ่ายพลังงานไฟฟ้าให้กับห่วงโซ่โมดูล อ้างึถง ["เิ่รมเิปดเคื่รอง", ห้นา 48](#page-47-0)

#### **7 จัดเตรียมซอฟต์แวร์**

## **7.1 การิตดั้ตง MSEsetup**

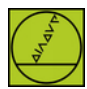

ไอคอนตัวติดตั้ง MSEsetup

การิตดั้ตง MSEsetup:

- ดาวน์โหลดซอฟต์แวร์ MSEsetup จาก **[www.heidenhain.de](http://www.heidenhain.de)**.
- ดับเบิลคลิกที่ไอคอนตัวติดตั้ง MSEsetup
- เลือกภาษาสำหรับการติดตั้ง
- คิลก **ตกลง**

ตัวช่วยสร้างการติดตั้ง MSEsetup จะเปิดขึ้น

- คิลก **ถัดไป >**
- เืลอก **ยอมรับเงื่อนไขของข้อตกลงการใช้งานใบอนุญาต** แ้ลวคิลก **ถัดไป >**
- คิลก **ถัดไป >**เพื่อเลือกตำแหน่งเริ่มต้นของโฟลเดอร์ ตำแหน่งที่ติดตั้งสามารถเปลี่ยนได้โดยคลิก**เปี่ลยน...** และ-เลือกโฟลเดอร์อื่น
- เลือกประเภทการจัดเตรียมที่ต้องการแล้วคลิก **ถัดไป >** หากเลือกแบบกำหนดเอง ให้ทำตามคำแนะนำที่ปรา-กฏบนหน้าจอ เพื่อปรับค่าการติดตั้ง MSEsetup
- คิลก **ติดั้ตง**

MSEsetup จะูถกิตดั้ตง และหน้าจอตัวช่วยสร้างการติดตั้งเสร็จสมบูรณ์ จะปรากฏขึ้น

คิลก **เส็รจิ้สน**

#### **ตำแหน่งไฟล์**

ข้อมูลที่สามารถกำหนดได้ ข้อมูลกิจกรรมของระบบ และไฟล์การรวบรวมข้อมูล จะถูกเก็บในตำแหน่งสาธารณะ ต่อไปี้น:

- **Windows XP:** C:\Documents and Settings\All Users\HEIDENHAIN\MSEsetup
- **Windows Vista:** C:\Users\Public\HEIDENHAIN\MSEsetup  $\mathbf{r}$
- **Windows 7:** C:\Users\Public\HEIDENHAIN\MSEsetup

### **กลุ่มโปรแกรม**

ทางัลด MSEsetup จะถูกติดตั้งในกลุ่มโปรแกรมใน Start menu ของ Windows ทางลัดเหล่านี้สามารถใช้สำ-หรับเปิด MSEsetup, คำแนะนำการใช้งาน MSE 1000, ตัวอ่ยาง Excel VBA และถอดถอนการติดตั้ง MSEsetup

การเข้าใช้งานกลุ่มโปรแกรมทางลัด MSEsetup:

- คลิกที่ไอคอน Start menu ของ Windows บนแถบงาน  $\blacksquare$
- ไปี่ท **All Programs / HEIDENHAIN / MSEsetup**  $\blacktriangleright$

### **ทางลัดบนเดสก์ท็อป**

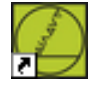

#### ทางลัดบนเดสก์ท็อป

ทางัลดไปัยง MSEsetup จะถูกติดตั้งเอาไว้บนเดสก์ท็อป ทางลัดนี้สามารถใช้เปิด MSEsetup โดยไม่ต้อง-ไปที่กลุ่มโปรแกรมใน Start menu ของ Windows

การเปิด MSEsetup จากเดสก์ท็อป:

ดับเบิลคลิกที่ทางลัดบนเดสก์ท็อปของ MSEsetup

#### <span id="page-49-0"></span>**7.2 ภาพรวม MSEsetup**

MSEsetup เป็นแอปพลิเคชันสำหรับพีซีที่ออกแบบมาเพื่อใช้สื่อสารกับโมดูล MSE 1000 สำหรับความต้อง-การขั้นต่ำและคุณสมบัติที่แนะนำของคอมพิวเตอร์ [ดู "ข้อกำหนดเครื่องเวิร์คสเตชัน", ห้นา 173](#page-172-0)

ฟัง์กัชนของ MSEsetup ประกอบด้วย:

- การตั้งค่าโมดูล MSE 1000 ช่อง และุอปกร์ณ
- การกำหนดค่าการสื่อสารเครือข่าย  $\overline{a}$
- การเก็บค่าข้อมูล  $\blacksquare$
- ข้อูมลการิวเคราะ์หโมูดลและุอปกร์ณ  $\blacksquare$
- การเตือนและการแจ้งเตือนข้อผิดพลาด  $\overline{\Box}$
- การบันทึกข้อมูลกิจกรรมของระบบ MSE 1000Ì.

# **7.2.1 องค์ประกอบในการทำงาน**

การจัดเตรียมและการทำงานของโมดูล MSE 1000 จะทำจากเครื่องคอมพิวเตอร์ที่เปิดใช้งานซอฟต์แวร์แอปพลิเคชัน MSEsetup

**Weitere Informationen:** [ภาพรวม MSEsetup, ห้นา 50](#page-49-0)

สามารถทำงานและสำรวจใน MSEsetup ได้ผ่านองค์ประกอบในการทำงานตามที่บรรยายในตารางต่อไปนี้

## **ปุ่มแถบัหวเื่รอง**

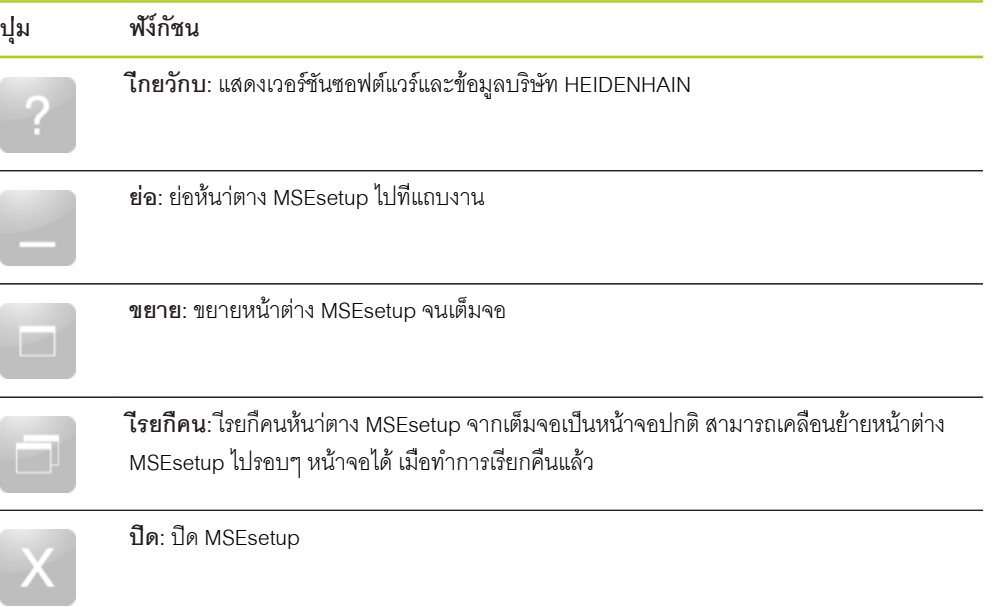

# **ปุ่มแถบสำรวจ**

 $\overline{a}$ 

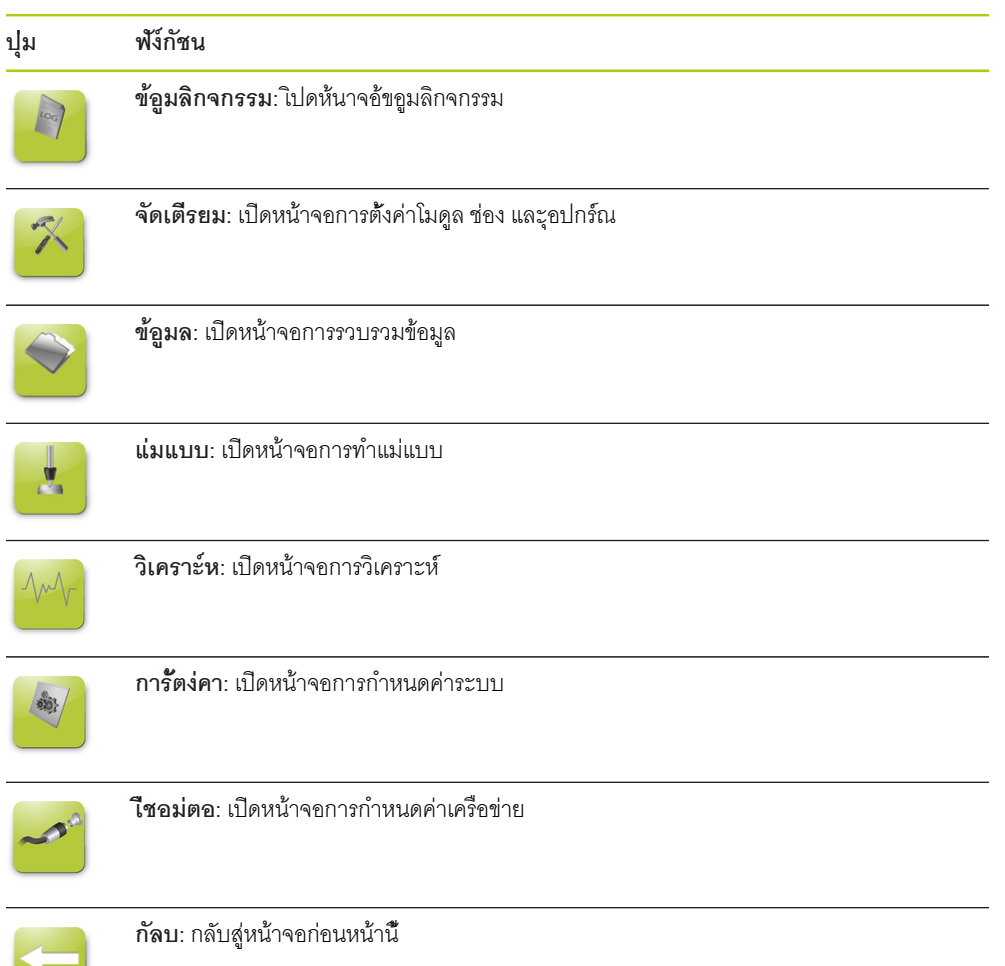

# **ปุ่มิวีธใ้ช**

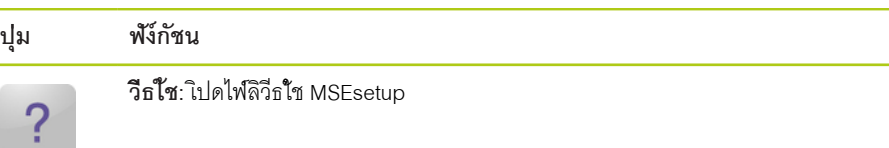

# **ปุ่มการจัดการไฟล์**

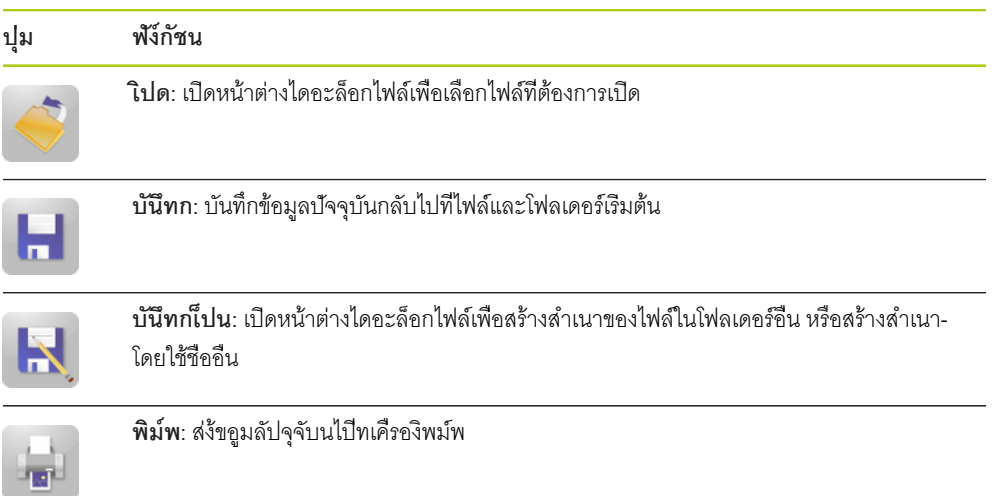

# **ปุ่มไดอะล็อกไฟล์**

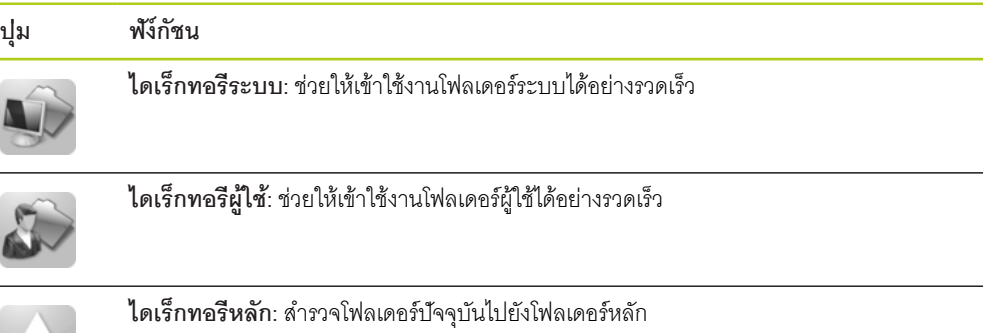

## **ปุ่มืยนัยน**

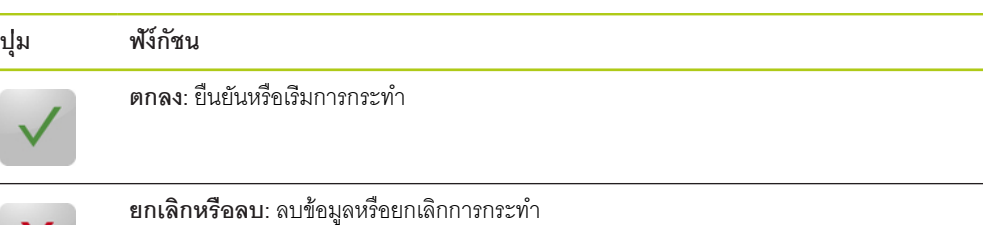

# **ปุ่มใ้ช/เิลกใ้ช**

X

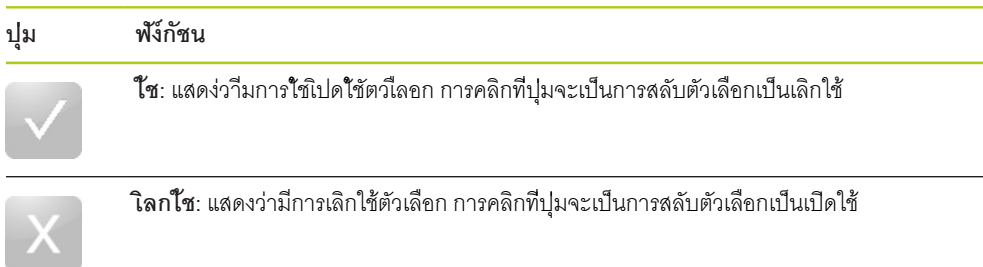

# **ปุ่มห้นาจอั้ตง่คา**

 $\Box$ 

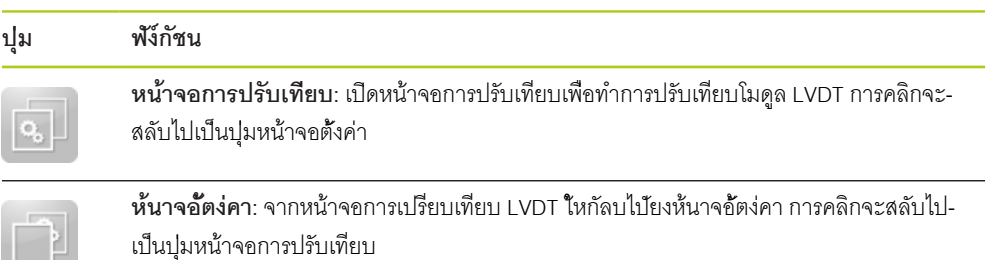

# **ปุ่มหน้าจอความละเอียดการคำนวณ LVDT**

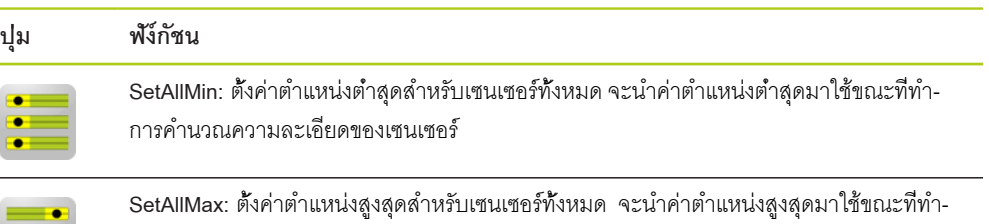

การคำนวณความละเอียดของเซนเซอร์

# **ปุ่มห้นาจอ้ขอูมล**

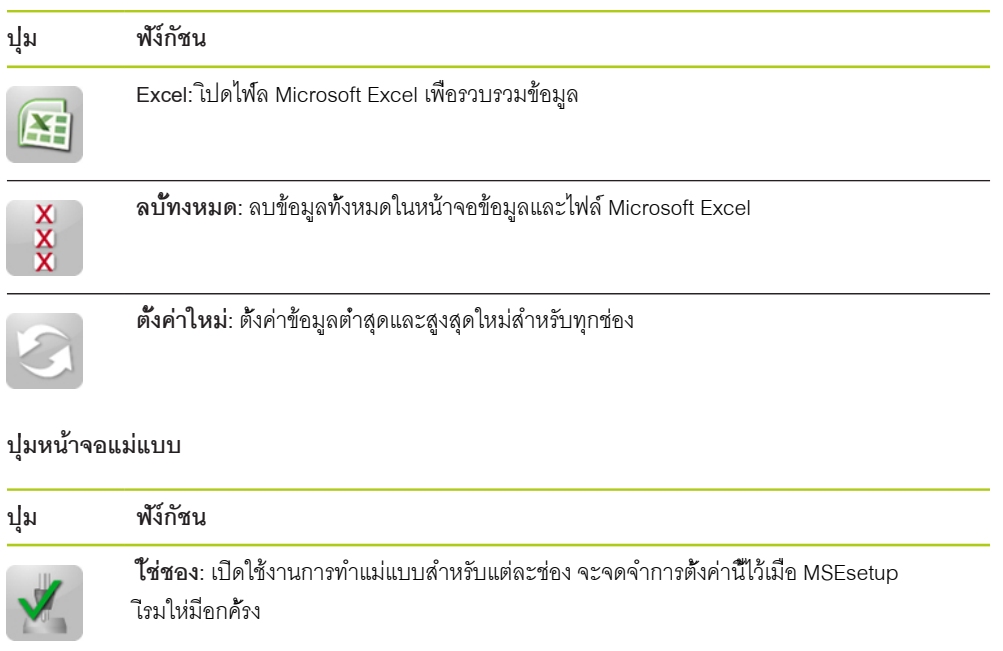

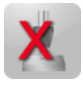

**เิลกใ้ช่ชอง:** ปิดใช้งานการทำแม่แบบสำหรับแต่ละช่อง จะจดจำการตั้งค่านี้ไว้เมื่อ MSEsetup เิ่รมให่มีอกคั้รง

**นำไปใช้ทั้งหมด:** ใช้แม่แบบการชดเชยโดยพิจารณาจากตำแหน่งหลักที่ต้องการสำหรับแต่ละช่อง

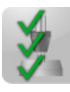

 $\frac{1}{x}$ 

**เิลกใ้ชั้ทงหมด:** เลิกใช้แม่แบบสำหรับทุกช่อง คุณสมบัตินี้ไม่ได้เป็นการเลิกใช้ช่องแต่ละช่อง แต่จะไม่ใช้การชดเชยในค่าตำแหน่งนั้นๆ คุณสมบัตินี้สามารถใช้ได้เมื่อใช้โหมดผู้ดูแลเท่านั้น

### **ปุ่มหน้าจอการวิเคราะห์**

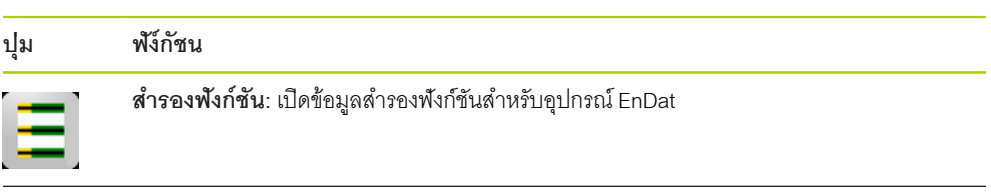

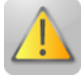

**การเตือน/ข้อิผดพลาด:** เปิดหน้าจอการเตือนและข้อผิดพลาด

# **ปุ่มห้นาจอ้ขอิผดพลาด**

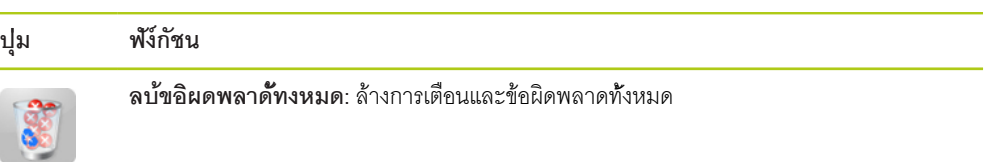

# **ปุ่มมุมมองแบบต้นไม้**

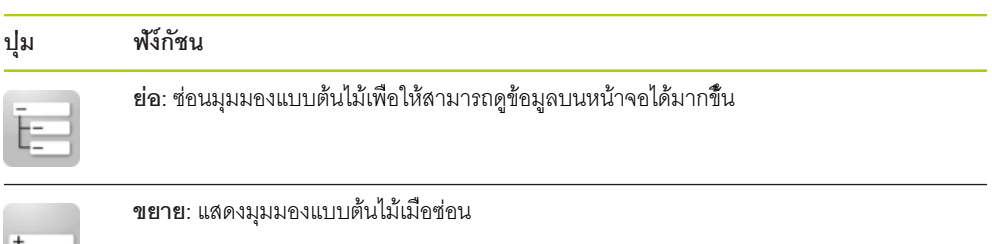

# **ปุ่มการสำรวจบนหน้าจอข้อความ**

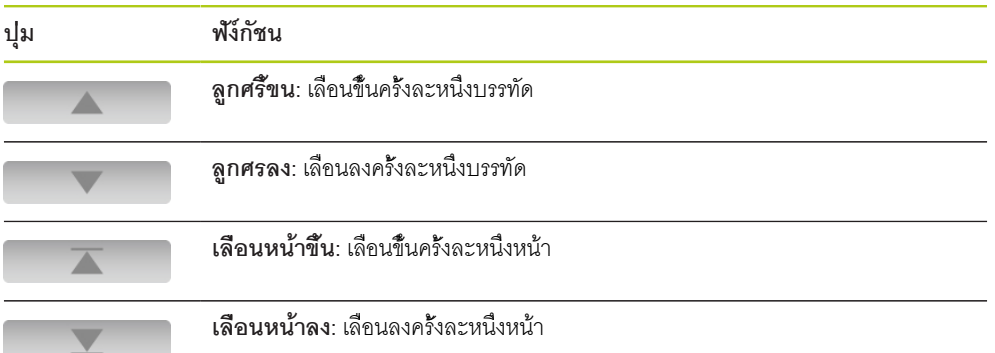

# **แผงุ่ปม**

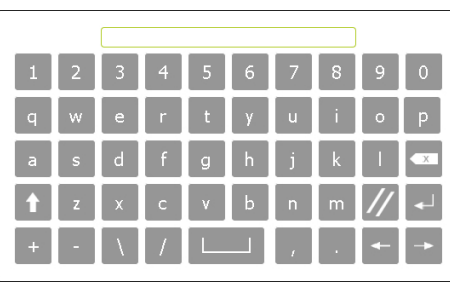

# **แผงุ่ปม ฟัง์กัชน**

**แผงุ่ปมเสืมอน:** ช่วยให้สามารถป้อนข้อความผ่าน-หน้าจอสัมผัสได้

**แผงุ่ปมัตวเลข:** ช่วยให้สามารถป้อนตัวเลขผ่าน-หน้าจอสัมผัสได้

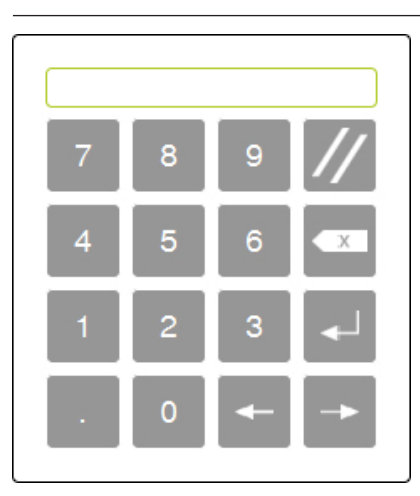

# **7.2.2 หน้าต่างแอปพลิเคชัน**

หน้าต่างแอปพลิเคชันของ MSEsetup แบ่งออกเป็นสี่ส่วนหลักๆ:

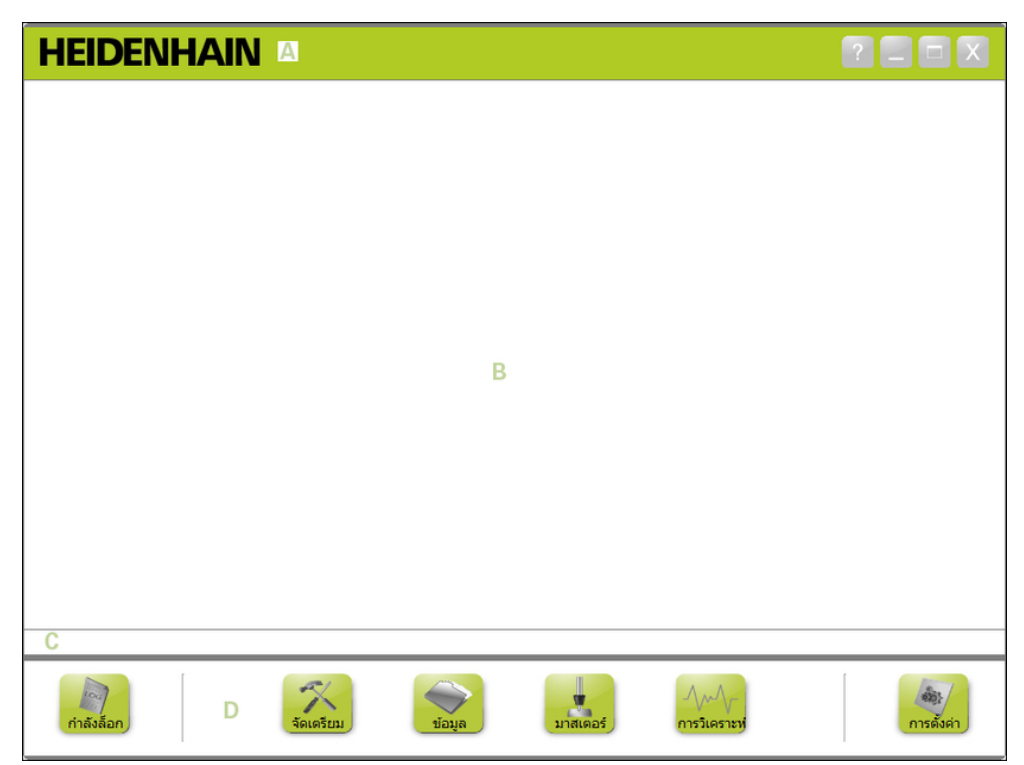

หน้าต่างแอปพลิเคชัน MSEsetup

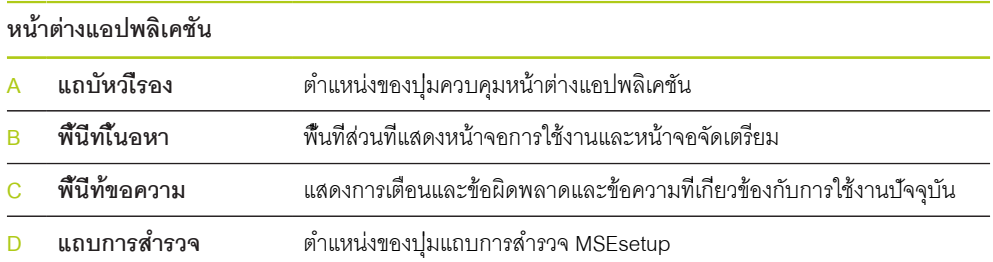

#### **7.2.3 มุมมอง**

**HEIDENHAIN** Δ **R** D **MSE 1000 Sung** ช่องสัญญาณ อปครณ์ Ė **MSE 1201 MSE 1114**  $X11$  (CH1) X12 (CH2)  $X13$  (CH3) ์ชื่อโมดล*ะ* **MSF**  $1114$  $X14$  (CH4)  $\sin$ MSE 1114 **MSE 1388** ID โมดูล: 747499-01  $X1$  (CH5) !ref ID ฮาร์ดแวร์: 671720-01  $X2$  (CH6)  $!ref$ เวอร์ชัน Bootloader  $1.0.8$  $X3$  (CH7)  $1ref$ เวอร์ชันเฟิร์มแวร์  $1.0.5$  $\checkmark$ **Contract Contract** 23 453 248  $\overline{A}$  $\overline{\mathcal{L}}$ โหมดจัดเตรียม  $K$ dist. การตั้งค่ تدرد กรวิเคราะ

มุมมองโมดูลและมุมมองรูปต้นไม้ในหน้าต่างแอปพลิเคชัน

#### **มุมมอง**

- **A** มุมมองโมดูล
- **B** มุมมองแบบต้นไม้

#### **มุมมองโมดูล**

มุมมองโมดูล **A** คือ ภาพที่แสดงผังห่วงโซ่โมดูลซึ่งปรากฏอยู่ที่ด้านบนสุดของพื้นที่เนื้อหา เมื่อใช้งานหน้าจอ-การจัดเตรียมหรือหน้าจอการวิเคราะห์

คลิกที่ภาพของโมดูลเพื่อเปิดแท็บโมดูลของหน้าจอปัจจุบัน ภาพต้นไม้จะไฮไลท์ที่โมดูลที่เลือก

ลูกศรซ้ายและขวาจะปรากฏ หากมีโมดูลในห่วงโซมากเกินกว่าที่จะสามารถแสดงทั้งหมดบนหน้าจอเดียว คลิกที่ลูกศรเหล่านี้เพื่อสำรวจห่วงโซ่โมดูล

### **มุมมองแบบต้นไม้**

มุมมองแบบต้นไม้ **B** จะแสดงอยู่ทางด้านซ้ายของพื้นที่เนื้อหา เมื่อมีการใช้งานหน้าจอการจัดเตรียม ข้อูมล แ่มแบบ หืรอิวเคราะ์ห

มุมมองแบบต้นไม้จะแสดงห่วงโซ่โมดูลของ MSE 1000 จนึถงระัดบ่ชอง โมูดล่ตางๆ จะเป็นโหนดที่แยกออกมาจา-กลำต้น ช่องจะเป็นโหนดที่แยกออกมาจากแต่ละโมดูล หน้าจอข้อมูลและแม่แบบจะเพิ่มข้อมูลเพิ่มเติมทางด้านขวา-ของช่อง

คลิกที่ชื่อโมดูลเพื่อเปิดแท็บโมดูลของหน้าจอปัจจุบัน คลิกที่ชื่อช่องเพื่อเปิดแท็บช่องของหน้าจอปัจจุบัน

ปุ่มูลกศร ข้ึน/ลง ยังใช้สำหรับการสำรวจบนแผนภูมิต้นไม้อีกด้วย คลิกที่ลูกศรเหล่านี้เพื่อสำรวจต้นไม้

สีของข้อความในโมดูลหรือช่องจะเป็นสีเหลืองเมื่อมีการเตือนปรากฏ หรือเป็นสีแดงเมื่อมีข้อผิดพลาดเกิดขึ้น

# **7.2.4 หน้าต่างไดอะล็อกไฟล์**

จะใช้หน้าต่างไดอะล็อกไฟล์เมื่อเปิดหรือบันทึกไฟล์ การควบคุมหน้าต่างไดอะล็อกไฟล์จะใช้เป็นทางลัดและ-เครื่องมือในการสำรวจไดเร็กทอรี สำหรับการเลือกจุดที่ทำการโหลดไฟล์หรือบันทึกไฟล์

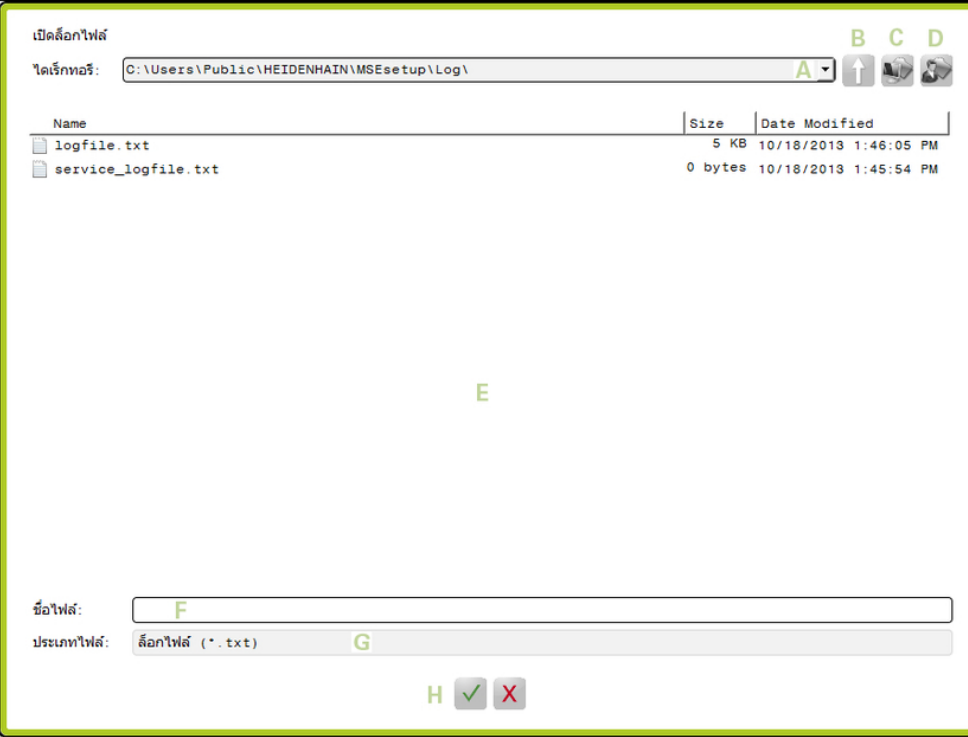

หน้าต่างไดอะล็อกไฟล์

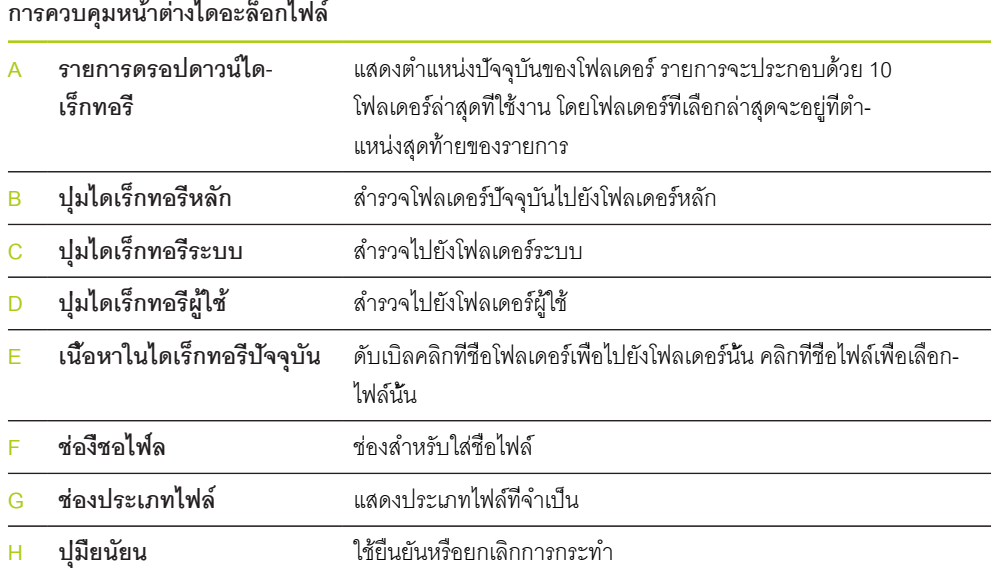

# **7.3 ฟัง์กัชนื้พนฐาน**

# **การเปิด MSEsetup**

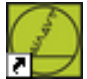

ทางลัดบนเดสก์ท็อป

การเปิด MSEsetup:

ดับเบิลคลิกที่ทางลัดบนเดสก์ท็อปของ MSEsetup

หน้าจอเริ่มต้นโปรแกรมจะปรากฏขึ้น และ MSEsetup จะทำการเชื่อมต่อกับโมดูล MSE 1000

### **การย่อหน้าต่างแอปพลิเคชัน**

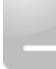

ปุ่ม่ยอ

การ่ยอห้นา่ตาง MSEsetup:

คิลกุ่ปม **ย่อ** เพื่อย่อหน้าต่างแอปพลิเคชัน MSEsetup ไปยังแถบงาน

# **การขยายหน้าต่างแอปพลิเคชัน**

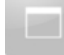

### ปุ่มขยาย

หน้าต่างแอปพลิเคชัน MSEsetup จะขยายจนเต็มความกว้างหน้าจอเมื่อขยายออกจนสุด

การขยายหน้าต่าง MSEsetup:

คิลกุ่ปม **ขยาย** เพื่อขยายหน้าต่างแอปพลิเคชัน MSEsetup

# **การเรียกคืนหน้าต่างแอปพลิเคชัน**

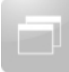

### ปุ่มเีรยกืคน

หน้าต่างแอปพลิเคชัน MSEsetup จะถูกเรียกคืนจากโหมดเต็มหน้าจอเป็นโหมดปกติ สามารถเคลื่อนย้ายหน้าต่าง-แอปพลิเคชันไปรอบๆ หน้าจอได้ ในโหมดปกติ

การเรียกคืนหน้าต่าง MSEsetup:

คิลกุ่ปม **เีรยกืคน** เพื่อเรียกคืนหน้าต่างแอปพลิเคชัน MSEsetup สู่โหมดปกติ

# **การปิดหน้าต่างแอปพลิเคชัน**

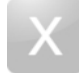

ปุ่มิปด

การิปด MSEsetup:

คิลกุ่ปม **ปิด** เพื่อขยายหน้าต่างแอปพลิเคชัน MSEsetup เมื่อปิดโปรแกรม คุณมีโอกาสทำ-การบันทึกไฟล์ข้อมูลกิจกรรมปัจจุบัน

# **การเปิดวิธีใช้ MSEsetup**

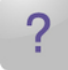

ปุ่มิวีธใ้ช

แต่ละหน้าจอ MSEsetup จะีมุ่ปม **วิีธใ้ช** ที่สามารถใช้เปิดคำแนะนำการใช้งาน MSEsetup การเปิดคำแนะนำการใช้งาน MSEsetup:

คิลกุ่ปม **วิีธใ้ช**

# **7.4 การกำหนดค่า MSEsetup**

# **7.4.1 หน้าจอกำหนดค่า**

ต้องกำหนดการตั้งค่าก่อนเริ่มใช้ MSEsetup คั้รงแรก และทุกครั้งที่มีการเปลี่ยนแปลงการใช้งานหรือฮาร์ดแวร์ ใน-การใช้งานรายวันไม่จำเป็นต้องกำหนดการตั้งค่าใหม่ จะกำหนดการตั้งค่าโดยใช้ปุ่มและเมนูในหน้าจอตั้งค่า

การั้ตง่คา MSEsetup:

- การเลือกภาษา
- แผงุ่ปมเสืมอน
- การตรวจจับข้อมูล  $\blacksquare$
- หน่วยของการวัด
- เิปดใ้ช/เลิกใช้การเตือน
- ตัวเลือกไฟล์

- โหมดู้ผูดแล  $\overline{\Box}$
- โหมดการวิเคราะห์
- อัปเดตเฟิร์มแวร์
- ห่นวยุอณหูภิม
- รูปแบบการแสดง

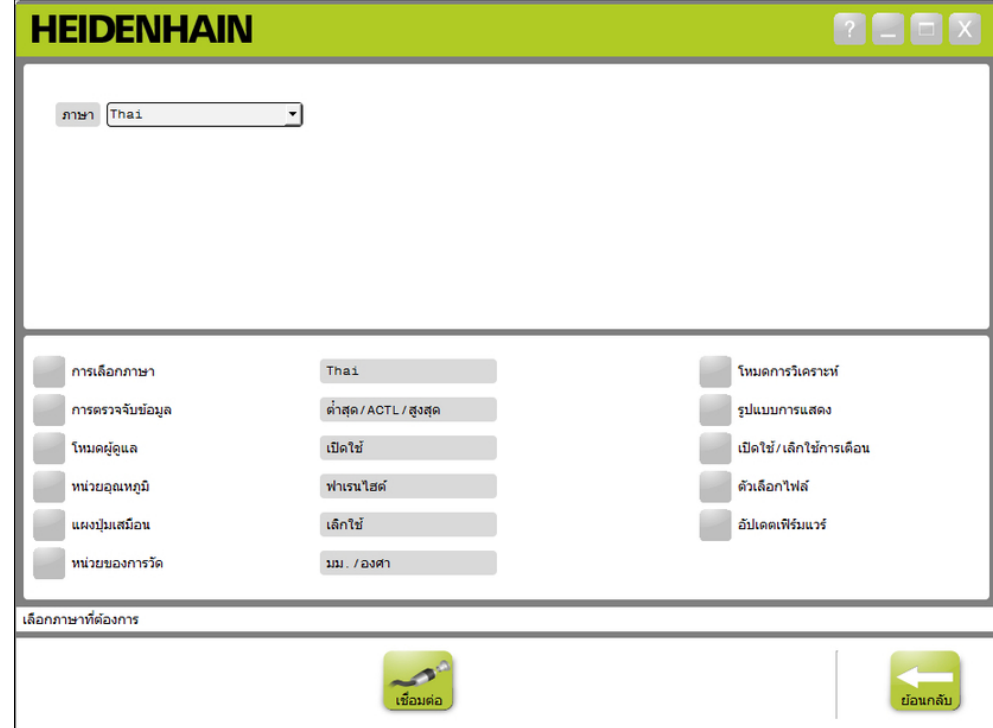

# หน้าจอการกำหนดค่า

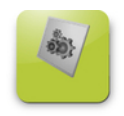

ปุ่มกำหนดค่า

การเปิดหน้าจอกำหนดค่า:

คิลกุ่ปม **กำหนดค่า** ในแถบการสำรวจ

### **7.4.2 การเลือกภาษา**

ใช้การเลือกภาษาสำหรับการเปลี่ยนภาษาของข้อความที่แสดงใน MSEsetup รวมทั้งที่ปรากฏในข้อมูลที่ส่งผ่าน-หรือสั่งพิมพ์

ตัวเลือกภาษา:

- เยอรมัน
- เนเธอร์แลนด์
- อังกฤษ
- ฝั่รงเศส อิตาีล

สเปน

- ญ่ีุปน
- 
- โปรุตเกส
- รัสเีซย
- จีนแบบประยุกต์
- การเลือกภาษา:
- คิลกุ่ปม **เลือกภาษา**

ตัวเลือกภาษาจะแสดงที่ด้านบนสุดของหน้าจอ

คลิกที่ลูกศรดรอปดาวน์ **ภาษา** และเลือกภาษา

จะแสดงการตั้งค่าที่ได้รับการอัปเดตในกล่องข้อความ การเลือกภาษา จะปรากฏป็อปอัปขึ้นเพื่อระบุว่าภา-ษาถูกเปลี่ยนและ MSEsetup จะีรสตา์รต

คิลกุ่ปม **ตกลง**

MSEsetup จะีรสตา์รต จะแสดงข้อความในภาษาที่เลือก

- จีนแบบั้ดงเิดม
- ไทย
- เกาหลี
- ตุรีก

### **7.4.3 การรวบรวมข้อมูล**

จะใช้การตั้งค่าการรวบรวมข้อมูลในการเลือกค่าการวัดที่ต้องการรวบรวมและแสดงในหน้าจอข้อมูลและไฟล์เอาต์พุต สามารถส่งข้อมูลไปยังหน้าจอข้อมูลและไฟล์เอาต์พุต หืรอ่สงไปัยงไฟ์ลเอา์ตุพตเ่ทาั้นน ความเร็วในการรวบ-รวมข้อมูลจะเพิ่มขึ้นหากส่งเพียงไฟล์เอาต์พุตเท่านั้น

สามารถเอาต์พุตข้อมูลไปยังไฟล์ Microsoft Excel (Mse1000Data.xlsx) หืรอไปัยง Comma Separated Value file (Mse1000Data.csv)

ตัวเลือกการรวบรวมข้อมูล:

- $\Box$ ต่ําุสด
- จิรง  $\blacksquare$
- สูงุสด  $\overline{\phantom{a}}$
- สเปรดชีทเท่านั้น  $\blacksquare$
- ประเภทไฟล์เอาต์พุต

### **ใ้ช/เิลกใ้ช่คา้ขอูมล**

การใ้ช/เลิกใช้การรวบรวมค่าข้อมูลต่ำสุด ค่าจริง และูสงุสด:

คิลกุ่ปม **การรวบรวมข้อมูล**

จะแสดงตัวเลือกการรวบรวมข้อมูลที่ด้านบนสุดของหน้าจอ

คิลกุ่ปม **ใ้ช/เิลกใ้ช** ถัดจากค่าการวัดเพื่อสลับระหว่างใช้และเลิกใช้

#### **ใ้ช/เลิกใช้การรวบรวมข้อมูลไปยังไฟล์เอาต์พุตเท่านั้น**

การใช้หรือเลิกใช้การรวบรวมค่าข้อมูลไปยังไฟล์เอาต์พุตเท่านั้น:

คิลกุ่ปมัถดจาก **สเปรดชีทเท่านั้น** เพื่อสลับระหว่างใช้และเลิกใช้

### **เลือกประเภทไฟล์เอาต์พุต**

การเลือกประเภทไฟล์เอาต์พุต:

คลิกที่ลูกศรดรอปดาวน์ **ประเภทไฟล์เอาต์พุต** และเลือกประเภทไฟล์

จะแสดงการตั้งค่าที่ได้รับการปรับค่าในกล่องข้อความ ประเภทไฟล์เอาต์พุต จะแสดงข้อความระบุการกระทำ-ในพื้นที่ข้อความ

# **จัดเตรียมซอฟต์แวร์**

## **7.4.4 โหมดู้ผูดแล**

การใช้โหมดผู้ดูแลจะแสดงข้อมูลและการตั้งค่าเพิ่มเติมในหน้าจอ MSEsetup การตั้งค่าเริ่มต้นสำหรับโหมดผู้ดูแลคือ เิลกใ้ช

การใช้โหมดผู้ดูแลจะแสดง:

- หน้าจอการกำหนดค่าระบบ
	- ตัวเลือกไฟล์
	- อัปเดตเฟิร์มแวร์
	- ปุ่มเื่ชอม่ตอ
- หน้าจอแม่แบบ
	- ปุ่ม **เิลกใ้ชั้ทงหมด**
- ห้นาจอัจดเตีรยม
	- ID ฮา์รดแว์ร ในแท็บโมดูล
	- การชดเชยข้อผิดพลาดในแท็บช่อง
- หน้าจอการวิเคราะห์
	- อุณหูภิม CPU ในแท็บโมดูล

# **ใ้ชโหมดู้ผูดแล**

การใ้ชโหมดู้ผูดแล:

- คิลกุ่ปม **โหมดู้ผูดแล**  $\blacktriangleright$
- ใส่รหัสผ่านผู้ดูแลเป็น "95148"

การตั้งค่าที่ได้รับการอัปเดตจะแสดงในกล่องข้อความโหมดผู้ดูแล จะแสดงข้อความระบุการกระทำในพื้นที่ข้อความ

### **เิลกใ้ชโหมดู้ผูดแล**

การเลิกใช้โหมดผู้ดูแล:

คิลกุ่ปม **โหมดู้ผูดแล**

การตั้งค่าที่ได้รับการอัปเดตจะแสดงในกล่องข้อความโหมดผู้ดูแล จะแสดงข้อความระบุการกระทำในพื้นที่ข้อความ

#### **7.4.5 ห่นวยุอณหูภิม**

ใช้การตั้งค่าหน่วยอุณหภูมิสำหรับเลือกหน่วยอุณหภูมิที่แสดงใน MSEsetup รวมทั้งที่ปรากฏในข้อมูลที่ส่งผ่าน-หรือสั่งพิมพ์ การตั้งค่าเริ่มต้นสำหรับหน่วยอุณหภูมิคือ เซลเซียส

ตัวเลือกหน่วยอุณหภูมิ:

- เซลเซียส
- ฟาเรนไฮต์

# **เลือกหน่วยอุณหภูมิ**

การเลือกหน่วยอุณหภูมิ:

คิลกุ่ปม **ห่นวยุอณหูภิม** การคลิกปุ่มจะเป็นการสลับระหว่างเซลเซียสและฟาเรนไฮต์

จะแสดงการตั้งค่าที่ได้รับการอัปเดตในหน่วยอุณหภูมิ จะแสดงข้อความระบุการกระทำในพื้นที่ข้อความ

### **7.4.6 แผงุ่ปมเสืมอน**

การใช้แผงปุ่มเสมือนช่วยให้สามารถป้อนข้อความผ่านหน้าจอสัมผัสได้เมื่อคลิกในช่องข้อมูลที่แก้ไขได้ การตั้งค่า-เริ่มต้นสำหรับแผงปุ่มเสมือนคือ เิลกใ้ช

### **ใ้ช/เิลกใ้ชแผงุ่ปมเสืมอน**

การใ้ช/เิลกใ้ชแผงุ่ปมเสืมอน:

คิลกุ่ปม **แผงุ่ปมเสืมอน** การคลิกปุ่มจะเป็นการสลับระหว่างใช้และเลิกใช้

จะแสดงการตั้งค่าที่ได้รับการอัปเดตในกล่องข้อความแผงปุ่มเสมือน จะแสดงข้อความระบุการกระทำ-ในพื้นที่ข้อความ

### **7.4.7 หน่วยของการวัด**

จะใช้การตั้งค่าหน่วยของการวัดสำหรับเลือกหน่วยการวัดขนาดแบบเส้นตรงและแบบมุมที่แสดงใน MSEsetup รวมทั้งที่ปรากฏในข้อมูลที่ส่งผ่านหรือสั่งพิมพ์ สำหรับตัวเข้ารหัสทั้งหมดในห่วงโซ่โมดูล MSE 1000 สามารถกำหนด-หน่วยการวัดในแต่ละช่องให้เป็นหน่วยที่ต่างกันได้ในหน้าจอจัดเตรียม

หน่วยการวัดที่ใช้ได้:

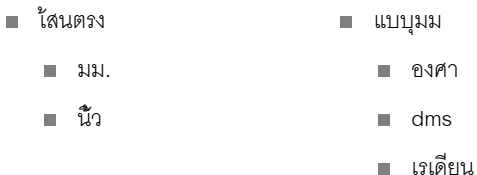

# **เลือกหน่วยการวัด**

การเลือกหน่วยการวัด

คิลกุ่ปม **เลือกหน่วยการวัด**

จะแสดงตัวเลือกหน่วยการวัดที่ด้านบนสุดของหน้าจอ

คลิกที่ลูกศรดรอปดาวน์ **แบบเส้นตรง** และเลือกหน่วยการวัดสำหรับแบบเส้นตรง

จะแสดงการตั้งค่าที่ได้รับการปรับค่าในกล่องข้อความดรอปดาวน์แบบเส้นตรง จะแสดงข้อความระบุการกระทำ-ในพื้นที่ข้อความ

คลิกที่ลูกศรดรอปดาวน์ **แบบุมม** และเลือกหน่วยการวัดสำหรับแบบมุม

จะแสดงการตั้งค่าที่ได้รับการปรับค่าในกล่องข้อความดรอปดาวน์แบบมุม จะแสดงข้อความระบุการกระทำ-ในพื้นที่ข้อความ

# **7.4.8 โหมดการวิเคราะห์**

จะใช้ตัวเลือกโหมดการวิเคราะห์สำหรับกำหนดโหมดการวิเคราะห์ที่ทำงานในโมดูล MSE 1000 การเลิกใช้โหมดการวิเคราะห์จะทำให้สามารถรวบรวมข้อมูลได้เร็วขึ้น เมื่อต้องการปริมาณงานระดับสูงสุด สามารถใช้โหมดการวิเคราะห์โดยสมบูรณ์กับแต่ละโมดูล เมื่อหน้าจอการวิเคราะห์เปิดและจะ-กลับสู่การตั้งค่าที่เลือกเมื่อออกจากหน้าจอการวิเคราะห์ โหมดการวิเคราะห์ที่ใช้ได้:

- เ็ตม
- สถานะ
- น้อยี่ทุสด  $\mathbf{r}$
- ปิด

### **เลือกโหมดการวิเคราะห์**

การเลือกโหมดการวิเคราะห์:

คิลกุ่ปม **โหมดการวิเคราะห์**

จะแสดงตัวเลือกโหมดการวิเคราะห์ที่ด้านบนสุดของหน้าจอ

คลิกที่ลูกศรดรอปดาวน์ **โหมดการวิเคราะห์** และเลือกโหมดการวิเคราะห์

จะแสดงการตั้งค่าที่ได้รับการปรับค่าในกล่องข้อความดรอปดาวน์โหมดการวิเคราะห์ จะแสดงข้อความระบุการกระ-ทำในพื้นที่ข้อความ

### **7.4.9 รูปแบบที่แสดง**

จะใช้การตั้งค่ารูปแบบที่แสดงในการเลือกรูปแบบที่ค่าการวัดจะแสดงในหน้าจอหน้าจอข้อมูลและส่งผ่าน-ไปยังไฟล์เอาต์พุต

การเลือกรูปแบบที่แสดงจะนำการเปลี่ยนแปลงไปใช้กับการตั้งค่าทุกช่องของห่วงโซ่โมดูล MSE 1000 ท่ีใ้ชูรปแบบัดงก่ลาว สามารถกำหนดแต่ละช่องให้เป็นรูปแบบที่ต่างกันได้ในหน้าจอจัดเตรียม

รูปแบบที่ใช้ได้:

- ความละเอียดการแสดงผล ีัรศีม
	- $0.000005...0.5$
- ทศินยม จุลภาค
- รูปแบบุมม ■ 360
	- $180 +/-$
	- $\blacksquare$  infinite  $+/-$
	- $\blacksquare$  360 +/-

## **เลือกรูปแบบที่แสดง**

การเลือกรูปแบบที่แสดง:

คิลกุ่ปม **รูปแบบที่แสดง**

จะแสดงตัวเลือกรูปแบบที่แสดงที่ด้านบนสุดของหน้าจอ

คลิกที่ลูกศรดรอปดาวน์ **รูปแบบที่แสดง** และเลือกความละเอียดการแสดงผล

จะแสดงการตั้งค่าที่ได้รับการปรับค่าในกล่องข้อความดรอปดาวน์ความละเอียดการแสดงผล จะ-แสดงข้อความระบุการกระทำในพื้นที่ข้อความ

คลิกที่ลูกศรดรอปดาวน์ **รัศีม** และเลือกประเภทรัศมี

จะแสดงการตั้งค่าที่ได้รับการปรับค่าในกล่องข้อความดรอปดาวน์รัศมี จะแสดงข้อความระบุการกระทำ-ในพื้นที่ข้อความ

คลิกที่ลูกศรดรอปดาวน์ **รูปแบบุมม** และเลือกรูปแบบมุม

จะแสดงการตั้งค่าที่อัปเดตแล้วในกล่องข้อความดรอปดาวน์รูปแบบมุม จะแสดงข้อความระบุการกระทำ-ในพื้นที่ข้อความ

# **7.4.10 ใ้ช/เลิกใช้การเตือน**

สามารถใช้หรือเลิกใช้การเตือนใน MSEsetup ได้จากหน้าจอ ใ้ช/เลิกใช้การเตือน

ประเภทการเตือน:

- **เื่มอออก:** แสดงการเตือนขอให้ยืนยันการออกจาก MSEsetup
- $\Box$ **บันทึกข้อมูลกิจกรรมเมื่อออก:** แสดงการเตือนเมื่อจะออกจากโปรแกรม โดยมีตัวเลือก-ให้บันทึกข้อมูลกิจกรรม
- **เปิดสเปรดชีทข้อมูลเมื่อเริ่มต้น:** เิปดไฟ์ล Microsoft Excel ช่ือ Mse1000Data.xlsx. เมื่อเริ่มต้นโปรแกรม ข้อมูลจะถูกส่งผ่านไปยังสเปรดชีทเมื่อมีการรวบรวมจากหน้าจอข้อมูล

## **เิปดใ้ช/เลิกใช้การเตือน**

การใช้หรือเลิกใช้การเตือน:

คลิกปุ่มการเตือน **ใ้ช/เิลกใ้ช**

จะแสดงตัวเลือกใช้/เลิกใช้การเตือนที่ด้านบนสุดของหน้าจอ

คลิกปุ่มถัดจากชื่อการเตือนเพื่อสลับระหว่างใช้และเลิกใช้

จะแสดงข้อความระบุการกระทำในพื้นที่ข้อความ

### **7.4.11 ตัวเลือกไฟล์**

หน้าจอตัวเลือกไฟล์จะแสดงตัวเลือกสำหรับการจัดการไฟล์การกำหนดค่า MSEsetup สามารถทำการเก็บบันทึก โหลด หืรอ เรียกคืนการกำหนดค่าระบบกลับมาได้ สามารถเก็บบันทึก โหลด ผสาน หรือเรียกคืนการกำหนดค่า-โมดูลกลับมาได้ สามารถเลือกตำแหน่งไดเร็กทอรีผู้ใช้ได้ จะสามารถใช้ตัวเลือกไฟล์ได้เมื่อใช้โหมดผู้ดูแลเท่านั้น

ตัวเลือกไฟล์การกำหนดค่า:

- SystemConfig.xml บันึทกเ็ปน
- ModuleConfig.xml บันึทกเ็ปน

โหลด ผสาน

- ไดเร็กทอรีผู้ใช้
	- เืลอก

- โหลด
- เรียกคืนค่าเริ่มต้น
- เรียกคืนค่าเริ่มต้น

### **การกำหนดค่าระบบ**

สามารถบันทึกไฟล์การกำหนดค่าระบบเป็นข้อมูลสำรองหรือสำหรับการบันทึกการกำหนดค่าระบบหลายค่า ยังสามารถเรียกคืนการกำหนดค่าระบบเป็นการตั้งค่าเริ่มต้นจากโรงงานได้ ไฟล์การกำหนดค่าระบบเริ่มต้นคือ SystemConfig.xml

### **บันทึกการกำหนดค่า**

การบันทึกไฟล์การกำหนดค่าระบบ:

คิลกุ่ปม **บันึทกเ็ปน** ใ้ตคอัลม์น SystemConfig.xml

หน้าต่างไดอะล็อกไฟล์จะเปิด

- ใช้การควบคุมหน้าต่างไดอะล็อกไฟล์เพื่อเลือกตำแหน่งที่ต้องการบันทึกไฟล์การตั้งค่า
- ใส่ชื่อไฟล์ในกล่องข้อความ ช่ือไฟ์ล
- คิลกุ่ปม **ตกลง**

ไฟล์การกำหนดค่าจะถูกบันทึกไปยังตำแหน่งที่เลือก

### **โหลดการกำหนดค่า**

การโหลดไฟล์การกำหนดค่าระบบ:

คิลกุ่ปม **โหลด** ใ้ตคอัลม์น SystemConfig.xml

หน้าต่างไดอะล็อกไฟล์จะเปิด

- ใช้การควบคุมหน้าต่างไดอะล็อกไฟล์เพื่อเลือกไฟล์การกำหนดค่าที่ต้องการโหลด
- คิลกุ่ปม **ตกลง**

หน้าต่างไดอะล็อกไฟล์จะปรากฏขึ้น ระุบ่วา MSEsetup จะีรสตา์รต จะแสดงข้อความระบุการกระทำ-ในพื้นที่ข้อความ

คิลกุ่ปม **ตกลง**

หน้าต่างไดอะล็อกไฟล์จะปรากฏขึ้นและร้องขอให้สำรองข้อมูลกิจกรรม เลือกว่าต้องการสำรองข้อมูลไฟล์หรือไม่ แล้วทำตามคำแนะนำที่ปรากฏบนหน้าจอ เื่มอเส็รจแ้ลว MSEsetup จะีรสตา์รต

# **เรียกคืนการกำหนดค่าระบบการ**

การเรียกคืนการกำหนดค่าระบบ:

คิลกุ่ปม **เรียกคืนค่าเริ่มต้น**

หน้าต่างไดอะล็อกไฟล์จะปรากฏขึ้นและร้องขอการยืนยันเพื่อเรียกคืนไฟล์การกำหนดค่าระบบ จะ-แสดงข้อความระบุการกระทำในพื้นที่ข้อความ

คิลกุ่ปม **ตกลง**

หน้าต่างไดอะล็อกไฟล์จะปรากฏขึ้น ระุบ่วา MSEsetup จะีรสตา์รต

คิลกุ่ปม **ตกลง**

หน้าต่างไดอะล็อกไฟล์จะปรากฏขึ้นและร้องขอให้สำรองข้อมูลกิจกรรม เลือกว่าต้องการสำรองข้อมูลไฟล์หรือไม่ แล้วทำตามคำแนะนำที่ปรากฏบนหน้าจอ เื่มอเส็รจแ้ลว MSEsetup จะีรสตา์รต
#### **การกำหนดค่าโมดูล**

สามารถบันทึกไฟล์การกำหนดค่าโมดูลเป็นข้อมูลสำรองหรือสำหรับการบันทึกการกำหนดค่าโมดูลหลายค่า ยังสามารถเรียกคืนการกำหนดค่าโมดูลเป็นการตั้งค่าเริ่มต้นจากโรงงานได้ ไฟล์การกำหนดค่าโมดูลเริ่มต้นคือ ModuleConfig.xml

## **บันทึกการกำหนดค่าโมดูล**

การบันทึกไฟล์การกำหนดค่าโมดูล:

คิลกุ่ปม **บันึทกเ็ปน** ใ้ตคอัลม์น ModuleConfig.xml

หน้าต่างไดอะล็อกไฟล์จะเปิด

- ใช้การควบคุมหน้าต่างไดอะล็อกไฟล์เพื่อเลือกตำแหน่งที่ต้องการบันทึกไฟล์การตั้งค่า
- ใส่ชื่อไฟล์ในกล่องข้อความ ช่ือไฟ์ล
- คิลกุ่ปม **ตกลง**

ไฟล์การกำหนดค่าจะถูกบันทึกไปยังตำแหน่งที่เลือก

#### **โหลดการกำหนดค่าโมดูล**

การโหลดไฟล์การกำหนดค่าโมดูล:

คิลกุ่ปม **โหลด** ใ้ตคอัลม์น ModuleConfig.xml

หน้าต่างไดอะล็อกไฟล์จะเปิด

- ใช้การควบคุมหน้าต่างไดอะล็อกไฟล์เพื่อเลือกไฟล์การกำหนดค่าที่ต้องการโหลด
- คิลกุ่ปม **ตกลง**

หน้าต่างไดอะล็อกไฟล์จะปรากฏขึ้น ระุบ่วา MSEsetup จะีรสตา์รต จะแสดงข้อความระบุการกระทำ-ในพื้นที่ข้อความ

คิลกุ่ปม **ตกลง**

หน้าต่างไดอะล็อกไฟล์จะปรากฏขึ้นและร้องขอให้สำรองข้อมูลกิจกรรม เลือกว่าต้องการสำรองข้อมูลไฟล์หรือไม่ แล้วทำตามคำแนะนำที่ปรากฏบนหน้าจอ เื่มอเส็รจแ้ลว MSEsetup จะีรสตา์รต

#### **ผสานการกำหนดค่าโมดูล**

การผสานโมดูลทั้งหมดที่ตรงกันในไฟล์การกำหนดค่า:

คิลกุ่ปม **ผสาน** ท่ีอู่ยใ้ตคอัลม์น ModuleConfig.xml

หน้าจอผสานจะเปิดขึ้น

- เืลอก **ห่วงโซ่ทั้งหมด** จากรายการดรอปดาวน์แบบผสาน
- ใช้การควบคุมหน้าต่างไดอะล็อกไฟล์เพื่อเลือกไฟล์การกำหนดค่าที่ต้องการผสาน
- คิลกุ่ปม **ตกลง**

จะปรากฏหน้าต่างไดอะล็อกขึ้นมาถามว่าคุณจะตกลงให้ทำการเขียนทับการตั้งค่าโมดูลที่กำหนดค่าหรือไม่

คิลกุ่ปม **ตกลง**

จะปรากฏหน้าต่างไดอะล็อกขึ้นมาระบุว่าไฟล์ ModuleConfig.xml มีการเปลี่ยนแปลงและจะทำการรีสตาร์ต MSEsetup อีกคั้รง

คิลกุ่ปม **ตกลง**

หน้าต่างไดอะล็อกไฟล์จะปรากฏขึ้นและร้องขอให้สำรองข้อมูลกิจกรรม เลือกว่าต้องการสำรองข้อมูลไฟล์หรือไม่ แล้วทำตามคำแนะนำที่ปรากฏบนหน้าจอ เื่มอเส็รจแ้ลว MSEsetup จะีรสตา์รต

การผสานโมดูลที่ตรงกันตามต้องการในไฟล์การกำหนดค่า:

คิลกุ่ปม **ผสาน** ใ้ตคอัลม์น ModuleConfig.xml

หน้าจอผสานจะเปิดขึ้น

- เืลอก **หมายเลขเครื่อง** จากรายการดรอปดาวน์แบบผสาน
- ใช้การควบคุมหน้าต่างไดอะล็อกไฟล์เพื่อเลือกไฟล์การกำหนดค่าที่ต้องการผสาน  $\blacktriangleright$
- เลือกโมดูลที่ต้องการผสานได้จากรายการโมดูล ь
- คิลกุ่ปม **ตกลง** ь

จะปรากฏหน้าต่างไดอะล็อกขึ้นมาถามว่าคุณจะตกลงให้ทำการเขียนทับการตั้งค่าโมดูลที่กำหนดค่าหรือไม่

คิลกุ่ปม **ตกลง**

จะปรากฏหน้าต่างไดอะล็อกขึ้นมาระบุว่าไฟล์ ModuleConfig.xml มีการเปลี่ยนแปลงและจะทำการรีสตาร์ต MSEsetup อีกคั้รง

คิลกุ่ปม **ตกลง**

หน้าต่างไดอะล็อกไฟล์จะปรากฏขึ้นและร้องขอให้สำรองข้อมูลกิจกรรม เลือกว่าต้องการสำรองข้อมูลไฟล์หรือไม่ แล้วทำตามคำแนะนำที่ปรากฏบนหน้าจอ เื่มอเส็รจแ้ลว MSEsetup จะีรสตา์รต

## **เรียกคืนการกำหนดค่าโมดูล**

การเรียกคืนการกำหนดค่าโมดูลเป็นค่าเริ่มต้นจากโรงงาน:

คิลกุ่ปม **เรียกคืนค่าเริ่มต้น** ใ้ตคอัลม์น ModuleConfig.xml

หน้าต่างไดอะล็อกไฟล์จะปรากฏขึ้นและร้องขอการยืนยันเพื่อเรียกคืนไฟล์การกำหนดค่าโมดูล จะ-แสดงข้อความระบุการกระทำในพื้นที่ข้อความ

คิลกุ่ปม **ตกลง**

หน้าต่างไดอะล็อกไฟล์จะปรากฏขึ้น ระุบ่วา MSEsetup จะีรสตา์รต

คิลกุ่ปม **ตกลง**

หน้าต่างไดอะล็อกไฟล์จะปรากฏขึ้นและร้องขอให้สำรองข้อมูลกิจกรรม เลือกว่าต้องการสำรองข้อมูลไฟล์หรือไม่ แล้วทำตามคำแนะนำที่ปรากฏบนหน้าจอ เื่มอเส็รจแ้ลว MSEsetup จะีรสตา์รต

## **ไดเร็กทอรีผู้ใช้**

สามารถเปลี่ยนแปลงตำแหน่งที่ปุ่มไดเร็กทอรีผู้ใช้จะสำรวจไปถึงจากตำแหน่งที่เป็นค่าเริ่มต้นจากโรงงานได้

## **เลือกไดเร็กทอรีผู้ใช้**

การเลือกตำแหน่งไดเร็กทอรีผู้ใช้:

คิลกุ่ปม **เืลอก** ใ้ตคอัลม์น ไดเร็กทอรีผู้ใช้

หน้าต่างไดอะล็อกไฟล์จะเปิด

- ใช้การควบคุมหน้าต่างไดอะล็อกไฟล์เพื่อเลือกตำแหน่งที่ต้องการใช้เป็นไดเร็กทอรีผู้ใช้
- คิลกุ่ปม **ตกลง**

ไดเร็กทอรีผู้ใช้จะถูกบันทึกและสามารถเข้าใช้ได้ผ่านปุ่มไดเร็กทอรีผู้ใช้ในหน้าต่างไดอะล็อกไฟล์

# **7.4.12 อัปเดตเฟิร์มแวร์**

หน้าจออัปเดตเฟิร์มแวร์จะมีทางเลือกสำหรับการอัปเดตเฟิร์มแวร์และ bootloader ที่ติดตั้งบนโมดูล MSE 1000 จะ-สามารถใช้อัปเดตเฟิร์มแวร์ได้เมื่อใช้โหมดผู้ดูแลเท่านั้น

# **อัปเดตเฟิร์มแวร์**

## *ประกาศ*

ห้ามอัปเดตเฟิร์มแวร์เมื่อใช้การกำหนดที่อยู่แบบ DHCP

**[Weitere Informationen:](#page-83-0)** ห่วงโซ่โมดูล, ห้นา 84

# *ประกาศ*

การเขียนโปรแกรมเฟิร์มแวร์ด้วยเวอร์ชันที่ใหม่กว่า v1.0.2 จำเป็นต้องมี bootloader เวอ์รัชน v1.0.2 ข้ึนไป

ไม่สามารถเขียน bootloader และเฟิร์มแวร์ไปยังเวอร์ชันที่เก่ากว่า v1.0.3 เมื่อถูกโปรแกรมเป็นเวอร์ชัน v1.0.3 หืรอให่มก่วา

การอัปเดตเฟิร์มแวร์ของโมดูล:

คิลกุ่ปม **เิปด**

หน้าต่างไดอะล็อกไฟล์จะเปิด

- ใช้การควบคุมหน้าต่างไดอะล็อกไฟล์เพื่อเลือกไฟล์เฟิร์มแวร์ที่ต้องการโหลด  $\blacktriangleright$
- คลิกที่ลูกศรดรอปดาวน์การเลือกโมดูล และเลือกหนึ่งโมดูลที่ต้องการอัปเดต หืรอเืลอก **ท้ังหมด** เพื่ออัปเดต-โมดูลทั้งหมด

โมดูลจะไม่ถูกโปรแกรมถ้าเวอร์ชันตรงกับเวอร์ชันปัจจุบันเมื่อเลือก**ท้ังหมด**

- หากต้องการ ใ้หคิลกี่ทุ่ปม **Firmware/Bootloader** และเลือกเฟิร์มแวร์  $\blacktriangleright$
- คิลกุ่ปม **ตกลง**

การอัปเดตเฟิร์มแวร์จะเริ่มขึ้น อ้างถึงตัวบ่งชี้สถานะสำหรับสถานะปัจจุบันของการอัปเดต

#### **อัปเดต bootloader**

# *ประกาศ*

ไม่แนะนำให้โปรแกรม bootloader ยกเว้นในกรณีที่เป็นการอัปเดตที่จำเป็น หากไม่ได้โปรแกรม bootloader อ่ยางูถก้ตอง จะต้องส่งโมดูลที่ได้รับผลกระทบไปที่ HEIDENHAIN เพื่อการซ่อมบำรุง

การอัปเดตเฟิร์มแวร์ของโมดูล:

คิลกุ่ปม **เิปด**

หน้าต่างไดอะล็อกไฟล์จะเปิด

- ใช้การควบคุมหน้าต่างไดอะล็อกไฟล์เพื่อเลือกไฟล์เฟิร์มแวร์ที่ต้องการโหลด
- คลิกที่ลูกศรดรอปดาวน์การเลือกโมดูล และเลือกหนึ่งโมดูลที่ต้องการอัปเดต หืรอเืลอก **ท้ังหมด** เพื่ออัปเดต-โมดูลทั้งหมด

โมดูลจะไม่ถูกโปรแกรมถ้าเวอร์ชันตรงกับเวอร์ชันปัจจุบันเมื่อเลือก**ท้ังหมด**

- $\blacktriangleright$ หากต้องการ ใ้หคิลกี่ทุ่ปม **Firmware/Bootloader** และเลือก Bootloader
- คิลกุ่ปม **ตกลง**

การัอปเดต bootloader จะเริ่มขึ้น อ้างถึงตัวบ่งชี้สถานะสำหรับสถานะปัจจุบันของการอัปเดต

# **8 การทดสอบการใช้งานของระบบและการเตรียมการวัด**

#### **8.1 การกำหนดค่าเครือข่าย**

MSEsetup จะสื่อสารกับโมดูล MSE 1000 ผ่านทางอีเทอร์เน็ต จะเรียกคอมพิวเตอร์ที่ใช้ MSEsetup ว่าเวิร์คสเตชัน และเป็นไคลเอ็นต์เมื่อสื่อสารกับโมดูล

เวิร์คสเตชันจะต้องมีตัวควบคุมอินเตอร์เฟซเครือข่าย (NIC) ท่ีมี่ทอู่ย Internet Protocol (IP) ท่ีเ็ปนเอกัลกษ์ณ ซึ่งอยู่บนเครือข่ายย่อย (subnetwork) เีดยวักนักบโมูดล MSE 1000 โมูดล MSE 1000 ท้ังหมดจะ้ตองีมี่ทอู่ย IP ท่ีเ็ปนเอกัลกษ์ณ้ดวย

ท่ีอู่ย IP เริ่มต้นสำหรับประเภทโมดูลที่คล้ายกันจะถูกกำหนดค่าแบบเดียวกันมาจากโรงงาน และจำเป็นต้อง-กำหนดค่าใหม่เพื่อทำการสื่อสารกับ MSEsetup การกำหนดค่าที่อยู่ IP เวิร์คสเตชันและโมดูล MSE 1000 รวมทั้งการตั้งค่าเครือข่ายอื่นๆ จะอยู่ในหน้าจอเชื่อมต่อ

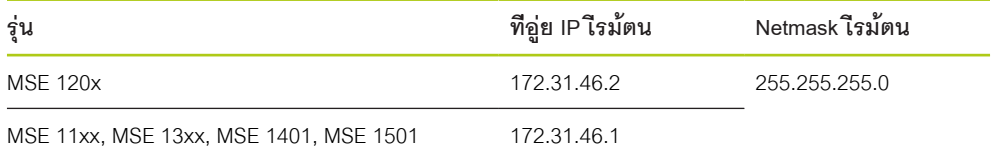

# **8.1.1 หน้าจอเชื่อมต่อ**

เื่มอเิปดใ้ช MSEsetup คั้รงแรก สามารถใช้หน้าจอเชื่อมต่อได้โดยไม่ต้องใส่รหัสผ่าน ในเซสชันต่อๆ ไป จำ-เป็นต้องใช้โหมดผู้ดูแล ในการเข้าถึงหน้าจอเชื่อมต่อ ในการใช้ MSEsetup ตัวเืลอกี่ทใ้ชไ้ด:

- IP เครื่องเวิร์คสเตชัน
	- ท่ีอู่ย IP
	- **Netmask**
	- พอ์รต
	- Async. พอ์รต
- การเชื่อมต่อ
	- ยกเลิกการเชื่อมต่อ
	- เื่ชอม่ตอีอกคั้รง
	- แพ่รัสญญาณ
- IP โมูดลเี่ดยว
	- สืบ้คน
	- กำหนดแบบ Static
	- ห่วงโซ่โมดูล
		- ใช้การกำหนดที่อยู่แบบ DHCP
		- ใช้การกำหนดที่อยู่แบบ Static
		- เรียกคืนค่าเริ่มต้นจากโรงงาน

**8.1 การกำหนดค่าเครือข่าย**

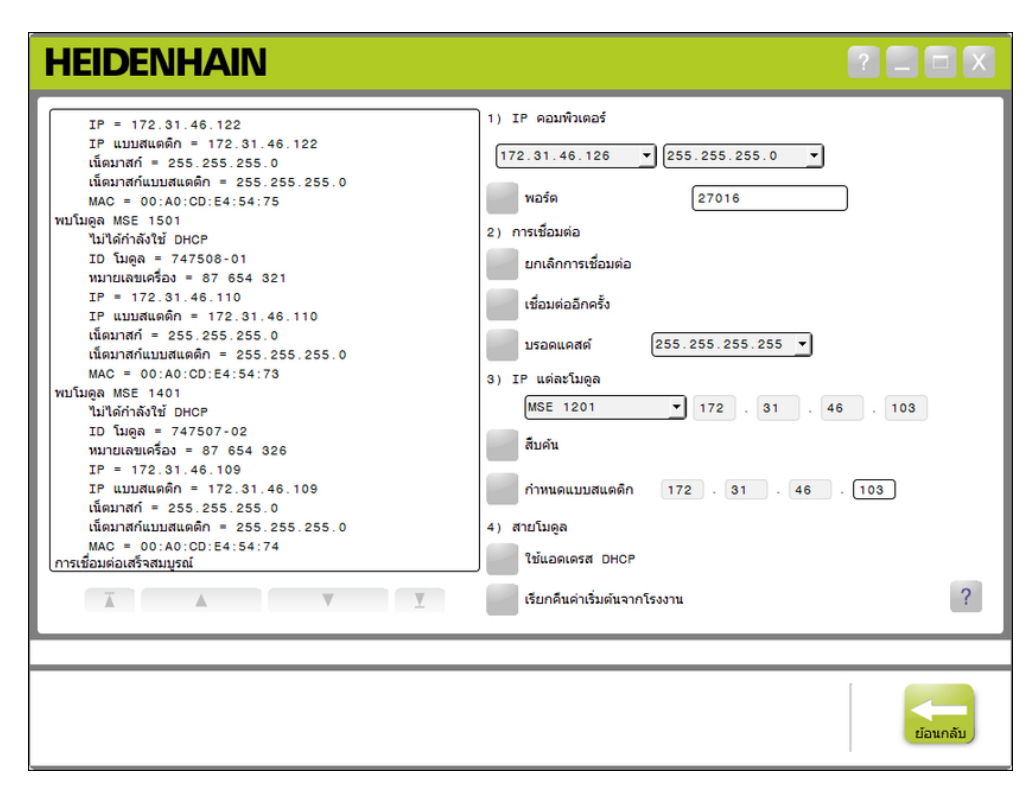

หน้าจอเชื่อมต่อ

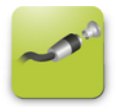

# ปุ่มเื่ชอม่ตอ

การเปิดหน้าจอเชื่อมต่อ:

- คิลกุ่ปม **กำหนดค่า**
- คิลกุ่ปม **โหมดู้ผูดแล**  $\frac{1}{2}$
- ใส่รหัสผ่านผู้ดูแลในช่องรหัสผ่าน  $\blacktriangleright$
- คิลกุ่ปม **เื่ชอม่ตอ**

# <span id="page-78-0"></span>**8.1.2 IP เครื่องเวิร์คสเตชัน**

ตัวเืลอก IP เครื่องเวิร์คสเตชันจะกำหนดที่อยู่ IP, netmask และ พอ์รต สำหรับใช้สื่อสารระหว่างเครื่อง-เวิร์คสเตชันและโมดูล MSE 1000 การเปลี่ยนแปลงทั้งหมดจะถูกบันทึกไปยังไฟล์การกำหนดค่าระบบ

#### **เืลอกี่ทอู่ย IP**

รายการดรอปดาวน์แรกแสดงที่อยู่ IP ที่ใช้ได้ของเครื่องเวิร์คสเตชัน ควรเลือกที่อยู่ IP ของ NIC ของเครื่อง-เวิร์คสเตชันที่เชื่อมต่อไปยัง โมูดลฐาน MSE 1000 จากในรายการ หากีม เครือข่ายย่อยเริ่มต้น คือ 172.31.46 นี่เป็นเครือข่ายย่อยเริ่มต้นที่กำหนดให้กับโมดูล MSE 1000

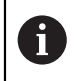

จะไม่ปรากฏที่อยู่ IP เครื่องเวิร์คสเตชัน หากไม่เชื่อมต่อสายเชื่อมต่อเครือข่ายเข้ากับเรา-เตอร์ที่เปิดใช้หรือโมดูลฐาน MSE 1000

การเลือกที่อยู่ IP เครื่องเวิร์คสเตชัน

- คลิกที่ลูกศรดรอปดาวน์ที่อยู่ IP
- เืลอกี่ทอู่ย IP ที่กำหนดให้กับ NIC ของเครื่องเวิร์คสเตชันที่เชื่อมต่อไปยัง โมูดลฐาน MSE 1000

จะแสดงข้อความระบุการเปลี่ยนแปลงในพื้นที่ข้อความของหน้าจอเชื่อมต่อ

### **เืลอก netmask**

รายการดรอปดาวน์ที่สองแสดงตัวเลือก netmask สำหรับตัวเลือกนี้ เพียงทำการแก้ไข หากโมดูลถูกเปลี่ยนโดย DHCP netmask เิ่รม้ตน คือ 255.255.255.0

การเลือก Netmask:

- คลิกที่ลูกศรดรอปดาวน์ Netmask
- เืลอก Netmask ที่ต้องการ

**8.1 การกำหนดค่าเครือข่าย**

## <span id="page-79-0"></span>**ต้ัง่คาพอ์รต**

หมายเลขพอร์ตใช้สำหรับรับข้อความจากโมดูล MSE 1000 บนี่ทอู่ย IP ท่ีเืลอก สำหรับตัวเลือกนี้ เพียงทำการแก้ไข หากมีแอปพลิเคชันอื่นใช้ที่อยู่ IP และพอร์ตเดียวกัน

หมายเลขพอร์ตต้องอยู่ระหว่าง 1024 - 49151 และไม่สามารถเป็น 27015 หืรอ 27300 สงวนหมายเลขพอร์ต 27015 ไว้สำหรับการใช้งานโดยโมดูล สงวนหมายเลขพอร์ต 27300 ไว้สำหรับการรับส่งข้อความแบบไม่ประสานเวลา (asynchronous messaging) จากโมดูล หมายเลขพอร์ตเริ่มต้นคือ 27016

การกำหนดพอร์ต:

- ใส่ค่าพอร์ตในช่องพอร์ต
- คิลกุ่ปม **พอ์รต**

จะแสดงข้อความระบุการเปลี่ยนแปลงในพื้นที่ข้อความของหน้าจอเชื่อมต่อ

### **ต้ัง่คาพอ์รต Asynchronous**

หมายเลขพอร์ต Asynchronous ใช้สำหรับรับข้อความ asynchronous จากโมดูล MSE 1000 บนี่ทอู่ย IP ของ-เครื่องเวิร์คสเตชัน ใ้หแ้กไขัตวเืลอกี้น หากมีแอปพลิเคชันอื่นใช้ที่อยู่ IP และพอร์ต asynchronous เีดยวักนเ่ทาั้นน

ต้องระบุหมายเลขพอร์ต Asynchronous ระหว่าง 1024 - 49151 และไม่สามารถเป็นหมายเลขเดียวกันกับพอร์ตได้ ้ สำหรับข้อมูลเกี่ยวกับพอร์ต ดู <sup>ม</sup>ัตง่คาพอ์รต", ห้นา 80. หมายเลขพอร์ต Asynchronous เิรม้ตนีคอ 27300

การั้ตง่คาพอ์รต Asynchronous:

- ป้อน่คาพอ์รตลงใน่ชอง พอ์รต Async
- คิลก **Async** ปุ่ม **พอ์รต**
- จะปรากฏหน้าต่างไดอะล็อกขึ้นมาถามว่าควรเปลี่ยนค่าพอร์ตหรือไม่
- คิลกุ่ปม **ตกลง**  $\blacktriangleright$
- หน้าต่างไดอะล็อกไฟล์จะปรากฏขึ้น ระุบ่วา MSEsetup จะีรสตา์รต จะแสดงข้อความระบุการกระทำ-ในพื้นที่ข้อความ
- คิลกุ่ปม **ตกลง**

#### <span id="page-80-0"></span>**8.1.3 การเชื่อมต่อ**

จะใช้ตัวเลือกการเชื่อมต่อสำหรับเปิดหรือปิดการสื่อสารการเชื่อมต่อระหว่างเครื่องเวิร์คสเตชันและ โมูดล MSE 1000

## **ตัดการเชื่อมต่อ**

ตัวเลือกการตัดการเชื่อมต่อจะปิดการสื่อสารการเชื่อมต่อระหว่างเครื่องเวิร์คสเตชันและ โมูดล MSE 1000 ยังคง-สามารถใช้ MSEsetup ในการดูข้อมูลกิจกรรม กำหนดค่าการตั้งค่าเครือข่าย และแก้ไขการกำหนดค่า MSEsetup เมื่อตัดการเชื่อมต่อแล้ว จะไม่สามารถใช้ตัวเลือกนี้ได้ถ้าไม่มีการแพร่สัญญาณ

การตัดการเชื่อมต่อ

กดุ่ปม **ตัดการเชื่อมต่อ**

จะแสดงข้อความยืนยันสถานะการเชื่อมต่อในพื้นที่ข้อความของหน้าจอเชื่อมต่อ

## **เื่ชอม่ตอ**

ตัวเลือกการเชื่อมต่อใหม่จะพยายามเปิดการสื่อสารการเชื่อมต่อระหว่างเครื่องเวิร์คสเตชันและโมดูล MSE 1000 โดยพิจารณาจากการกำหนดค่าห่วงโซ่โมดูลล่าสุด จะไม่สามารถใช้ตัวเลือกนี้ได้ถ้าไม่มีการแพร่สัญญาณ การเชื่อมต่อใหม่:

กดุ่ปม **เื่ชอม่ตอให่ม**

จะแสดงข้อความยืนยันสถานะการเชื่อมต่อในพื้นที่ข้อความของหน้าจอเชื่อมต่อ

#### **แพ่รัสญญาณ**

ตัวเลือกการแพร่สัญญาณจะส่งการแพร่สัญญาณแบบจำกัดหรือแบบตรง เพื่อร้องขอการเชื่อมต่อกับโมดูล MSE 1000 การแพร่สัญญาณแบบจำกัดจะส่งคำขอการเชื่อมต่อผ่านเครือข่ายที่มีการเชื่อมต่อทั้งหมด โดยใ้ชี่ทอู่ย IP การเผยแพร่แบบจำกัด 255.255.255.255 การแพร่สัญญาณแบบตรงจะส่งคำขอการ-เชื่อมต่อไปยังเครือข่ายย่อยที่เลือกใน IP เครื่องเวิร์คสเตชัน การแพร่สัญญาณแบบจำกัดจะมีการส่งตามค่าเริ่มต้น

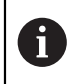

แนะนำให้ใช้การแพร่สัญญาณแบบตรงเมื่อมีมากกว่าหนึ่งเครือข่ายเชื่อมต่ออยู่กับสวิตช์ตัวเดียว หากีมการแพ่รัสญญาณแบบจำักด แต่ละโมดูลจะตอบสนองหลายครั้ง และส่งผลให้เกิดปัญหากา-รมีจำนวนโมดูลที่ไม่ถูกต้อง

**8.1 การกำหนดค่าเครือข่าย**

# **การแพ่รัสญญาณแบบจำักด**

การแพร่สัญญาณแบบจำกัด:

- เืลอก netmask 255.255.255.255 จากรายการดรอปดาวน์ netmask การแพ่รัสญญาณ
- คิลกุ่ปม **แพ่รัสญญาณ**  $\blacktriangleright$

กล่องไดอะล็อกจะแสดงจำนวนของโมดูลที่พบ

คิลกุ่ปม **ตกลง** เพื่อเขียนทับการตั้งค่าโมดูลที่กำหนดค่าได้จากไฟล์ข้อมูลสำรอง หืรอคิลกุ่ปม **ยกเลิก** เพื่อดำ-เนินต่อโดยไม่เขียนทับการตั้งค่าดังกล่าว

จะปรากฏข้อความระบุการแพร่สัญญาณเสร็จสิ้นในพื้นที่ข้อความของหน้าจอเชื่อมต่อ

## **การแพ่รัสญญาณแบบตรง**

การแพ่รัสญญาณแบบตรง:

เืลอกัตวเืลอก netmask การแพร่สัญญาณแบบตรงจากจากรายการดรอปดาวน์ netmask การแพ่รัสญญาณ

ตัวเืลอก netmask การแพ่รัสญญาณแบบตรง:

- $255.255.255.0$
- $\blacksquare$  255.255.0.0
- $-255.0.0.0$

IP เครื่องเวิร์คสเตชันจะถูกมาสก์ด้วยค่าในรายการดรอปดาวน์ เพื่อกำหนดการแพร่สัญญาณ-ไปยังเครือข่ายย่อยที่กำหนด

คิลกุ่ปม **แพ่รัสญญาณ**

กล่องไดอะล็อกจะแสดงจำนวนของโมดูลที่พบ

คิลกุ่ปม **ตกลง** เพื่อเขียนทับการตั้งค่าโมดูลที่กำหนดค่าได้จากไฟล์ข้อมูลสำรอง หืรอคิลกุ่ปม **ยกเลิก** เพื่อดำ-เนินต่อโดยไม่เขียนทับการตั้งค่าดังกล่าว

จะปรากฏข้อความระบุการแพร่สัญญาณเสร็จสิ้นในพื้นที่ข้อความของหน้าจอเชื่อมต่อ

#### <span id="page-82-0"></span>**8.1.4 IP โมูดลเี่ดยว**

จะใช้ตวเืลอก IP โมดลเดี่ยวสำหรับการส่งคิวรี หืรอั้ตง่คาี่ทอ่ย IP แบบ static สำหรับโมดลที่ต้องการในห่วงโซ่โมดล จะใช้ตัวเลือกคิวรีได้แม้ขณะไม่มีการเปิดการเชื่อมต่อระหว่างเครื่องเวิร์คสเตชันและโมดูล MSE 1000

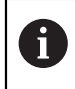

NIC เครื่องเวิร์คสเตชันและโมดูลฐาน MSE 1000 ต้องเชื่อมต่อกับสายเชื่อมต่ออีเทอร์เน็ต เื่พอใ้หัตวเืลอก IP โมดูลเดี่ยวทำงานได้

# **เลือกโมดูลที่มีการเปิดการเชื่อมต่อ**

จะใช้รายการดรอปดาวน์ IP โมดูลเดี่ยวได้เมื่อมีการเปิดการสื่อสารการเชื่อมต่อระหว่างเครื่องเวิร์คสเตชันและโมดูล MSE 1000

การเลือกโมดูลจากรายการดรอปดาวน์:

คลิกลูกศรดรอปดาวน์ IP โมูดลเี่ดยว และเลือกโมดูลจากรายการ

#### **เลือกโมดูลที่ไม่มีการเปิดการเชื่อมต่อ**

จะใ้ช่ชอง้ขอความ IP โมดูลเดี่ยวได้เมื่อไม่มีการเปิดการเชื่อมต่อใดๆ ระหว่างเครื่องเวิร์คสเตชันและโมดูล MSE 1000 ช่องข้อความที่ใช้ได้จะกำหนดโดยการตั้งค่า netmask IP เครื่องเวิร์คสเตชัน ค่าที่ใส่ในช่องข้อความที่ใช้ไม่ได้โด-ยอัตโนมัติจะถูกกำหนดโดยที่อยู่ IP และ netmask ท่ีระุบในัตวเืลอก IP เครื่องเวิร์คสเตชัน

การเลือกโมดูลโดยที่อยู่ IP:

คลิกในช่องข้อความที่ใช้ได้และใส่ค่าที่จำเป็นเพื่อสื่อสารกับโมดูลที่กำหนด ทำซ้ำขั้นตอนนี้จนกระทั่งใส่ค่าที่จำ-เป็นในช่องข้อความทั้งหมด

#### **การิควีรโมูดล**

ตัวเลือกคิวรีส่งคำขอไปยังโมดูลที่เลือกเพื่อระบุประเภทโมดูล ซึ่งใช้ประโยชน์ในการทดสอบว่า MSEsetup สา-มารถสื่อสารกับโมดูลที่กำหนดได้หรือไม่

การิควีรโมูดล:

- เลือกโมดูลโดยใช้วิธีการต่างๆ ตามที่บรรยายด้านบน
- คิลกุ่ปม **คิวีร**

จะแสดงผลการคิวรีในพื้นที่ข้อความของหน้าจอเชื่อมต่อ

#### **กำหนดที่อยู่ IP แบบ static**

ตัวเลือกกำหนด Static จะส่งคำขอไปยังโมดูลที่เลือกเพื่อเปลี่ยนที่อยู่ IP แบบ static เป็นค่าที่กำหน-ดในช่องข้อความกำหนด Static ช่องข้อความที่ใช้ได้จะกำหนดโดยการตั้งค่า netmask IP เครื่องเวิร์คสเตชัน ต้องใช้การเชื่อมต่อที่เปิดอยู่ในการตั้งค่าที่อยู่ IP แบบ static

การั้ตง่คาี่ทอู่ย IP แบบ static :

- คลิกลูกศรดรอปดาวน์ IP โมูดลเี่ดยว และเลือกโมดูลจากรายการ
- คลิกในช่องข้อความกำหนด Static ที่ใช้ได้และใส่ค่าที่ต้องการ ทำซ้ำขั้นตอนนี้จนกระทั่งช่องข้อความกำหนด Static ทั้งหมดมีค่าที่ต้องการ
- คิลกุ่ปม **กำหนด Static**

MSEsetup จะกำหนดที่อยู่ IP แบบ static และทำการเชื่อมต่อกลับไปยังโมดูล

**8.1 การกำหนดค่าเครือข่าย**

#### <span id="page-83-0"></span>**8.1.5 ห่วงโซ่โมดูล**

จะใช้ตัวเลือกห่วงโซ่โมดูลสำหรับเลือก Dynamic Host Configuration Protocol (DHCP) หืรอี่ทอู่ย IP แบบ static และใ้ชเีรยกืคนการั้ตง่คาี่ทอู่ย IP ของโมดูลเป็นค่าเริ่มต้นจากโรงงาน

#### **การกำหนดที่อยู่แบบ Static**

สามารถใช้ตัวเลือกใช้การกำหนดที่อยู่แบบ Static ได้เมื่อโมดูลถูกกำหนดเป็นการกำหนดที่อยู่แบบ DHCP ตัวเลือกนี้จะส่งคำขอไปยังโมดูลทั้งหมดในห่วงโซ่โมดูลเพื่อกำหนดให้เป็นการกำหนดที่อยู่แบบ static

การใช้การกำหนดที่อยู่แบบ static:

คิลกุ่ปม **ใช้การกำหนดที่อยู่แบบ Static**

กล่องไดอะล็อกยืนยันว่าโมดูลทั้งหมดถูกกำหนดเป็นการกำหนดที่อยู่แบบ static

- วนรอบกระแสไฟสำหรับห่วงโซ่โมดูลทั้งหมดโดยปิดการจ่ายพลังงานไฟฟ้าและเปิดใหม่อีกครั้ง  $\frac{1}{2}$
- รอให้ Network LED กะพริบสองครั้งต่อวินาทีในทุกโมดูล Í.
- คิลกุ่ปม **ตกลง** ในกล่องไดอะล็อก  $\mathbf{r}$

MSEsetup จะทำการแพร่สัญญาณ กล่องไดอะล็อกจะยืนยันจำนวนของโมดูลที่พบ

คิลกุ่ปม **ตกลง** ในกล่องไดอะล็อก เพื่อเขียนทับการตั้งค่าโมดูลที่กำหนดค่าได้ ด้วยไฟล์ข้อมูลสำรอง  $\blacktriangleright$ หืรอคิลกุ่ปม **ยกเลิก** เพื่อข้ามขั้นตอนการเขียนทับ

จะแสดงข้อความในพื้นที่ข้อความของหน้าจอเชื่อมต่อเมื่อเสร็จสิ้นการแพร่สัญญาณ

## **การกำหนดที่อยู่แบบ DHCP**

สามารถใช้ตัวเลือกใช้การกำหนดที่อยู่แบบ DHCP ได้เมื่อโมดูลถูกกำหนดเป็นการกำหนดที่อยู่แบบ Static ตัวเลือกนี้จะส่งคำขอไปยังโมดูลทั้งหมดในห่วงโซ่โมดูลเพื่อกำหนดให้เป็นการกำหนดที่อยู่แบบ DHCP

**Weitere Informationen:** [การกำหนดค่าห่วงโซ่โมดูลด้วย DHCP, ห้นา 87](#page-86-0)

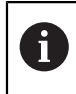

การกำหนดที่อยู่แบบ DHCP ต้องใช้เราเตอร์ที่มีเซิร์ฟเวอร์ Dynamic Host Configuration Protocol (DHCP) ในการเชื่อมต่อระหว่างเครื่องเวิร์คสเตชันและโมดูลฐาน MSE 1000

การใช้การกำหนดที่อยู่แบบ DHCP:

## คิลกุ่ปม **ใช้การกำหนดที่อยู่แบบ DHCP**

กล่องไดอะล็อกยืนยันว่าโมดูลทั้งหมดถูกกำหนดเป็นการกำหนดที่อยู่แบบ DHCP

วนรอบกระแสไฟสำหรับห่วงโซ่โมดูลทั้งหมดโดยปิดการจ่ายพลังงานไฟฟ้าและเปิดใหม่อีกครั้ง

Network LED บนแต่ละโมดูลจะกะพริบห้าครั้งต่อวินาที ในขณะที่รอให้ DHCP กำหนดที่อยู่ IP Network LED บน-แต่ละโมดูลจะกะพริบสองครั้งต่อวินาที ในขณะที่ทำการกำหนดที่อยู่

- รอให้ Network LED กะพริบสองครั้งต่อวินาทีในทุกโมดูล
- คิลกุ่ปม **ตกลง** ในกล่องไดอะล็อก

MSEsetup จะทำการแพร่สัญญาณ Network LED ของแต่ละโมดูลจะกะพริบสองครั้งต่อวินาทีจนกว่า MSEsetup จะสามารถเชื่อมต่อไปยังโมดูล กล่องไดอะล็อกจะยืนยันจำนวนของโมดูลที่พบ

คิลกุ่ปม **ตกลง** ในกล่องไดอะล็อก เพื่อเขียนทับการตั้งค่าโมดูลที่กำหนดค่าได้ด้วยไฟล์ข้อมูลสำรอง หืรอคิลกุ่ปม **ยกเลิก** เพื่อข้ามขั้นตอนการเขียนทับ

จะแสดงข้อความในพื้นที่ข้อความของหน้าจอเชื่อมต่อเมื่อเสร็จสิ้นการแพร่สัญญาณ

## **เีรยกืคนโมูดล**

ตัวเลือกเรียกคืนค่าเริ่มต้นจากโรงงานจะกำหนดโมดูลทั้งหมดในห่วงโซ่โมดูลกลับเป็นการตั้งค่าเครือข่ายเริ่มต้นจาก-โรงงาน

การตั้งค่าเครือข่ายเริ่มต้นจากโรงงาน:

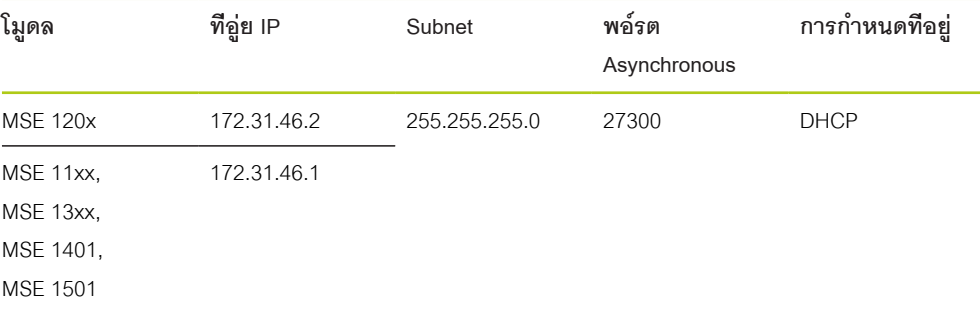

การเรียกคืนค่าเริ่มต้นจากโรงงาน:

# คิลกุ่ปม **เรียกคืนค่าเริ่มต้นจากโรงงาน**

กล่องไดอะล็อกจะร้องขอการยืนยันเพื่อเรียกคืนค่าเริ่มต้นจากโรงงานให้กับโมดูล

- คิลกุ่ปม **ตกลง**  $\blacktriangleright$
- วนรอบกระแสไฟสำหรับห่วงโซ่โมดูลทั้งหมดโดยปิดการจ่ายพลังงานไฟฟ้าและเปิดใหม่อีกครั้ง  $\blacktriangleright$

Network LED บนแต่ละโมดูลจะกะพริบห้าครั้งต่อวินาที ในขณะที่รอให้ DHCP กำหนดที่อยู่ IP Network LED บน-แต่ละโมดูลจะกะพริบสองครั้งต่อวินาที ในขณะที่ทำการกำหนดที่อยู่

หากไม่ได้ใช้เราเตอร์ที่มีเซิร์ฟเวอร์ DHCP โมดูลจะต้องได้รับการโปรแกรมด้วยตนเองโดยกำหนดเป็นที่อยู่แบบ static ท่ีเ็ปนเอกัลกษ์ณ

**Weitere Informationen:** [การกำหนดค่าห่วงโซ่โมดูลด้วยตัวเอง, ห้นา 89](#page-88-0)

- รอให้ Network LED กะพริบสองครั้งต่อวินาทีในทุกโมดูล
- คิลกุ่ปม **ตกลง** ในกล่องไดอะล็อก

MSEsetup จะทำการแพร่สัญญาณ Network LED ของแต่ละโมดูลจะกะพริบสองครั้งต่อวินาทีจนกว่า MSEsetup จะสามารถเชื่อมต่อไปยังโมดูล กล่องไดอะล็อกจะยืนยันจำนวนของโมดูลที่พบ

คิลกุ่ปม **ตกลง** ในกล่องไดอะล็อก เพื่อเขียนทับการตั้งค่าโมดูลที่กำหนดค่าได้ด้วยไฟล์ข้อมูลสำรอง หืรอคิลกุ่ปม **ยกเลิก** เพื่อข้ามขั้นตอนการเขียนทับ

จะแสดงข้อความในพื้นที่ข้อความของหน้าจอเชื่อมต่อเมื่อเสร็จสิ้นการแพร่สัญญาณ

#### **8.1.6 การกำหนดค่า Firewall**

MSEsetup ใ้ช UDP protocol ในการสื่อสารกับโมดูล MSE 1000 โดยค่าเริ่มต้น firewalls อาจสกัดกั้นข้อความ UDP อาจต้องกำหนดการตั้งค่า firewall เครือข่ายเพื่ออนุญาต UDP บนพอร์ตที่ใช้โดย MSEsetup และโมดูล MSE 1000 อ้างถึงเอกสารที่มาพร้อมซอฟต์แวร์ firewall สำหรับข้อมูลเพิ่มเติม

การกำหนดพอร์ต MSE:

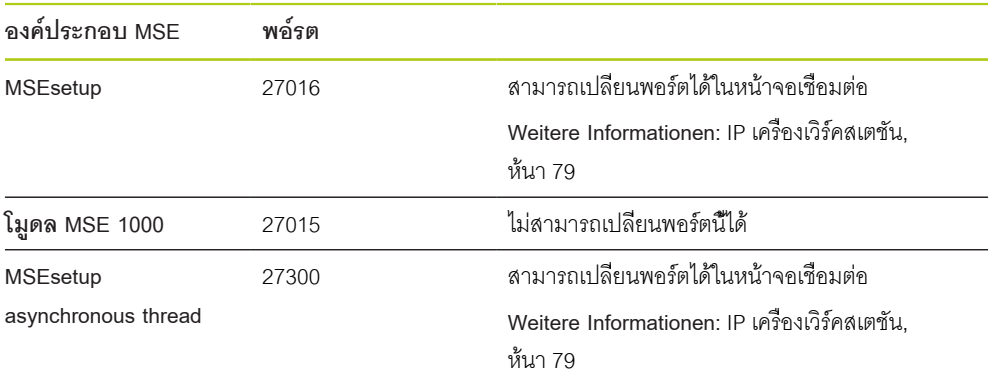

<span id="page-86-0"></span>สามารถใช้ Dynamic Host Configuration Protocol (DHCP) ในการกำหนดที่อยู่ IP ใ้หักบโมูดล MSE 1000 ได้แบบไดนามิก ต้องเชื่อมต่อเราเตอร์ที่ใช้ DHCP ระหว่างเครื่องเวิร์คสเตชันและ โมูดลฐาน MSE 1000 เิซ์รฟเวอ์ร DHCP จะกำหนดที่อยู่ IP ที่เป็นเอกลักษณ์ให้กับแต่ละโมดูล โดยค่าเริ่มต้นโมดูล MSE 1000 จะถูกกำหนดให้ใช้ DHCP

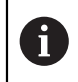

ใ้ช DHCP ในการกำหนดที่อยู่ IP ให้เครื่องเวิร์คสเตชันเพื่อหลีกเลี่ยงที่อยู่ซ้ำ อ้างถึงคำแนะนำ-การใช้งานคอมพิวเตอร์สำหรับการกำหนดค่าเครื่องเวิร์คสเตชันให้ใช้ DHCP

# **การกำหนดค่าเราเตอร์ DHCP**

การกำหนดค่าเราเตอร์ DHCP:

- เชื่อมต่อเราเตอร์ผ่านโปรแกรมอรรถประโยชน์เราเตอร์ ซึ่งมักอยู่ในรูปแบบเว็บเบราว์เซอร์ อ้างถึงเอกสารที่มา-พร้อมเราเตอร์สำหรับคำแนะนำการใช้งาน
- กำหนดที่อยู่ IP ของเราเตอร์เป็นค่าที่เป็นเอกลักษณ์บน subnet 172.31.46 ห้ามใ้ช 172.31.46.1 หืรอ 172.31.46.2 ซึ่งสงวนไว้สำหรับโมดูลเมื่อกำหนดเป็นค่าเริ่มต้นจากโรงงาน
- กำหนด netmask เ็ปน 255.255.255.0 ь
- ตรวจสอบว่าเกตเวย์ทำหน้าที่เป็นเซิร์ฟเวอร์ DHCP
- ต้ัง่คา่ชวงี่ทอู่ยเิ่รม้ตนและี่ทอู่ยิ้สนุสด ไ่มใ้หีม 172.31.46.1 หืรอ 172.31.46.2  $\frac{1}{2}$
- กำหนดเวลาขั้นต่ำเป็นไม่มีกำหนด
- เิลกใ้ช SNTP หากเป็นคุณสมบัติของเราเตอร์

#### **การกำหนดค่าห่วงโซ่โมดูล DHCP**

การกำหนดค่าห่วงโซ่โมดูลด้วย DHCP:

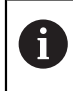

โมดูลทั้งหมดต้องเปิดใช้ DHCP เพื่อให้ทำงานเช่นนี้ได้

**[Weitere Informationen:](#page-83-0)** ห่วงโซ่โมดูล, ห้นา 84

- ล้างตารางค้นหาที่อยู่ IP ของเราเตอร์ DHCP อ้างถึงรายละเอียดจากคำแนะนำการใช้งานสำหรับเราเตอร์ ь
- ติดตั้งโมดูลอุปกรณ์จ่ายไฟฟ้าตัวแรก โมูดลฐาน และโมดูลเพิ่มเติมสูงสุด 8 โมูดลÍ.

# **ข อควรระัวง**

สังเกตอัตราการใช้ไฟฟ้าของโมดูลและอุปกรณ์ใดๆ ท่ีเื่ชอม่ตอักบโมูดล ใส่โมดูลอุปกรณ์จ่ายไฟฟ้า-เพิ่มเติมตามที่จำเป็น

**Weitere Informationen:** [ข้อกำหนดโมดูล, ห้นา 167](#page-166-0)

เปิดการจ่ายพลังงานไฟฟ้า

LED แสดงการเปิดปิดเครื่องบนแต่ละโมดูลควรจะติดสว่างเป็นสีเขียว Network LED จะเริ่มจากการกะ-พริบเป็นสีเขียวห้าครั้งต่อวินาที ขณะที่รอให้ DHCP กำหนดที่อยู่ IP

- รอให้ Network LED กะพริบสองครั้งต่อวินาทีเป็นสีเขียวในทุกโมดูล  $\frac{1}{2}$
- ทำการแพร่สัญญาณ [ดู "การเชื่อมต่อ", ห้นา 81](#page-80-0)  $\blacktriangleright$
- คิลกุ่ปม **ตกลง** ในกล่องไดอะล็อก เมื่อถูกขอให้สลับเป็นการกำหนดที่อยู่แบบ static ь
- ปิดการจ่ายพลังงานไฟฟ้า ĥ.
- ติดตั้งโมดูลเพิ่มเติมในห่วงโซ่โมดูลได้สูงสุด 10 ตัว  $\frac{1}{2}$
- เปิดการจ่ายพลังงานไฟฟ้า ь
- รอให้ Network LED กะพริบสองครั้งต่อวินาทีเป็นสีเขียวในทุกโมดูล ь
- ทำการแพร่สัญญาณ  $\blacktriangleright$
- คิลกุ่ปม **ตกลง** ในกล่องไดอะล็อก เมื่อถูกขอให้สลับเป็นการกำหนดที่อยู่แบบ static  $\blacktriangleright$
- ทำซ้ำการปิดการจ่ายพลังงานไฟฟ้า ติดตั้งโมดูลเพิ่มเติมในห่วงโซ่โมดูลได้สูงสุด 10 ตัว เปิดการจ่ายพลังงาน-ไฟฟ้า แพ่รัสญญาณ และสลับเป็นการกำหนดที่อยู่แบบ static จนกระทั่งโมดูลทั้งหมดใน่วงโซ่โมดูลมีที่อยู่ IP ท่ีเ็ปนเอกัลกษ์ณ

## <span id="page-88-0"></span>**8.1.8 การกำหนดค่าห่วงโซ่โมดูลด้วยตัวเอง**

จะต้องกำหนดค่าห่วงโซ่โมดูล MSE 1000 ด้วยัตวเอง เมื่อไม่ได้ใช้เราเตอร์ที่ใช้ DHCP

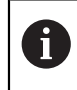

อาจต้องใช้สายเชื่อมต่อแบบไขว้ RJ-45 เมื่อทำการเชื่อมต่อเครื่องคอมพิวเตอร์เข้ากับโมดูลฐานโดย-ตรง อ้างถึงเอกสารที่มาพร้อม NIC สำหรับข้อมูลเพิ่มเติม

## **กำหนดค่าอุปกรณ์จ่ายไฟฟ้าและโมดูลฐาน**

ในการกำหนดค่าห่วงโซ่โมดูลด้วยตัวเอง จะต้องกำหนดค่าอุปกรณ์จ่ายไฟฟ้าและโมดูลฐานก่อน

การกำหนดค่าอุปกรณ์จ่ายไฟฟ้าและโมดูลฐานด้วยตัวเอง:

- ติดตั้งโมดูลอุปกรณ์จ่ายไฟฟ้าและโมดูลฐานชุดแรก  $\blacktriangleright$
- เปิดการจ่ายพลังงานไฟฟ้า ь

LED แสดงการเปิดปิดเครื่องบนแต่ละโมดูลควรจะติดสว่างเป็นสีเขียว Network LED จะเริ่มจากการกะ-พริบเป็นสีเขียวห้าครั้งต่อวินาที ขณะที่รอให้ DHCP กำหนดที่อยู่ IP หลังจากหยุดทำงาน 45 วินาีท โมดูลจะหยุดรอ-ให้ DHCP กำหนดที่อยู่ IP และ Network LED บนแต่ละโมดูลจะกะพริบเป็นสีเขียวสองครั้งต่อวินาที

- รอให้ Network LED กะพริบสองครั้งต่อวินาทีในทุกโมดูล  $\blacktriangleright$
- เลือกโมดูลอุปกรณ์จ่ายไฟฟ้าจากแต่ละรายการดรอปดาวน์ IP โมูดล  $\blacktriangleright$
- กำหนดที่อยู่ static IP ที่เป็นเอกลักษณ์ให้กับโมดูลอุปกรณ์จ่ายไฟฟ้า [ดู "IP โมูดลเี่ดยว", ห้นา 83](#page-82-0)  $\blacktriangleright$
- $\blacktriangleright$ กำหนดที่อยู่ static IP ที่เป็นเอกลักษณ์ให้กับโมดูลอุปกรณ์จ่ายไฟฟ้า
- กำหนดค่าห่วงโซ่โมดูลให้ใช้ที่อยู่ IP แบบ static [ดู "ห่วงโซ่โมดูล", ห้นา 84](#page-83-0) ь
- ตรวจสอบว่าที่อยู่ IP สำหรับแต่ละโมดูลได้เปลี่ยนเป็นค่าที่อยู่ IP แบบ static ให่มแ้ลวЬ

**8.1 การกำหนดค่าเครือข่าย**

#### **กำหนดค่าโมดูลเพิ่มเติม**

ต้องได้รับการกำหนดค่าโมดูล MSE 1000 ทีละหนึ่งตัวในแต่ละครั้งในการกำหนดค่าห่วงโซ่โมดูลด้วยตัวเอง การกำหนดค่าโมดูลเพิ่มเติม:

- ปิดการจ่ายพลังงานไฟฟ้า  $\blacktriangleright$
- ติดตั้งโมดูลถัดไปในห่วงโซ่โมดูล  $\blacktriangleright$
- เปิดการจ่ายพลังงานไฟฟ้า ь
- รอให้ Network LED กะพริบสองครั้งต่อวินาทีในทุกโมดูล  $\blacktriangleright$
- ทำการแพร่สัญญาณ [ดู "การเชื่อมต่อ", ห้นา 81](#page-80-0)  $\blacktriangleright$

หากโมดูลใหม่ได้รับการกำหนดค่าให้ใช้ การกำหนดที่อยู่แบบ DHCP (ค่าเริ่มต้น) กล่องไดอะล็อกจะปรากฏขึ้น และร้องขอให้กำหนดค่าโมดูลใหม่เป็นการกำหนดที่อยู่แบบ static

คิลกุ่ปม **ตกลง** เพื่อสลับเป็นการกำหนดที่อยู่แบบ static  $\blacktriangleright$ 

กล่องไดอะล็อกจะยืนยันว่าโมดูลถูกกำหนดเป็นการกำหนดที่อยู่แบบ static

- การวนรอบกระแสไฟฟ้า ปิดการจ่ายพลังงานไฟฟ้า รอประมาณ 20 วินาีท แ้ลวเิปด  $\blacktriangleright$
- รอให้ Network LED กะพริบสองครั้งต่อวินาทีในทุกโมดูล  $\blacktriangleright$
- คิลกุ่ปม **ตกลง** ในกล่องไดอะล็อก  $\blacktriangleright$

กล่องไดอะล็อกจะแสดงจำนวนของโมดูลที่พบ

- คิลกุ่ปม **ตกลง** เพื่อเขียนทับการตั้งค่าโมดูลที่กำหนดค่าได้จากไฟล์ข้อมูลสำรอง หืรอคิลกุ่ปม **ยกเลิก** เพื่อดำ-เนินต่อโดยไม่เขียนทับการตั้งค่าดังกล่าว
- กำหนดที่อยู่แบบ static IP ที่เป็นเอกลักษณ์ให้กับโมดูลอุปกรณ์จ่ายไฟฟ้า
- ทำซ้ำกระบวนการนี้จนโมดูลทั้งหมดที่ต้องการได้รับการกำหนดค่าในห่วงโซ่โมดูล $\blacktriangleright$

# **8.2 การตั้งค่าโมดูล**

แท็บการตั้งค่าโมดูลจะมีตัวเลือกให้เปลี่ยนชื่อที่ใช้สำหรับระบุโมดูล และคุณสมบัติในการใช้หรือเลิกใช้โมดูล ฮา์รดแว์ร เิฟ์รมแว์ร และข้อมูลเครือข่ายเฉพาะสำหรับโมดูลที่เลือกจะปรากฏด้วย

หน้าจอการตั้งค่าโมดูล LVDT จะมีปุ่มสำหรับเข้าถึงหน้าจอการปรับเทียบ หน้าจอการปรับเทียบ LVDT จะมีตัวเลือก-สำหรับอัปเดตแรงกระตุ้น และสำหรับการกำหนดค่าความละเอียดของช่องจากตำแหน่งเดียว

ข้อูมลแ็ทบโมูดล:

- ช่ือโมูดล
- $\mathbf{r}$ รุ่น
- ID โมูดล
- ID ฮา์รดแว์ร  $\blacksquare$
- เวอ์รัชน Bootloader  $\overline{\phantom{a}}$
- เวอ์รัชนเิฟ์รมแว์ร หมายเลขเครื่อง
- กำลังใช้ DHCP
- ท่ีอู่ย IP  $\overline{\mathbb{D}}$
- ท่ีอู่ย IP (static)  $\mathbb{R}^2$
- **Netmask**
- Netmask (static)
- ท่ีอู่ย MAC  $\mathbb{R}^n$
- ทำงาน

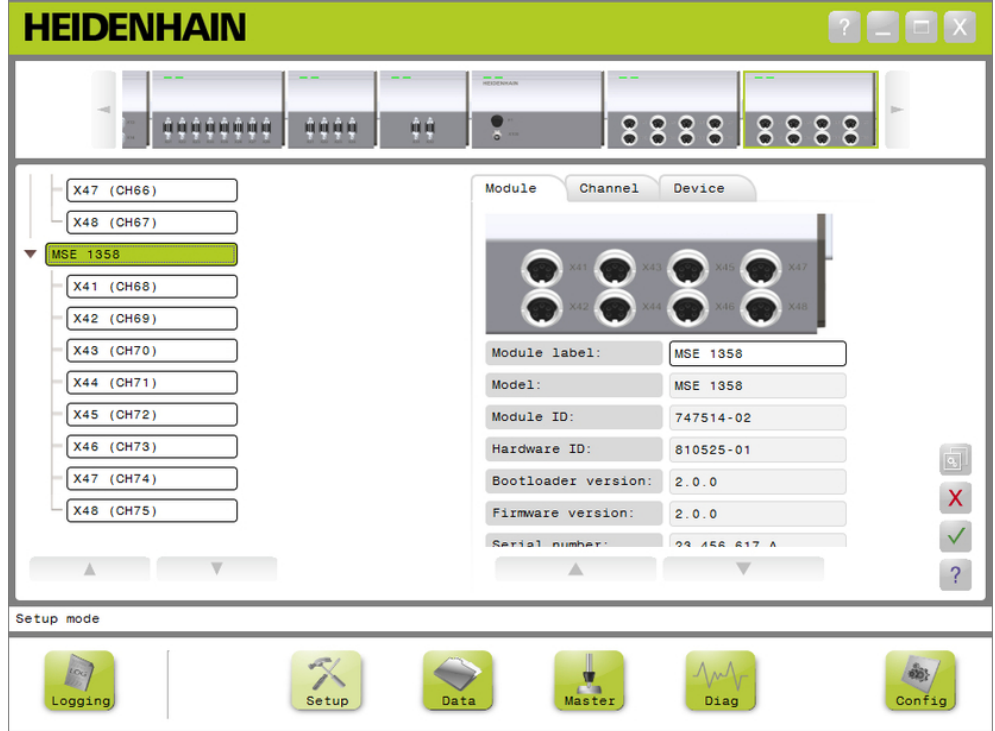

แท็บการตั้งค่าโมดูล

การดูตัวเลือกการตั้งค่าโมดูล:

- คิลกุ่ปม **การั้ตง่คา**  $\mathbf{F}^{\top}$
- เลือกโมดูลจากมุมมองแบบต้นไม้หรือมุมมองโมดูล  $\frac{1}{2}$

แท็บการตั้งค่าโมดูลสำหรับโมดูลที่เลือกจะปรากฏในหน้าจอจัดเตรียม

**8.2 การั้ตง่คาโมูดล**

ชื่อโมดูลเป็นชื่อเฉพาะที่สามารถกำหนดให้กับโมดูลเพื่อช่วยในการระบุโมดูลจากโมดูลอื่นในห่วงโซ่โมดูล หมาย-เลขรุ่นของโมดูลถูกกำหนดเป็นชื่อตามการตั้งค่าเริ่มต้น การตั้งชื่อจะใช้อักขระได้สูงสุด 13 ตัว

การเปลี่ยนชื่อโมดูล:

- คลิกที่ด้านในของช่องข้อความชื่อโมดูล
- ลบื่ชอัปจุจับน  $\blacktriangleright$
- ใส่ชื่อเฉพาะสำหรับโมดูล  $\blacktriangleright$
- คิลกุ่ปม **ตกลง**  $\blacktriangleright$

จะแสดงข้อความระบุการกระทำในพื้นที่ข้อความ

## **ใ้ช/เิลกใ้ชโมูดล**

สำหรับแต่ละโมดูลสามารถเลิกใช้และทิ้งเอาไว้ในห่วงโซ่โมดูล และสามารถกลับมาใช้ใหม่ในภายหลัง ซึงมีประ-โยชน์สำหรับข้อมูลที่ไม่จำเป็นสำหรับหน้าที่หนึ่งๆ แต่จำเป็นสำหรับหน้าที่อื่นๆ ในภายหลัง เื่มอโมูดลูถกิปด โมดูลนั้นจะไม่รวมอยู่ในการอัปเดต โมดูลที่ปิดจะถูกลบออกจากหน้าจอข้อมูลและหน้าจอแม่แบบ และจะไม่มีค่า-การวิเคราะห์ มุมมองโมดูลจะแสดงโมดูลที่ไม่ใช้งานเป็นสีอ่อนลง

การเปลี่ยนสถานะทำงานของโมดูล:

- คิลกุ่ปมสัลบ **ใ้ชงาน** สลับปุ่มเพื่อเปลี่ยนสถานะการใช้งาน  $\blacktriangleright$
- คิลกุ่ปม **ตกลง** $\blacktriangleright$

#### **8.2.1 การปรับเทียบ LVDT**

ข้อมูลเกี่ยวกับการปรับเทียบ LVDT:

- ความละเอียดการคำนวณ  $\blacksquare$
- ตั้งค่า- $\mathbf{r}$ ความถี่ของสัญญาณกระตุ้น
- ตั้งค่าแรงกระตุ้น

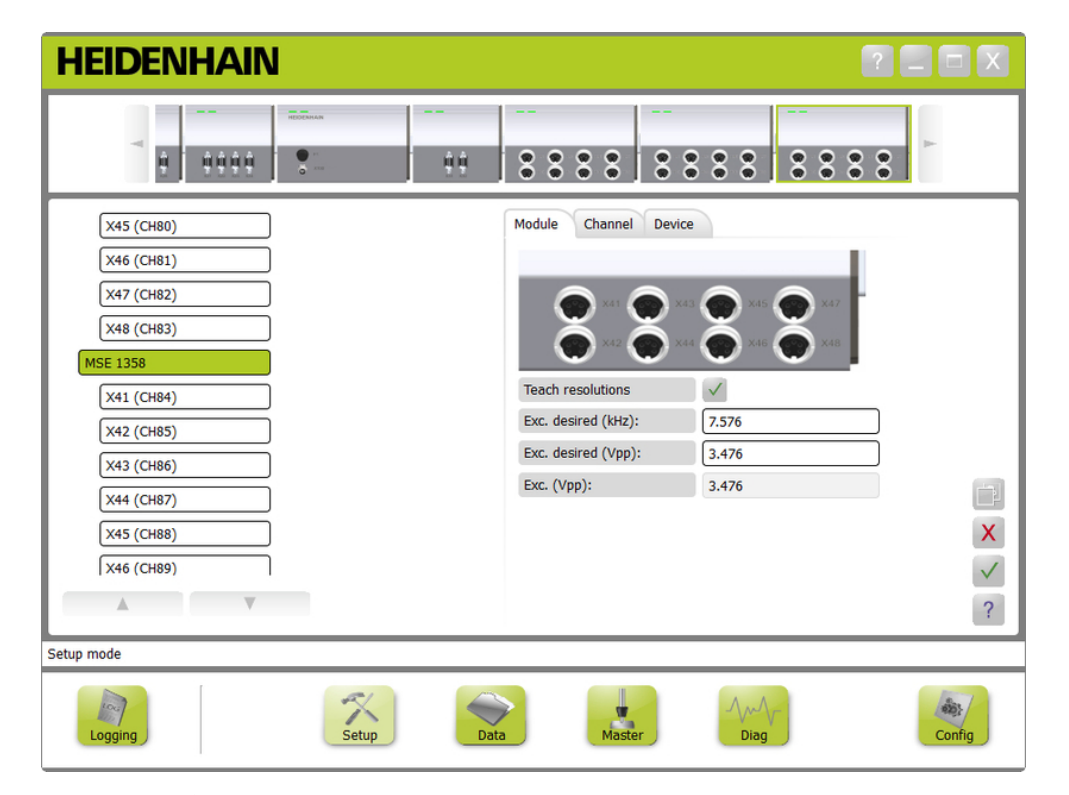

หน้าจอการปรับเทียบ LVDT

การูดห้นาจอปัรบเีทยบ LVDT:

- คิลกุ่ปม **การั้ตง่คา**  $\mathbf{p}^{\dagger}$
- เลือกโมดูล LVDT จากรูปต้นไม้หรือมุมมองโมดูล  $\frac{1}{2}$
- คิลกุ่ปม **การปรับเทียบ**  $\blacktriangleright$
- หน้าจอการตั้งค่า LVDT สำหรับโมดูลที่เลือกจะปรากฏขึ้น

## **ตั้งค่าความถี่ของสัญญาณกระตุ้น**

จะใช้ความถี่ของสัญญาณกระตุ้นเป็นตัวจ่ายความถี่ที่ถูกต้องให้กับเซนเซอร์ทั้งหมดที่ต่ออยู่กับโมดูล LVDT เซน-เซอร์ที่ใช้ความถี่ของสัญญาณกระตุ้นที่แตกต่างออกไป จะ้ตองีมโมูดล LVDT แยกต่างหาก หรือจะไม่สามารถทำ-งานได้เต็มประสิทธิภาพ ควรดูความถี่ที่พึงประสงค์จากเอกสารผู้ผลิตเซนเซอร์ โมูดล LVDT จะถูกตั้งให้เป็นค่า-เริ่มต้น ความี่ถของัสญญาณกระุ้ตนจะ้ตองีม่คาั้ตงแ่ต 3.0 ถึง 50.0 kHz.

การเปลี่ยนความถี่ของสัญญาณกระตุ้น:

- คลิกที่ด้านในของช่องข้อความสัญญาณกระตุ้นที่ต้องการ (kHz)  $\frac{1}{2}$
- ลบความถี่ของสัญญาณกระตุ้นปัจจุบัน  $\blacktriangleright$
- ป้อนค่าที่ต้องการ Ь
- $\blacktriangleright$ คิลกุ่ปม **ตกลง**

จะแสดงข้อความระบุการกระทำในพื้นที่ข้อความ

สัญญาณกระุ้ตน (Vpp) จะถูกอัปเดตด้วยค่าแรงดันใหม่ที่ใช้อยู่ในโมดูล ค่านี้ได้รับผลมาจากทั้งแรงกระตุ้นและ-ความถี่ของสัญญาณกระตุ้น

#### **ตั้งค่าแรงกระตุ้น**

แรงกระตุ้นใช้เป็นตัวจ่ายแรงดันที่ถูกต้องให้กับเซนเซอร์ทั้งหมดที่ต่ออยู่กับโมดูล เซนเซอร์ที่ใช้แรงกระตุ้นที่แตกต่าง-ออกไป จะต้องมีโมดูลแยกต่างหาก มิฉะนั้นจะไม่สามารถทำงานได้เต็มประสิทธิภาพ แรงดันที่พึงประสงค์ควร-ได้รับมาจากผู้ผลิตเซนเซอร์ โมูดล LVDT จะถูกตั้งให้เป็นค่าเริ่มต้น แรงกระตุ้นจะต้องมีค่าตั้งแต่ 1.5 ถึง 5.5 V.

การเปลี่ยนค่าแรงกระตุ้น:

- คลิกที่ด้านในของช่องข้อความสัญญาณกระตุ้นที่ต้องการ (Vpp) ь
- ลบค่าแรงกระตุ้นปัจจุบัน Í.
- ป้อนค่าที่ต้องการ  $\blacktriangleright$
- คิลกุ่ปม **ตกลง** ь

จะแสดงข้อความระบุการกระทำในพื้นที่ข้อความ

สัญญาณกระุ้ตน (Vpp) จะถูกอัปเดตด้วยค่าแรงดันใหม่ที่ใช้อยู่ในโมดูล ค่านี้ได้รับผลมาจากทั้งแรงกระตุ้นและ-ความถี่ของสัญญาณกระตุ้น

## **8.2.2 ความละเอียดการคำนวณ LVDT**

ใช้หน้าจอความละเอียดการคำนวณ LVDT สำหรับแปลงค่าแรงดันที่กลับมาจากเซนเซอร์ LVDT ไปเป็นมิลลิเม-ตรหรือนิ้ว ทำการแปลงค่าโดยแทรกแรงดันตามตำแหน่งทางกายภาพที่ต่ำสุดและสูงสุดของเซนเซอร์ หน้าจอ-ความละเอียดการคำนวณจะกำหนดค่าให้กับเซนเซอร์ทั้งหมดที่ต่ออยู่กับโมดูล LVDT เี่ดยวๆ สามารถกำหนดค่า-ให้กับเซนเซอร์ LVDT แต่ละตัวได้จากช่องหน้าจอการตั้งค่าและแท็บอุปกรณ์ ความละเอียดการคำนวณสามารถนำ-ไปใช้ได้กับช่องที่มีการใช้เซนเซอร์

ข้อมูลเกี่ยวกับความละเอียดการคำนวณ:

- $\Box$  ต่ำุสด (มม.) หืรอ ต่ำุสดใันว)
- สูงุสด (มม.) หืรอ สูงุสด (ิ้นว)  $\blacksquare$
- เอาต์พุตเซนเซอร์ (โวล์ต)  $\blacksquare$
- ความละเอียด (มม./โวล์ต) หืรอ Res.  $\mathbf{r}$ (ความละเอียด) (ิ้นว/โวล์ต)
- การประทับเวลาการปรับค่า

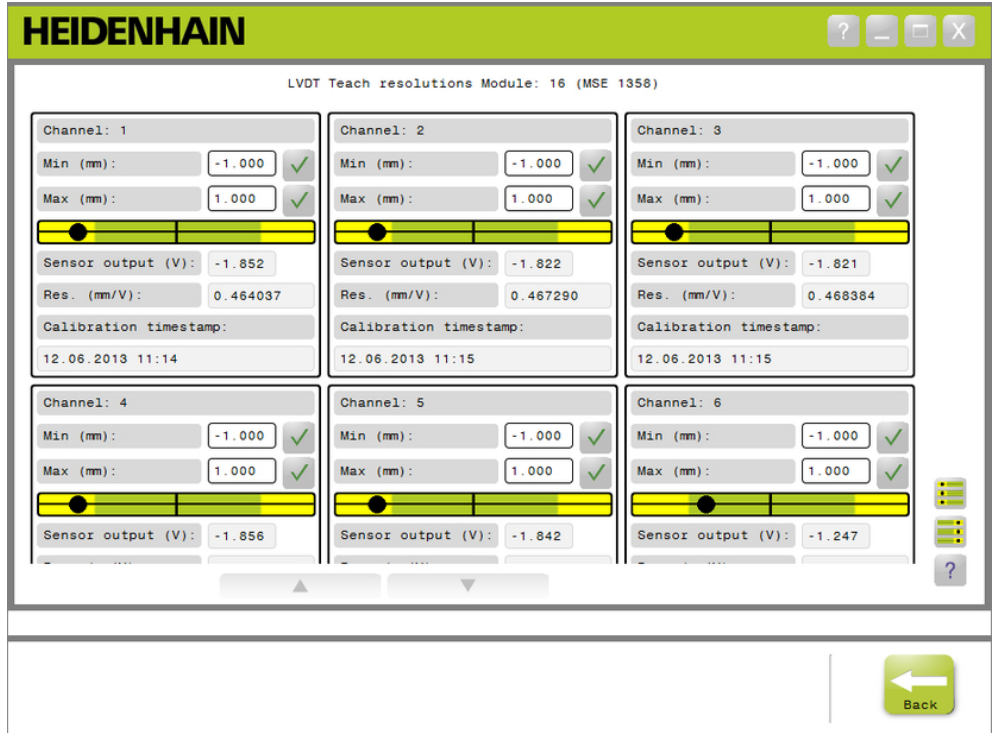

หน้าจอความละเอียดการคำนวณ LVDT

การดูหน้าจอความละเอียดการคำนวณ LVDT:

- คิลกุ่ปม **การั้ตง่คา**
- เลือกโมดูล LVDT จากรูปต้นไม้หรือมุมมองโมดูล  $\blacktriangleright$
- คิลกุ่ปม **การปรับเทียบ**  $\blacktriangleright$
- คิลกุ่ปม **ตกลง** ทางด้านขวาของความละเอียดการคำนวณ

จะปรากฏหน้าจอความละเอียดการคำนวณ LVDT สำหรับโมดูลที่เลือก

## **ความละเอียดการคำนวณของเซนเซอร์เดี่ยว**

การคำนวณความละเอียดของเซนเซอร์เดี่ยว:

- ใช้บล็อกวัดค่าในการวัดตำแหน่งของเซนเซอร์ เพื่อแสดงค่าเอาต์พุตเซนเซอร์ (โวล์ต) ใ้หใก้ลเีคยง 0.0 มากี่ทุสด
- ย้ายเซนเซอร์ไปยังตำแหน่งเครื่องต่ำสุด
- คลิกที่ด้านในของช่อง ต่ำุสด (มม.) หืรอ ต่ำุสด (ิ้นว) และป้อนระยะที่เดินทางไปจากตำแหน่ง 0.0  $\blacktriangleright$
- คิลกุ่ปม **ตกลง** ที่อยู่ด้านขวาของช่อง ต่ำุสด (มม.) หืรอ ต่ำุสด (ิ้นว)
- ใช้บล็อกวัดค่าในการวัดตำแหน่งของเซนเซอร์ เพื่อแสดงค่าเอาต์พุตเซนเซอร์ (โวล์ต) ใ้หใก้ลเีคยง 0.0 มากี่ทุสด  $\blacktriangleright$
- ย้ายเซนเซอร์ไปยังตำแหน่งเครื่องสูงสุด ь
- ป้อนระยะที่เดินทางไปจากตำแหน่ง 0.0 ลงใน่ชอง สูงุสด (มม.) หืรอ สูงุสด (ิ้นว)  $\blacktriangleright$
- คิลกุ่ปม **ตกลง** ที่อยู่ด้านขวาของช่อง สูงุสด (มม.) หืรอ สูงุสด (ิ้นว)  $\blacktriangleright$

ความละเอียดที่ใช้ในการแปลงจากโวลต์เป็นมิลลิเมตรหรือนิ้วจะปรากฏขึ้นในช่อง ความละเอียด (มม./โวล์ต) หืรอ ความละเอียด (ิ้นว/โวล์ต)

การประทับเวลาการปรับค่าจะถูกอัปเดต

# **ความละเอียดการคำนวณสำหรับเซนเซอร์ทั้งหมด**

การคำนวณความละเอียดสำหรับเซนเซอร์ทั้งหมด:

- ใช้บล็อกวัดค่าในการวัดตำแหน่งของเซนเซอร์ เพื่อแสดงค่าเอาต์พุตเซนเซอร์ (โวล์ต) ใ้หใก้ลเีคยง 0.0 มากี่ทุสด
- ย้ายเซนเซอร์ทั้งหมดไปยังตำแหน่งเครื่องต่ำสุด  $\blacktriangleright$
- คลิกที่ด้านในของช่อง ต่ำุสด (มม.) หืรอ ต่ำุสด (ิ้นว) แต่ละช่องและป้อนระยะที่เดินทางไปจากตำแหน่ง 0.0  $\blacktriangleright$
- คิลกุ่ปม **SetAllMin** ь
- ย้ายเซนเซอร์ทั้งหมดไปยังตำแหน่งเครื่องสูงสุด ь
- คลิกที่ด้านในของช่อง สูงุสด (มม.) หืรอ สูงุสด (ิ้นว) แต่ละช่องและป้อนระยะที่เดินทางไปจากตำแหน่ง 0.0  $\blacktriangleright$
- คิลกุ่ปม **SetAllMax**  $\blacktriangleright$

ความละเอียดที่ใช้ในการแปลงจากโวลต์เป็นมิลลิเมตรหรือนิ้วจะปรากฏขึ้นในช่อง ความละเอียด (มม./โวล์ต) หืรอ ความละเอียด (ิ้นว/โวล์ต)

การประทับเวลาการปรับค่าจะถูกอัปเดต

## **8.3 การั้ตง่คา่ชอง**

แท็บการตั้งค่าช่องจะให้ตัวเลือกสำหรับกำหนดค่าช่องแต่ละช่องบนโมดูล จะมองไม่เห็นตัวเลือก-การตั้งค่าถ้าอุปกรณ์ไม่ได้เชื่อมต่อกับช่องหรืออุปกรณ์ที่เชื่อมต่อไม่สนับสนุนตัวเลือก

ตัวเข้ารหัสประเภท EnDat จะถูกรับรู้โดยอัตโนมัติ เื่มอเื่ชอม่ตอัตวเ้ขารัหส EnDat กับช่องโมดูล

จะต้องกำหนด LVDT, TTL และอุปกรณ์อะนาล็อกประเภท 1 V<sub>PP</sub> เมื่ออุปกรณ์ต่ออยู่กับช่องโมดูล และูถกลบออก้ดวยัตวเอง หากตัวเข้ารหัสถูกตัดการเชื่อมต่อจากโมดูล

การกำหนดช่องอินพุตและเอาต์พุต (I/O) จะูถกส้ราง โดยไม่ขึ้นอยู่กับการเชื่อมต่อที่ใช้ในการเชื่อมต่อกับช่อง สา-มารถลบการกำหนดช่องออกหากไม่มีการใช้อินพุตหรือเอาต์พุต และใช้ซ้ำหากมีการใช้ช่องในภายหลัง การกำหนดช่องอากาศอัดจะถูกสร้างโดยไม่ขึ้นอยู่กับการเชื่อมต่อที่ใช้ในการเชื่อมต่อกับช่อง ข้อูมลแ็ทบ่ชอง:

การชดเชยข้อผิดพลาด

ช่ือ่ชอง  $\overline{\phantom{a}}$ 

รูปแบบุมม

÷

ทิศทางการนับ

- ความละเอียดการแสดงผล ÷.
- หน่วยการวัด  $\blacksquare$
- สเกลแฟกเตอร์  $\blacksquare$

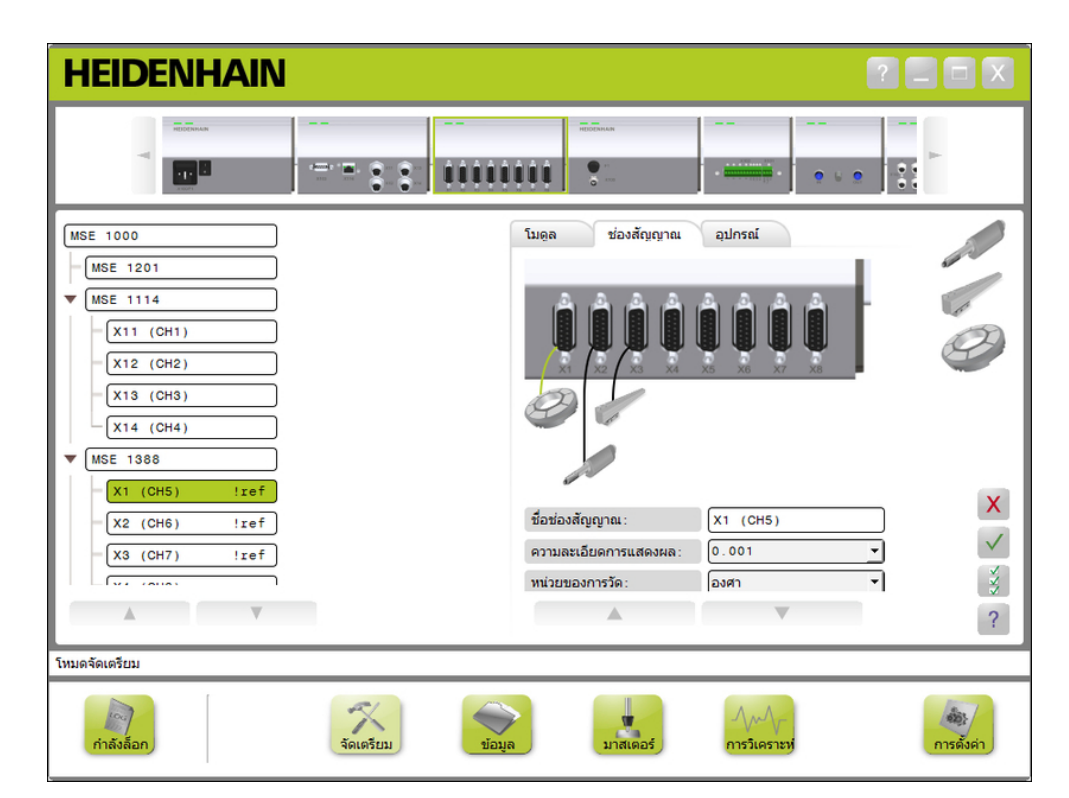

แ็ทบการั้ตง่คา่ชอง

**8.3 การั้ตง่คา่ชอง**

การดูตัวเลือกการตั้งค่าช่อง:

- คิลกุ่ปม **การั้ตง่คา**
- เลือกช่องจากแผนภูมิต้นไม้

แท็บการตั้งค่าช่องสำหรับช่องที่เลือกจะปรากฏในหน้าจอจัดเตรียม

# **กำหนดประเภทของตัวเข้ารหัส 1 VPP หืรอ TTL**

ประเภทของตัวเข้ารหัส 1 V<sub>PP</sub> และ TTL จะถูกเลือกจากรายการภาพที่อยู่ทางด้านขวาของพื้นที่เนื้อหาหน้าจอ-การตั้งค่าเมื่อเลือกแท็บช่อง

ประเภทของตัวเข้ารหัส 1 V<sub>PP</sub> ที**่ใ**ชได

- เกจวัดความยาว
- ตัวเข้ารหัสแบบเส้นตรง
- ตัวเข้ารหัสแบบหมุน

การกำหนดประเภทตัวเข้ารหัส 1 V<sub>PP</sub> หืรอ TTL:

คลิกค้างที่ภาพตัวเข้ารหัสที่ต้องการในรายการภาพ

ช่องที่ใช้ได้จะปรากฏเป็นป้ายสี่เหลี่ยมสีเขียวใต้ภาพโมดูลในแท็บช่อง

ลากภาพตัวเข้ารหัสที่เลือกไปเหนือช่องที่ต้องการแล้วปล่อยปุ่ม

ภาพตัวเข้ารหัสที่เลือกจะปรากฏใต้โมดูลโดยมีเส้นเชื่อมตัวเข้ารหัสกับช่อง

# **ลบการกำหนดตัวเข้ารหัส 1 VPP หืรอ TTL**

การลบการกำหนดตัวเข้ารหัส 1 V<sub>PP</sub> หืรอ TTL:

- คลิกค้างที่ภาพตัวเข้ารหัสที่ต้องการใต้ภาพโมดูลในแท็บการตั้งค่า
- ลากภาพตัวเข้ารหัสที่เลือกออกจากตำแหน่งปัจจุบัน

ภาพตัวเข้ารหัสจะถูกแทนที่ด้วยไอคอนลบ

ป่ลอยุ่ปม

ตัวเข้ารหัสที่เลือกจะถูกลบออกจากการกำหนดช่อง

# **การกำหนดเซนเซอร์ LVDT**

ไอคอนเซนเซอร์ LVDT จะอยู่บริเวณด้านขวาของเนื้อหาหน้าจอการตั้งค่าเมื่อเลือกแท็บช่อง การกำหนดเซนเซอร์ LVDT:

คลิกภาพเซนเซอร์ที่อยู่ด้านขวาของหน้าจอค้างไว้

ช่องที่ใช้ได้จะปรากฏเป็นป้ายสี่เหลี่ยมสีเขียวใต้ภาพโมดูลในแท็บช่อง

ลากภาพเซนเซอร์ที่เลือกไปเหนือช่องที่ต้องการแล้วปล่อยปุ่ม

ภาพเซนเซอร์ที่เลือกจะปรากฏใต้โมดูลโดยมีเส้นเชื่อมเซนเซอร์กับช่อง

#### **ลบเซนเซอร์ LVDT**

การลบการกำหนดเซนเซอร์ LVDT:

- คลิกค้างที่ภาพเซนเซอร์ที่ต้องการใต้ภาพโมดูลในแท็บการตั้งค่า  $\frac{1}{2}$
- ลากภาพเซนเซอร์ที่เลือกออกจากตำแหน่งปัจจุบัน  $\blacktriangleright$

ภาพเซนเซอร์จะถูกแทนที่ด้วยไอคอนลบ

ป่ลอยุ่ปม

เซนเซอร์ที่เลือกจะถูกลบออกจากการกำหนดช่อง

#### **กำหนดประเภทอุปกรณ์อะนาล็อก**

ประเภทของอุปกรณ์อะนาล็อกจะถูกเลือกจากรายการภาพที่อยู่ทางด้านขวาของพื้นที่เนื้อหาหน้าจอการตั้งค่า-เมื่อเลือกแท็บช่อง

ประเภทของอุปกรณ์อะนาล็อกที่มีอยู่:

- เกจวัดความยาวแบบใช้กระแส-ตัวเข้ารหัสแบบ-ไฟฟ้า
- เกจวัดความยาว-แบบใช้แรงดันไฟฟ้า
- ตัวเข้ารหัสแบบ-เส้นตรงที่ใช้กระแสไฟฟ้า
- หมุนที่ใช้แรงดันไฟฟ้า
- แหล่งจ่ายกระแสไฟฟ้า
- แหล่งจ่ายแรงดันไฟฟ้า
- โพเทนชิโอมิเตอร์แบบใช้กระ-แสไฟฟ้า
- ตัวเข้ารหัสแบบ-เส้นตรงที่ใช้แรงดันไฟฟ้า
- $\blacksquare$  โพ-เทนชิโอมิเตอร์แบบใช้แรงดันไฟฟ้า
- เซนเซอร์วัดอุณหภูมิแบบใช้กระ-แสไฟฟ้า
- เซน-เซอร์วัดอุณหภูมิแบบใช้แรงดันไฟฟ้า
- เซนเซคร์วัดความดันแบบใช้กระ-แสไฟฟ้า
- $\frac{160}{1601}$ เซอร์วัดความดันแบบใช้แรงดันไฟฟ้า

ตัวเข้ารหัสแบบหมุนที่ใช้กระ-แสไฟฟ้า

การกำหนดประเภทอุปกรณ์อะนาล็อก:

คลิกค้างที่ภาพอุปกรณ์ที่ต้องการในรายการภาพ  $\blacktriangleright$ 

ช่องที่ใช้ได้จะปรากฏเป็นป้ายสี่เหลี่ยมสีเขียวใต้ภาพโมดูลในแท็บช่อง

ลากภาพอุปกรณ์ที่เลือกไปเหนือช่องที่ต้องการแล้วปล่อยปุ่ม

ภาพอุปกรณ์ที่เลือกจะปรากฏใต้โมดูลโดยมีเส้นเชื่อมตัวเข้ารหัสกับช่อง

## **ลบการกำหนดประเภทอุปกรณ์อะนาล็อก**

การลบการกำหนดประเภทอุปกรณ์อะนาล็อก:

- คลิกค้างที่ภาพอุปกรณ์ที่ต้องการใต้ภาพโมดูลในแท็บการตั้งค่า
- ลากภาพอุปกรณ์ที่เลือกออกจากตำแหน่งปัจจุบัน  $\blacktriangleright$
- ภาพอุปกรณ์จะถูกแทนที่ด้วยไอคอนลบ ป่ลอยุ่ปม  $\blacktriangleright$

อุปกรณ์ที่เลือกจะถูกลบออกจากการกำหนดช่อง

#### **กำหนดประเภท I/O**

ประเภท I/O จะถูกเลือกจากรายการภาพที่อยู่ทางด้านขวาของพื้นที่เนื้อหาหน้าจอการตั้งค่าเมื่อเลือกแท็บช่อง MSEsetup จะไม่อนุญาตให้ช่องโมดูลถูกกำหนดเป็นประเภท I/O ท่ีัขดแ้ยงักน

ตัวเลือกประเภท I/O:

- อินุพต
- เอา์ตุพต

การกำหนดประเภท I/O:

คิลก้คางี่ทภาพ I/O ที่ต้องการในรายการภาพ

ช่องที่ใช้ได้จะปรากฏเป็นป้ายสี่เหลี่ยมสีเขียวใต้ภาพโมดูลในแท็บช่อง

ลากภาพ I/O ที่เลือกไปเหนือช่องที่ต้องการแล้วปล่อยปุ่ม  $\blacktriangleright$ 

ภาพ I/O ที่เลือกจะปรากฏใต้โมดูลโดยมีเส้นเชื่อมตัวเข้ารหัสกับช่อง

## **ลบการกำหนด I/O**

การลบการกำหนดช่อง I/O:

- คิลก้คางี่ทภาพ I/O ที่ต้องการใต้ภาพโมดูลในแท็บการตั้งค่า
- ลากภาพ I/O ที่เลือกออกจากตำแหน่งปัจจุบัน  $\blacktriangleright$

ภาพ I/O จะถูกแทนที่ด้วยไอคอนลบ

ป่ลอยุ่ปม

I/O ที่เลือกจะถูกลบออกจากการกำหนดช่อง

## **เปี่ลยนื่ชอ่ชอง**

ชื่อช่องเป็นชื่อเฉพาะที่สามารถกำหนดให้กับช่องเพื่อช่วยในการระบุจากช่องอื่นในภาพต้นไม้ ตัวกำหน-ดช่องที่พิมพ์บนโมดูลและหมายเลขช่องที่สร้างขึ้นระหว่างการแพร่สัญญาณจะถูกกำหนดเป็นชื่อเริ่มต้น การตั้งชื่อจะใช้อักขระได้สูงสุด 13 ตัว

การเปลี่ยนชื่อช่อง:

- คลิกที่ด้านในของช่องข้อความชื่อช่อง
- ลบื่ชอัปจุจับน
- ใส่ชื่อเฉพาะสำหรับช่อง ь
- คิลกุ่ปม **ตกลง**

# **เลือกความละเอียดในการแสดงผล**

จะใช้การตั้งค่าความละเอียดในการแสดงผลสำหรับเลือกค่าความละเอียดของช่องเมื่อแสดงผลในหน้าจอข้อมูลและ-หน้าจอแม่แบบ

การเลือกความละเอียดในการแสดงผล:

- คลิกที่ลูกศรดรอปดาวน์ความละเอียดในการแสดงผล และเลือกค่าที่ต้องการ
- คิลกุ่ปม **ตกลง**

จะแสดงข้อความระบุการกระทำในพื้นที่ข้อความ

## **เลือกหน่วยการวัด**

การตั้งค่าหน่วยการวัดจะถุกใช้สำหรับเลือกหน่วยการวัดช่องที่จะแสดง ตัวเลือกหน่วยการวัด:

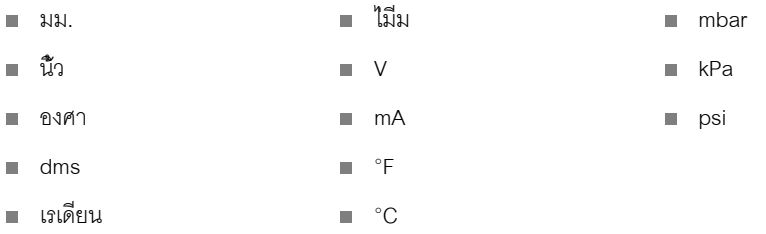

การเลือกหน่วยการวัด:

- คลิกที่ลูกศรดรอปดาวน์หน่วยการวัด และเลือกค่าที่ต้องการ
- คิลกุ่ปม **ตกลง**

จะแสดงข้อความระบุการกระทำในพื้นที่ข้อความ

# **เืลอกูรปแบบุมมของ่ชอง**

จะใช้การตั้งค่ารูปแบบมุมสำหรับเลือกรูปแบบที่การวัดมุมสำหรับตัวเข้ารหัสแบบหมุนจะแสดงใน

 $\blacksquare$  360 +/-

ตัวเลือกตัวเข้ารหัสแบบหมุน:

- 360  $\blacksquare$  infinite  $+/-$
- $180+/-$

การเลือกรูปแบบมุม:

- คลิกที่ลูกศรดรอปดาวน์รูปแบบมุมและเลือกค่าที่ต้องการ
- คิลกุ่ปม **ตกลง**

**8.3 การั้ตง่คา่ชอง**

# **กำหนดการชดเชยข้อผิดพลาด**

การชดเชยข้อผิดพลาดเป็นตัวคูณทวีแบบเส้นตรง ที่ใช้เพื่อแก้ไขข้อผิดพลาดขนาดเล็กในตำแหน่งตัวเข้ารหัส จะสา-มารถใช้การชดเชยข้อผิดพลาดได้เมื่อใช้โหมดผู้ดูแลเท่านั้น

การกำหนดการชดเชยข้อผิดพลาด:

- คลิกที่ด้านในของช่องข้อความการชดเชยข้อผิดพลาด
- ลบ่คาัปจุจับน
- ใส่ค่าการชดเชยที่ต้องการ
- คิลกุ่ปม **ตกลง**

จะแสดงข้อความระบุการกระทำในพื้นที่ข้อความ

#### **กำหนดสเกลแฟกเตอร์**

สเกลแฟกเตอร์เป็นตัวคูณทวีแบบเส้นตรงที่ใช้จัดการอัตราเกียร์ และแฟกเตอร์อื่นๆ ที่จะเปลี่ยนแปลงตำ-แหน่งตัวเข้ารหัส จะใช้สเกลแฟกเตอร์หลังการชดเชยข้อผิดพลาด

การกำหนดสเกลแฟกเตอร์:

- คลิกที่ด้านในของช่องข้อความสเกลแฟกเตอร์
- ลบ่คาัปจุจับน
- ใส่ค่าสเกลแฟกเตอร์ที่ต้องการ
- คิลกุ่ปม **ตกลง**

จะแสดงข้อความระบุการกระทำในพื้นที่ข้อความ

## **เลือกทิศทางการนับ**

ทิศทางการนับจะใช้เพื่อแสดงทิศทางของตำแหน่ง ค่านี้เป็นค่าที่อ่านได้อย่างเดียวสำหรับตัวเข้ารหัส EnDat และสา-มารถเลือกได้สำหรับตัวเข้ารหัส 1 V<sub>PP</sub> ตัวเลือกที่เป็นค่าติดลบสำหรับตัวเข้ารหัส 1 V<sub>PP</sub> จะกลับเครื่องหมายของตำ-แหน่ง

ตัวเลือกทิศทางการนับ:

- ทางบวก
- ทางลบ

การเลือกทิศทางการนับ:

- คลิกที่ลูกศรดรอปดาวน์ทิศทางการนับและเลือกค่าที่ต้องการ
- คิลกุ่ปม **ตกลง**

### **8.4 การั้ตง่คาุอปกร์ณ**

แท็บการตั้งค่าอุปกรณ์จะแสดงข้อมูลเฉพาะสำหรับอุปกรณ์ที่เชื่อมต่อไปยังช่องที่เลือก และตัวเลือกสำหรับกำหน-ดค่าอุปกรณ์ EnDat, 1 V<sub>PP</sub>, LVDT, TTL, และอุปกรณ์อะนาล็อก จะไม่สามารถมองเห็นข้อมูลและตัวเลือก หา-กอุปกรณ์ไม่สนับสนุน

ข้อมูลและตัวเลือกแท็บอุปกรณ์:

- $\blacksquare$ ID
- หมายเลขเครื่อง  $\blacksquare$
- ชินด  $\blacksquare$
- การตรวจสอบข้อผิดพลาด ×
- เครื่องหมายอ้างอิง  $\overline{a}$
- คาบของสัญญาณ  $\blacksquare$
- นับจำนวนต่อรอบ
- การประมาณค่า  $\mathbf{u}$
- ความละเอียด  $\mathbf{r}$
- การประทับเวลาการปรับค่า  $\blacksquare$
- ไทม์เมอร์จับเวลาการ-ปรับเทียบใหม่
- เอาต์พุตเซนเซอร์
- คำนวณค่าที่รับ
- รัหสี่ทไ้ดัรบ
- สัญญาณ่ตำุสด Ì.
- สัญญาณูสงุสด  $\blacksquare$
- การัวด่ตำุสด  $\overline{\phantom{a}}$
- การัวดูสงุสด  $\mathbf{r}$

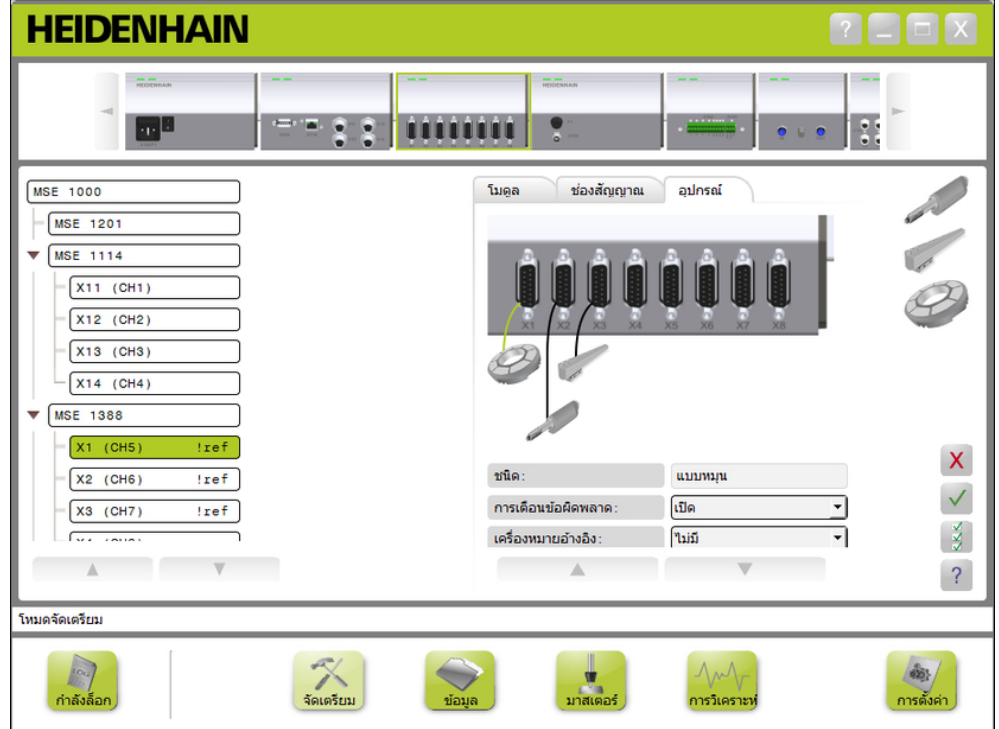

#### แ็ทบการั้ตง่คาุอปกร์ณ

การดูตัวเลือกการตั้งค่าช่อง:

- คิลกุ่ปม **การั้ตง่คา**
- เลือกช่องจากแผนภูมิต้นไม้  $\blacktriangleright$
- คิลกแ็ทบุอปกร์ณ  $\frac{1}{2}$

จะแสดงข้อมูลและตัวเลือกอุปกรณ์ในช่องที่เลือก

**8.4 การั้ตง่คาุอปกร์ณ**

# **ใ้ช/เลิกใช้การตรวจสอบข้อผิดพลาด**

การตรวจสอบข้อผิดพลาดจะตรวจสอบการนับที่ผิดพลาดและข้อผิดพลาดอื่นๆ ที่เกิดขึ้นในโมดูล

ข้อมูลหน้าจอการวิเคราะห์จะได้รับการอัปเดตเมื่อใช้การตรวจสอบข้อผิดพลาด

เลิกใช้การตรวจสอบข้อผิดพลาดจะเป็นประโยชน์ในการเพิ่มความเร็วในการสื่อสารกับตัวเข้ารหัส EnDat v2.2 สำ-

รองฟังก์ชัน ข้อิผดพลาด และการเตือน จะไม่ได้รับการตรวจสอบเมื่อเลิกใช้

การใช้การตรวจสอบข้อผิดพลาด:

- คลิกที่ลูกศรดรอปดาวน์ การตรวจสอบข้อผิดพลาด
- เืลอก **เิปด** จากรายการดรอปดาวน์
- คิลกุ่ปม **ตกลง**

จะแสดงข้อความระบุการกระทำในพื้นที่ข้อความ

การเลิกใช้การตรวจสอบข้อผิดพลาด:

- คลิกลูกศรดรอปดาวน์ การตรวจสอบข้อผิดพลาด k.
- เืลอก **ปิด** จากรายการดรอปดาวน์
- คิลกุ่ปม **ตกลง**

จะแสดงข้อความระบุการกระทำในพื้นที่ข้อความ

# **เลือกเครื่องหมายอ้างอิง**

ใช้การตั้งค่าเครื่องหมายอ้างอิงกับตัวเข้ารหัส 1 V<sub>PP</sub> และ TTL ใช้เครื่องหมายอ้างอิงในการสร้างตำ-แหน่งจุดอ้างขึ้นอีกครั้ง หลังจากระบบจ่ายไฟถูกตัดขาด

ตารางต่อไปนี้แสดงรายการบางส่วนของตัวเข้ารหัส HEIDENHAIN ตารางนี้อธิบายพารามิเตอร์เครื่องหมา-ยอ้างอิงซึ่งต้องกำหนดให้กับตัวเข้ารหัส คุณสามารถดูรายการส่วนใหญ่ได้ในคำแนะนำการใช้งานของตัวเข้ารหัส การเลือกเครื่องหมายอ้างอิง:

- คลิกที่ลูกศรดรอปดาวน์เครื่องหมายอ้างอิง และเลือกค่าที่ต้องการ
- คิลกุ่ปม **ตกลง**

# **เลือกคาบของสัญญาณ**

พิจารณาคาบของสัญญาณจากประเภทของตัวเข้ารหัสแบบเส้นตรง 1 V<sub>PP</sub> หืรอ TTL ที่ไซอม่ตอักบ่ชอง จะใช้คาบ-ของสัญญาณในการแปลงการนับที่ส่งกลับจากตัวเข้ารหัสเป็นตำแหน่งเส้นตรง อ้างถึงจากเอกสารที่มา-พร้อมอุปกรณ์ สำหรับการตั้งค่าคาบของสัญญาณที่ถูกต้อง

การเลือกคาบของสัญญาณ:

- คลิกที่ลูกศรดรอปดาวน์คาบของสัญญาณและเลือกค่าที่ต้องการ
- คิลกุ่ปม **ตกลง**

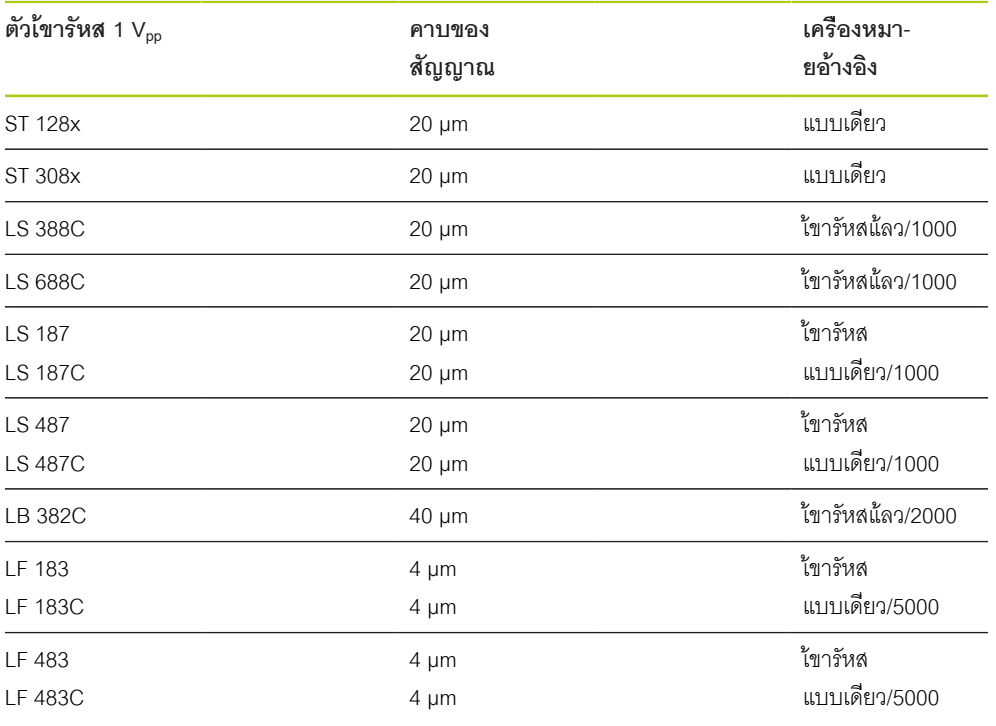

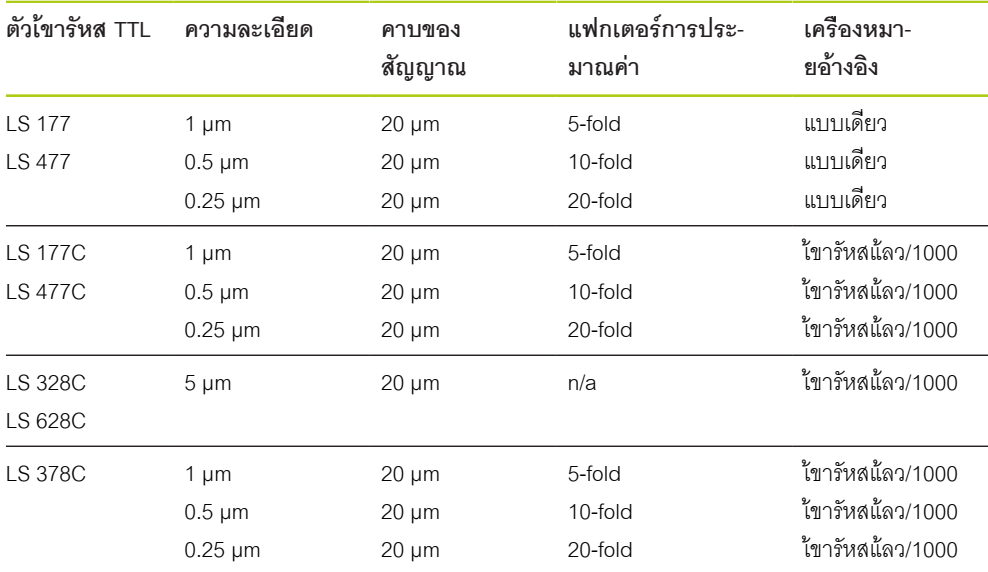

# **กำหนดการนับจำนวนเส้น**

พิจารณาการนับจำนวนเส้นจากประเภทของตัวเข้ารหัส 1 V<sub>PP</sub> หืรอ TTL แบบหมุนรอบที่ใช้ การนับจำนวน-เส้นใช้ในการแปลงการนับที่ส่งกลับจากตัวเข้ารหัสเป็นตำแหน่งแบบหมุนรอบ อ้างถึงเอกสารที่มาพร้อมอุปกรณ์ สำ-หรับการตั้งการนับจำนวนเส้นที่ถูกต้อง

การกำหนดการนับจำนวนเส้น:

- คลิกที่ด้านในของช่องข้อความการนับจำนวนเส้น
- ลบ่คาัปจุจับน
- ใส่ค่าการนับจำนวนเส้นที่ต้องการ  $\mathbf{r}$
- คิลกุ่ปม **ตกลง**

จะแสดงข้อความระบุการกระทำในพื้นที่ข้อความ

## **กำหนดการประมาณค่า**

การตั้งค่าการประมาณค่าจะใช้กับตัวเข้ารหัส TTL การประมาณค่าจะถูกใช้ร่วมกับคาบสัญญาณหรือการนับจำ-นวนเส้นขณะแปลงการ นับที่ได้กลับมาจากตัวเข้ารหัสไปเป็นตำแหน่ง

การกำหนดการประมาณค่า

- คลิกที่ลูกศรดรอปดาวน์การประมาณค่า และเลือกค่าที่ต้องการ
- คิลกุ่ปม **ตกลง**

จะแสดงข้อความระบุการกระทำในพื้นที่ข้อความ

#### **คำนวณค่าที่รับ (่คา Gain)**

การคำนวณค่าที่รับ (่คา Gain) จะใช้กับเซนเซอร์ LVDT การคำนวณค่าที่รับ (่คา Gain) จะส่งคำสั่งไปยังโมดูล LVDT เพื่อกำหนดค่ารับมา (่คา Gain) ท่ีดี่ทุสด ค่าี่ทไ้ดัรบมา (่คา Gain) จะถูกใช้ในการเลือกช่วงแรงดันไฟฟ้าที่ดีที่สุดสำ-หรับเซนเซอร์

การคำนวณค่าที่ได้รับ (่คา Gain):

คิลกุ่ปม **ตกลง** ทางด้านขวาของช่องข้อความการคำนวณค่าที่ได้รับมา (่คา Gain)

จะปรากฏหน้าต่างไดอะล็อกขึ้นมาขอให้กดเซนเซอร์ค้างไว้ที่ตำแหน่งต่ำสุด

กดเซนเซอร์ค้างไว้ที่ตำแหน่งต่ำสุด แ้ลวคิลกุ่ปม **ตกลง**

จะปรากฏหน้าต่างไดอะล็อกขึ้นมาขอให้กดเซนเซอร์ค้างไว้ที่ตำแหน่งสูงสุด

กดเซนเซอร์ค้างไว้ที่ตำแหน่งสูงสุด แ้ลวคิลกุ่ปม **ตกลง**

จะปรากฏหน้าต่างไดอะล็อกขึ้นมาขอให้กดเซนเซอร์ค้างไว้ที่ตำแหน่งต่ำสุดหรือตำแหน่งสูงสุด

กดเซนเซอร์ค้างไว้ที่ตำแหน่งต่ำสุดหรือสูงสุด แ้ลวคิลกุ่ปม **ตกลง**

จะปรากฏหน้าต่างไดอะล็อกขึ้นมาแจ้งให้ทราบว่าการคำนวณค่าที่ได้รับมานั้น (่คา Gain) ผ่านหรือไม่ผ่าน รัหสี่ทไ้ดัรบมา (รัหส Gain) จะถูกอัปเดตด้วยค่าใหม่

## **ต้ัง่คารัหสี่ทไ้ดัรบ (รัหส Gain)**

การั้ตง่คารัหสี่ทไ้ดัรบมาั้นน (รัหส Gain) จะถูกใช้กับเซนเซอร์ LVDT ควรคำนวณค่าที่ได้รับมา (่คา Gain) เีสย่กอน และใ้ชการั้ตง่คาี่ทไ้ดัรบ (่คา Gain) เมื่อต้องการลดหรือเพิ่มความละเอียด ตำแหน่งอาจจะไม่คงที่หากใช้ความละ-เอียดมากเกินไป การั้ตง่คาี่ทไ้ดัรบ (่คา Gain) ให้น้อยเกินไปอาจทำให้มีความละเอียดไม่เพียงพอ

การั้ตงรัหสี่ทไ้ดัรบ (รัหส Gain):

- คลิกที่ด้านในของช่องข้อความรหัสที่ได้รับ (รัหส Gain)
- ลบ่คาัปจุจับน ь
- ป้อนค่าใหม่
- คิลกุ่ปม **ตกลง**

จะปรากฏหน้าต่างไดอะล็อกขึ้นมาขอให้กดเซนเซอร์ค้างไว้ที่ตำแหน่งต่ำสุด

คิลกุ่ปม **ยกเลิก** เฉพาะเมื่อต้องการตั้งค่ารหัสที่ได้รับ (รัหส Gain) เ่ทาั้นน มิฉะั้นนใ้หคิลกุ่ปม **ตกลง** แล้วตั้งค่า-ตำแหน่งต่ำสุดและสูงสุด

## **ตั้งค่าต่ำสุดหรือสูงสุดที่วัดได้**

ค่าต่ำสุดหรือสูงสุดที่วัดได้จะถูกใช้กับอุปกรณ์อะนาล็อกและเซนเซอร์ LVDT การคำนวณค่าความละเอียดสำ-หรับอุปกรณ์อะนาล็อกจะทำโดยการแทรกสัญญาณต่ำ สุดหรือสูงสุดไปบนค่าต่ำสุดหรือสูงสุดที่วัดได้ การคำ-นวณค่าความละเอียดสำหรับเซนเซอร์ LVDT จะทำโดยแจ้งให้ผู้ใช้ทำการย้ายเซนเซอร์ไปยังตำแหน่งเครื่องต่ำ-สุดและสูงสุดก่อนทำการแทรกสัญญาณ

การตั้งค่าต่ำสุดและสูงสุดที่วัดได้สำหรับอุปกรณ์อะนาล็อก:

- คลิกที่ด้านในช่องข้อความค่าต่ำสุดที่วัดได้
- ลบ่คาัปจุจับน
- ป้อน่คา่ตำุสด
- คิลกี่ท้ดานใน่ชอง้ขอความ่คาูสงุสดี่ทัวดไ้ด
- ลบ่คาัปจุจับน ь
- ป้อน่คาูสงุสด  $\blacktriangleright$
- คิลกุ่ปม **ตกลง**  $\blacktriangleright$

ค่าความละเอียดจะถูกอัปเดตด้วยค่าที่แทรกเข้าไป

การประทับเวลาการปรับค่าจะถูกอัปเดตด้วยวันและเวลาปัจจุบัน

การตั้งค่าต่ำสุดและสูงสุดที่วัดได้สำหรับเซนเซอร์ LVDT:

- คลิกที่ด้านในช่องข้อความค่าต่ำสุดที่วัดได้
- ลบ่คาัปจุจับน
- ป้อน่คา่ตำุสด
- คิลกี่ท้ดานใน่ชอง้ขอความ่คาูสงุสดี่ทัวดไ้ด  $\frac{1}{2}$
- ลบ่คาัปจุจับน  $\frac{1}{2}$
- ป้อน่คาูสงุสด  $\blacktriangleright$
- คิลกุ่ปม **ตกลง**  $\blacktriangleright$

จะปรากฏหน้าต่างไดอะล็อกขึ้นมาขอให้กดเซนเซอร์ค้างไว้ที่ตำแหน่งต่ำสุด

กดเซนเซอร์ค้างไว้ที่ตำแหน่งต่ำสุด แ้ลวคิลกุ่ปม **ตกลง**  $\blacktriangleright$ 

จะปรากฏหน้าต่างไดอะล็อกขึ้นมาขอให้กดเซนเซอร์ค้างไว้ที่ตำแหน่งสูงสุด

กดเซนเซอร์ค้างไว้ที่ตำแหน่งสูงสุด แ้ลวคิลกุ่ปม **ตกลง**

ค่าความละเอียดจะถูกอัปเดตด้วยค่าที่แทรกเข้าไป

การประทับเวลาการปรับค่าจะถูกอัปเดตด้วยวันและเวลาปัจจุบัน

จะแสดงข้อความระบุการกระทำในพื้นที่ข้อความ

# **การตั้งค่าไทม์เมอร์จับเวลาการปรับเทียบใหม่**

ไทม์เมอร์จับเวลาการปรับเทียบใหม่จะถูกใช้กับอุปกรณ์อะนาล็อกและเซนเซอร์ LVDT ไทม์เมอร์จับเวลา-การปรับเทียบใหม่จะแจ้งเตือนในหน้าจอแสดงข้อผิดพลาดเมื่อถึงเวลาที่ จะต้องปรับเทียบค่าความละเอียด-ของอุปกรณ์หรือเซนเซอร์ใหม่อีกครั้ง

การตั้งค่าไทม์เมอร์จับเวลาการปรับเทียบใหม่:

- คลิกที่ด้านในช่องข้อความไทม์เมอร์จับเวลาการปรับเทียบใหม่
- ลบ่คาัปจุจับน
- ใส่ค่าไทม์เมอร์จับเวลาการปรับเทียบใหม่ตามที่ต้องการ ь
- คิลกุ่ปม **ตกลง**
### **8.5 การ้อางิอง**

ใช้การอ้างอิงในการรับตำแหน่งสัมบูรณ์สำหรับตัวเข้ารหัส 1 V<sub>PP</sub> และ TTL

เมื่อจำเป็นต้องมีการอ้างอิง ปุ่มการเตือนจะกะพริบเป็นสีเหลือง และแสดงข้อความ "การ้อางิองัยงไ่มเส็รจสมูบร์ณ" ในื้พนี่ท้ขอความ จะแสดงสถานะการอ้างอิงในแผนภูมิต้นไม้สำหรับตัวเข้ารหัสที่จำเป็นต้องมีการอ้างอิง

- **!ref:** ติดส่วาง เลิกใช้เครื่องหมายอ้างอิงสำหรับอุปกรณ์
- **!ref:** กะพริบ จำเป็นต้องมีการอ้างอิง แ่ตัยงไ่มเส็รจสมูบร์ณ
- **ref:** ติดส่วาง การ้อางิองเส็รจสมูบร์ณ

จะไม่สามารถใช้หน้าจอการตั้งค่า, ข้อูมล, แม่แบบและการวิเคราะห์ได้ จนกว่าการอ้างอิงจะเสร็จสมบูรณ์ แนะนำให้ทำการอ้างอิง แต่สามารถข้ามขั้นตอนได้ หากการใช้งานไม่จำเป็นต้องใช้ตัวเข้ารหัสที่ใช้การอ้างอิง การอ้างอิงต้องเสร็จสมบูรณ์เมื่อ:

- เิปด MSEsetup
- ทำการเชื่อมต่อใหม่
- มีการเปลี่ยนแปลงการตั้งค่าคาบของสัญญาณ
- มีการเปลี่ยนแปลงการตั้งค่าการนับจำนวนเส้น
- มีการเปลี่ยนแปลงการตั้งค่าเครื่องหมายอ้างอิง  $\mathbf{r}$
- มีการเปลี่ยนแปลงการตั้งค่าการแทรกสัญญาณ

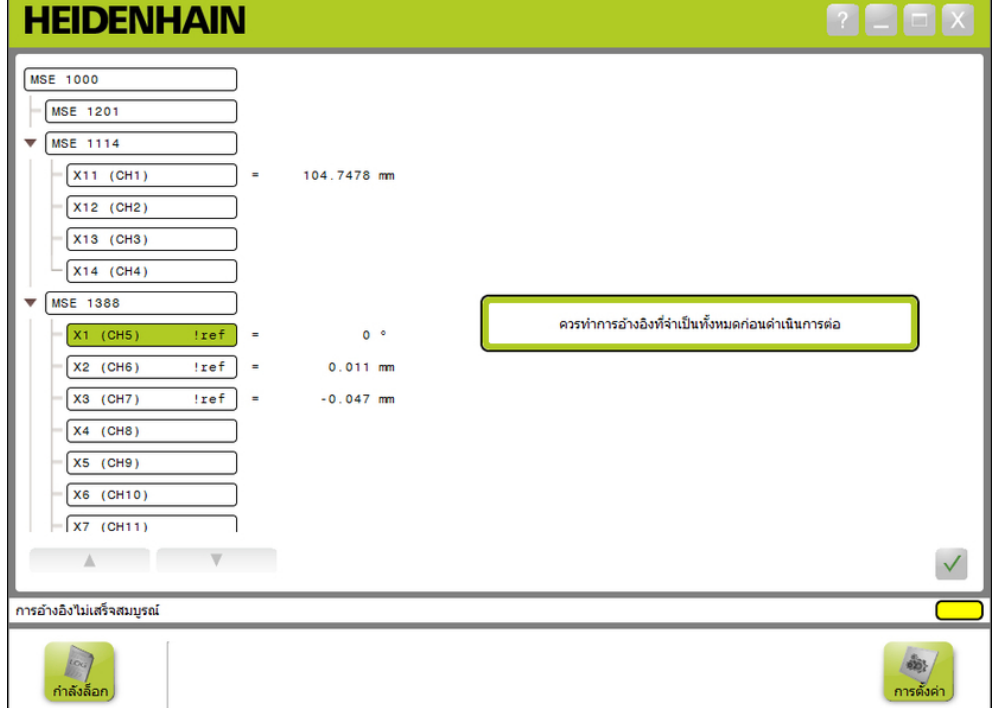

หน้าจอการอ้างอิง

# **ทำการอ้างอิง**

การทำการอ้างอิง:

เคลื่อนที่ตัวเข้ารหัสเพื่อให้สามารถจดจำการข้ามเครื่องหมายอ้างอิงได้

สถานะต้นไม้จะเปลี่ยนเป็น "ref" ติดส่วาง เื่มอัตวเ้ขารัหสไ้ดัรบการ้อางิองเส็รจสมูบร์ณ

ทำการข้ามผ่านเครื่องหมายอ้างอิงซ้ำสำหรับตัวเข้ารหัสทั้งหมดที่ใช้การอ้างอิง

คิลกุ่ปม **ตกลง**

จะแสดงข้อความระบุการกระทำในพื้นที่ข้อความ

# **ข้ามการอ้างอิง**

การข้ามการอ้างอิง:

- ใ้ชโหมดู้ผูดแล
- คิลกุ่ปม **กัลบ**
- คิลกุ่ปม **ตกลง**

จะแสดงข้อความระบุการกระทำในพื้นที่ข้อความ สถานะแผนภูมิต้นไม้จะกะพริบ "!ref" เื่มอัตวเ้ขารัหสไ่มไ้ดัรบการ้อางิอง

## **8.6 การทำแม่แบบ**

หน้าจอแม่แบบใช้สำหรับชดเชยค่าให้กับช่องการเข้ารหัส ค่าชดเชยช่วยให้แสดงตำแหน่งตัวเข้ารหัสโดยอ้างอิงจาก-ตำแหน่งที่ระบุ

ตัวเลือกการทำแม่แบบ:

- โหลดการตั้งค่าการทำแม่แบบ
- บันทึกการตั้งค่าการทำแม่แบบ
- ใช้การทำแม่แบบ
- เลิกใช้การทำแม่แบบ
- การใช้และเลิกใช้การทำแม่แบบสำหรับแต่ละช่อง

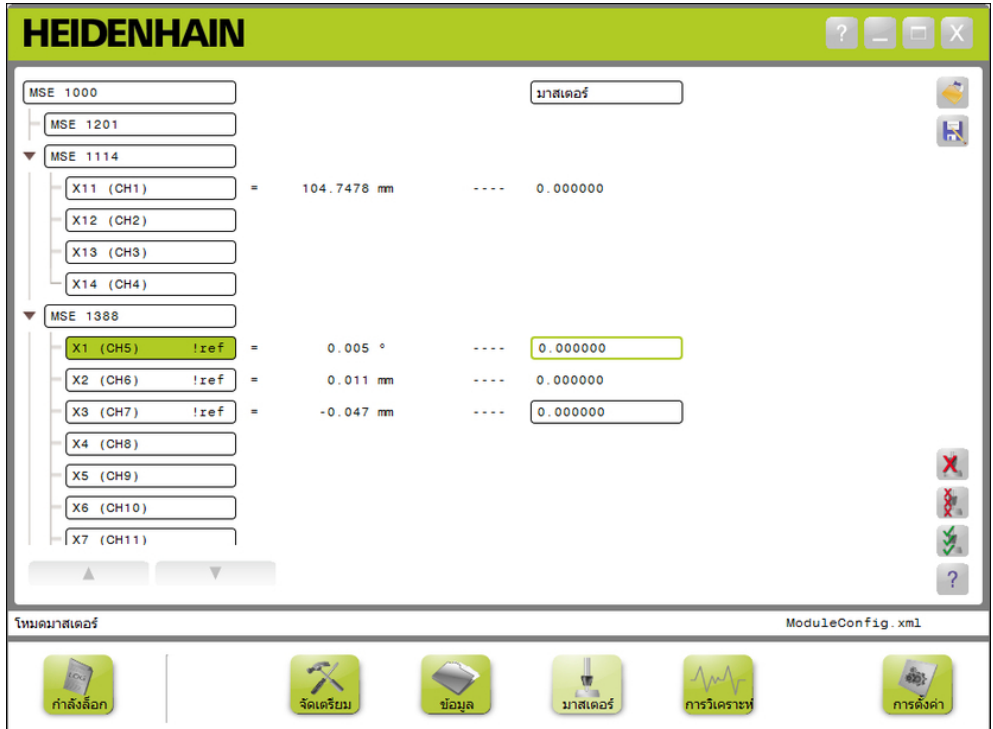

หน้าจอการทำแม่แบบ

# **การทดสอบการใช้งานของระบบและการเตรียมการวัด**

**8.6 การทำแม่แบบ**

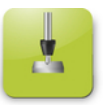

ปุ่มแ่มแบบ การเปิดหน้าจอเชื่อมต่อ:

คิลกุ่ปม **แ่มแบบ**

หน้าจอการทำแม่แบบจะแสดงในพื้นที่เนื้อหา จะแสดงข้อความระบุการกระทำในพื้นที่ข้อความ

### **ใช้ค่าชดเชย**

การใช้ค่าชดเชย:

ดับเบิลคลิกที่ด้านในของช่องค่าชดเชย

ค่าปัจจุบันจะถูกทำแถบสี

- ใส่ค่าการชดเชยที่ต้องการ
- ทำซ้ำการใส่ค่าชดเชยสำหรับทุกช่องที่ต้องการค่าชดเชย
- คิลกุ่ปม **ใ้ชั้ทงหมด**

จะแสดงข้อความระบุการกระทำในพื้นที่ข้อความ

# **เลิกใช้ค่าชดเชย**

การเลิกใช้ค่าชดเชย:

คิลกุ่ปม **เิลกใ้ชั้ทงหมด**

จะแสดงข้อความระบุการกระทำในพื้นที่ข้อความ

## **ใช้ค่าชดเชยช่อง**

การใช้ค่าชดเชยช่อง:

- เลือกช่องจากแผนภูมิต้นไม้
- คิลกุ่ปม **ใช้ค่าชดเชย**
- คิลกุ่ปม **ใ้ชั้ทงหมด**

ปุ่มใช้ค่าชดเชยจะสลับไปยังปุ่มเลิกใช้ค่าชดเชยที่ต้องการ จะแสดงข้อความระบุการกระทำในพื้นที่ข้อความ

# **เลิกใช้ค่าชดเชยช่อง**

การเลิกใช้ค่าชดเชยช่อง:

- เลือกช่องจากแผนภูมิต้นไม้
- คลิกปุ่มเลิกใช้ค่าชดเชย

ปุ่มเลิกใช้ค่าชดเชยจะสลับไปยังปุ่มค่าชดเชยช่องที่ต้องการ จะแสดงข้อความระบุการกระทำในพื้นที่ข้อความ

### **บันทึกการตั้งค่าการทำแม่แบบ**

การบันทึกการตั้งค่าการทำแม่แบบ:

คิลกุ่ปม **บันึทกเ็ปน**

หน้าต่างไดอะล็อกไฟล์จะเปิด

- หากจำเป็น ใช้หน้าต่างไดอะล็อกไฟล์เพื่อสำรวจไปยังไดเร็กทอรีที่ต้องการ
- ใ่สื่ชอไฟ์ลใน่ชองื่ชอไฟ์ล
- คิลกุ่ปม **ตกลง**

จะแสดงข้อความระบุการกระทำในพื้นที่ข้อความ

## **โหลดการตั้งค่าการทำแม่แบบ**

การโหลดการตั้งค่าการทำแม่แบบ:

- คิลกุ่ปม **โหลด**
- หากจำเป็น ใช้หน้าต่างไดอะล็อกไฟล์เพื่อสำรวจไปยังไดเร็กทอรีที่ต้องการ
- เลือกไฟล์เพื่อโหลด
- คิลกุ่ปม **ตกลง**

จะแสดงข้อความระบุการกระทำในพื้นที่ข้อความ

### **ข้อมูลการทำงาน**

**9.2 การรวบรวมข้อมูล**

### **9 ข้อมูลการทำงาน**

#### **9.1 สลับสถานะเอาต์พุต**

สามารถสลับเอาต์พุตของอากาศอัดและโมดูล I/O ให้เป็นเปิดหรือปิดได้จากรูปต้นไม้

การสลับเอาต์พุต

ดับเบิลคลิกช่องที่ต้องการในรูปต้นไม้

สถานะของเอาต์พุตจะถูกสลับ และอัปเดตลงในหน้าจอข้อมูลและหน้าจอแม่แบบ

## **9.2 การรวบรวมข้อมูล**

ใช้หน้าจอข้อมูลสำหรับรวบรวมค่าตำแหน่งตัวเข้ารหัสและสถานะอินพุต/เอา์ตุพต ค่า่ตำุสด ค่าจริง และูสงุสด จะถูกรวบรวมในหน้าจอข้อมูลและส่งออกไปยังไฟล์ Microsoft Excel ตามค่าเริ่มต้น สามารถแก้ไขการตั้งค่า-การรวบรวมข้อมูลได้ในหน้าจอการกำหนดค่า

**Weitere Informationen:** [การรวบรวมข้อมูล, ห้นา 65](#page-64-0)

สามารถใช้ค่าข้อมูลต่ำสุด ค่าจริง และูสงุสด ไ้ดใน้ตนไ้ม โดยเลือกที่แท็บที่เกี่ยวข้อง จะแสดงค่า 0 เมื่อไม่มีการรวบ-รวมข้อมูล

# ตัวเลือกหน้าจอข้อมูล:

- แสดงและรวบรวมข้อมูลตำแหน่งตัวเข้ารหัส
	- ต่ำุสด
	- จิรง
	- สูงุสด
- แสดงและรวบรวมข้อมูลตำแหน่งตัวเข้ารหัส
- ลบ้ขอูมล
- ส่งออก้ขอูมล
	- สเปรดชีท Excel
	- ไฟ์ล Comma separated value (CSV)
- บันึทก้ขอูมล
	- ไฟ์ล Comma separated value (CSV)

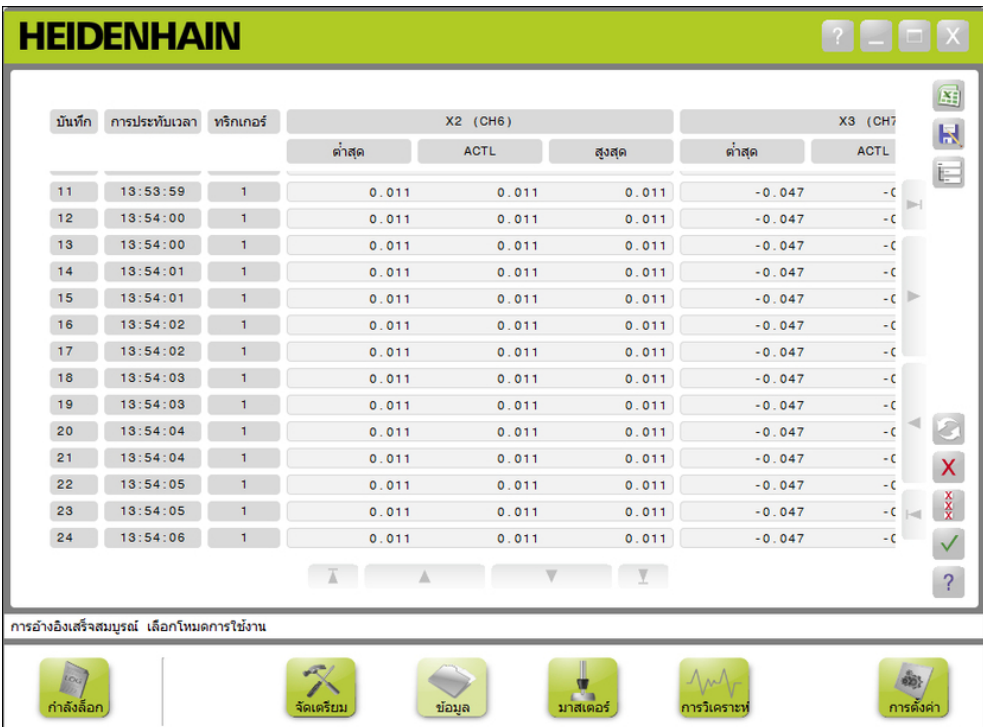

ห้นาจอ้ขอูมล

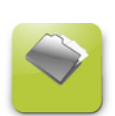

ปุ่ม้ขอูมล การเปิดหน้าจอเชื่อมต่อ:

คิลกุ่ปม **ข้อูมล**

จะแสดงหน้าจอข้อมูลในพื้นที่เนื้อหา จะแสดงข้อความระบุการกระทำในพื้นที่ข้อความ

### **การตรวจจับข้อมูล**

สามารถรวบรวมข้อมูลจาก MSEsetup หืรอโดยใ้ช สิวต์ชี่ทเ้ทา HEIDENHAIN (ID 681041-03) การรวบรวมข้อมูล:

คิลกุ่ปม **ตกลง** ในหน้าจอข้อมูล

หืรค

เหยียบสวิตช์ที่เท้า 1 หืรอ 2 อ้างถึงเอกสารที่มาพร้อมสวิตช์ที่เท้าสำหรับข้อมูลเพิ่มเติม

ค่าข้อมูลจะถูกรวบรวมในหน้าจอข้อมูลและส่งออกไปยังไฟล์เอาต์พุตตามการตั้งค่าการรวบรวมข้อมูล

## **ลบับนึทก่ลาุสด**

สามารถลบบันทึกข้อมูลล่าสุดได้ตามค่าเริ่มต้น เมื่อทำการส่งออกเป็นไฟล์ Microsoft Excel หากไม่เห็นปุ่ม ลบ ให้ตรวจสอบว่าได้กำหนดประเภทไฟล์เอาต์พุตเป็น .xlsx หรือไม่ในหน้าจอการกำหนดค่า

**Weitere Informationen:** [การรวบรวมข้อมูล, ห้นา 65](#page-64-0)

การลบับนึทก้ขอูมล่ลาุสด:

คิลกุ่ปม **ลบ**

บันทึกข้อมูลล่าสุดที่มีการรวบรวมจะถูกลบจากรายการ

# **ลบับนึทกั้ทงหมด**

การลบับนึทก้ขอูมลั้ทงหมด:

คิลกุ่ปม **ลบั้ทงหมด**

จะปรากฏหน้าต่างไดอะล็อกเพื่อยืนยันการร้องขอ

คิลกุ่ปม **ตกลง**

บันทึกข้อมูลทั้งหมดจะถูกลบจากรายการ

# **รีเ็ซต่คา ต่ำสุด/สูงุสด**

การรีเซ็ตค่าต่ำสุดและสูงสุด

คิลกุ่ปม **รีเ็ซต**

ค่าการรวบรวมข้อมูลต่ำสุดและสูงสุดจะถูกรีเซ็ตเป็นศูนย์

## **ซ่อน/แสดง ต้นไ้ม**

สามารถซ่อนภาพต้นไม้เพื่อให้สามารถดูข้อมูลบนหน้าจอได้มากขึ้นสำหรับบันทึกข้อมูลทั้งหมด

การซ่อนภาพต้นไม้:

คิลกุ่ปม **ย่อ**

ภาพต้นไม้จะถูกนำออกจากพื้นที่เนื้อหา ปุ่มย่อจะเปลี่ยนเป็นปุ่มขยาย

การแสดงภาพต้นไม้:

คิลกุ่ปม **ขยาย**

จะแสดงภาพต้นไม้ในพื้นที่เนื้อหา ปุ่มขยายจะเปลี่ยนเป็นปุ่มย่อ

## **เิปดไฟ์ล Excel**

สามารถเปิดไฟล์ Microsoft Excel ได้หากไฟล์ถูกปิด หรือมีการเลิกใช้ เปิดสเปรดชีทข้อมูล ในหน้าจอการกำหนดค่า

**Weitere Informationen:** [ใ้ช/เลิกใช้การเตือน, ห้นา 71](#page-70-0)

ตัวเลือกนี้จะเปิดใช้เป็นค่าเริ่มต้น หากไม่มีปุ่ม Excel ให้ตรวจสอบว่าประเภทไฟล์เอาต์พุตถูกกำหนดเป็น .xlsx หืรอไ่ม ในหน้าจอการกำหนดค่า

**Weitere Informationen:** [การรวบรวมข้อมูล, ห้นา 65](#page-64-0)

- การเปิดไฟล์ Excel:
- คิลกุ่ปม **Excel**

ไฟ์ล้ขอูมล Excel จะเปิดขึ้น

## **บันึทกไฟ์ล CSV**

สามารถบันทึกข้อมูลทั้งหมดที่รวบรวมเป็นไฟล์ Comma Separated Value (CSV) การับนึทกไฟ์ล CSV:

คิลกุ่ปม **บันึทกเ็ปน**

หน้าต่างไดอะล็อกไฟล์จะเปิด

- หากจำเป็น ใช้หน้าต่างไดอะล็อกไฟล์เพื่อสำรวจไปยังไดเร็กทอรีที่ต้องการ
- ใ่สื่ชอไฟ์ลใน่ชองื่ชอไฟ์ล
- คิลกุ่ปม **ตกลง**

จะแสดงข้อความระบุการกระทำในพื้นที่ข้อความ

### **ต้นไ้ม: MIN, ACTL, MAX**

- การเรียกดูค่าข้อมูลต่ำสุด ค่าจริง และูสงุสด:
- คิลกแ็ทบ้ตนไ้มเื่พอเืลอก่คา้ขอูมล MIN, ACTL หืรอ MAX
- ค่าข้อมูลที่เลือกจะแสดงในทุกช่องในแผนภูมิต้นไม้

#### **9.3 ข้อูมลิกจกรรม**

ใช้หน้าจอข้อมูลกิจกรรมแสดงและบันทึกไฟล์ข้อมูลกิจกรรมสำหรับการกระทำที่เกิดขึ้นในระหว่างเซสชันของ MSEsetup เซสชันจะเริ่มเมื่อ MSEsetup เิปด และจบเมื่อ MSEsetup ปิด ไฟล์ข้อมูลกิจกรรมจะได้รับการบันทึกโด-ยอัตโนมัติเป็น logfile.txt ในระหว่างเซสชัน MSEsetup ไฟ์ล logfile.txt จะถูกเขียนทับในแต่ละครั้งที่ MSEsetup เิปด สามารถบันทึกไฟล์ข้อมูลกิจกรรมเพื่อไม่ให้ถูกเขียนทับ

ไฟล์ข้อมูลสำรองเดี่ยวๆ ท่ีเีรยก่วา logfile.txt~ จะูถกเ็กบับนึทกเื่มอ MSEsetup เริ่มทำงาน จะต้อง-เก็บบันทึกไฟล์ข้อมูลสำรองด้วยตนเองโดยใช้ระบบไฟล์ของระบบปฏิบัติการตามความจำเป็น

ไฟล์ข้อมูลกิจกรรมจะมีขนาดสูงสุดไม่เกิน 10 MB เื่มอไฟ์ล้ขอูมลิกจกรรมีมขนาดึถง 10 MB จะเกิดข้อผิดพลาดขึ้น และจะไม่สามารถบันทึกไฟล์ได้

**Weitere Informationen:** [การเตือนและข้อผิดพลาดไฟล์ข้อมูลกิจกรรม, ห้นา 160](#page-159-0)

ตัวเลือกหน้าจอข้อมูลกิจกรรม:

บันึทกไฟ์ล้ขอูมลิกจกรรม

- พิม์พไฟ์ล้ขอูมลิกจกรรม
- เิปดไฟ์ล้ขอูมลิกจกรรมี่ทับนึทกไ้ว
- ลบ้ขอูมลิกจกรรมัปจุจับน

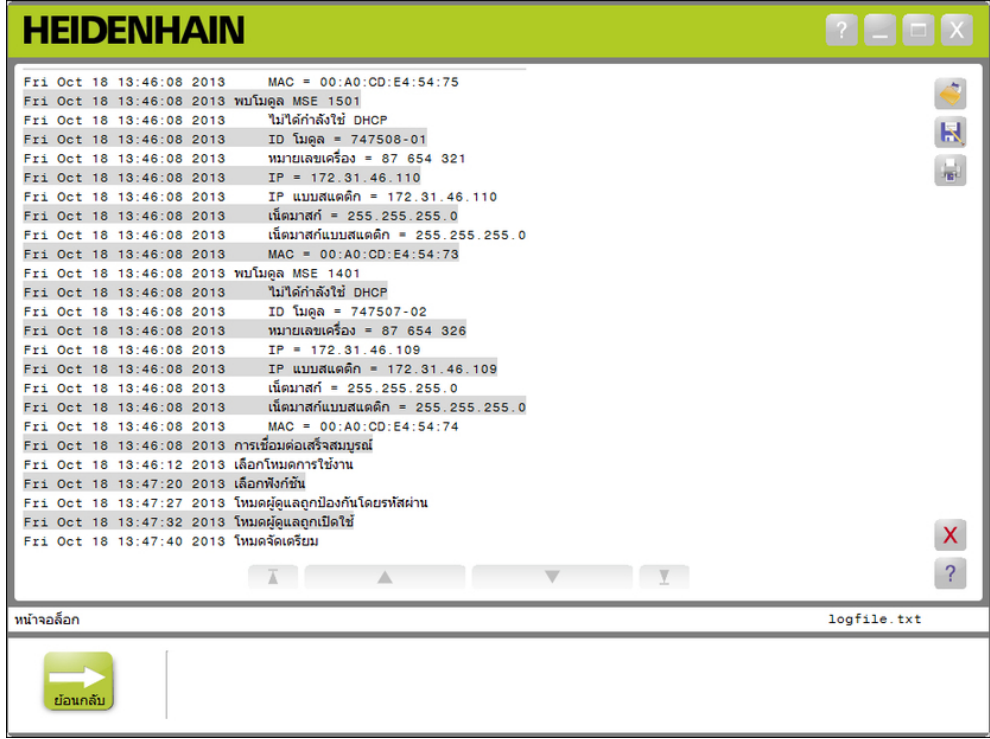

ห้นาจอ้ขอูมลิกจกรรม

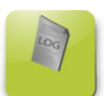

ปุ่ม้ขอูมลิกจกรรม

การเปิดหน้าจอเชื่อมต่อ

คิลกุ่ปม **ข้อูมลิกจกรรม**

จะแสดงหน้าจอข้อมูลกิจกรรมในพื้นที่เนื้อหา จะแสดงข้อความระบุการกระทำในพื้นที่ข้อความ

### **บันึทกไฟ์ล้ขอูมลิกจกรรม**

สามารถบันทึกไฟล์ข้อมูลกิจกรรมปัจจุบันโดยใช้ชื่อใหม่ เื่พอไ่มใ้หูถกเีขยนัทบในคั้รง่ตอไปี่ท MSEsetup เิปด การับนึทกไฟ์ล้ขอูมลิกจกรรม:

- คิลกุ่ปม **บันึทกเ็ปน**
- หน้าต่างไดอะล็อกไฟล์จะเปิด
- หากจำเป็น ใช้หน้าต่างไดอะล็อกไฟล์เพื่อสำรวจไปยังไดเร็กทอรีที่ต้องการ Ń
- ใ่สื่ชอไฟ์ลใน่ชองื่ชอไฟ์ล Í.
- คิลกุ่ปม **ตกลง**

จะแสดงข้อความระบุการกระทำในพื้นที่ข้อความ

## **เิปดไฟ์ล้ขอูมลิกจกรรม**

การเปิดไฟล์ข้อมูลกิจกรรม:

- **► คิ**ลก่ปม**โปด**
- หน้าต่างไดอะล็อกไฟล์จะเปิด
- ใช้การควบคุมหน้าต่างไดอะล็อกไฟล์เพื่อเลือกไฟล์ข้อมูลกิจกรรม  $\mathbf{F}^{\top}$
- คิลกุ่ปม **ตกลง**

จะแสดงไฟล์ข้อมูลกิจกรรมที่เลือกในพื้นที่เนื้อหา

## **พิม์พไฟ์ล้ขอูมลิกจกรรม**

การพิมพ์ไฟล์ข้อมูลกิจกรรม:

คิลกุ่ปม **พิม์พ**

จะปรากฏหน้าต่างไดอะล็อกเพื่อยืนยันการร้องขอ

คิลกุ่ปม **ตกลง**

ไฟล์ข้อมูลกิจกรรมจะถูกส่งไปยังเครื่องพิมพ์เริ่มต้นของเครื่องเวิร์คสเตชัน

# **ลบไฟล์ข้อมูลกิจกรรม**

การลบไฟล์ข้อมูลกิจกรรม:

คิลกุ่ปม **ลบ**

จะปรากฏหน้าต่างไดอะล็อกเพื่อยืนยันการร้องขอ

คิลกุ่ปม **ตกลง**

ข้อูมลิกจกรรมัปจุจับนูถกลบ

## **ข้อมูลการทำงาน**

**9.3 ข้อูมลิกจกรรม**

### **9.3.1 ข้อมูลการบริการ**

ใช้ข้อมูลการบริการสำหรับบันทึกข้อมูลกิจกรรมที่รวบรวมจากโมดูล MSE 1000 ระหว่างการแพร่สัญญาณ เมื่อโมดูลเริ่มทำงานครั้งแรก ข้อมูลการบริการจะเป็นประโยชน์ถ้าโมดูลได้รับการกำหนดที่อยู่ IP หืรอ netmask ท่ีไ่มู้รัจก

ไฟล์ข้อมูลการบริการจะมีขนาดสูงสุดไม่เกิน 1 MB

ข้อมูลการบริการ:

พอ์รต

- **Netmask**
- หมายเลขเครื่อง

 $\blacksquare$ ท่ีอู่ย IP ■ Static netmask

- ท่ีอู่ย IP แบบ static
- ท่ีอู่ย MAC

## **ดูข้อมูลการบริการ**

การดูข้อมูลการบริการ:

คิลกุ่ปม **เิปด**

หน้าต่างไดอะล็อกไฟล์จะเปิด

- เลือกไฟล์ service\_logfile.txt  $\frac{1}{2}$
- คิลกุ่ปม **ตกลง**

จะแสดงไฟล์ข้อมูลการบริการที่เลือกในพื้นที่เนื้อหา

MSEsetup มีเธรดที่ทำงานอยู่เบื้องหลัง และเชื่อมโยงซ็อคเกต UDP เ้ขาักบพอ์รต asynchronous พอ์รต asynchronous เิ่รม้ตนืคอ 27300 และสามารถเปลี่ยนได้ที่หน้าจอเครือข่าย เธรดนี้ใช้สำหรับรับข้อความแบบ asynchronous จากโมดูล MSE 1000 เช่นเดียวกับจากแอปพลิเคชันไคลเอ็นต์อื่นๆ ที่ต้องการทำงานผ่าน MSEsetup

โมดูลจะแพร่สัญญาณระบุข้อมูลเครือข่าย รวมไปถึงอ้างอิงการเสร็จสมบูรณ์ การทริกเกอร์สวิตช์ที่เท้า การเตือน และ้ขอิผดพลาด

ไฟ์ล MSEvba.xlsm เป็นสเปรดชีท Excel ท่ีิตดั้ตงพ้รอม MSEsetup สำหรับสาธิตวิธีส่งคำสั่งแบบ asynchronous ไปัยง MSEsetup โดยใ้ช Visual Basic for Applications (VBA)

**ตำแหน่ง MSEvba.xlsm:** C:\Program Files\HEIDENHAIN\MSEsetup\Excel

#### **9.4.1 คำสั่งแบบ Asynchronous**

แอปพลิเคชันที่สามารถใช้ซ็อคเกตจะสามารถอินเตอร์เฟซกับ MSEsetup

รูปแบบโครงสร้างคำสั่ง:

STRUCT ASYNCCMDSTRUCT

{

UNSIGNED CHAR UDPCODE;

UNSIGNED CHAR REQUEST;

UNSIGNED CHAR MODULENUM;

UNSIGNED CHAR CHANNELNUM;

UNSIGNED CHAR VALUE;

};

udpCode จะเป็น 222 เสมอ ซึ่งเป็นคำสั่งพิเศษที่แจ้งเธรด Asynchronous ว่าคำสั่งไม่ได้มาจากโมดูล

# คำขอที่ใช้ได้:

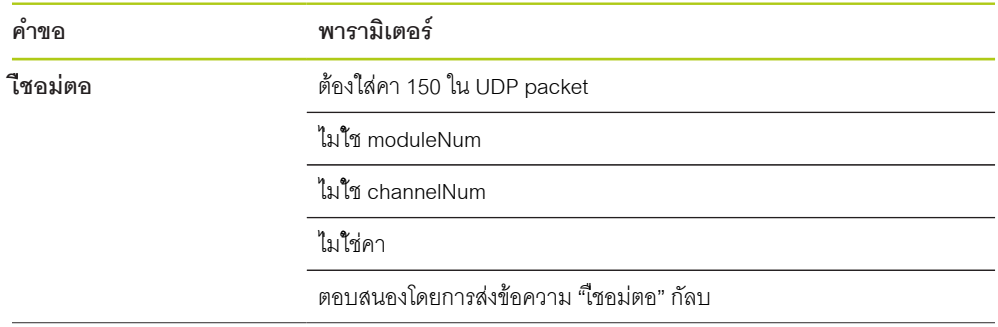

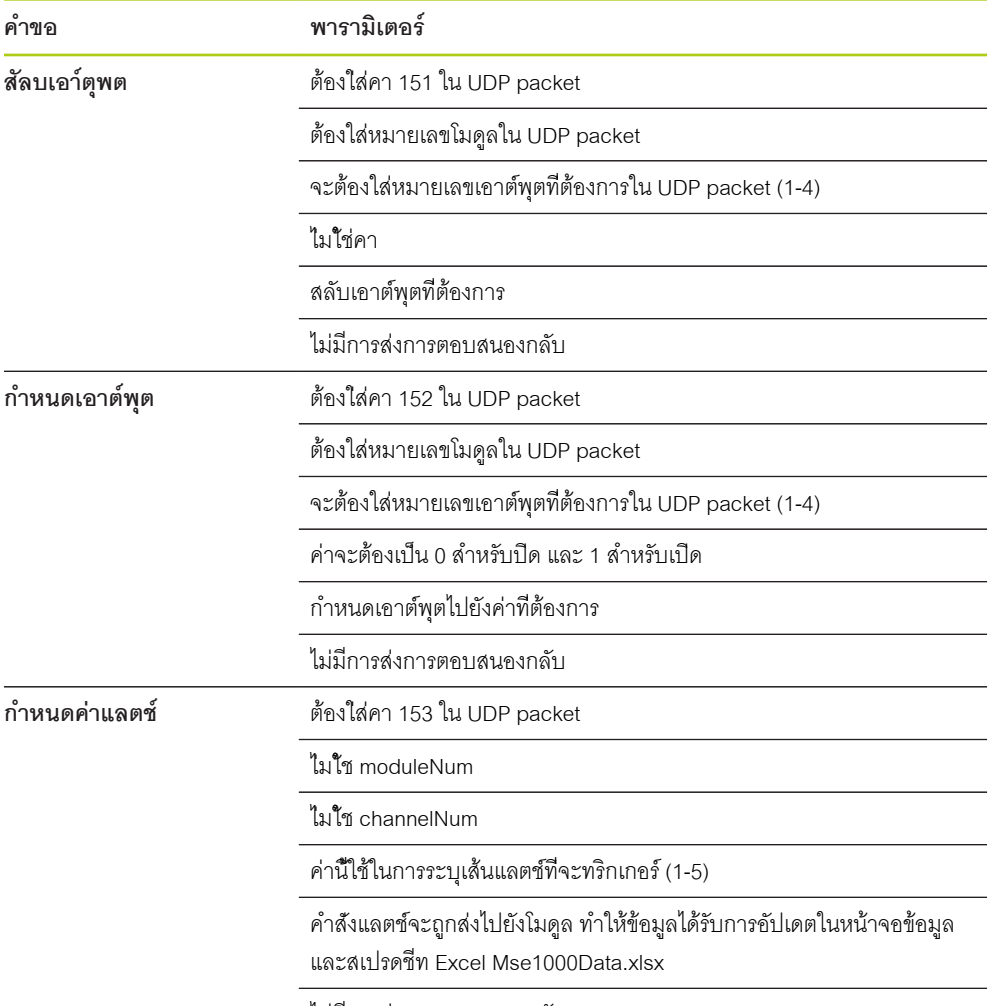

ไม่มีการส่งการตอบสนองกลับ

#### **9.4.2 Visual Basic for Applications (VBA)**

สเปรดชีท MSEvba.xlsm ใช้การควบคุม mswinsck.ocx, dblist32.ocx และ richtx32.ocx ActiveX การ-ควบคุมเหล่านี้จะติดตั้งพร้อม MSEsetup

รายการ Windows registry จะถูกแก้ไขเพื่อใช้การควบคุม winsock ActiveX

HKLM\SOFTWARE\Microsoft\Internet Explorer\ActiveX Compatibility\{248DD896- BB45-11CF-9ABC-0080C7E7B78D}

การเปิดสเปรดชีท MSEvba.xlsm:

- สำรวจไปที่ C:\Program Files\HEIDENHAIN\MSEsetup\Excel
- $\blacktriangleright$  ดับเิบลคิลกี่ทไฟ์ล MSEvba.xlsm

หน้าต่างไดอะล็อกไฟล์จะปรากฏขึ้นและร้องขอให้ตรวจสอบการควบคุม ActiveX ท่ีเิ่รมึ้ขน

คิลก **ตกลง**

สเปรดชีทจะทำให้มั่นใจเสมอว่ามีการกำหนดค่าความเข้ากันได้ของ ActiveX อ่ยางูถก้ตอง เนื่องจากค่า registry จะูถกเีขยนัทบเื่มอีมการัอปเดต Microsoft

ควรทำสำเนาหรือบันทึกไฟล์สเปรดชีทในไดเร็กทอรีผู้ใช้ เื่พอส้รางัฟง์กัชนเิ่พมเิตม

การใ้ช VBA procedures และ winsock:

- ใ้ช "แสดงแท็บผู้พัฒนาในริบบอน" อ้างถึงเอกสารที่มาพร้อมซอฟต์แวร์สำหรับคำแนะนำการใช้งาน k.
- คิลกแ็ทบ "ู้ผัพฒนา"  $\blacktriangleright$
- คิลกี่ท "Visual Basic"

## **ตัวอ่ยาง: การั้ตง่คาีรเล์ยเอา์ตุพต**

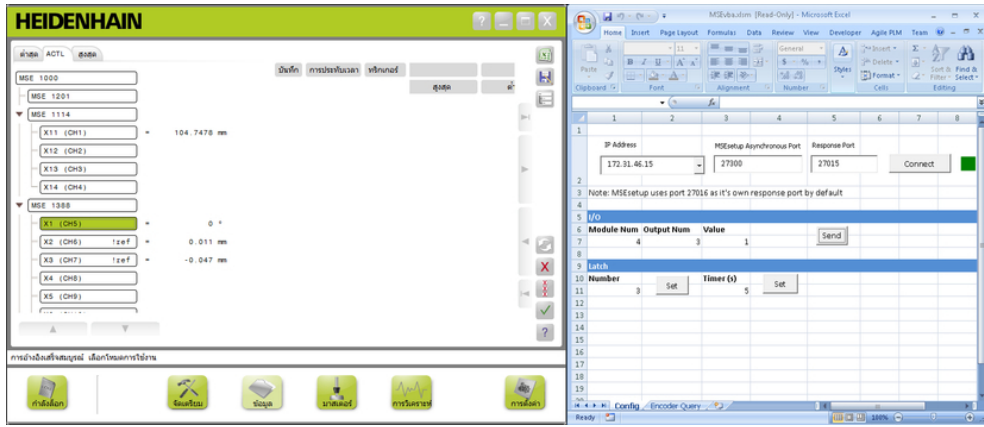

#### ตัวอ่ยางีรเล์ยเอา์ตุพต

ตัวอย่างต่อไปนี้เป็นการสาธิตรีเลย์เอาต์พุตบนโมดูล 3 ที่ถูกกำหนดค่าสูงโดยไฟล์ MSEvba.xlsm

- เืลอกี่ทอู่ย IP ของเครื่องเวิร์คสเตชันจากเมนูดรอปดาวน์ที่อยู่ IP
- ตรวจสอบว่าพอร์ต Asynchronous ของ MSEsetup ถูกกำหนดเป็น 27300  $\blacktriangleright$
- ใส่พอร์ตการตอบสนองหากต้องการ  $\blacktriangleright$

ต้องทำการแก้ไขพอร์ตการตอบสนองหากมีแอปพลิเคชันอื่นใช้พอร์ตเดียวกันบนที่อยู่ IP ท่ีเืลอก

คิลก**เื่ชอม่ตอ**  $\mathbf{r}$ 

ส่วน I/O ของสเปรดชีทตจะใช้สำหรับเลือกหมายเลขโมดูล รีเล์ยเอา์ตุพต และค่าเอาต์พุตเพื่อทำการกำหนด

- ใส่จำนวนโมดูล I/O ใน่ชอง Module Num
- ใส่หมายเลข pin number ของีรเล์ยเอา์ตุพตใน่ชอง Output Num  $\frac{1}{2}$
- ใ่ส่คา "1" สำหรับค่ารีเลย์เอาต์พุตในช่อง Value  $\blacktriangleright$
- คิลก**ส่ง**  $\blacktriangleright$

สเปรดชีทจะส่งคำขอ "กำหนดเอาต์พุต" ไปัยงเธรด asynchronous ของ MSEsetup และรีเลย์เอาต์พุตจะถูกกำหนด-เป็นค่าสูง (1)

ระบบ MSE 1000 แต่ละระบบจะมีความเป็นเอกลักษณ์ แต่การติดตั้งและการทดสอบระบบโดยทั่วไปจะคล้าย-คลึงกัน

- ติดตั้งระบบ MSE 1000
- กำหนดค่าซอฟต์แวร์ MSEsetup
- กำหนดค่าการตั้งค่าการสื่อสารเครือข่าย  $\blacksquare$
- ตั้งค่าโมดูล
- ต้ัง่คาัตวเ้ขารัหส

# **10.1 ตัวอย่างการใช้การกำหนดที่อยู่ IP ของ DHCP**

ข้อมูลต่อไปนี้เป็นตัวอย่างวิธีการติดตั้งและทดสอบระบบ MSE 1000 ที่มีสามโมดูลและสองตัวเข้ารหัส โดยใช้การ-กำหนดค่าที่อยู่ IP ของ DHCP

โมูดล MSE 1000 พ้รอมัตวเ้ขารัหส:

- โมดูลอุปกรณ์จ่ายไฟฟ้า MSE 1201 (ID 747501-01) AC 120 V
- โมูดลฐาน MSE 1184 (ID 747500-01) 1 V<sub>PP</sub> พร้อมเกจวัดความยาว ST 128x หื่นงัตว  $\blacksquare$
- โมูดล EnDat MSE 1314 (ID 747503-01) 4-ช่อง พร้อมเกจวัดความยาว AT 1217 หึ่นงัตว j.

# **10.1.1 ติดั้ตงโมูดล**

# **ติดตั้งโมดูลอุปกรณ์จ่ายไฟฟ้า**

ติดตั้งโมดูลอุปกรณ์จ่ายไฟฟ้า MSE 1201 (ID 747501-01) [ดู "การิตดั้ตงโมูดล", ห้นา 34](#page-33-0)

# **ติดั้ตงโมูดลฐาน**

ติดั้ตงโมูดลฐาน MSE 1184 (ID 747500-01) 1 VPP[ดู "การิตดั้ตงโมูดล", ห้นา 34](#page-33-0)  $\blacktriangleright$ 

# **เชื่อมต่ออุปกรณ์จ่ายไฟฟ้าและโมดูลฐาน**

เชื่อมต่อโมดูลอุปกรณ์จ่ายไฟฟ้าและโมดูลฐานชุดแรก [ดู "การเชื่อมต่อโมดูล", ห้นา 35](#page-34-0)

# **ติดั้ตงโมูดล EnDat**

ติดั้ตงโมูดล EnDat MSE 1314 (ID 747503-01) 4-ช่อง [ดู "การิตดั้ตงโมูดล", ห้นา 34](#page-33-0)

# **เชื่อมต่อฐานและโมดูล EnDat**

เชื่อมต่อโมดูลฐานและ โมูดล EnDat 4-ช่อง [ดู "การเชื่อมต่อโมดูล", ห้นา 35](#page-34-0)

**10.1 ตัวอย่างการใช้การกำหนดที่อยู่ IP ของ DHCP**

#### **10.1.2 ติดั้ตงฝาิปด**

## **ติดั้ตงฝาิปด**

- ใส่ฝาปิดด้านซ้ายทางด้านซ้ายของโมดูลอุปกรณ์จ่ายไฟฟ้า [ดู "การิตดั้ตงฝาิปด", ห้นา 36](#page-35-0)
- ใส่ฝาปิดด้านขวาทางด้านขวาของโมดูล EnDat 4-ช่อง [ดู "การิตดั้ตงฝาิปด", ห้นา 36](#page-35-0)

#### **10.1.3 เชื่อมต่อสายไฟ**

#### **เชื่อมต่อสายไฟ**

เชื่อมต่อสายไฟเข้ากับตัวเชื่อมต่อสายไฟ MSE 1201 (ID 747501-01) **4**[ดู "การเชื่อมต่อสายไฟ", ห้นา 42](#page-41-0)

#### **10.1.4 เชื่อมต่อสายเชื่อมต่อเครือข่าย**

### **เชื่อมต่อโมดูลฐานเข้ากับเราเตอร์**

- เชื่อมต่อด้านหนึ่งของสายเชื่อมต่อเครือข่าย RJ-45 เ้ขาักบุจดเื่ชอม่ตอ RJ-45 **15**บนโมดูลฐาน MSE 1184 (ID  $747500$ -01) 1 V<sub>PP</sub>[ดู "การเชื่อมต่อสายเชื่อมต่อเครือข่าย", ห้นา 43](#page-42-0)
- เชื่อมต่ออีกด้านของสายเชื่อมต่อเครือข่ายนี้เข้ากับพอร์ต LAN บนเราเตอร์ DHCP อ้างถึงเอกสารที่มาพร้อมเรา-เตอร์สำหรับตำแหน่งการเชื่อมต่อ

# **เื่ชอม่ตอักบ เครื่องเวิร์คสเตชันและต่อไปยังเราเตอร์**

- เชื่อมต่อด้านหนึ่งของสายเชื่อมต่อเครือข่าย RJ-45 เ้สนี่ทสอง เ้ขาักบ NIC ของเครื่องเวิร์คสเตชัน อ้างถึงเอก-สารที่มาพร้อมเวิร์คสเตชันสำหรับคำแนะนำการใช้งาน
- เชื่อมต่ออีกด้านของสายเชื่อมต่อเครือข่ายนี้เข้ากับพอร์ต LAN บนเราเตอร์ DHCP อ้างถึงเอกสารที่มาพร้อมเรา-เตอร์สำหรับตำแหน่งการเชื่อมต่อ

# **10.1.5 เื่ชอม่ตอัตวเ้ขารัหส**

# โชอม่ตอัตวเ้ขารัหส 1 V<sub>PP</sub>

 $\blacktriangleright$  ใชอม่ตอัตวเ้ขารัหส 1 V<sub>PP</sub> กับัตวเื่ชอม่ตอ MSE 1184 (ID 747500-01) X1 <mark>17ดู</mark> "การเชื่อมต่อตัวเข้ารหัส a 1 [VPP", ห้นา 44](#page-43-0)

# **เื่ชอม่ตอัตวเื่ชอม่ตอ EnDat**

เื่ชอม่ตอัตวเื่ชอม่ตอ EnDat MSE 1314 (ID 747503-01) กับัตวเื่ชอม่ตอ X11 **16**[ดู "การเชื่อมต่อตัวเข้ารหัส](#page-42-1) [EnDat ", ห้นา 43](#page-42-1)

# **10.1.6 ยึดสายเชื่อมต่อ**

# **ติดตั้งฮาร์ดแวร์สำหรับติดตั้งสายเชื่อมต่อ**

ติดตั้งฮาร์ดแวร์สำหรับติดตั้งสายเชื่อมต่อที่มาพร้อมกับแต่ละโมดูล [ดู "การติดตั้งฮาร์ดแวร์สำหรับติดตั้งสาย-](#page-35-1)[เชื่อมต่อ", ห้นา 36](#page-35-1)

# **ยึดสายเชื่อมต่อ**

ยึดสายเชื่อมต่อทั้งหมดกับฮาร์ดแวร์สำหรับติดตั้งสายเชื่อมต่อกับฮาร์ดแวร์สำหรับติดตั้งสายเชื่อมต่อ โดยใ้ชี่ทัรดสายี่ทใ้หมา้ดวย

# **10.1.7 กำหนดค่าเราเตอร์ DHCP**

# **กำหนดค่าเราเตอร์ DHCP**

- เชื่อมต่อเราเตอร์ผ่านโปรแกรมอรรถประโยชน์เราเตอร์ ซึ่งมักอยู่ในรูปแบบเว็บเบราว์เซอร์ อ้างถึงเอกสารที่มา-พร้อมเราเตอร์สำหรับคำแนะนำการใช้งาน
- กำหนดที่อยู่ IP ของเราเตอร์เป็น 172.31.46.3
- กำหนด netmask เ็ปน 255.255.255.0
- กำหนดช่วงที่อยู่สำหรับ 172.31.46.4 ถึง 172.31.46.255
- กำหนดเวลาขั้นต่ำเป็นไม่มีกำหนด
- ปิดใ้ช SNTP

# **10.1.8 ติดั้ตงซอฟ์ตแว์ร**

# **ติดั้ตง MSEsetup**

ดาวน์โหลดและติดตั้งซอฟต์แวร์แอปพลิเคชัน MSEsetup [ดู "การิตดั้ตง MSEsetup", ห้นา 49](#page-48-0)

# **10.1.9 เิปดซอฟ์ตแว์ร**

# **เิปด MSEsetup**

ดับเบิลคลิกไอคอน MSEsetup บนเดสก์ท็อปเพื่อเปิด MSEsetup [ดู "ัฟง์กัชนื้พนฐาน", ห้นา 61](#page-60-0)

**10.1 ตัวอย่างการใช้การกำหนดที่อยู่ IP ของ DHCP**

## **10.1.10 เปิดการจ่ายพลังงานไฟฟ้าให้กับโมดูล**

#### **จ่ายไฟฟ้า**

กดสวิตช์ระบบจ่ายไฟที่ด้าน เิปด (จ่ายไฟ) เพื่อเปิดการจ่ายพลังงานไฟฟ้า [ดู "เิ่รมเิปดเคื่รอง", ห้นา 48](#page-47-0)

#### **10.1.11 กำหนดค่าเครือข่ายด้วย DHCP**

LED แสดงการเปิดปิดเครื่องบนแต่ละโมดูลจะติดสว่างเป็นสีเขียว Network LED จะเริ่มจากการกะ-พริบเป็นสีเขียวห้าครั้งต่อวินาที ขณะที่รอให้ DHCP กำหนดที่อยู่ IP

รอให้ Network LED กะพริบสองครั้งต่อวินาทีเป็นสีเขียวในทุกโมดูล

#### **เปิดหน้าจอกำหนดค่า**

คิลกุ่ปม **กำหนดค่า** ใน MSEsetup

#### **ใ้ชโหมดู้ผูดแล**

- คิลกุ่ปม **โหมดู้ผูดแล**  $\blacktriangleright$
- ใ่ส "95148" ในช่องรหัสผ่าน

#### **เปิดหน้าจอเชื่อมต่อ**

คิลกุ่ปม **เื่ชอม่ตอ**

#### **ทำการแพร่สัญญาณ**

- เืลอก netmask 255.255.255.0 จากรายการดรอปดาวน์ netmask การแพ่รัสญญาณ
- คิลกุ่ปม **แพ่รัสญญาณ** ь
- คิลกุ่ปม **ยกเลิก** เพื่อดำเนินต่อโดยไม่เขียนทับการตั้งค่า  $\blacktriangleright$

จะปรากฏข้อความระบุการแพร่สัญญาณเสร็จสิ้นในพื้นที่ข้อความของหน้าจอเชื่อมต่อ

#### **สลับเป็นการกำหนดที่อยู่แบบ static**

คิลกุ่ปม **ตกลง** ในกล่องไดอะล็อก เมื่อถูกขอให้สลับเป็นการกำหนดที่อยู่แบบ static

#### **10.1.12 ต้ัง่คา่ชอง 1 VPP**

### **เปิดหน้าจอการตั้งค่า**

- จากหน้าจอเชื่อมต่อ คิลกุ่ปม **กัลบ** สองครั้ง
- คิลกุ่ปม **การั้ตง่คา**  $\mathbf{r}$

#### **เืลอก่ชอง 1 VPP**

- คิลกี่ท **X1 (CH1)** ใ้ต MSE 1184 ในูรป้ตนไ้ม
- คิลกแ็ทบ**ช่อง**

#### **กำหนดเกจวัดความยาวไปที่ช่อง 1 VPP**

- คลิกและลากไอคอนเกจวัดความยาวไปยังช่องสี่เหลี่ยมสีเขียวชื่อ X1 จะปรากฏช่องสี่เหลี่ยมสีเขียว-เมื่อคลิกและลากไอคอนเกจวัดความยาว
- คิลกุ่ปม **ตกลง**

**[Weitere Informationen:](#page-96-0)** การั้ตง่คา่ชอง, ห้นา 97 สำหรับตัวเลือกการตั้งค่าช่องเพิ่มเติม

#### **10.1.13** ตั้งคาัตวเ้ขารัหส 1 V<sub>PP</sub>

#### **เิปดแ็ทบุอปกร์ณ**

คิลกแ็ทบ**อุปกร์ณ**

#### **เลือกการตั้งค่าเครื่องหมายอ้างอิง**

- คลิกลูกศรดรอปดาวน์ **เครื่องหมายอ้างอิง**
- เืลอก **เี่ดยว**

# **เลือกการตั้งค่าคาบสัญญาณแบบเดี่ยว**

- คลิกลูกศรดรอปดาวน์ **คาบสัญญาณ (um)**
- เืลอก **20**
- $\mathbf{E}^{\dagger}$ คิลกุ่ปม **ตกลง**

**Weitere Informationen:** [การั้ตง่คาุอปกร์ณ, ห้นา 103](#page-102-0) สำหรับการตั้งค่าอุปกรณ์เพิ่มเติม

### **10.1.14 ต้ัง่คา่ชอง EnDat**

#### **เืลอก่ชอง EnDat**

- คิลกี่ท **X11 (CH5)** ใ้ต MSE 1314 ในูรป้ตนไ้ม
- คิลกแ็ทบ**ช่อง**

ตัวเข้ารหัสประเภท EnDat จะถูกรับรู้โดยอัตโนมัติ เื่มอเื่ชอม่ตอัตวเ้ขารัหส EnDat กับช่องโมดูล

**[Weitere Informationen:](#page-96-0)** การั้ตง่คา่ชอง, ห้นา 97 สำหรับตัวเลือกการตั้งค่าช่องเพิ่มเติม

#### **10.1.15 ต้ัง่คาัตวเ้ขารัหส EnDat**

### **เิปดแ็ทบุอปกร์ณ**

คิลกแ็ทบ**อุปกร์ณ**

# **ปิดการตรวจสอบข้อผิดพลาด**

เลิกใช้การตรวจสอบข้อผิดพลาดจะเป็นประโยชน์ในการเพิ่มความเร็วในการสื่อสารกับตัวเข้ารหัส EnDat v2.2

- คลิกลูกศรดรอปดาวน์ **การตรวจสอบข้อผิดพลาด**
- เืลอก**ปิด**
- คิลกุ่ปม **ตกลง**

**Weitere Informationen:** [การั้ตง่คาุอปกร์ณ, ห้นา 103](#page-102-0) สำหรับการตั้งค่าอุปกรณ์เพิ่มเติม

**10.2 ตัวอย่างการใช้การกำหนดค่าที่อยู่ IP ด้วยัตวเอง**

### **10.2 ตัวอย่างการใช้การกำหนดค่าที่อยู่ IP ด้วยัตวเอง**

ข้อมูลต่อไปนี้เป็นตัวอย่างวิธีการติดตั้งและทดสอบระบบ MSE 1000 ที่มีสามโมดูลและสองตัวเข้ารหัสใช้การกำหน-ดค่าที่อยู่ IP ด้วยัตวเอง

โมูดล MSE 1000 พ้รอมัตวเ้ขารัหส:

- โมดูลอุปกรณ์จ่ายไฟฟ้า MSE 1201 (ID 747501-01) AC 120 V  $\mathbf{r}$
- โมูดลฐาน MSE 1184 (ID 747500-01) 1 V<sub>PP</sub> พร้อมเกจวัดความยาว ST 128x หื่นงัตว É
- โมูดล EnDat MSE 1314 (ID 747503-01) 4-ช่อง พร้อมเกจวัดความยาว AT 1217 หึ่นงัตว  $\blacksquare$

#### **10.2.1 ติดตั้งอุปกรณ์จ่ายไฟฟ้าและโมดูลฐาน**

#### **ติดตั้งโมดูลอุปกรณ์จ่ายไฟฟ้า**

ติดตั้งโมดูลอุปกรณ์จ่ายไฟฟ้า MSE 1201 (ID 747501-01) [ดู "การิตดั้ตงโมูดล", ห้นา 34](#page-33-0)  $\blacktriangleright$ 

#### **ติดั้ตงโมูดลฐาน**

 $\blacktriangleright$  ติดั้ตงโมูดลฐาน MSE 1184 (ID 747500-01) 1 V<sub>PP</sub>[ดู "การิตดั้ตงโมูดล", ห้นา 34](#page-33-0)

#### **เชื่อมต่ออุปกรณ์จ่ายไฟฟ้าและโมดูลฐาน**

เชื่อมต่อโมดูลอุปกรณ์จ่ายไฟฟ้าและโมดูลฐานชุดแรก [ดู "การเชื่อมต่อโมดูล", ห้นา 35](#page-34-0)

#### **10.2.2 เชื่อมต่อสายไฟ**

### **เชื่อมต่อสายไฟ**

เชื่อมต่อสายไฟเข้ากับตัวเชื่อมต่อสายไฟ MSE 1201 (ID 747501-01) **4**[ดู "การเชื่อมต่อสายไฟ", ห้นา 42](#page-41-0)

### **10.2.3 เชื่อมต่อสายเชื่อมต่อเครือข่าย**

อาจต้องใช้สายเชื่อมต่อแบบไขว้เมื่อทำการเชื่อมต่อเครื่องคอมพิวเตอร์เข้ากับโมดูลฐานโดยตรง ในตัวอย่างนี้มีการใช้สายเชื่อมต่อแบบไขว้ อ้างถึงเอกสารที่มาพร้อม NIC ในการตรวจสอบว่าต้องใช้สาย-เชื่อมต่อหรือไม่

### **เชื่อมต่อโมดูลฐานเข้ากับเครื่องเวิร์คสเตชัน**

- เชื่อมต่อด้านหนึ่งของสายเชื่อมต่อเครือข่ายแบบไขว้ RJ-45 เ้ขาักบุจดเื่ชอม่ตอ RJ-45 **15** บนโมดูลฐาน MSE 1184 (ID 747500-01) 1 V<sub>PP</sub>[ดู "การเชื่อมต่อสายเชื่อมต่อเครือข่าย", ห้นา 43](#page-42-0)
- เชื่อมต่ออีกด้านของสายเชื่อมต่อเครือข่ายแบบไขว้กับ NIC เครื่องเวิร์คสเตชัน อ้างถึงเอกสารที่มาพร้อม-เวิร์คสเตชันสำหรับคำแนะนำการใช้งาน

### **10.2.4 ติดั้ตงซอฟ์ตแว์ร**

#### **ติดั้ตง MSEsetup**

ดาวน์โหลดและติดตั้งซอฟต์แวร์แอปพลิเคชัน MSEsetup [ดู "การิตดั้ตง MSEsetup", ห้นา 49](#page-48-0)

#### **10.2.5 เิปดซอฟ์ตแว์ร**

#### **เิปด MSEsetup**

ดับเบิลคลิกไอคอน MSEsetup บนเดสก์ท็อปเพื่อเปิด MSEsetup [ดู "ัฟง์กัชนื้พนฐาน", ห้นา 61](#page-60-0)

## **10.2.6 กำหนดค่า NIC เครื่องเวิร์คสเตชัน**

### **กำหนดค่า IP เครื่องเวิร์คสเตชัน**

กำหนดค่าที่อยู่ IP NIC เครื่องเวิร์คสเตชันเป็น 172.31.46.3 ในการตั้งค่าเครือข่ายเครื่องเวิร์คสเตชัน อ้างถึงเอก-สารที่มาพร้อมเครื่องคอมพิวเตอร์หรือ NIC สำหรับคำแนะนำการกำหนดค่า

# **กำหนดค่า Subnet mask สำหรับเครื่องเวิร์คสเตชัน**

กำหนดค่า Subnet mask เครื่องเวิร์คสเตชันเป็น 255.255.255.0 ในการตั้งค่าเครือข่ายเครื่องเวิร์คสเตชัน อ้างถึงเอกสารที่มาพร้อมเครื่องคอมพิวเตอร์หรือ NIC สำหรับคำแนะนำการกำหนดค่า

#### **10.2.7 เปิดการจ่ายพลังงานไฟฟ้าให้กับโมดูล**

#### **จ่ายไฟฟ้า**

กดสวิตช์ระบบจ่ายไฟที่ด้าน เิปด (จ่ายไฟ) เพื่อเปิดการจ่ายพลังงานไฟฟ้า [ดู "เิ่รมเิปดเคื่รอง", ห้นา 48](#page-47-0)

### **10.2.8 กำหนดค่าการตั้งค่า IP เครื่องเวิร์คสเตชัน, อุปกรณ์จ่ายไฟฟ้า และการสื่อสารเครือข่ายโมดูลฐาน**

LED แสดงการเปิดปิดเครื่องบนแต่ละโมดูลจะติดสว่างเป็นสีเขียว Network LED จะเริ่มจากการกะ-พริบเป็นสีเขียวห้าครั้งต่อวินาที ขณะที่รอให้ DHCP กำหนดที่อยู่ IP หลังจากหยุดทำงาน 45 วินาีท โมดูลจะหยุดรอ-ให้ DHCP กำหนดที่อยู่ IP และ Network LED บนแต่ละโมดูลจะกะพริบเป็นสีเขียวสองครั้งต่อวินาที

รอให้ Network LED กะพริบสองครั้งต่อวินาทีเป็นสีเขียวในทุกโมดูล

# **เปิดหน้าจอกำหนดค่า**

คิลกุ่ปม **กำหนดค่า**

# **ใ้ชโหมดู้ผูดแล**

- คิลกุ่ปม **โหมดู้ผูดแล**
- $\blacktriangleright$ ใ่ส "95148" ในช่องรหัสผ่าน

# **เปิดหน้าจอเชื่อมต่อ**

คิลกุ่ปม **เื่ชอม่ตอ**

# **กำหนดค่า IP เครื่องเวิร์คสเตชัน**

- เืลอก **172.31.46.3** จากรายการดรอปดาวน์ IP เครื่องเวิร์คสเตชัน
- เืลอก **255.255.255.0** จากรายการดรอปดาวน์ Netmask

**Weitere Informationen:** [IP เครื่องเวิร์คสเตชัน, ห้นา 79](#page-78-0)

# **ทำการแพร่สัญญาณ**

- คิลกุ่ปม **แพ่รัสญญาณ**
- จะปรากฏกล่องไดอะล็อกขึ้นและร้องขอการกำหนดค่าโมดูลโดยใช้ไฟล์ข้อมูลสำรอง
- คิลกุ่ปม **ยกเลิก**

จะปรากฏกล่องไดอะล็อกขึ้นและร้องขอการกำหนดค่าโมดูลโดยใช้ การกำหนดที่อยู่แบบ static

คิลกุ่ปม **ตกลง**

จะปรากฏกล่องไดอะล็อกขึ้นเพื่อยืนยันว่าโมดูลถูกกำหนดให้ใช้ การกำหนดที่อยู่แบบ static และร้องขอการวนรอบ-กระแสไฟฟ้า

# **การวนรอบกระแสไฟฟ้า**

- ปิดการจ่ายพลังงานไฟฟ้า รอประมาณ 20 วินาีท แ้ลวเิปด  $\blacktriangleright$
- รอให้ Network LED กะพริบสองครั้งต่อวินาทีในทุกโมดูล  $\blacktriangleright$
- คิลกุ่ปม **ตกลง** ในกล่องไดอะล็อก  $\mathbf{r}$
- คิลกุ่ปม **ยกเลิก** เมื่อได้รับการร้องขอให้เขียนทับการตั้งค่าจากไฟล์ข้อมูลสำรอง $\blacktriangleright$

# **กำหนดค่าโมดูลอุปกรณ์จ่ายไฟฟ้า**

- เลือกโมดูลอุปกรณ์จ่ายไฟฟ้าจากแต่ละรายการดรอปดาวน์ IP โมูดล  $\frac{1}{2}$
- คลิกในช่องข้อความกำหนด Static ท่ีใ้ชไ้ดและใ่ส "4" (172.31.46.4)  $\mathbf{r}$
- คิลกุ่ปม **กำหนด Static** j.

MSEsetup จะกำหนดที่อยู่ IP แบบ static และทำการเชื่อมต่อกลับไปยังโมดูล

# **กำหนดค่าโมดูลฐาน**

- เลือกโมดูลฐานจากแต่ละรายการดรอปดาวน์ IP โมูดล
- $\blacktriangleright$ คลิกในช่องข้อความกำหนด Static ท่ีใ้ชไ้ดและใ่ส "5" (172.31.46.5)
- คิลกุ่ปม **กำหนด Static**

MSEsetup จะกำหนดที่อยู่ IP แบบ static และทำการเชื่อมต่อกลับไปยังโมดูล

# **กำหนดให้ห่วงโซ่โมดูลใช้การกำหนดที่อยู่แบบ static**

คิลกุ่ปม **ใช้การกำหนดที่อยู่แบบ Static**

กล่องไดอะล็อกยืนยันว่าโมดูลทั้งหมดถูกกำหนดเป็นการกำหนดที่อยู่แบบ static

- วนรอบกระแสไฟสำหรับห่วงโซ่โมดูลทั้งหมดโดยปิดการจ่ายพลังงานไฟฟ้าและเปิดใหม่อีกครั้ง  $\blacktriangleright$
- รอให้ Network LED กะพริบสองครั้งต่อวินาทีในทุกโมดูล ь
- คิลกุ่ปม **ตกลง** ในกล่องไดอะล็อก  $\mathbf{F}^{\dagger}$

MSEsetup จะทำการแพร่สัญญาณ กล่องไดอะล็อกจะยืนยันจำนวนของโมดูลที่พบ

คิลกุ่ปม **ตกลง** ในกล่องไดอะล็อก เพื่อเขียนทับการตั้งค่าโมดูลที่กำหนดค่าได้  $\blacktriangleright$ 

# **10.2.9 ปิดการจ่ายพลังงานไฟฟ้าให้กับโมดูล**

# **ปิดการจ่ายพลังงานไฟฟ้า**

กดสวิตช์ระบบจ่ายไฟที่ด้าน ปิด (จ่ายไฟ) เพื่อปิดการจ่ายพลังงานไฟฟ้า  $\blacktriangleright$ 

# **10.2.10 ติดั้ตงโมูดล EnDat**

# **ติดั้ตงโมูดล EnDat**

ติดั้ตงโมูดล EnDat MSE 1314 (ID 747503-01) 4-ช่อง [ดู "การิตดั้ตงโมูดล", ห้นา 34](#page-33-0)  $\frac{1}{2}$ 

# **เชื่อมต่อฐานและโมดูล EnDat**

เชื่อมต่อโมดูลฐานและ โมูดล EnDat 4-ช่อง [ดู "การเชื่อมต่อโมดูล", ห้นา 35](#page-34-0)

**10.2 ตัวอย่างการใช้การกำหนดค่าที่อยู่ IP ด้วยัตวเอง**

### **10.2.11 ติดั้ตงฝาิปด**

## **ติดั้ตงฝาิปด**

- ใส่ฝาปิดด้านซ้ายทางด้านซ้ายของโมดูลอุปกรณ์จ่ายไฟฟ้า [ดู "การิตดั้ตงฝาิปด", ห้นา 36](#page-35-0)
- ใส่ฝาปิดด้านขวาทางด้านขวาของโมดูล EnDat 4-ช่อง [ดู "การิตดั้ตงฝาิปด", ห้นา 36](#page-35-0)

### **10.2.12 เื่ชอม่ตอัตวเ้ขารัหส**

### **เื่ชอม่ตอัตวเ้ขารัหส 1 VPP**

 $\blacktriangleright$  ใชอม่ตอัตวเ้ขารัหส 1 V<sub>PP</sub> กับัตวเื่ชอม่ตอ MSE 1184 (ID 747500-01) X1 <mark>17ดู</mark> "การเชื่อมต่อตัวเข้ารหัส a 1 [VPP", ห้นา 44](#page-43-0)

### **เื่ชอม่ตอัตวเื่ชอม่ตอ EnDat**

เื่ชอม่ตอัตวเื่ชอม่ตอ EnDat MSE 1314 (ID 747503-01) กับัตวเื่ชอม่ตอ X11 **16**[ดู "การเชื่อมต่อตัวเข้ารหัส](#page-42-1) [EnDat ", ห้นา 43](#page-42-1)

## **10.2.13 ยึดสายเชื่อมต่อ**

### **ติดตั้งฮาร์ดแวร์สำหรับติดตั้งสายเชื่อมต่อ**

ติดตั้งฮาร์ดแวร์สำหรับติดตั้งสายเชื่อมต่อที่มาพร้อมกับแต่ละโมดูล [ดู "การติดตั้งฮาร์ดแวร์สำหรับติดตั้งสาย-](#page-35-1)[เชื่อมต่อ", ห้นา 36](#page-35-1)

#### **ยึดสายเชื่อมต่อ**

ยึดสายเชื่อมต่อทั้งหมดกับฮาร์ดแวร์สำหรับติดตั้งสายเชื่อมต่อกับฮาร์ดแวร์สำหรับติดตั้งสายเชื่อมต่อ โดยใ้ชี่ทัรดสายี่ทใ้หมา้ดวย

## **10.2.14 เปิดการจ่ายพลังงานไฟฟ้าให้กับโมดูล**

#### **จ่ายไฟฟ้า**

กดสวิตช์ระบบจ่ายไฟที่ด้าน เิปด (จ่ายไฟ) เพื่อเปิดการจ่ายพลังงานไฟฟ้า [ดู "เิ่รมเิปดเคื่รอง", ห้นา 48](#page-47-0)

### **10.2.15 กำหนดค่าการตั้งค่าการสื่อสารเครือข่ายโมดูล EnDat**

LED แสดงการเปิดปิดเครื่องบนแต่ละโมดูลจะติดสว่างเป็นสีเขียว Network LED จะกะพริบสองครั้งต่อวินาที

รอให้ Network LED กะพริบสองครั้งต่อวินาทีเป็นสีเขียวในทุกโมดูล

#### **ทำการแพร่สัญญาณ**

#### คิลกุ่ปม **แพ่รัสญญาณ**

กล่องไดอะล็อกจะปรากฏขึ้นและร้องขอการกำหนดค่าโมดูล EnDat โดยใช้การกำหนดที่อยู่แบบ static

#### **กำหนดค่าโมดูล EnDat สำหรับการกำหนดที่อยู่แบบ static**

คิลกุ่ปม **ตกลง**

กล่องไดอะล็อกจะยืนยันว่าโมดูล EnDat ถูกกำหนดเป็นการกำหนดที่อยู่แบบ static

#### **การวนรอบกระแสไฟฟ้า**

- ปิดการจ่ายพลังงานไฟฟ้า รอประมาณ 20 วินาีท แ้ลวเิปด ь.
- รอให้ Network LED กะพริบสองครั้งต่อวินาทีในทุกโมดูล  $\blacktriangleright$
- คิลกุ่ปม **ตกลง** ในกล่องไดอะล็อก  $\frac{1}{2}$
- คิลกุ่ปม **ตกลง** เื่พอเีขยนัทบการั้ตง่คา  $\blacktriangleright$

#### **กำหนดค่าที่อยู่ IP โมูดล EnDat**

- เลือกโมดูล EnDat จากแต่ละรายการดรอปดาวน์ IP โมูดล
- คลิกในช่องข้อความกำหนด Static ท่ีใ้ชไ้ดและใ่ส "6" (172.31.46.6)  $\blacktriangleright$
- คิลกุ่ปม **กำหนด Static**  $\blacktriangleright$

MSEsetup จะกำหนดที่อยู่ IP แบบ static และทำการเชื่อมต่อกลับไปยังโมดูล

## **10.2.16 ต้ัง่คา่ชอง 1 VPP**

## **เปิดหน้าจอการตั้งค่า**

- จากหน้าจอเชื่อมต่อ คิลกุ่ปม **กัลบ** สองครั้ง
- คิลกุ่ปม **การั้ตง่คา**

#### **เืลอก่ชอง 1 VPP**

- คิลกี่ท **X1 (CH1)** ใ้ต MSE 1184 ในูรป้ตนไ้ม
- คิลกแ็ทบ**ช่อง**

#### **กำหนดเกจวัดความยาวไปที่ช่อง 1 VPP**

- คลิกและลากไอคอนเกจวัดความยาวไปยังช่องสี่เหลี่ยมสีเขียวชื่อ X1 จะปรากฏช่องสี่เหลี่ยมสีเขียว-เมื่อคลิกและลากไอคอนเกจวัดความยาว
- คิลกุ่ปม **ตกลง**

**[Weitere Informationen:](#page-96-0)** การั้ตง่คา่ชอง, ห้นา 97 สำหรับตัวเลือกการตั้งค่าช่องเพิ่มเติม

**10.2 ตัวอย่างการใช้การกำหนดค่าที่อยู่ IP ด้วยัตวเอง**

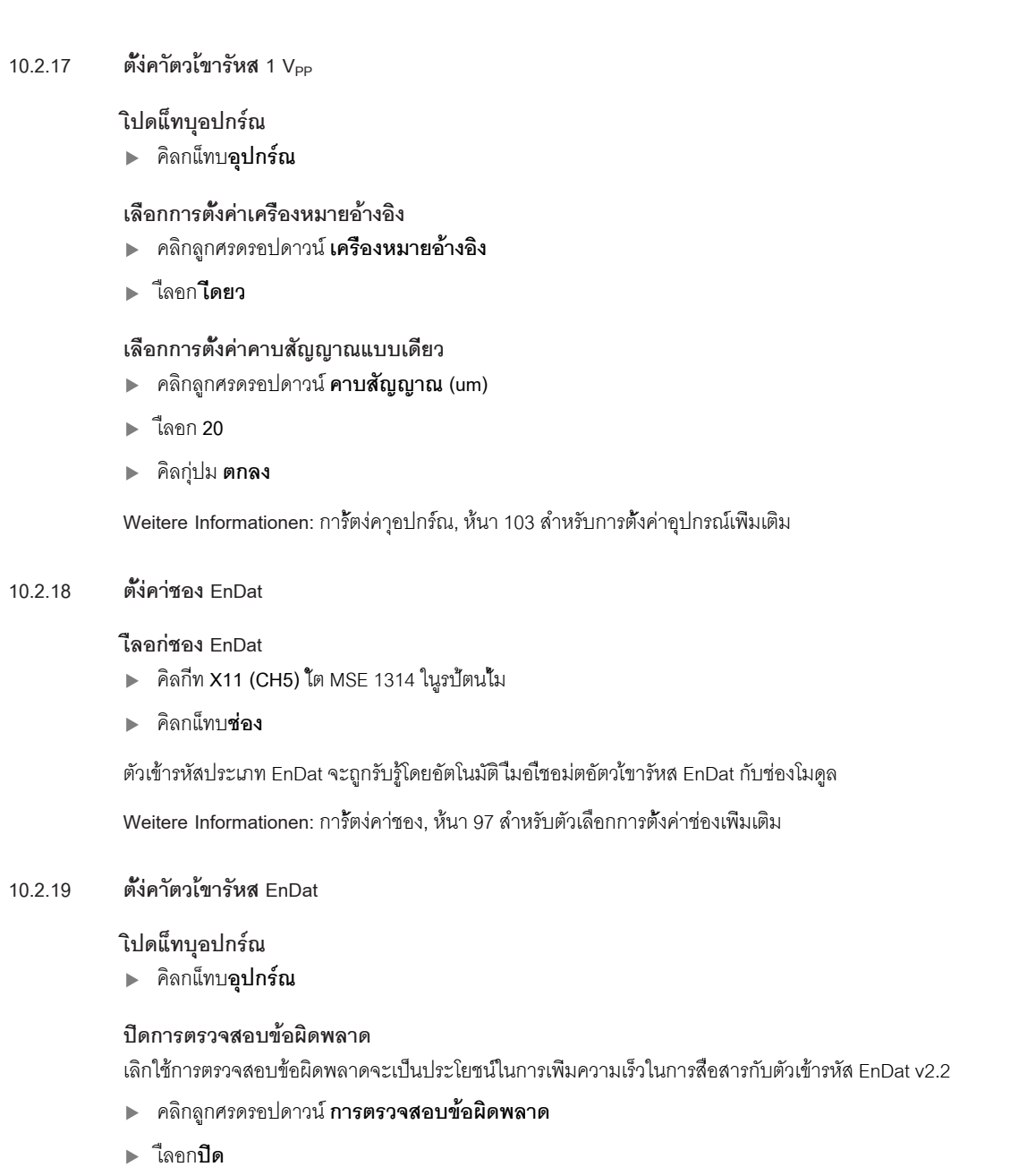

คิลกุ่ปม **ตกลง**

**Weitere Informationen:** [การั้ตง่คาุอปกร์ณ, ห้นา 103](#page-102-0) สำหรับการตั้งค่าอุปกรณ์เพิ่มเติม

# **11 การบำรุงรักษา**

# **คําเตือน**

มีความเสี่ยงต่อการบาดเจ็บหรือเสียชีวิตหากไม่มีการดำเนินการตรวจสอบและบำรุงรักษาเป็นประจำ

ปฏิบัติตามกำหนดการตรวจสอบและบำรุงรักษาที่แนะนำ เพื่อรักษาผลิตภัณฑ์ให้อยู่ในสถานะการทำ-งานที่ปลอดภัย

ขั้นตอนการตรวจสอบและบำรุงรักษาต่อไปนี้มีความจำเป็นต่อการรับรองว่าผลิตภัณฑ์ได้รับก ารบำรุงรักษาให้อยู่ใน-สถานะการทำงานที่ปลอดภัย

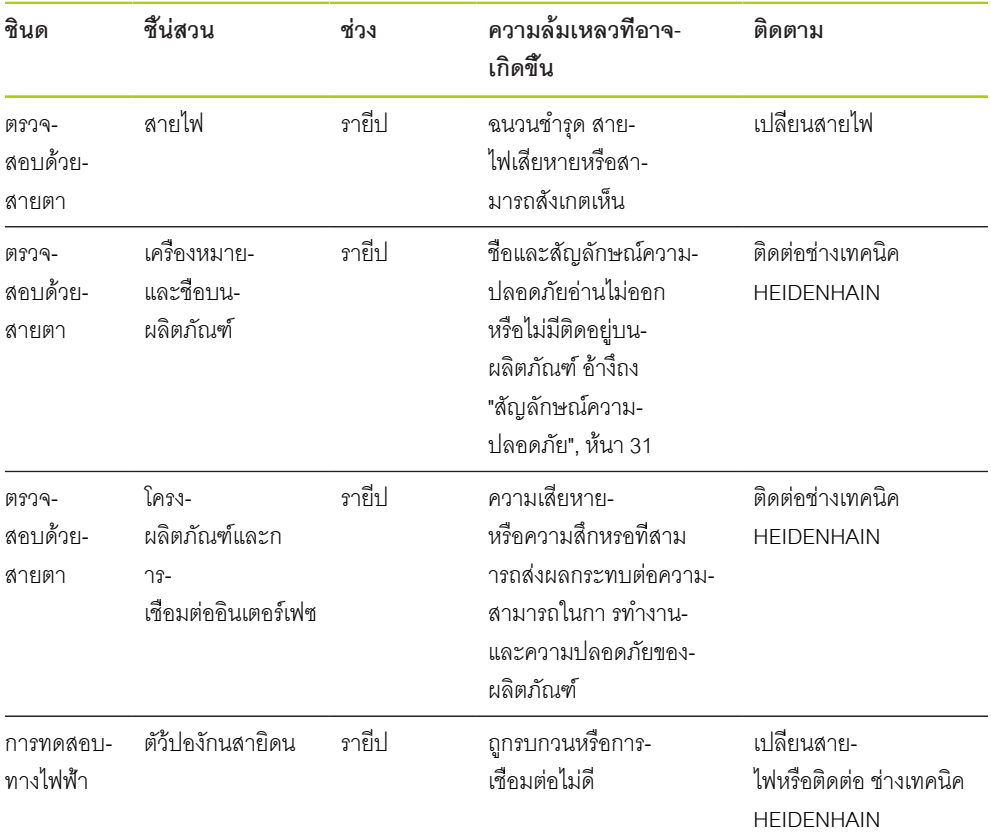

**11.2 การเปี่ลยนิฟว์ส**

#### **11.1 การทำความสะอาด**

# **คําเตือน**

ขณะทำความสะอาดอาจเกิดการเหนี่ยวนำกระแสไฟฟ้าที่เป็นอันตรายได้ถ้ามีน้ำรั่วไหลเข้าในเครื่อง

เื่พอหีลกเี่ลยงัอนตราย ใ้หิปดเคื่รอง ถอดสายเชื่อมต่อไฟฟ้าเสมอ และห้ามใช้ผ้าที่มีน้ำหยดหรือเปียกชุ่ม

# *ประกาศ*

ห้ามใช้น้ำยาทำความสะอาดที่มีฤทธิ์กัดกร่อน ผงัซกฟอก หรือตัวทำละลายที่มีฤทธิ์รุนแรงเพื่อหลีกเลี่ยงความ-เสียหายต่อเครื่อง

## **การทำความสะอาด**

การทำความสะอาด:

- ให้ตรวจสอบว่ากำลังไฟฟ้าถูกตัดออกจากโมดูลอุปกรณ์จ่ายไฟฟ้าทั้งหมดในห่วงโซ่โมดูลแล้ว  $\blacktriangleright$
- เช็ดพื้นผิวภายนอกด้วยผ้าชุ่มน้ำและน้ำยาทำความสะอาดฤทธิ์อ่อน

## **11.2 การเปลี่ยนฟิวส์**

# **คําเตือน**

มีความเสี่ยงจากไฟฟ้าดูดในระหว่างการเปลี่ยนฟิวส์ เนื่องจากมีโอกาสสัมผัสถูกส่วนที่มีกระแสไฟฟ้าไหลผ่าน เื่พอหีลกเี่ลยงัอนตราย ให้ปิดการจ่ายพลังงานไฟฟ้าและดึงปลั๊กออก

# *ประกาศ*

ใช้เฉพาะฟิวส์ที่ตรงตามข้อมูลจำเพาะที่ระบุเท่านั้น เพื่อหลีกเลี่ยงความเสียหายต่อเครื่อง

**MSE 1201 (ID 747501-01)**

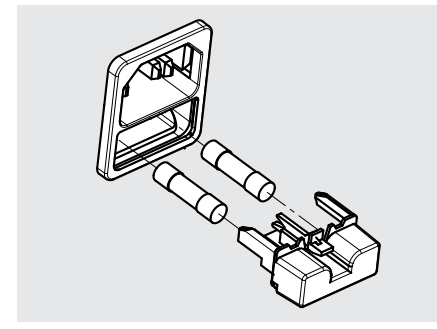

การเปลี่ยนฟิวส์ MSE 1201 (ID 747501-01):

- ตรวจสอบว่าสวิตช์ระบบจ่ายไฟอยู่ในตำแหน่งปิด  $\mathbf{r}$
- ตัดการเชื่อมต่อสายไฟจากแหล่งจ่ายไฟ  $\blacktriangleright$
- กดที่ตัวยึดฟิวส์จนกระทั่งกลไกที่ยึดเริ่มคลายคอก  $\mathbf{b}$
- ถอดตัวยึดฟิวส์และเปลี่ยนฟิวส์  $\blacktriangleright$
- ใ่สัตวึยดิฟว์สกัลบี่ทเิดม และกดเบาๆ จนกระทั่งกลไกยึดแน่น

**MSE 1201(ID 747501-02), MSE 1202(ID 747502-0x)**

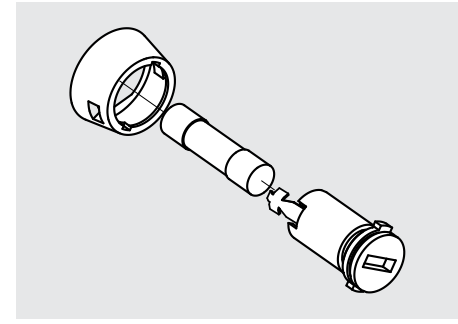

การเปลี่ยนฟิวส์ MSE 1201 (ID 747501-02), MSE 1202 (ID 747502-01):

- ตรวจสอบว่ากำลังไฟฟ้าถูกตัดออกจากโมดูล  $\blacktriangleright$
- สอดไขควงปากแบนเข้าไปในรูบนตัวยึดฟิวส์ แล้วหมุนทวนเข็มนาฬิกาเพื่อคลายตัวยึดฟิวส์  $\frac{1}{2}$
- ถอดตัวยึดฟิวส์และเปลี่ยนฟิวส์  $\mathbf{b}$
- ใ่สัตวึยดิฟว์สกัลบี่ทเิดม และหมุนตามเข็มนาฬิกาโดยใช้ไขควงปากแบน จนกระทั่งยึดแน่น $\blacktriangleright$

**12.1 การิวเคราะ์ห**

## **12 การแ้กัปญหา**

## **12.1 การิวเคราะ์ห**

หน้าจอการวิเคราะห์ใช้แสดงข้อมูลการวิเคราะห์สำหรับโมดูลหรืออุปกรณ์ที่เลือก

ข้อูมลการิวเคราะ์ห:

- โมูดล  $\blacksquare$
- อุปกร์ณ

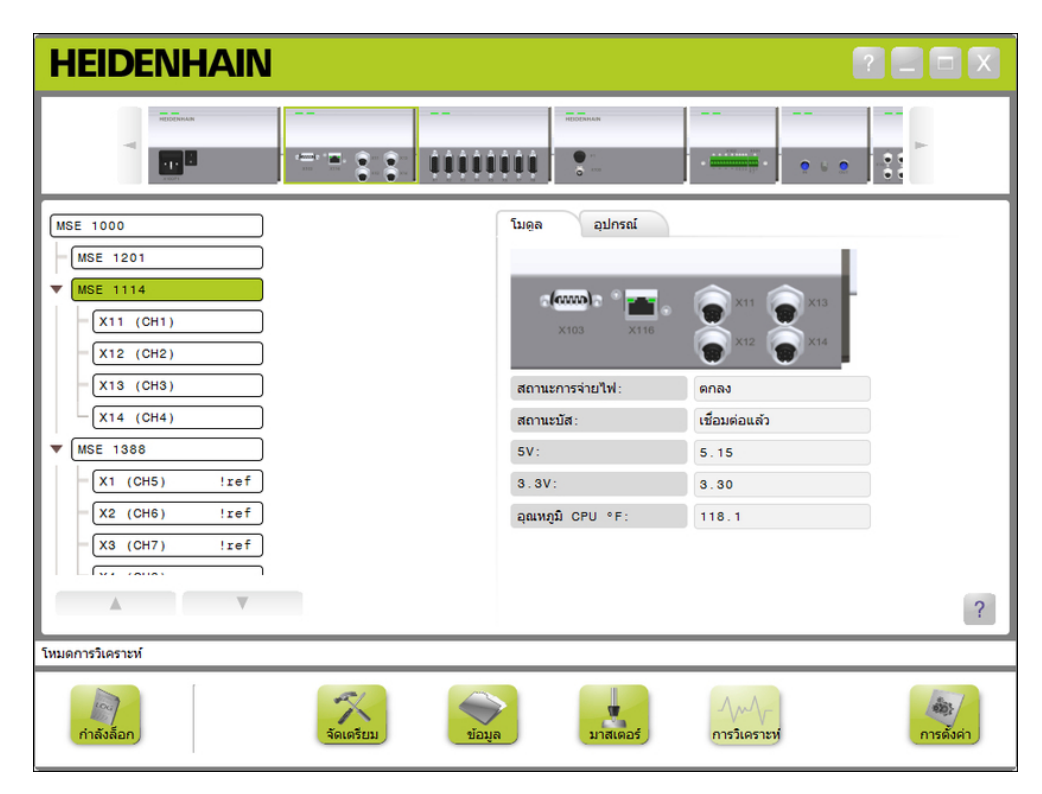

หน้าจอการวิเคราะห์

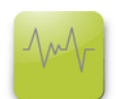

ปุ่มการิวเคราะ์ห

การเปิดหน้าจอการวิเคราะห์:

คิลกุ่ปม **การิวเคราะ์ห**

จะแสดงหน้าจอการวิเคราะห์ในพื้นที่ข้อความ จะแสดงข้อความระบุการกระทำในพื้นที่ข้อความ

## **12.1.1 การิวเคราะ์หโมูดล**

จะแสดงแท็บโมดูลข้อมูลการวิเคราะห์สำหรับโมดูลหรืออุปกรณ์ที่เลือก

สีของชื่อโมดูลในรูปต้นไม้จะเปลี่ยนเป็นสีเหลืองเมื่อมีการเตือนปรากฏ หรือเป็นสีแดงเมื่อมีข้อผิดพลาดเกิดขึ้น การเตือนและข้อผิดพลาดต้องได้รับการแก้ไข เพื่อให้ชื่อโมดูลกลับเป็นสีดำตามปกติ หากยังคงมีการเตือน-หรือข้อผิดพลาดอยู่ สีของชื่อโมดูลจะเปลี่ยนเป็นสีเหลืองหรือแดง

แ็ทบโมูดลการิวเคราะ์ห:

- สถานะการจ่ายไฟ อุณหูภิม CPU  $\blacksquare$  3.3V  $\blacksquare$  24V  $\blacksquare$
- สถานะบัส

5V

 $\blacksquare$ 

กระแสไฟ

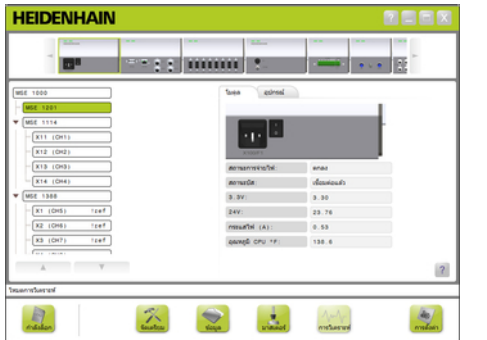

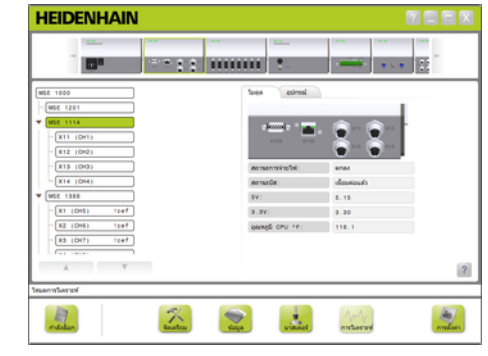

หน้าจอการวิเคราะห์โมดูลอุปกรณ์จ่ายไฟฟ้า หน้าจอการวิเคราะห์โมดูลที่ไม่ใช่อุปกรณ์จ่ายไฟฟ้า

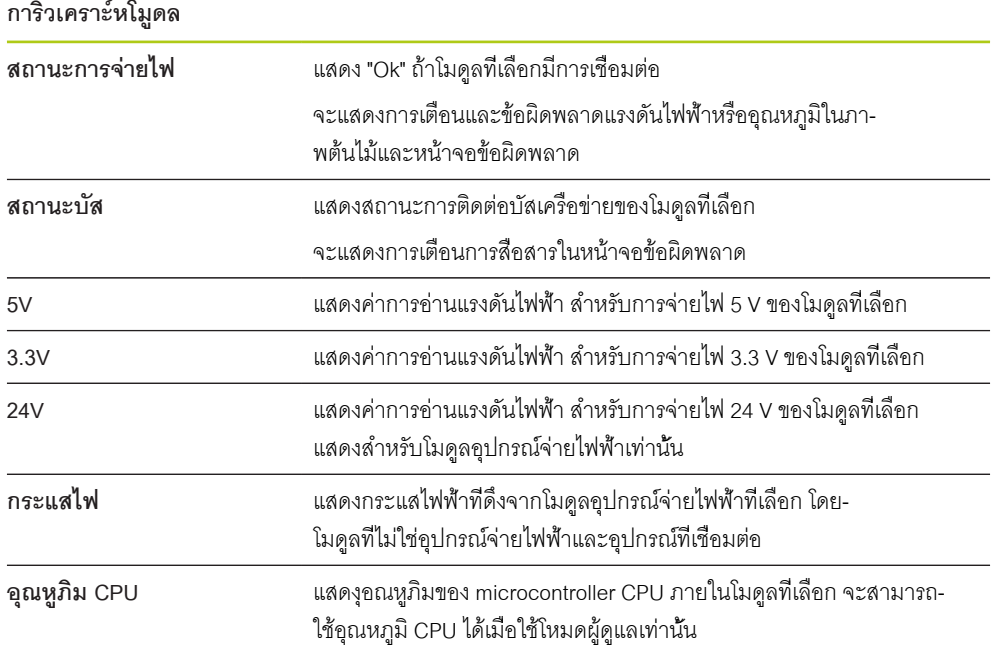

### **12.1.2 การิวเคราะ์หุอปกร์ณ**

แท็บอุปกรณ์จะแสดงข้อมูลการวิเคราะห์สำหรับอุปกรณ์ที่เชื่อมต่อไปยังช่องที่เลือก

สีของข้อความค่าช่องในภาพต้นไม้จะเปลี่ยนเป็นสีเหลืองเมื่อมีการเตือนปรากฏ หรือเป็นสีแดงเมื่อมีข้อผิดพลาด-เกิดขึ้น การเตือนและข้อผิดพลาดต้องได้รับการแก้ไข เพื่อให้ค่าช่องกลับเป็นสีดำตามปกติ หากยังคงปรากฏการ-เตือนหรือข้อผิดพลาดอยู่ สีของค่าช่องจะเปลี่ยนเป็นสีเหลืองหรือแดง

การวิเคราะห์อุปกรณ์สามารถใช้ในอุปกรณ์ต่อไปนี้:

- $1 V_{PP}$
- **EnDat**
- LVDT  $\blacksquare$
- อะนาล็อก

#### **1 VPP การิวเคราะ์ห**

จะใัชการิวเคราะ์ห 1 V<sub>PP</sub> เื่พอระุบ่วาัตวเ้ขารัหส 1 V<sub>PP</sub> ทำงานเป็นปกติ

การิวเคราะ์หุอปกร์ณ 1 V<sub>pp</sub>:

- ค่า Lissajous figure  $\overline{\phantom{a}}$
- Amplitude สัญญาณ B  $\overline{\Box}$
- Symmetry สัญญาณ B

- Amplitude สัญญาณ A  $\blacksquare$
- Symmetry สัญญาณ A  $\blacksquare$
- ∎ มมเฟส

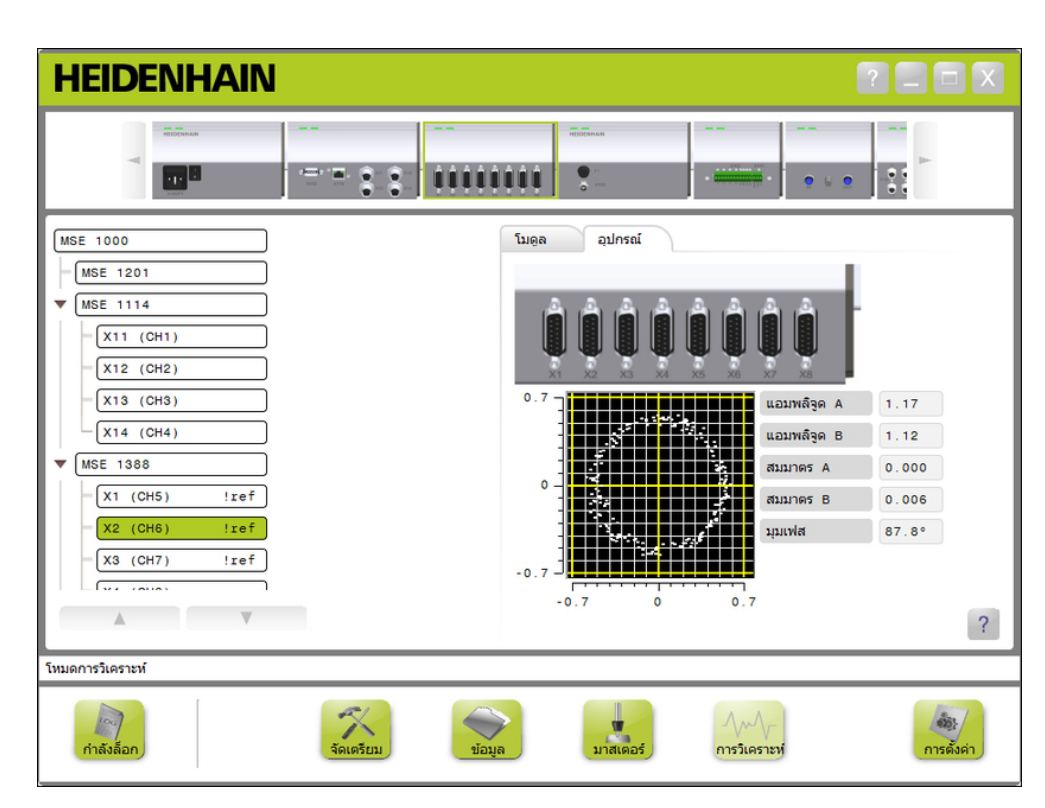

หน้าจอการวิเคราะห์ 1 V<sub>PP</sub>

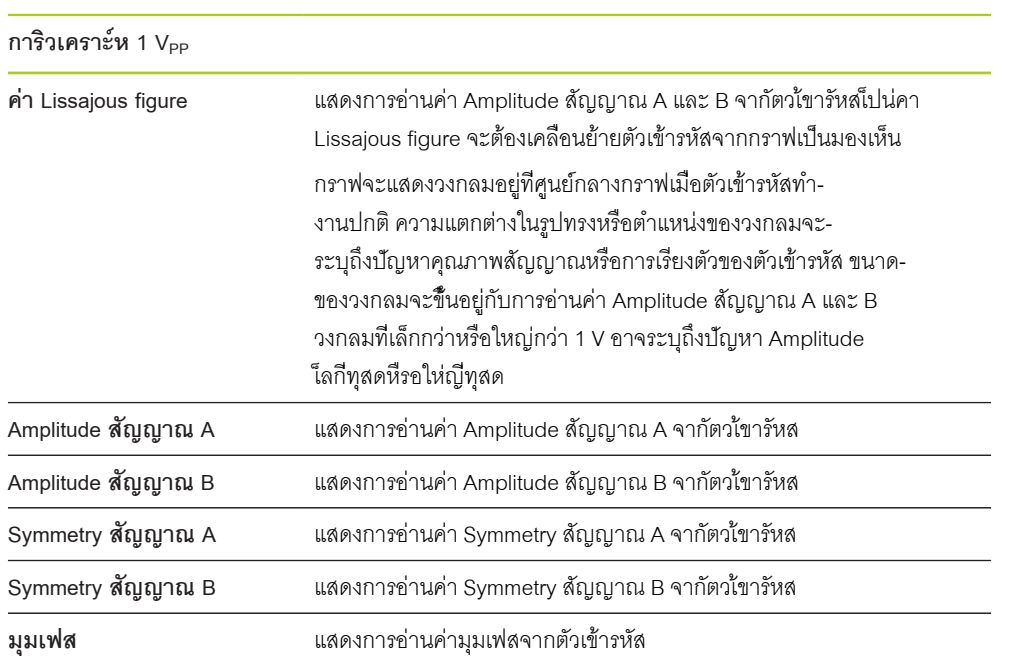

# **การิวเคราะ์ห EnDat**

จะใ้ชการิวเคราะ์ห EnDat เื่พอระุบ่วาัตวเ้ขารัหส EnDat ทำงานเป็นปกติ

การิวเคราะ์หุอปกร์ณ EnDat:

- การเตือน
- ข้อิผดพลาด  $\blacksquare$
- สำรองฟังก์ชัน

### **การเตือนและข้อผิดพลาด**

จะใช้หน้าจอการเตือนและข้อผิดพลาด EnDat เพื่อแสดงการเตือนและข้อผิดพลาดที่อาจเกิดขึ้นสำ-หรับตัวเข้ารหัสที่เชื่อมต่อไปยังช่องที่เลือก

สถานะปัจจุบันของการเตือนหรือข้อผิดพลาดจะแสดงในช่องรหัสสี ถัดจากชื่อของการเตือนหรือข้อผิดพลาด รัหสีส:

**เีขยว:** ไม่มีการเตือนหรือข้อผิดพลาดสำหรับตัวเข้ารหัสที่เชื่อมต่อ

**เหืลอง:** มีการเตือนสำหรับตัวเข้ารหัสที่เชื่อมต่อ

**แดง:** มีข้อผิดพลาดสำหรับตัวเข้ารหัสที่เชื่อมต่อ

**เทา:** ตัวเข้ารหัสที่เชื่อมต่อไม่สนับสนุนการเตือนหรือข้อผิดพลาด

การเตือนระบุว่ามีการบรรลุถึงหรือเกินเกณฑ์ของตัวเข้ารหัส แต่ค่าตำแหน่งไม่ถูกต้อง ข้อผิดพลาดจะทำงาน-เมื่อมีความผิดปกติในการทำงานในตัวเข้ารหัสที่คาดว่าก่อให้เกิดค่าตำแหน่งที่ไม่ถูกต้อง

อ้างถึงเอกสารที่มาพร้อมตัวเข้ารหัส สำหรับข้อมูลเพิ่มเติมเกี่ยวกับการเตือนและข้อผิดพลาด EnDat

การเตือนและข้อผิดพลาด EnDat:

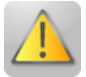

- การเตือน
	- ความี่ถเิกนีขดจำักด
	- อุณหูภิมเิกนีขดจำักด  $\mathbf{r}$
	- สำรองการควบคุมแสง  $\blacksquare$
	- การประจุแบตตอรี่ต่ำ
	- จุด้อางิองเคื่ลอนี่ท  $\blacksquare$

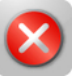

- ข้อิผดพลาด
	- หน่วยแสง
	- Amplitude สัญญาณ
	- ข้คผิดพลาดตำแหน่ง
	- แรงดันไฟฟ้าเกิน
	- แรงัดนไฟ้ฟา่ตำ
	- กระแสไฟฟ้าเกิน
	- แบตเตอรี่ล้มเหลว
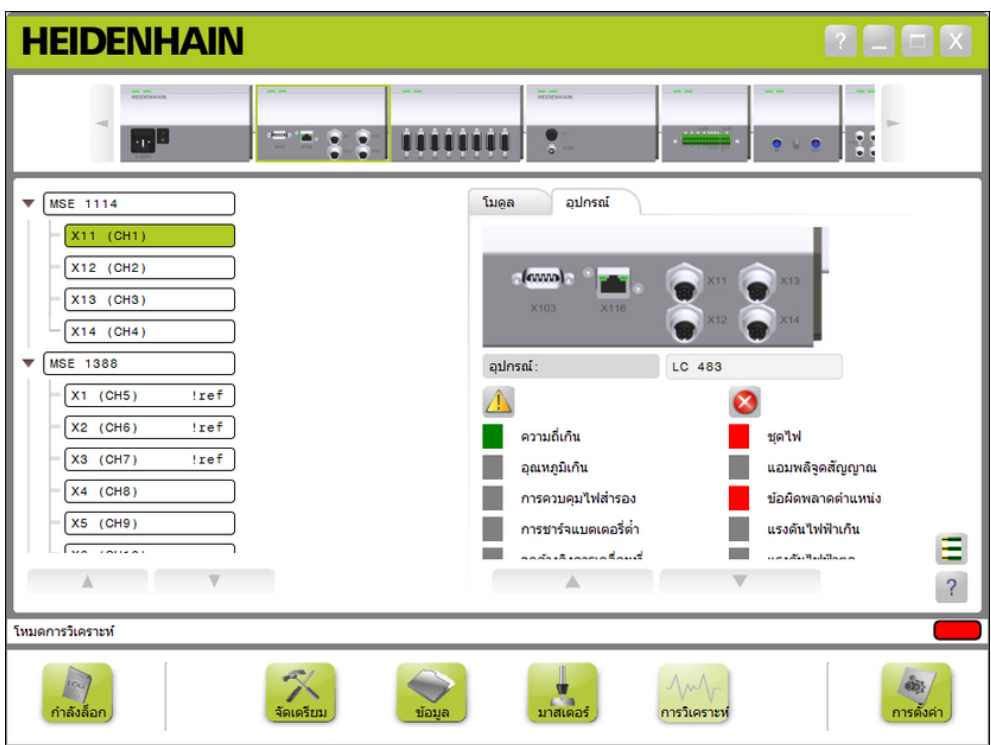

หน้าจอการเตือนและข้อผิดพลาด EnDat

## <span id="page-145-0"></span>**สำรองฟังก์ชัน**

หน้าจอสำรองฟังก์ชันใช้สำหรับแสดงแผนภูมิแท่งติดตามแบบสัมบูรณ์, ติดตามส่วนเพิ่ม และแผ่นภาพค่ากา-รก่อตัวของแท่ง ผลลัพธ์จะแสดงเป็น % ตัว่บงี้ชแบบลาก (ึ่ซงเ็ปนี่สเหี่ลยมอู่ยเหืนอแ่ทงี่ทแสดง) จะระบุค่าต่ำสุด

ช่วงสำรองฟังก์ชัน:

**ช่วงีสเีขยว:** สัญญาณเอาต์พุตอยู่ภายในข้อกำหนด

**ช่วงีสเหืลอง:** สัญญาณเอาต์พุตอยู่นอกข้อกำหนด แต่คาดว่าไม่มีข้อผิดพลาดจากการนับหรือการคำนวณ ไม่มีการ-สร้างสัญญาณเตือน แต่อาจมีการเตือน

*ประกาศ*

ช่วงสีเหลืองระบุว่าต้องการซ่อมแซมหรือการบำรุงรักษา

อ้างถึงเอกสารที่มาพร้อมตัวเข้ารหัส สำหรับข้อมูลเพิ่มเติมเกี่ยวกับสำรองฟังก์ชัน EnDat

สำรองฟังก์ชัน:

- การติดตามแบบสัมบูรณ์
- การติดตามส่วนเพิ่ม  $\blacksquare$
- ค่าตำแหน่ง

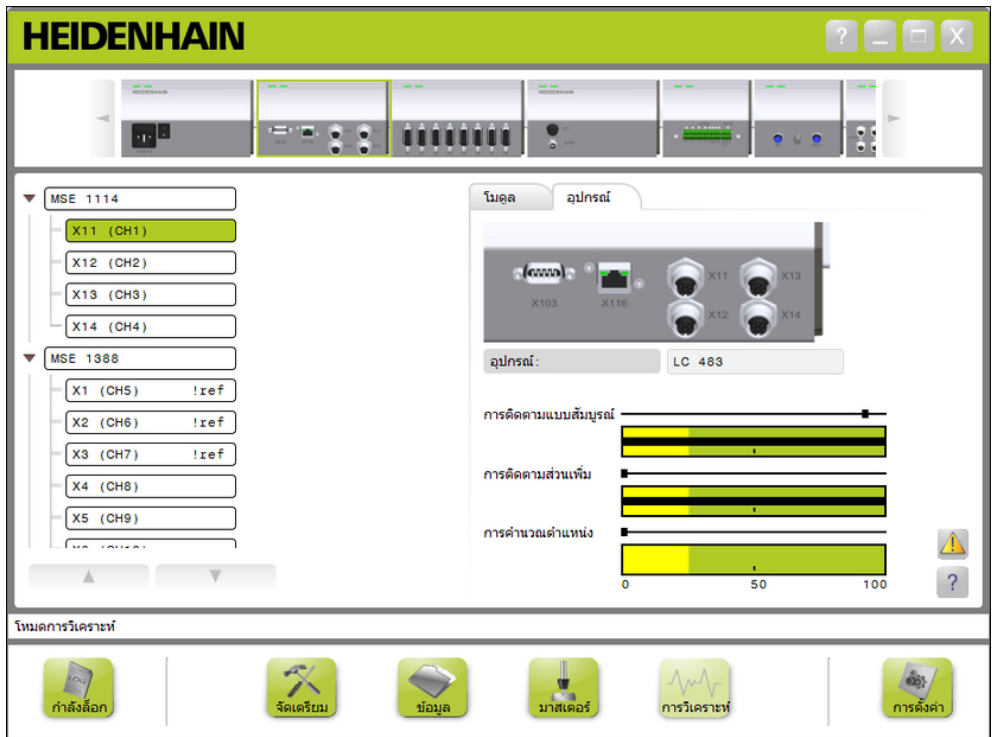

หน้าจอสำรองฟังก์ชัน

# **เปิดหน้าจอสำรองฟังก์ชัน**

การเปิดหน้าจอสำรองฟังก์ชัน

คิลกุ่ปม **สำรองฟังก์ชัน**

จะแสดงหน้าจอสำรองฟังก์ชันในพื้นที่ข้อความ

## **การวิเคราะห์เซนเซอร์ LVDT**

การวิเคราะห์เซนเซอร์ LVDT จะใช้ตรวจสอบ LVDT แรงดันไฟฟ้าเอาต์พุต

หน้าจอการวิเคราะห์เซนเซอร์ LVDT จะแสดงภาพว่าช่วงทั้งหมดของไฟฟ้าที่ถูกใช้ไปว่าเป็นเท่าใด บริเวณสีเหลือง-ของภาพจะแสดงช่วงที่ใช้ได้ทั้งหมดมากสุดถึง 20% ความถูกต้องของตำแหน่งและความคงที่ของเซน-เซอร์จะดีที่สุดเมื่อเข้าใกล้จุดศูนย์กลางของภาพมากที่สุด นอกจากนี้ ศูนย์กลางของเซนเซอร์ LVDT ยังรู้จักกันว่า-เป็นตำแหน่ง NULL

การวิเคราะห์เซนเซอร์ LVDT:

เอาต์พุตเซนเซอร์

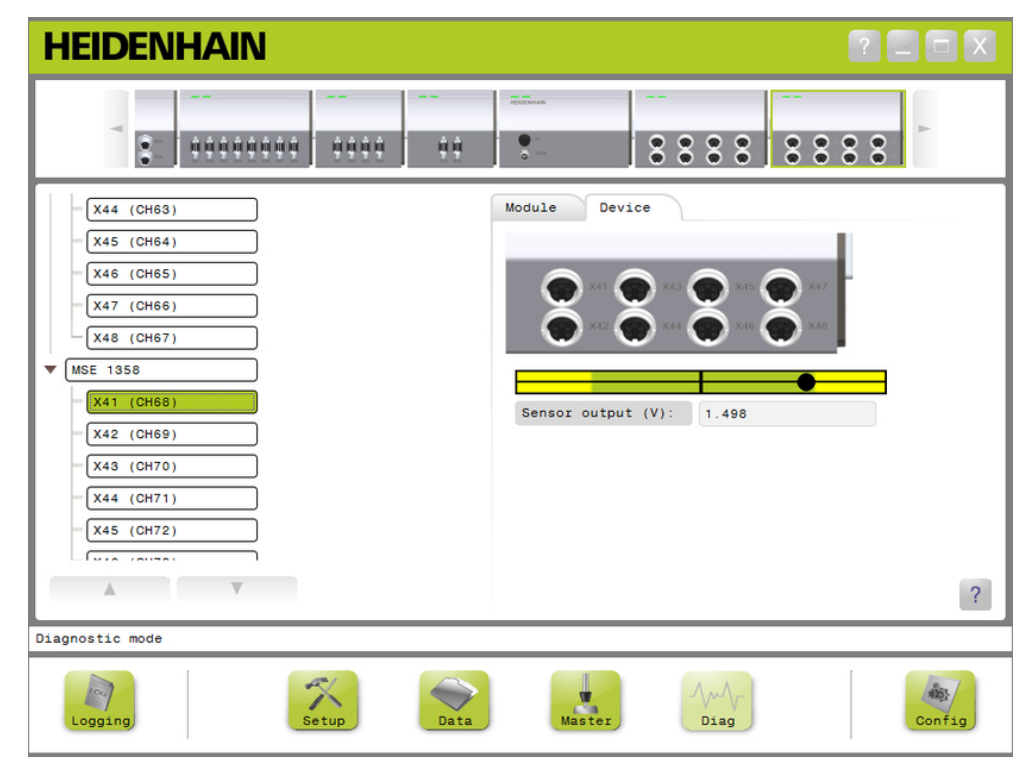

#### หน้าจอการวิเคราะห์เซนเซอร์ LVDT

### **การวิเคราะห์เซนเซอร์ LVDT**

เอาต์พุตเซนเซอร์ (โวล์ต) แสดงเอาต์พุตแรงดันไฟฟ้าของเซนเซอร์

# **การวิเคราะห์อะนาล็อก**

จะใช้การวิเคราะห์อะนาล็อกสำหรับตรวจสอบค่าอะนาล็อกจากอุปกรณ์อะนาล็อก และแสดงการแปลงค่าไป-เป็นหน่วย ผลกระทบของการทำสเกล ผลกระทบของการทำแม่แบบ และค่าไฟฟ้าที่อุปกรณ์ใช้

> $+5V2$ ■ Vref

การวิเคราะห์อะนาล็อก:

- สัญญาณ
- ค่า

 $+5V1$ ต่อสายิดน

ค่าแม่แบบ

ค่าสเกล

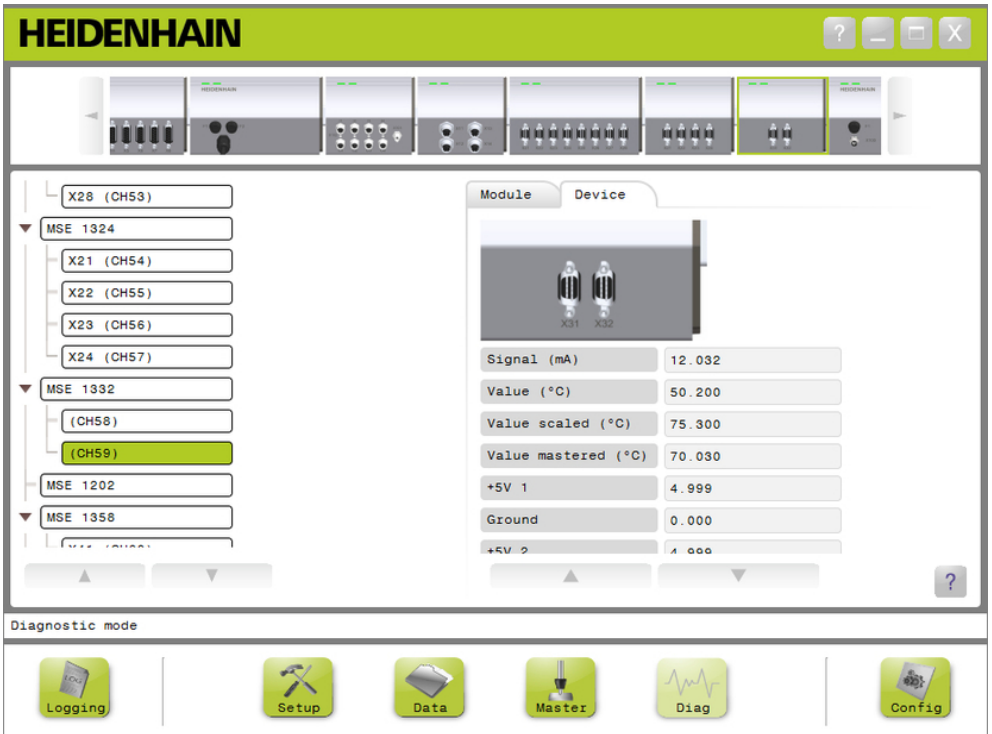

หน้าจอการวิเคราะห์แบบอะนาล็อก

| การวิเคราะห์อะนาล็อก |                                                |
|----------------------|------------------------------------------------|
| ส้ญญาณ               | แสดงค่าดิบในหน่วยโวลต์หรือมิลลิแอมป์           |
| ค่า                  | แสดงค่าดิบคูณด้วยความละเอียดของค่าที่ปรับเทียบ |
| ค่าสเกล              | แสดงค่าที่คูณด้วยสเกลแฟกเตอร์                  |
| ค่าแม่แบบ            | แสดงค่าสเกลด้วยแม่แบบการชดเชย                  |
| $+5V1$               | แสดงแหล่งจ่ายไฟ 5V                             |
| ต่อสายิดน            | แสดงสายดิน                                     |
| $+5V2$               | แสดงเครื่องอ่านค่าที่สองของแหล่งจ่ายไฟ 5V      |
| Vref                 | แสดงแรงดันไฟฟ้าอ้างอิง                         |

#### <span id="page-148-0"></span>**12.2 ห้นาจอ้ขอิผดพลาด**

ใช้หน้าจอข้อผิดพลาดสำหรับดูและล้างการเตือนและข้อผิดพลาด จะใช้หน้าจอนี้ได้เฉพาะเมื่อมีการเตือน-หรือข้อผิดพลาดเกิดขึ้น และปุ่มการเตือนและข้อผิดพลาดจะกะพริบในพื้นที่ข้อความ จะแสดงการเตือน-และข้อผิดพลาดทั้งหมดในพื้นที่ข้อความและถูกบันทึกในไฟล์ข้อมูลกิจกรรม

ตัวเลือกหน้าจอข้อผิดพลาด:

- ดูการเตือนและข้อผิดพลาด
- ล้างการเตือนและข้อผิดพลาด

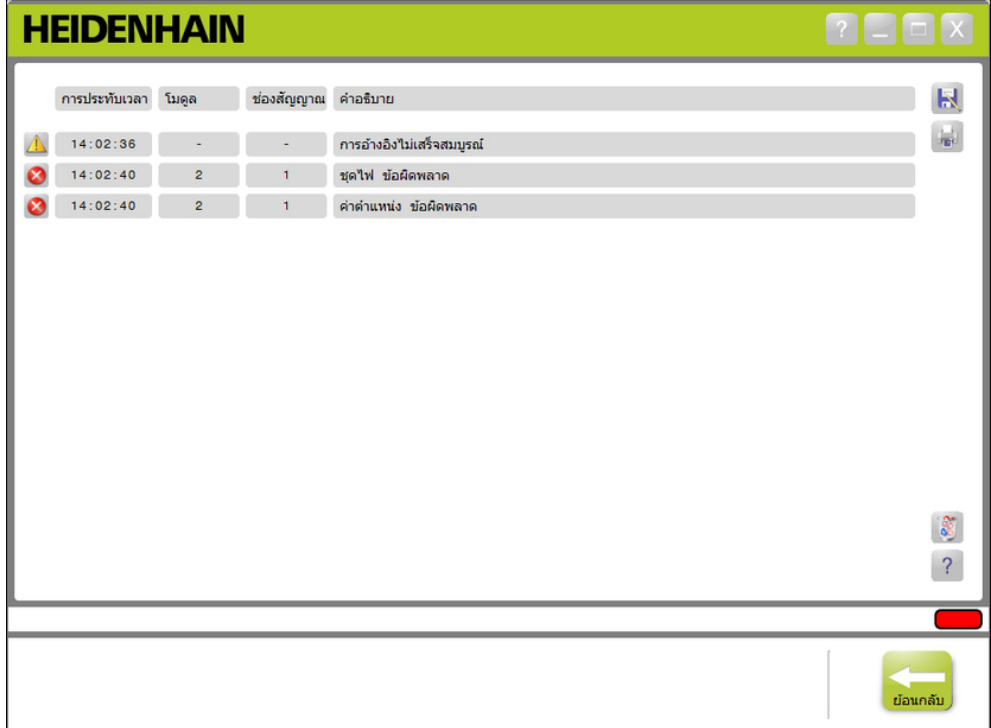

ห้นาจอ้ขอิผดพลาด

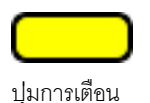

ปุ่ม้ขอิผดพลาด

การเปิดหน้าจอข้อผิดพลาด:

คิลกี่ทุ่ปม **การเตือน** หืรอ **ข้อิผดพลาด** ที่กะพริบ ในื้พนี่ท้ขอความ

จะแสดงหน้าจอข้อผิดลาดในพื้นที่ข้อความ จะแสดงการเตือนและข้อผิดพลาดพร้อมข้อมูลเฉพาะสำหรับแต่ละ-โมดูลและช่องที่มีการเตือนหรือข้อผิดพลาด

#### **ล้างการเตือนและข้อผิดพลาด**

การล้างการเตือนและข้อผิดพลาด:

คิลกุ่ปม **ลบ้ขอิผดพลาดั้ทงหมด**

การเตือนและข้อผิดพลาดจะถูกลบออกจากรายการ จะแสดงข้อความระบุการกระทำในพื้นที่ข้อความ

# **12.3 ข้อผิดพลาดแอปพลิเคชัน**

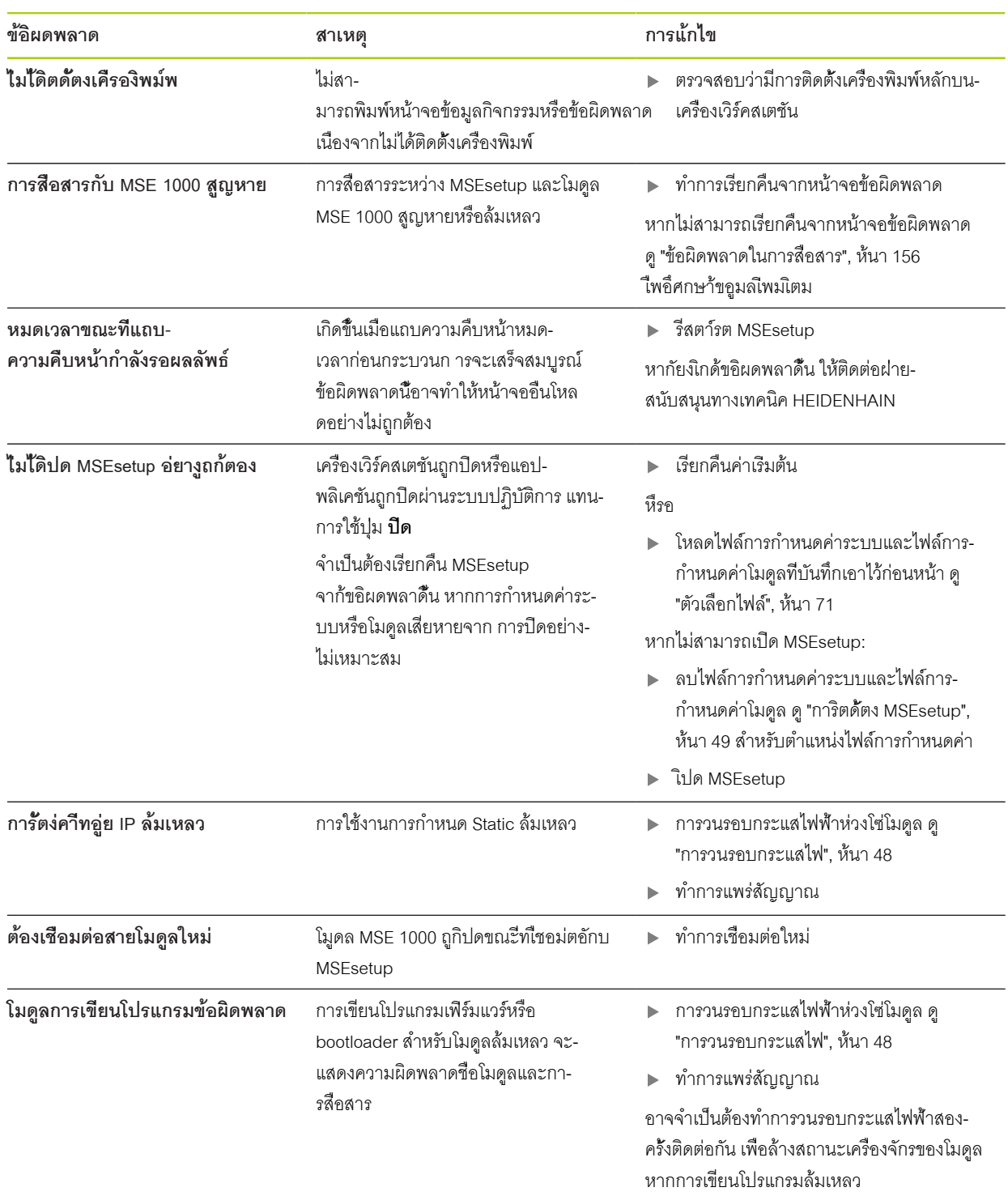

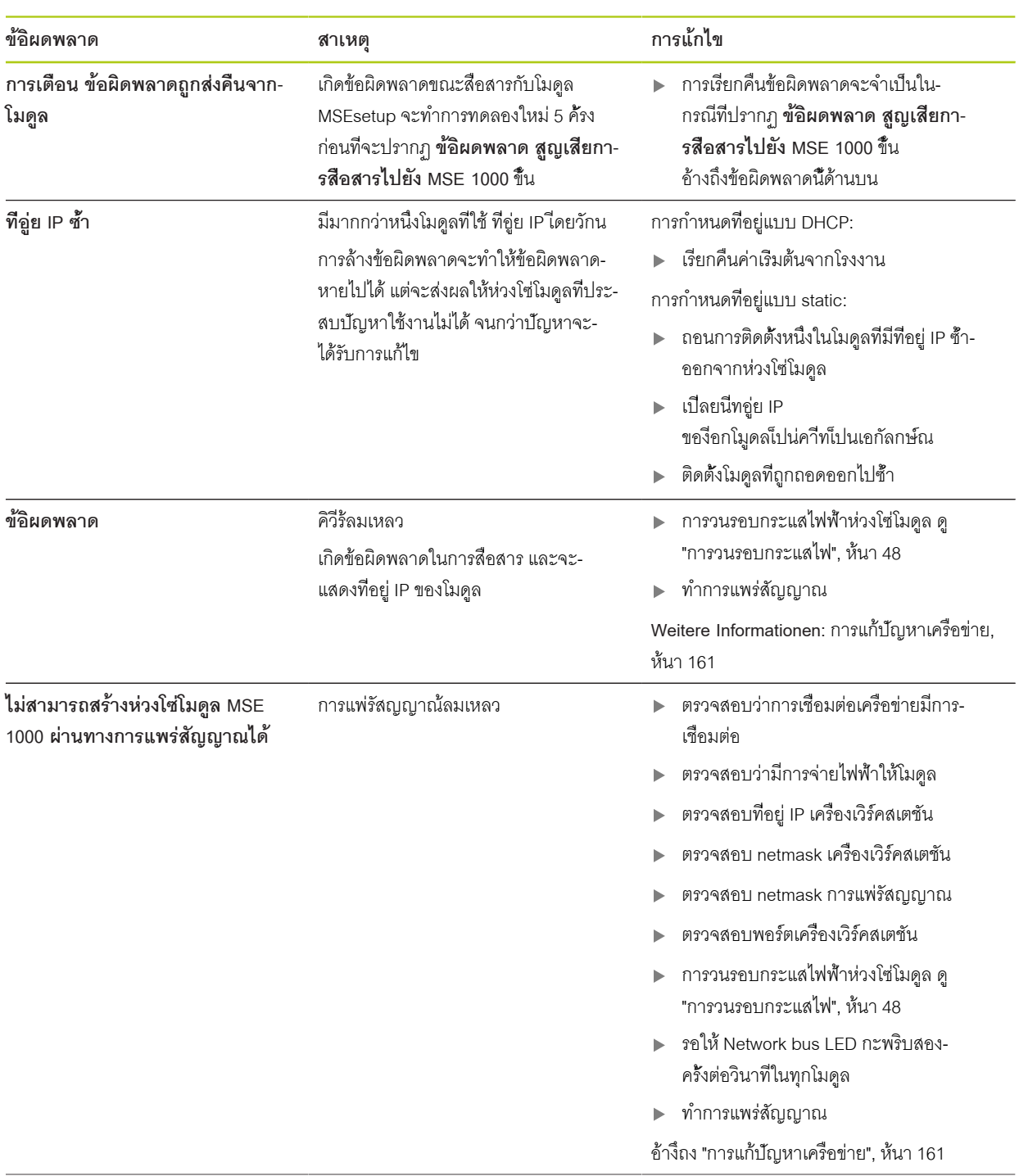

**12.3 ข้อผิดพลาดแอปพลิเคชัน**

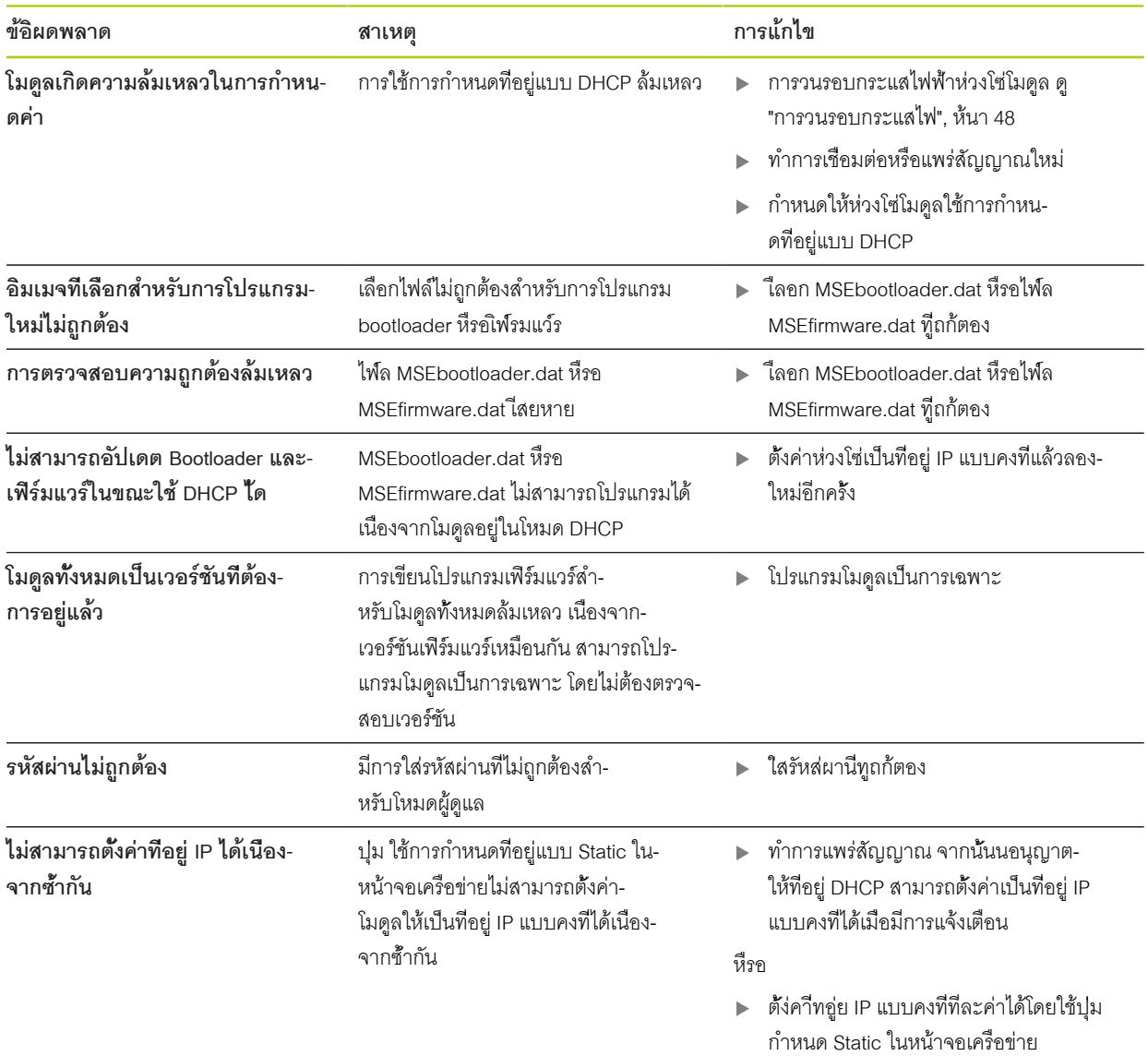

กระแสไฟ, แรงัดนไฟ้ฟา, อุณหูภิม และหน่วยความจำที่ไม่ลบเลือน จะถูกตรวจสอบในโมดูล MSE 1000 การเตือนและข้อผิดพลาดจะถูกระบุใน-หน้าจอข้อผิดพลาด และสถานของ LED แสดงการเปิดปิดเครื่อง บนโมดูลที่ได้รับผลกระทบ

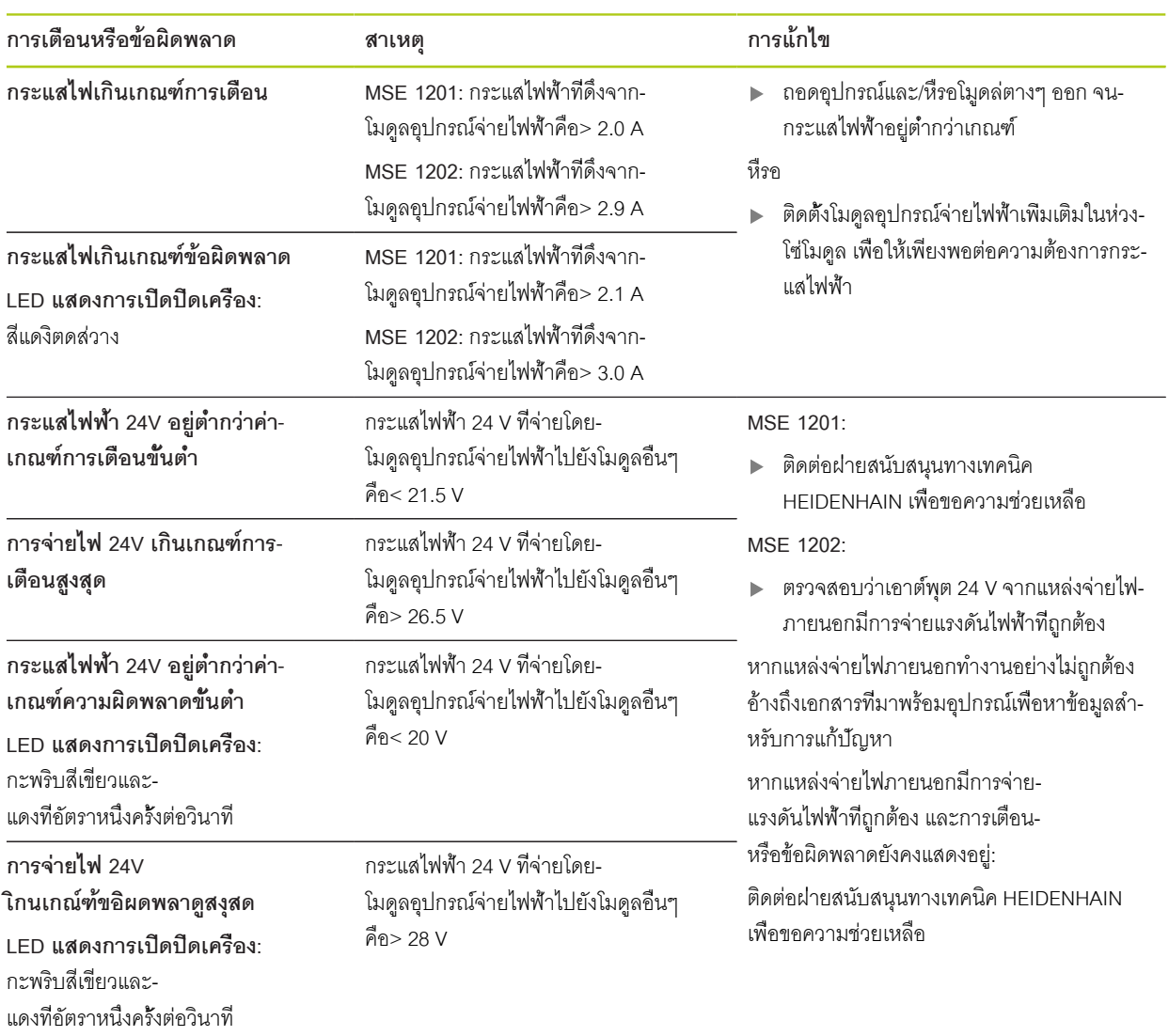

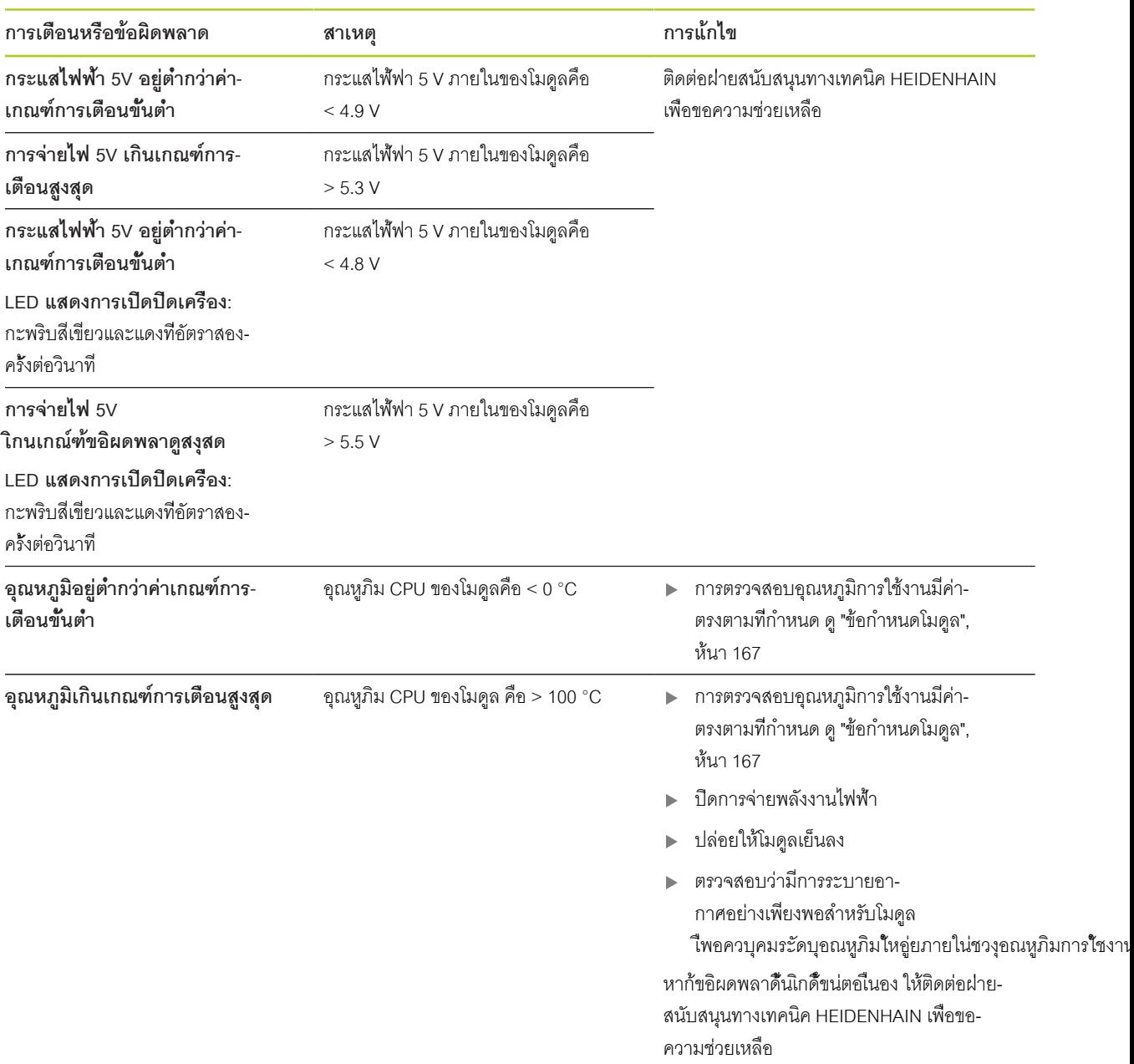

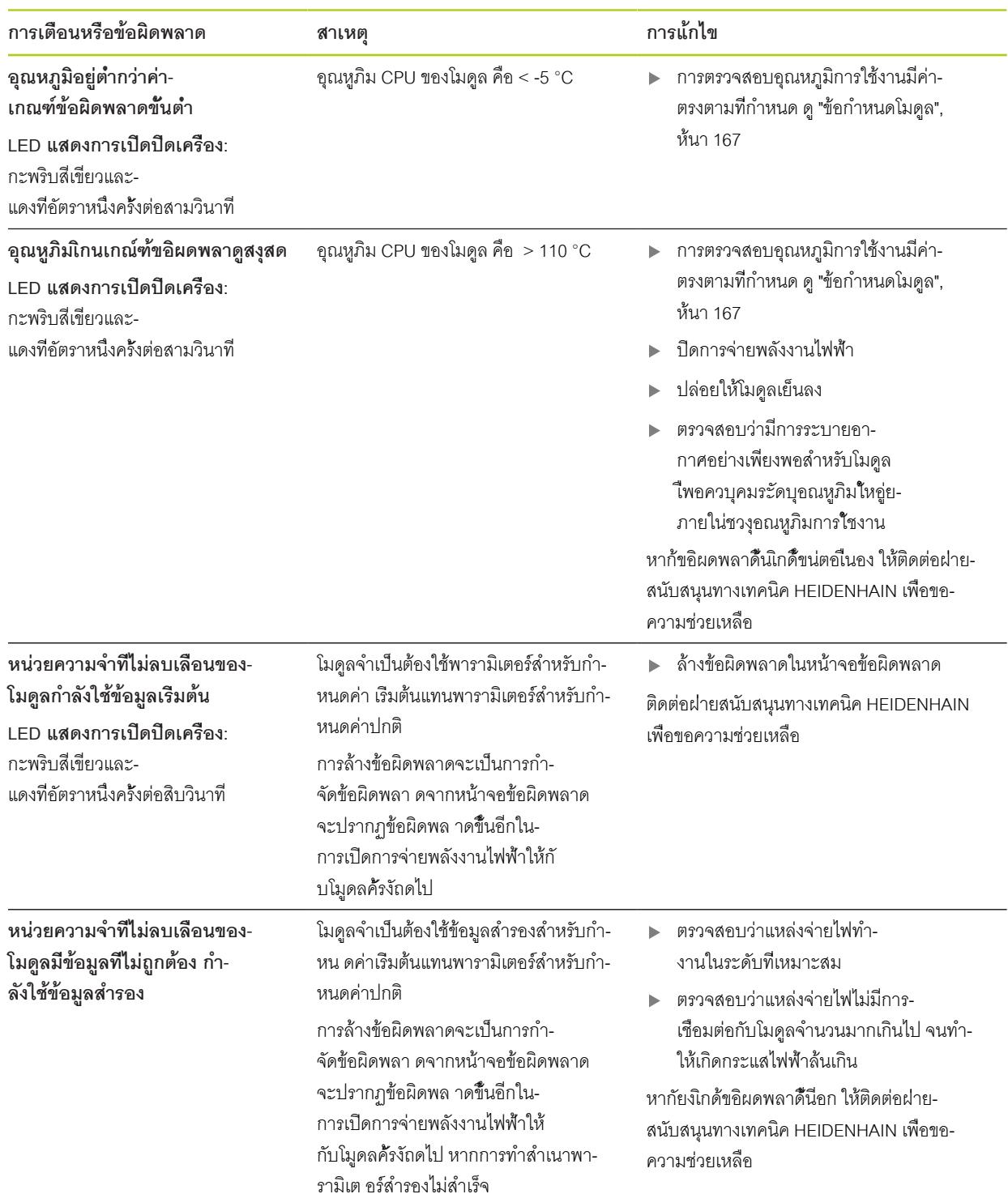

# <span id="page-155-0"></span>**12.5 ข้อผิดพลาดในการสื่อสาร**

ข้อิผดพลาด **สูญเสียการสื่อสารไปยัง MSE 1000** จะูถก่สงไปี่ทห้นาจอ้ขอิผดพลาด เพื่อสื่อสารข้อผิดพลาดระหว่าง MSEsetup และโมดูล MSE 1000 ข้อผิดพลาดที่เกิดขึ้นรวมทั้งโมดูลที่เกิดข้อผิดพลาดและช่อง หากสามารถทำได้ จะแสดงในหน้าจอข้อมูลกิจกรรม หากขั้นตอนการแก้ปัญหาที่บรรยายในส่วนนี้ไม่ประสบผลสำเร็จ [ดู "การแก้ปัญหาเครือข่าย", ห้นา 161](#page-160-0)เื่พอึศกษา้ขอูมลเีพมเิตม

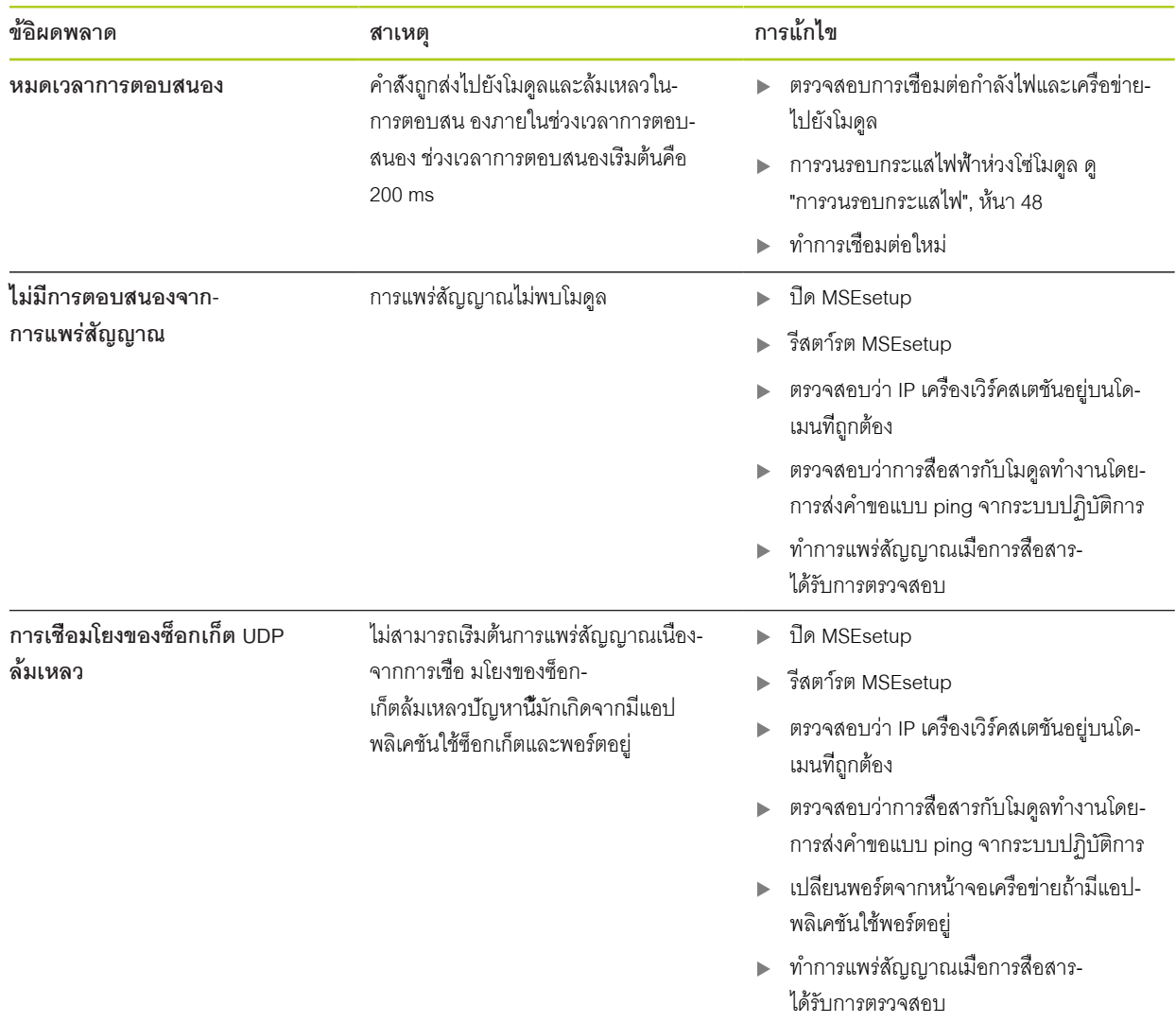

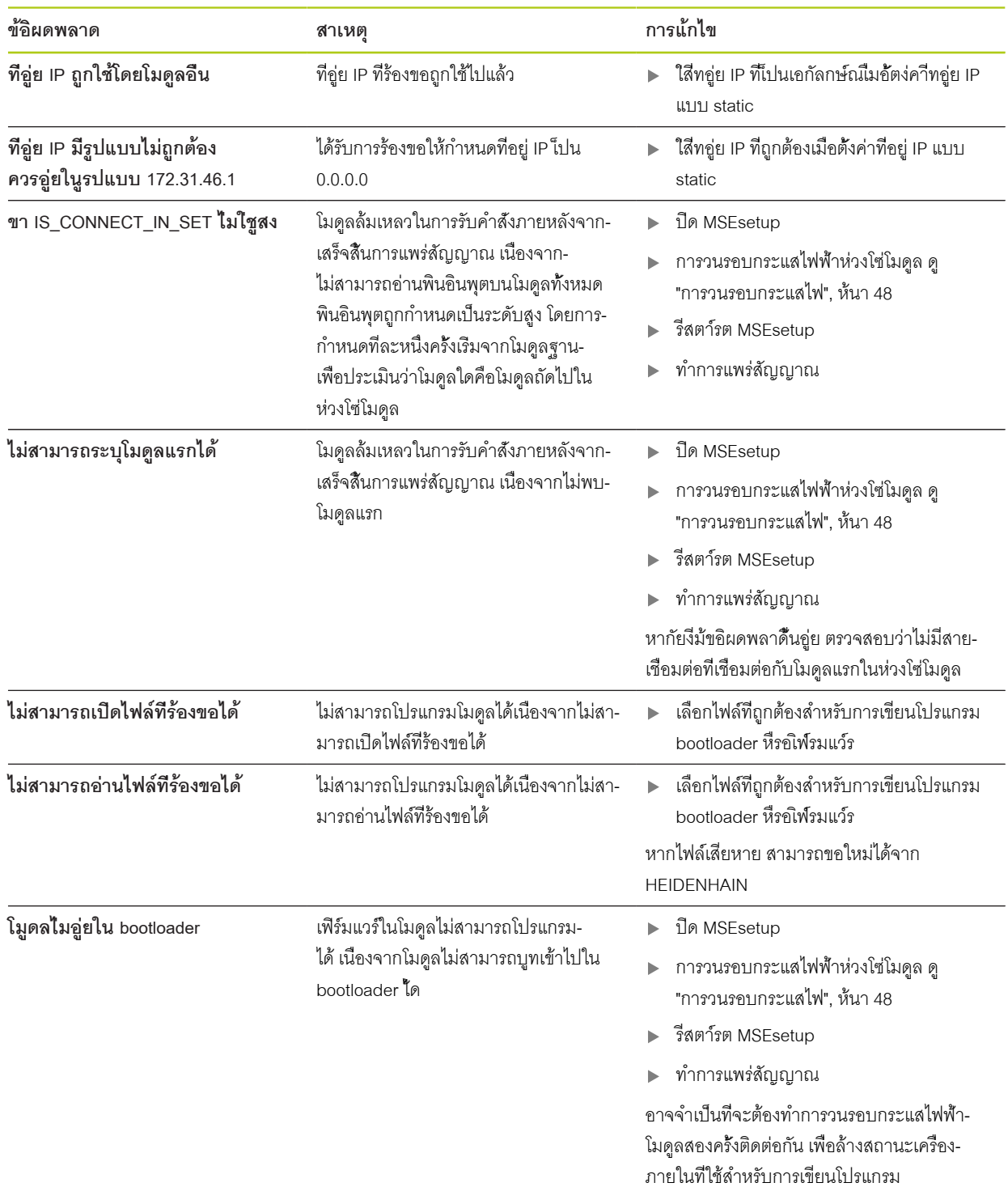

## **12.6 ข้อผิดพลาดไฟล์การกำหนดค่าโมดูล**

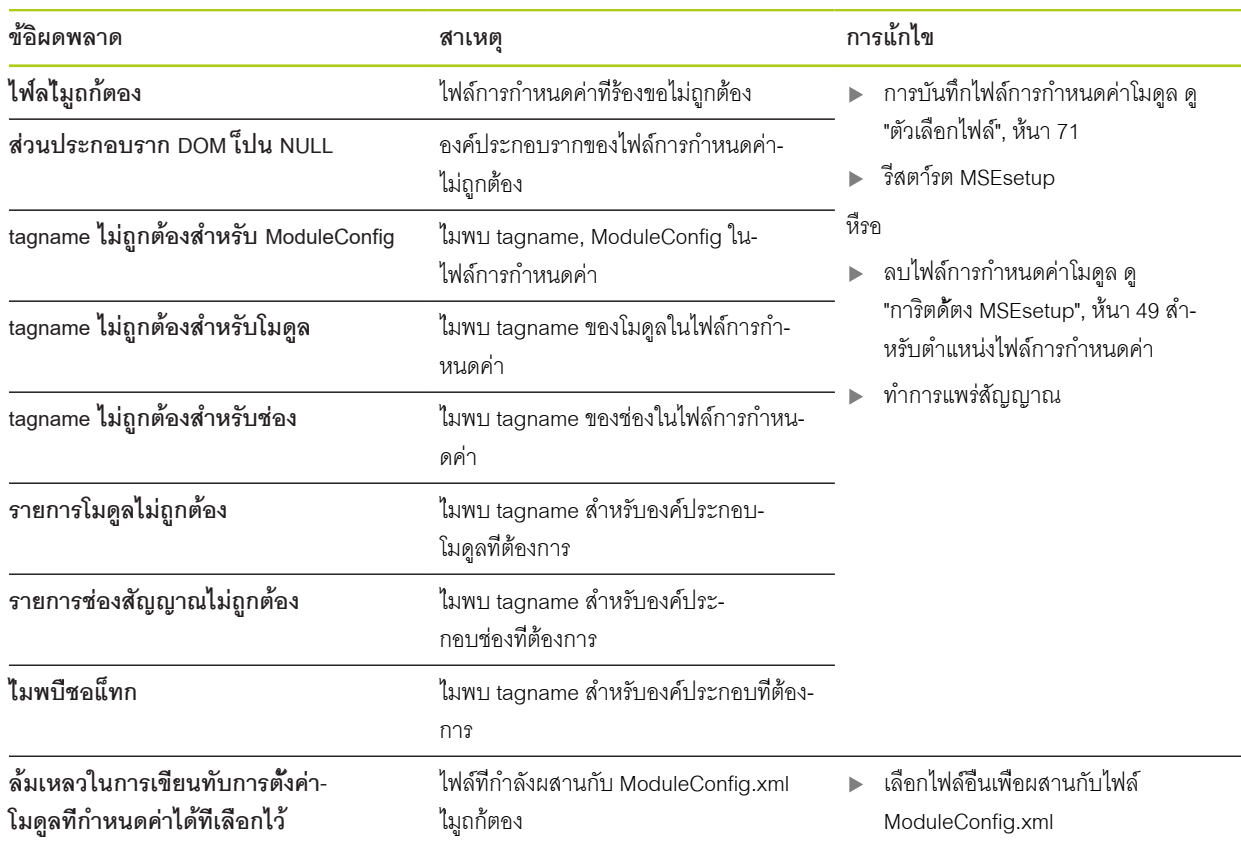

# **12.7 การเตือนและข้อผิดพลาดเกี่ยวกับอุปกรณ์**

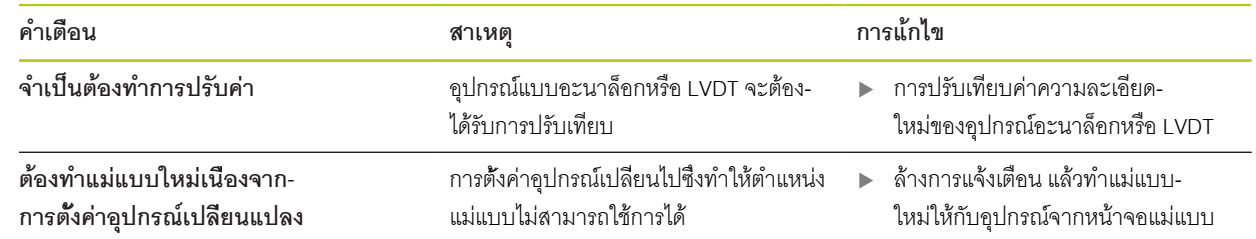

# **12.8 การเตือนและข้อผิดพลาดตัวเข้ารหัส**

การเตือนและข้อผิดพลาดตัวเข้ารหัสจะถูกรายงานในหน้าจอข้อผิดพลาดและการวิเคราะห์ **Weitere Informationen:** [ห้นาจอ้ขอิผดพลาด, ห้นา 149](#page-148-0) **[Weitere Informationen:](#page-139-0)** การิวเคราะ์ห, ห้นา 140. อ้างถึงเอกสารที่มาพร้อมตัวเข้ารหัสสำหรับวิธีแก้ปัญหา

# **12.9 คำเตือนการเชื่อมต่อห่วงโซ่โมดูลใหม่**

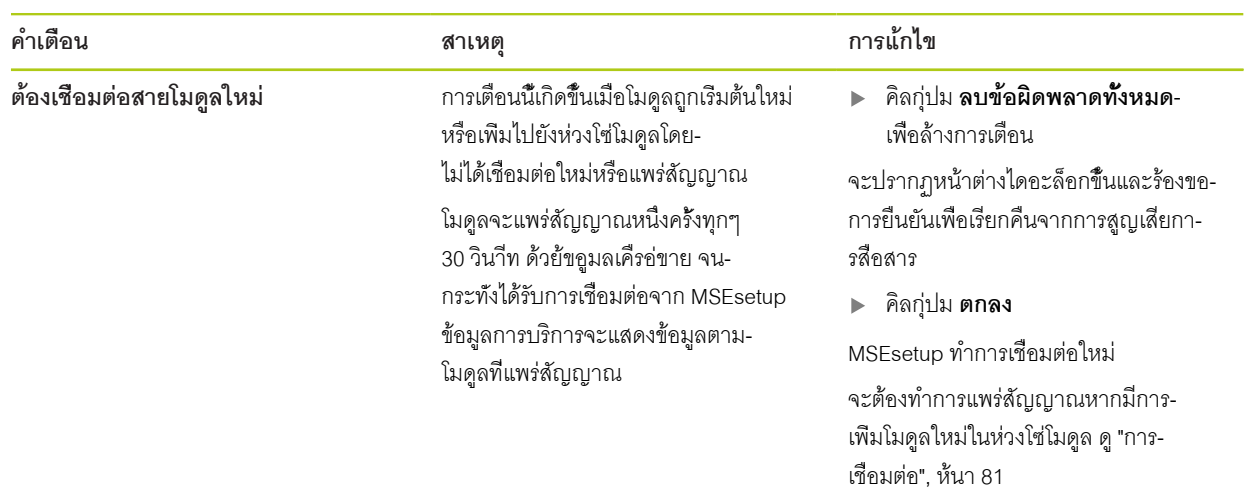

# **12.10 การอ้างอิงการเตือน**

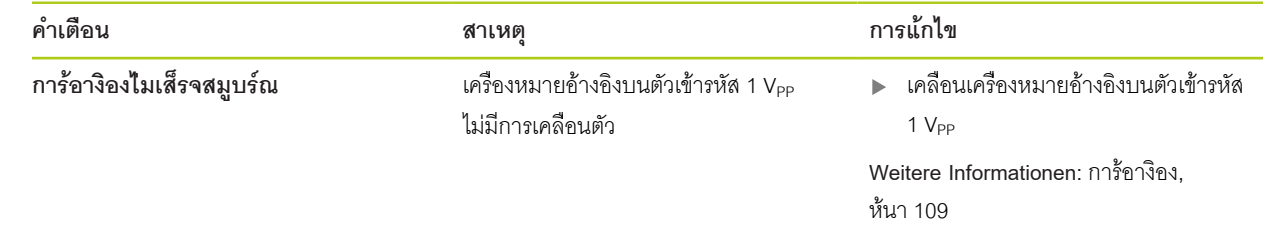

# **12.11 การ้อางิอง้ขอิผดพลาด**

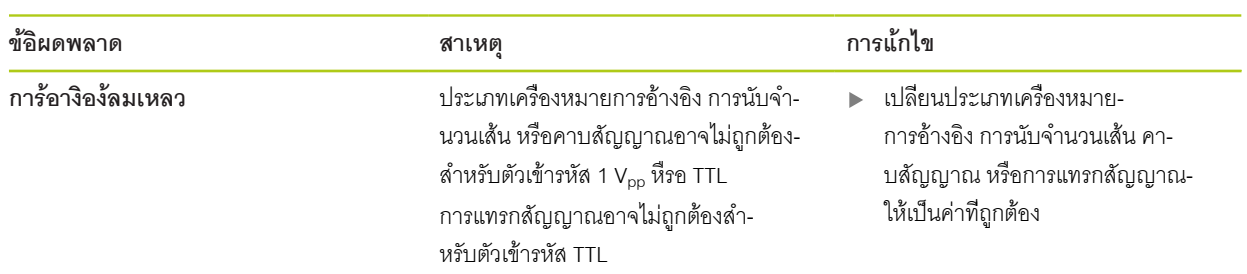

# **12.12 การเตือนและข้อผิดพลาดไฟล์ข้อมูลกิจกรรม**

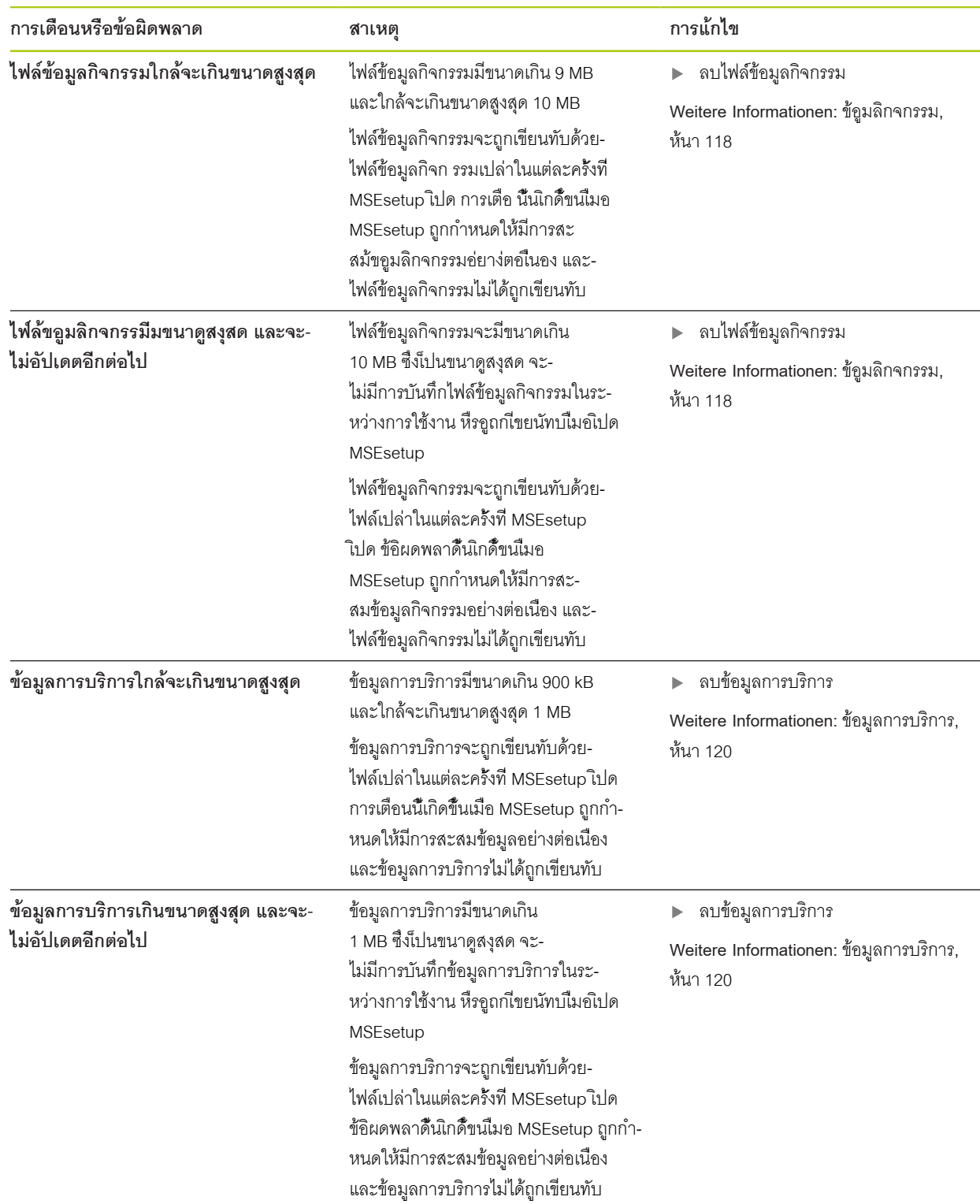

**160** HEIDENHAIN | MSE 1000 | คำแนะนำการใช้งาน | 11/2015

#### <span id="page-160-0"></span>**12.13 การแก้ปัญหาเครือข่าย**

### <span id="page-160-1"></span>**12.13.1 เครื่องมือคอมมานด์ไลน์**

Microsoft Windows มีเครื่องมือคอมมานด์ไลน์สามชุดที่เป็นประโยชน์ในการระบุปัญหาการสื่อสารเครือข่าย อาจ-จำเป็นต้องใช้เครื่องมือเหล่านี้ระหว่างขั้นตอนการแก้ไขปัญหาเครือข่าย

เครื่องมือคอมมานด์ไลน์:

- **Netstat**
- **Ping**
- **IDconfig**

#### **Netstat**

Netstat สามารถใช้เพื่อแสดงที่อยู่ IP และพอร์ตที่เปิดอยู่ในปัจจุบัน

การใ้ช Netstat:

- เปิดโปรแกรมคอมมานด์ไลน์
- ใ่ส "netstat.exe –noa" ในคอมมานด์ไลน์  $\blacktriangleright$
- กดุ่ปม **Enter** บนแป้นพิมพ์

จะแสดงที่อยู่ IP, พอ์รต UDP และ ID โปรเซส

### **Ping**

Ping สามารถใช้สำหรับทดสอบการเชื่อมต่อเครือข่ายระหว่างเครื่องเวิร์คสเตชันและโมดูล MSE 1000

- เปิดโปรแกรมคอมมานด์ไลน์
- ใ่ส "ping [ip\_address]" ในคอมมานด์ไลน์ [ip\_address] คือี่ทอู่ย IP ของโมดูลที่ต้องการ ping  $\frac{1}{2}$
- กดุ่ปม **Enter** บนแป้นพิมพ์  $\blacktriangleright$

หากการ ping สำเร็จ คำตอบจะแสดงจาก IP ที่ร้องขอ พร้อมขนาดของ packet ท่ีสง และระยะเวลาที่ใช้ในการตอบ-สนอง

หากการ ping ไม่สำเร็จ จะแสดงคำตอบ "ไม่สามารถเข้าถึงโฮสต์ปลายทาง" หืรอ "ไม่สามารถเข้าถึงปลายทาง"

#### <span id="page-161-0"></span>**Ipconfig**

Ipconfig สามารถใช้เพื่อแสดง ท่ีอู่ย IP, netmask และ เกตเวย์เริ่มต้นของอแดปเตอร์เครือข่ายทั้งหมด

การใ้ช IpConfig:

- เปิดโปรแกรมคอมมานด์ไลน์
- ใ่ส "ipconfig" ในคอมมานด์ไลน์  $\blacktriangleright$
- กดุ่ปม **Enter** บนแป้นพิมพ์
- ค้นหาอแดปเตอร์เครือข่ายที่ใช้ในการเชื่อมต่อไปยังโมดูล MSE 1000 และจดบันทึกข้อมูลต่อไปนี้:
	- ท่ีอู่ย IP
	- Subnet mask

หากใ้ช DHCP:

- เกตเวย์เริ่มต้น
- ท่ีอู่ย IP ของเราเตอร์

### **12.13.2 การระบุปัญหาเครือข่ายขั้นพื้นฐาน**

## **ตรวจสอบกำลังไฟและ LED**

- วนรอบกระแสไฟฟ้าเครื่องเวิร์คสเตชัน, เราเตอร์ และโมดูล
- ตรวจสอบว่า LED แสดงการเชื่อมต่อบนเครื่องเวิร์คสเตชันและเราเตอร์ (้ถาีม) ติดส่วาง  $\blacktriangleright$
- ตรวจสอบว่า Network bus LED บนโมดูลฐาน ติดส่วาง

#### **ตรวจสอบการตั้งค่า NIC เครื่องเวิร์คสเตชัน**

ตรวจสอบว่าการตั้งค่าเครือข่ายสำหรับ NIC เครื่องเวิร์คสเตชันได้รับการกำหนดค่าอย่างถูกต้อง อ้างถึงเอก-สารที่มาพร้อมเครื่องคอมพิวเตอร์หรือ NIC สำหรับคำแนะนำ

**การกำหนดที่อยู่ IP ของ DHCP :** กำหนดให้ NIC รับ่คาี่ทอู่ย IP โดยอัตโนมัติ

**การกำหนดที่อยู่ IP แบบ static:** กำหนดค่าที่อยู่ IP NIC และ netmask เป็นค่าที่ต้องการด้วยตนเอง subnet และ netmask ของเครื่องเวิร์คสเตชันและโมดูลจะต้องตรงกัน

# **ตรวจสอบการตั้งค่า IP เครื่องเวิร์คสเตชัน**

การตั้งค่าที่กำหนดสำหรับที่อยู่ IP เครื่องเวิร์คสเตชันและ netmask ใน MSEsetup จะต้องตรงกับการตั้งค่า NIC เครื่องเวิร์คสเตชัน

- ค้นหาี่ทอู่ย IP และ netmask ของ NIC เครื่องเวิร์คสเตชันโดยใช้ Ipconfig [ดู "เครื่องมือคอมมานด์ไลน์",](#page-160-1) [ห้นา 161](#page-160-1)
- เิปด MSEsetup
- การเปิดหน้าจอเชื่อมต่อ [ดู "หน้าจอเชื่อมต่อ", ห้นา 77](#page-76-0)
- กำหนด IP เครื่องเวิร์คสเตชันและ netmask ให้ตรงกับค่าของ NIC เครื่องเวิร์คสเตชัน [ดู "IP เครื่องเวิร์คสเตชัน",](#page-78-0) [ห้นา 79](#page-78-0)
- รีสตา์รต MSEsetup

#### **ตรวจสอบการตั้งค่า IP ของโมดูล**

การั้ตง่คา subnet และ netmask ของโมดูล MSE 1000 จะต้องตรงกับการตั้งค่าที่ใช้กับ IP เครื่องเวิร์คสเตชันและ netmask

- เิปดห้นาจอ้ขอูมลิกจกรรม [ดู "้ขอูมลิกจกรรม", ห้นา 118](#page-117-0)
- เปิดหน้าจอข้อมูลการบริการ [ดู "ข้อมูลการบริการ", ห้นา 120](#page-119-0)
- การวนรอบกระแสไฟฟ้าห่วงโซ่โมดูล [ดู "การวนรอบกระแสไฟ", ห้นา 48](#page-47-0)

ท่ีอู่ย IP และ netmask ของแต่ละโมดูลจะแพร่สัญญาณหนึ่งครั้งทุกๆ 10 วินาีท

ตรวจสอบว่า subnet และ netmask ของแต่ละโมดูลตรงกับ subnet และ netmask ของเครื่องเวิร์คสเตชัน

#### **ตรวจสอบการตั้งค่า Firewall**

หากีมการใ้ช Firewall:

ตรวจสอบ Firewall ไม่กีดขวางการสื่อสาร [ดู "การกำหนดค่า Firewall", ห้นา 86](#page-85-0)

#### **ตรวจสอบการสื่อสาร**

ตรวจสอบการสื่อสารระหว่างเครื่องเวิร์คสเตชันและโมดูลโดยใช้เครื่องมือ Ping [ดู "เครื่องมือคอมมานด์ไลน์",](#page-160-1) [ห้นา 161](#page-160-1)

#### **ตรวจสอบสายเชื่อมต่อแบบไขว้**

หากไม่ได้ใช้เราเตอร์ DHCP (ี่ทอู่ย IP แบบ static):

ตรวจสอบว่ามีการใช้สายเชื่อมต่อแบบไขว้ RJ-45 ตามความจำเป็น NIC บางตัวไม่จำเป็นต้องใช้สาย-เชื่อมต่อแบบไขว้ อ้างถึงเอกสารที่มาพร้อมกับเวิร์คสเตชันหรือ NIC สำหรับข้อมูลเพิ่มเติม

## **การกำหนดค่าเราเตอร์ DHCP**

หากมีการใช้เราเตอร์ DHCP:

- ใ้ช IpConfig ในการตรวจสอบว่าเครื่องเวิร์คสเตชันมองเห็นเราเตอร์เป็นเกตเวย์
- ตรวจสอบความถูกต้องของการตั้งค่าเราเตอร์ DHCP [ดู "การกำหนดค่าห่วงโซ่โมดูลด้วย DHCP", ห้นา 87](#page-86-0)

## **การแ้กัปญหา**

## **12.13.3 การเรียกคืนจากข้อขัดแย้งที่อยู่ IP**

เรียกคืนโมดูลไปเป็นค่าการตั้งค่าเริ่มต้นจากโรงงาน และทำตามขั้นตอนที่บรรยายตรงนี้ ซึ่งจะช่วยให้สามารถ-เรียกคืนระบบจากปัญหาการสื่อสาร หากพบว่ามีข้อขัดแย้ง subnet หืรอ netmask ในระหว่างการระบุปัญหา

## **การเรียกคืนด้วย DHCP**

การเรียกคืนด้วยการกำหนดที่อยู่ IP ของ DHCP:

เรียกคืนค่าเริ่มต้นจากโรงงาน [ดู "ห่วงโซ่โมดูล", ห้นา 84](#page-83-0)

การเรียกคืนค่าเริ่มต้นจากโรงงานจะกำหนดให้โมดูลทั้งหมดใช้ การกำหนดที่อยู่แบบ DHCP โมูดลจะัรบี่ทอู่ย IP และ netmask จากเราเตอร์ DHCP

การกำหนดค่าห่วงโซ่โมดูลด้วย DHCP [ดู "การกำหนดค่าห่วงโซ่โมดูลด้วย DHCP", ห้นา 87](#page-86-0)

### **การเรียกคืนด้วยตัวเอง**

การเรียกคืนด้วยการกำหนดที่อยู่ IP แบบ static:

เรียกคืนค่าเริ่มต้นจากโรงงาน [ดู "ห่วงโซ่โมดูล", ห้นา 84](#page-83-0)

การเรียกคืนค่าเริ่มต้นจากโรงงานจะกำหนดให้โมดูลทั้งหมดใช้ การกำหนดที่อยู่แบบ DHCP โมดูลจะหมดเวลาตอบ-สนองหลังจากรอ 45 วินาีท เื่พอัรบี่ทอู่ย IP และ netmask

กำหนดค่าห่วงโซ่โมดูลด้วยตัวเอง [ดู "การกำหนดค่าห่วงโซ่โมดูลด้วยตัวเอง", ห้นา 89](#page-88-0)

## **13 การเลิกใช้งาน**

*ประกาศ*

กำจัดอุปกรณ์อิเล็กทรอนิกส์ตามกฎระเบียบภายในท้องถิ่น

#### **13.1 ปิดการจ่ายพลังงานไฟฟ้า**

**MSE 1201 (ID 747501-01)**

โมดูลอุปกรณ์จ่ายไฟฟ้า MSE 1201 (ID 747501-01) มีสวิตช์ระบบจ่ายไฟสำหรับเปิดและปิดการจ่ายพลังงานไฟฟ้า การปิดการจ่ายพลังงานไฟฟ้า:

กดสวิตช์ระบบจ่ายไฟที่ด้าน ปิด (จ่ายไฟ) เพื่อปิดการจ่ายพลังงานไฟฟ้า

**MSE 1201(ID 747501-02), MSE 1202(ID 747502-0x)** โมดูลอุปกรณ์จ่ายไฟฟ้า MSE 1201 (ID 747501-02) และ MSE 1202 (ID 747502-0x) ไม่มีสวิตช์ระบบจ่ายไฟสำ-หรับเปิดและปิดการจ่ายพลังงานไฟฟ้า

การปิดการจ่ายพลังงานไฟฟ้า:

ปิดการจ่ายพลังงานไฟฟ้าให้กับระบบ

**13**

#### **13.2 ถอดสายไฟ**

ถอดสายไฟที่เชื่อมกับโมดูลอุปกรณ์จ่ายไฟฟ้าทั้งหมดในห่วงโซ่โมดูล

**MSE 1201 (ID 747501-01)** การยกเลิกการเชื่อมต่อสายไฟ MSE 1201 (ID 747501-01):

- ตรวจสอบว่าสวิตช์ระบบจ่ายไฟอยู่ในตำแหน่งปิด ь
- ตรวจสอบว่าไม่ได้เสียบสายไฟอยู่กับแหล่งจ่ายไฟหลัก  $\blacktriangleright$
- ถอดปลายด้านที่เป็นตัวเมียของสายไฟเข้ากับตัวเชื่อมต่อแหล่งจ่ายไฟ **4** ที่ด้านหน้าของโมดูล ь

#### **MSE 1201 (ID 747501-02)**

การตัดการเชื่อมต่อสายไฟ MSE 1201 (ID 747501-02):

- ตรวจสอบว่าไม่มีกำลังไฟฟ้าจากแหล่งจ่ายไฟ ь
- ถอดสายไฟจากแหล่งจ่ายไฟ

# **MSE 1202 (ID 747502-0x)**

การตัดการเชื่อมต่อสายไฟ MSE 1202 (ID 747502-0x):

- ตรวจสอบว่าไม่ได้เสียบสายไฟอยู่กับแหล่งจ่ายไฟหลัก  $\blacktriangleright$
- หมุนตัวเชื่อมต่อทวนเข็มนาฬิกาเพื่อคลายตัวเชื่อมต่อ M8 b
- ถอดตัวเชื่อมต่อสายไฟออกจากตัวเชื่อมต่อแหล่งจ่ายไฟ **13** ที่ด้านหน้าของโมดูล  $\blacktriangleright$

#### **13.3 ตัดการเชื่อมต่ออินเตอร์เฟซข้อมูล**

การเชื่อมต่ออินเตอร์เฟซข้อมูลจะมีความแตกต่างกันตามการกำหนดค่าระบบ MSE 1000 [ดู "การ-](#page-41-0)[เชื่อมต่ออินเตอร์เฟซข้อมูล", ห้นา 42](#page-41-0) สำหรับข้อมูลเพิ่มเติมเกี่ยวกับการเชื่อมต่อที่ใช้

การตัดการเชื่อมต่ออินเตอร์เฟซข้อมูล:

- ตัดการเชื่อมต่ออินเตอร์เฟซข้อมูลทั้งหมดโดยการย้อนตามคำแนะนำการติดตั้ง [ดู "การ-](#page-41-0)[เชื่อมต่ออินเตอร์เฟซข้อมูล", ห้นา 42](#page-41-0)
- ถอดสายเชื่อมต่ออุปกรณ์ทั้งหมด รวมั้ทงุอปกร์ณเสิรมี่ทิตดั้ตง  $\blacktriangleright$

#### **13.4 ถอดโมดูลทั้งหมดออกจากกัน**

สำหรับข้อมูลเพิ่มเติมเกี่ยวกับการถอดโมดูล [ดู "การถอดโมดูล", ห้นา 37](#page-36-0)

# **14 ข้อกำหนดทางเทคนิค**

MSE 1000 เป็นระบบที่ทันสมัยสำหรับวัดค่าผลิตผลแบบบูรณาการในระดับสูงโดยให้ทั้งความถูกต้องและแม่น-ยำ ผลิตภัณฑ์ที่บรรยายในคำแนะนำนี้ถูกออกแบบเพื่อใช้ภายในอาคารเท่านั้น ต้องติดตั้งส่วนประกอบ MSE 1000 ตามที่บรรยายในคำแนะนำการใช้งานเท่านั้น ต้องดำเนินการติดตั้ง, บำรุงรักษาและใช้งาน โดยบุคลา-กรที่ได้รับการรับรองเท่านั้น

# <span id="page-166-0"></span>**14.1 ข้อกำหนดโมดูล**

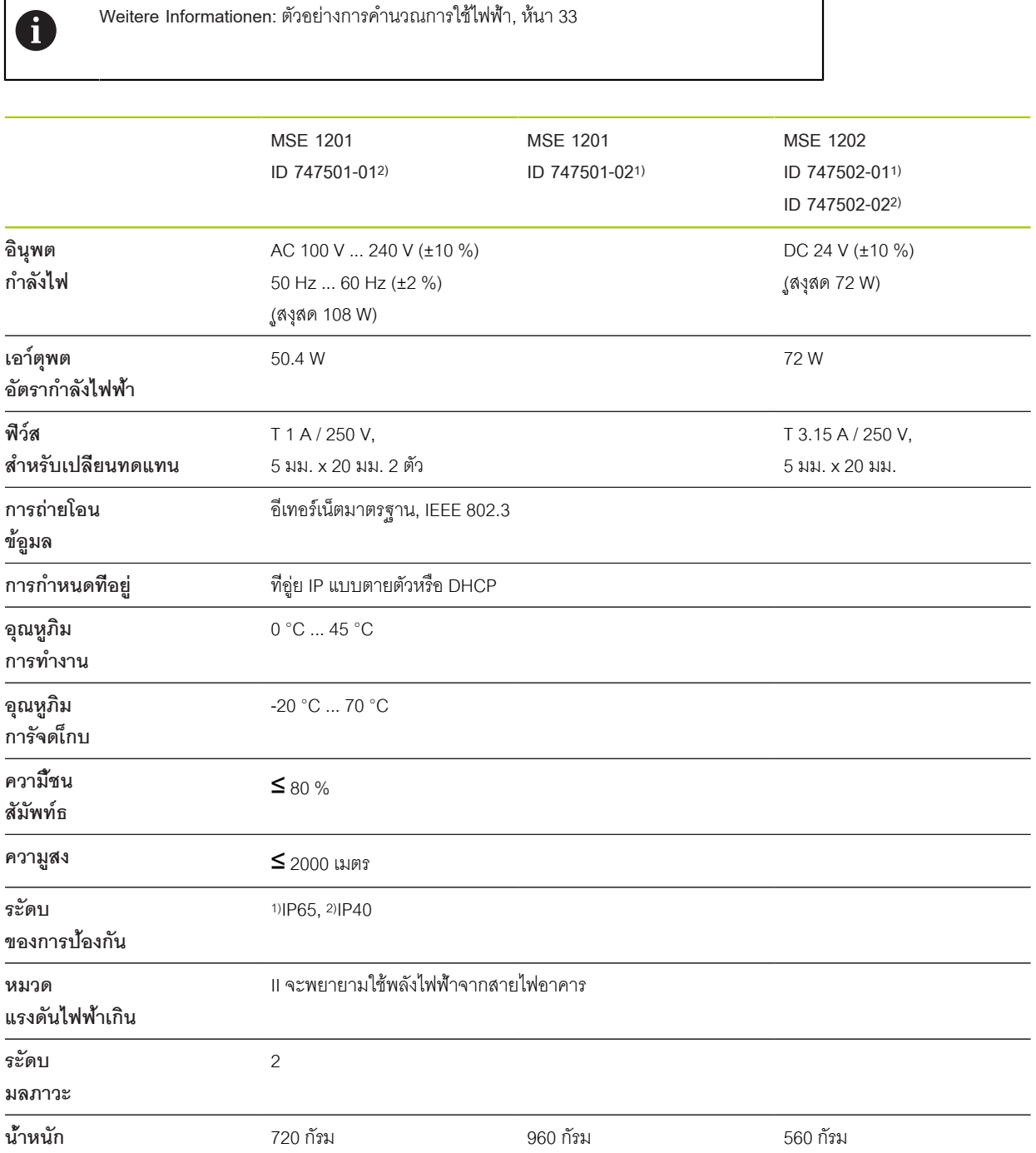

# **MSE 1110, MSE 1310: โมูดล EnDat**

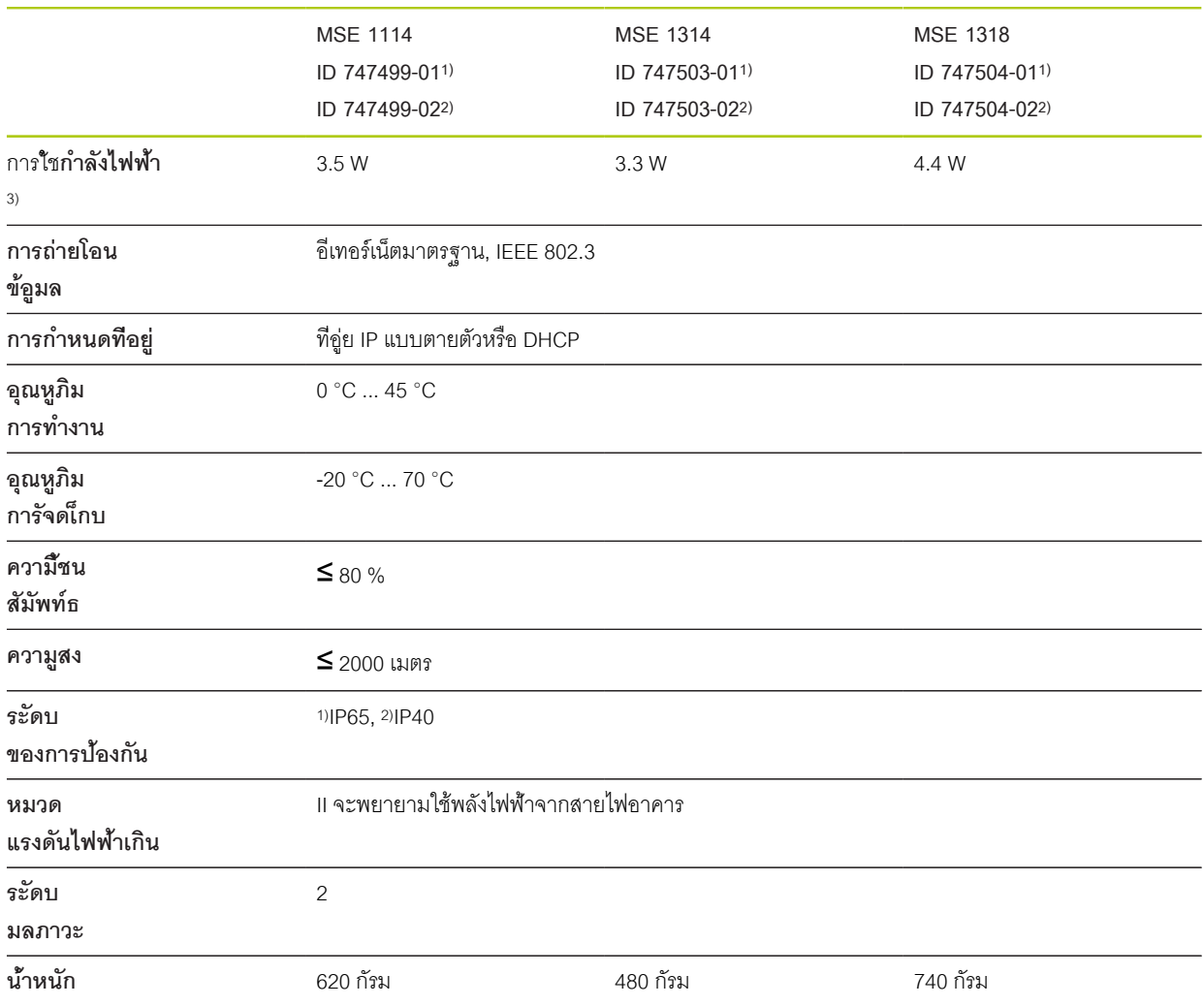

3) ความต้องการกำลังไฟฟ้าสำหรับโมดูล การเชื่อมต่อเกจวัดระยะและตัวเข้ารหัสจะต้องพิจารณาเป็นการเพิ่มเติม

# **MSE 1120, MSE 1320: โมูดล TTL**

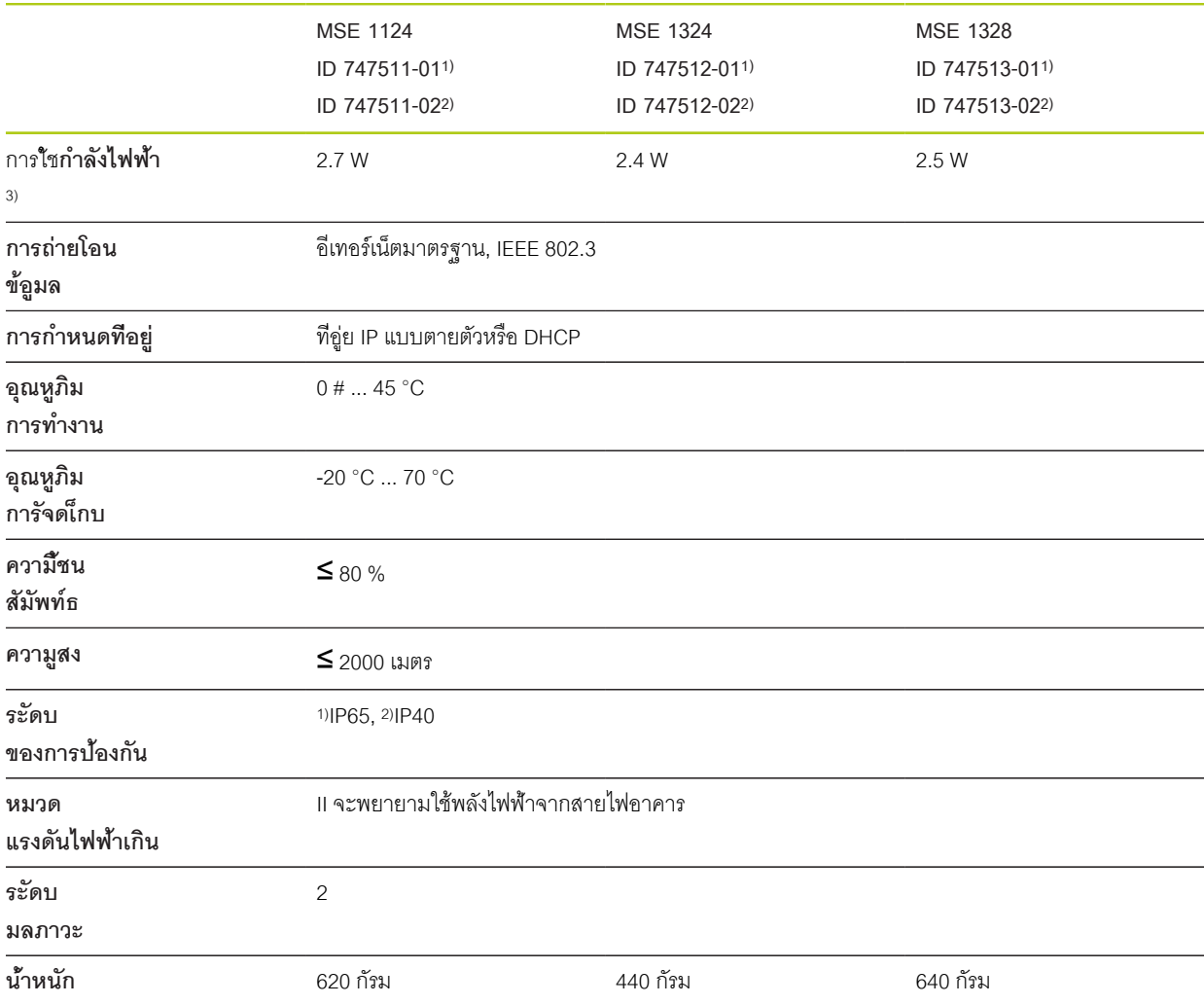

3) ความต้องการกำลังไฟฟ้าสำหรับโมดูล การเชื่อมต่อเกจวัดระยะและตัวเข้ารหัสจะต้องพิจารณาเป็นการเพิ่มเติม

# **MSE 1180, MSE 1380: โมูดล 1 V** $_{\text{PP}}$

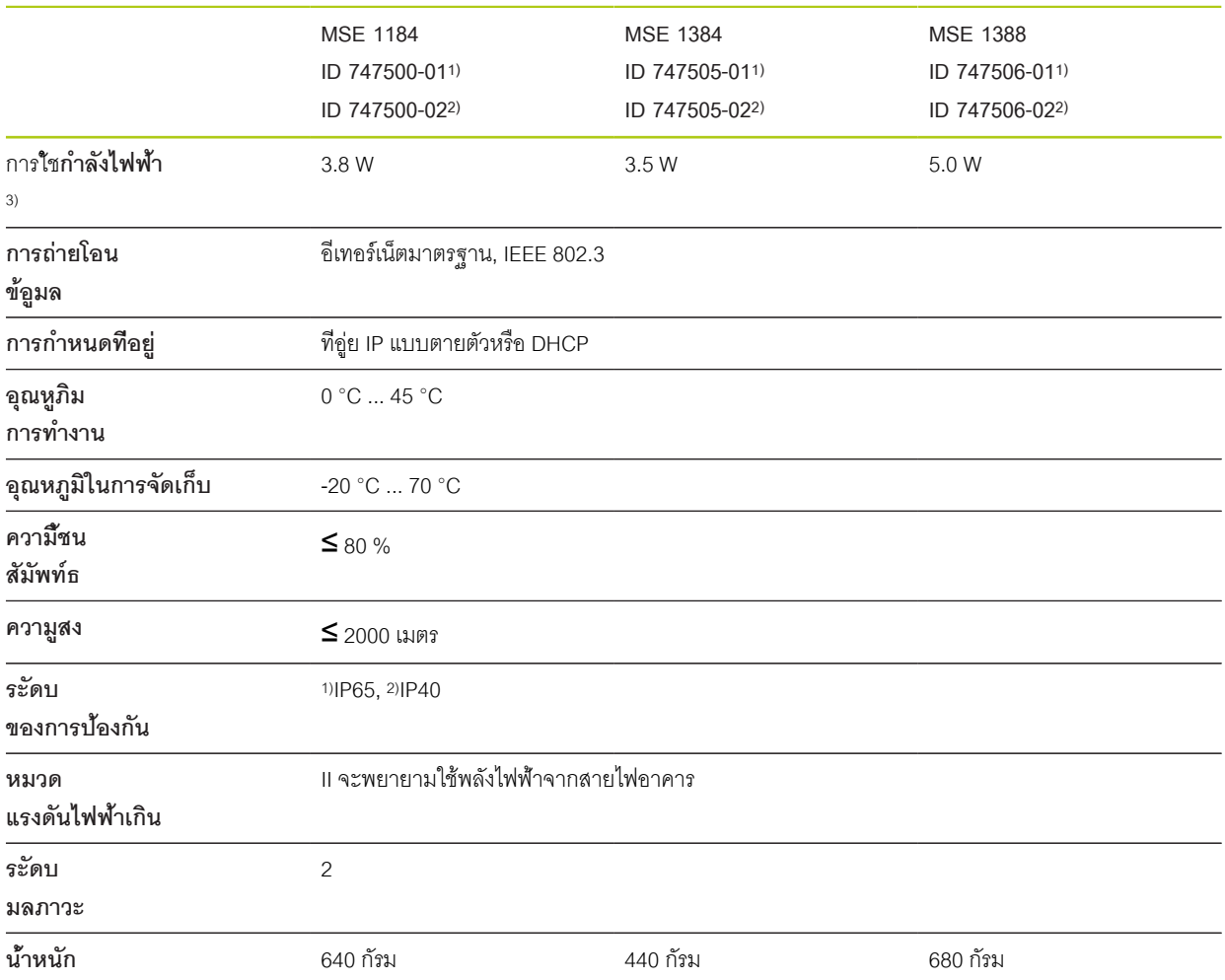

3) ความต้องการกำลังไฟฟ้าสำหรับโมดูล การเชื่อมต่อเกจวัดระยะและตัวเข้ารหัสจะต้องพิจารณาเป็นการเพิ่มเติม

# **MSE 1400, MSE 1500: โมูดล I/O และโมดูลระบบ-อากาศอัด**

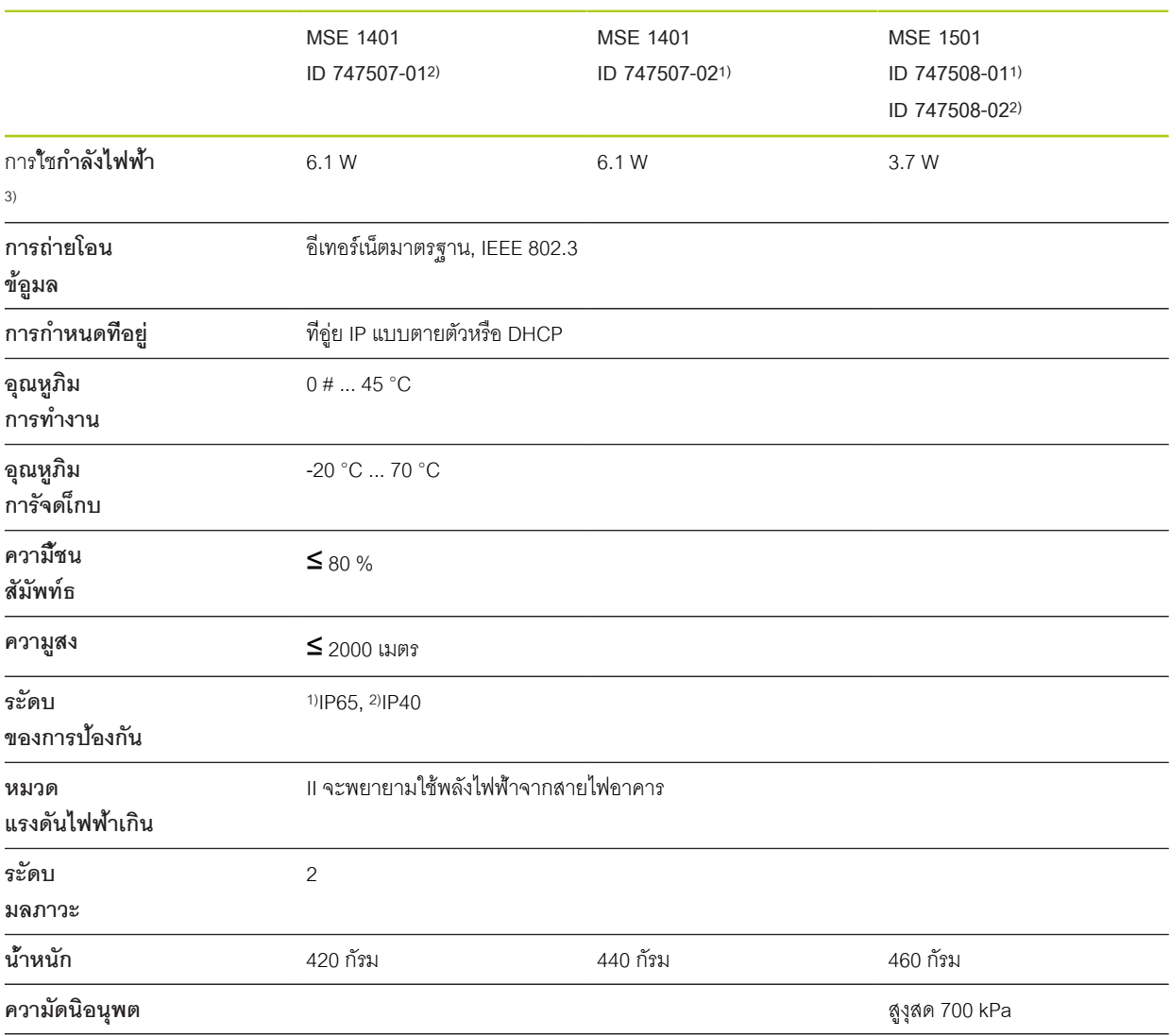

3)ความต้องการกำลังไฟฟ้าของโมดูลประกอบด้วยอินพุตและเอาต์พุตที่ใช้งาน ซ่ึงิตดั้ตงอู่ยภายใน **Weitere Informationen:** [อินพุตแบบสวิตช์ชิง, ห้นา 179](#page-178-0) และ [ห้นา 179](#page-178-1).

# **MSE 1332, MSE 1358: โมดูลอะนาล็อกและ LVDT**

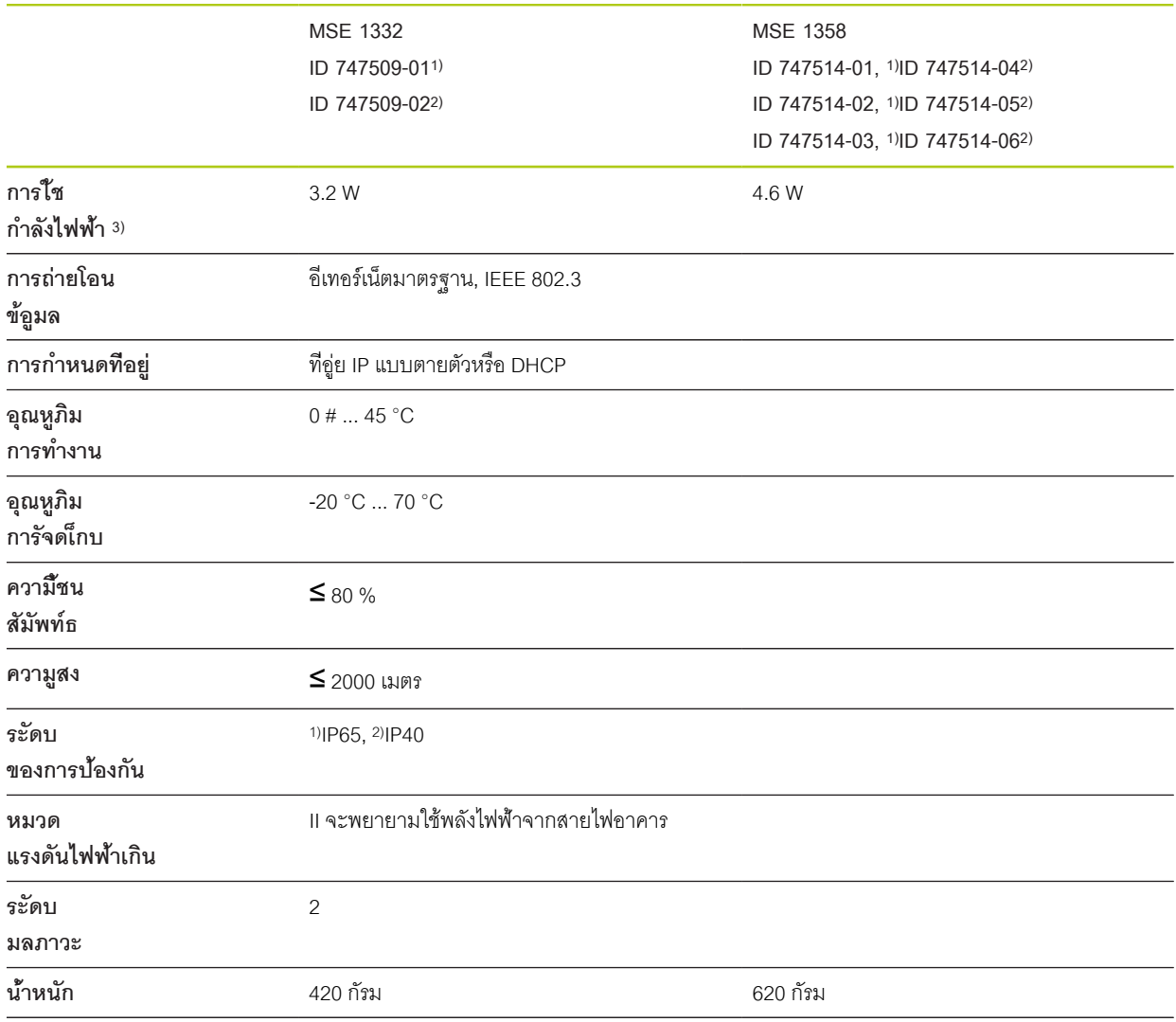

3) ความต้องการกำลังไฟฟ้าของโมดูล การเชื่อมต่อเซนเซอร์จะต้องได้รับการพิจารณาเพิ่มเติม

# **14.2 ข้อกำหนดเครื่องเวิร์คสเตชัน**

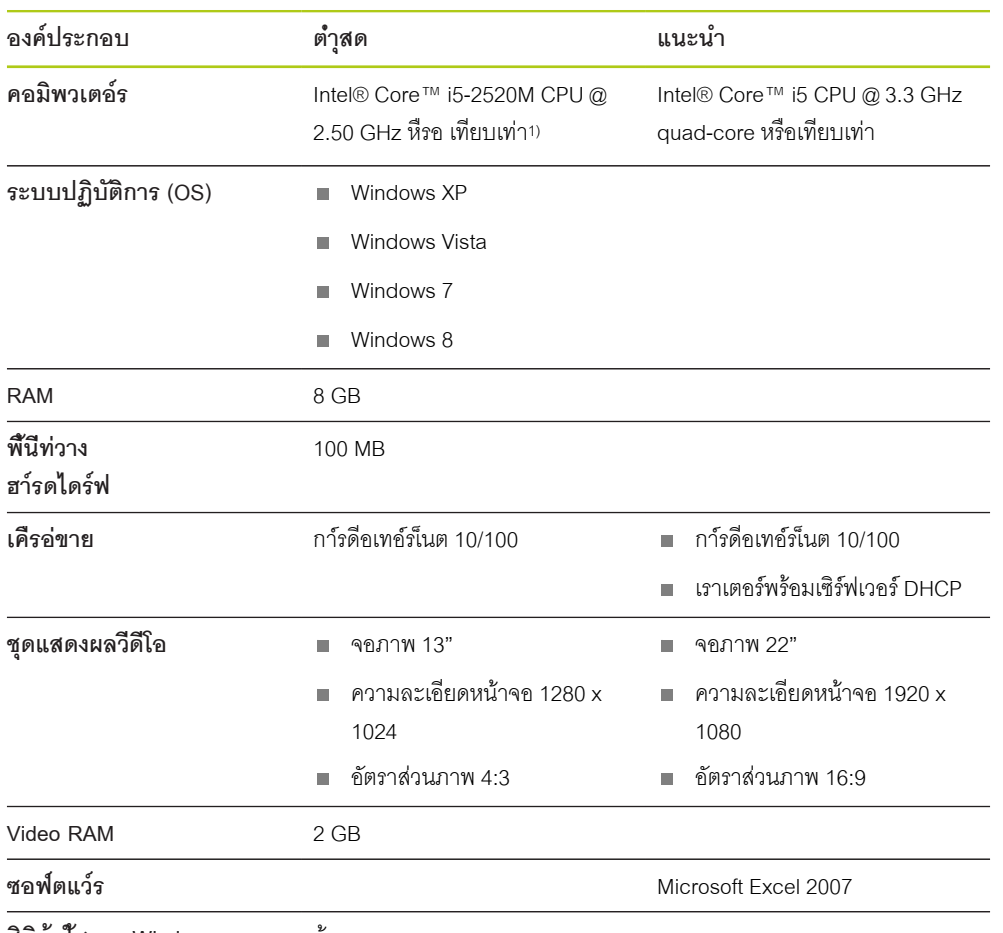

**สิทิธู้ผใ้ชงาน Windows** ผู้ดูแลระบบ

1) อัตราการถ่ายโอนข้อมูลของระบบที่วัดจะขึ้นอยู่กับประสิทธิภาพของตัวประมวลผลของพีซี ในการวัดค่าแบบได-นามิกนั้นจำเป็นต้องใช้พีซีที่มีประสิทธิภาพอย่างเหมาะสม

## **ข้อกำหนดทางเทคนิค**

**14.3 ขนาด**

#### **14.3 ขนาด**

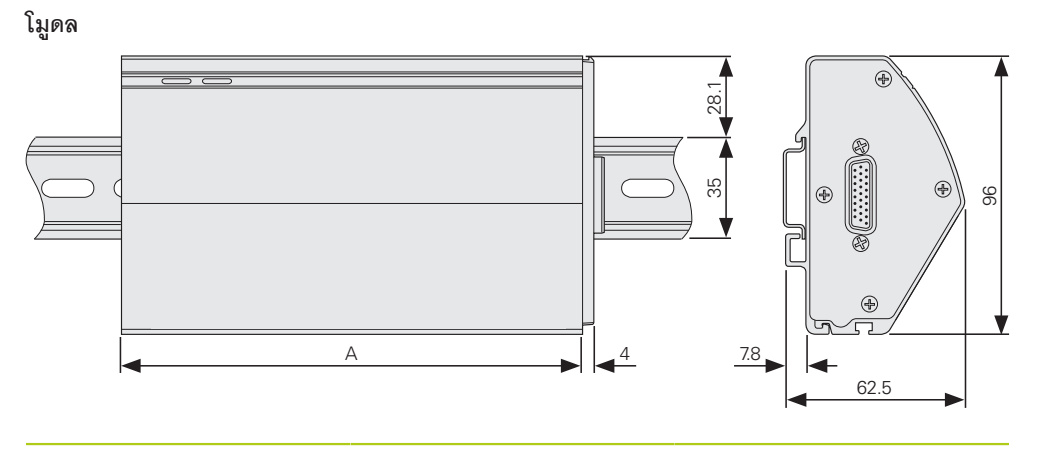

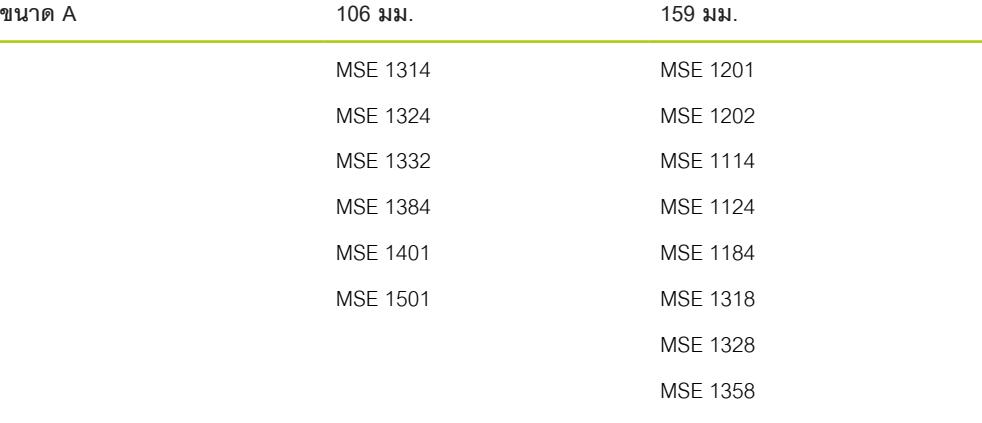

MSE 1388

**ฝาิปด**

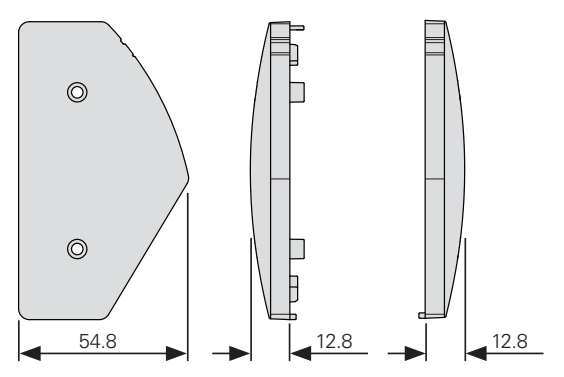

## **14.4 อุปกร์ณเสิรม**

**ฐานสำหรับติดตั้ง** (ID 850752-01)

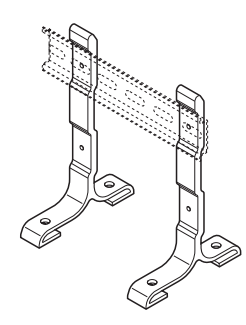

**สิวต์ชี่ทเ้ทา** (ID 681041-03)

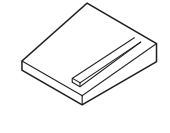

**สาย เื่ชอม่ตอโมูดล** (ID 850753-xx)

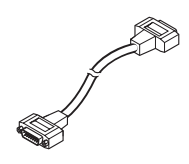

**ตัวเื่ชอม่ตอ ตัวู้ผ M8 แบบ 3-ขา** (ID 1071953-01)

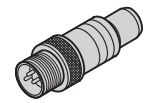

**ตัวเื่ชอม่ตอ ตัวเีมย M8 แบบ 3-ขา**

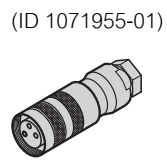

อ้างถึงคำแนะนำที่มาพร้อมอุปกรณ์เสริมสำหรับข้อมูลเพิ่มเติม

## **ข้อกำหนดทางเทคนิค**

# **14.5 การกำหนดค่าขาเชื่อมต่อ**

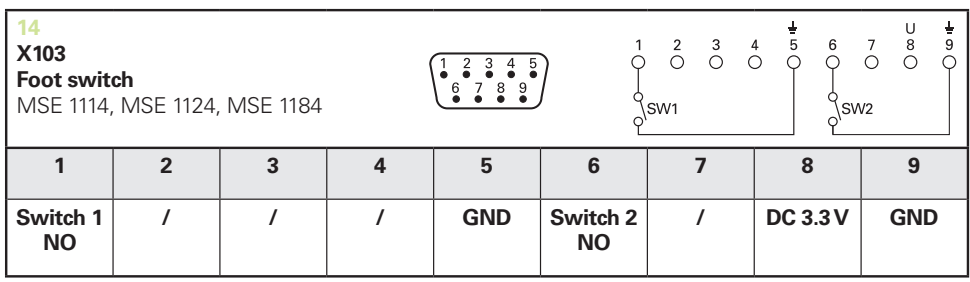

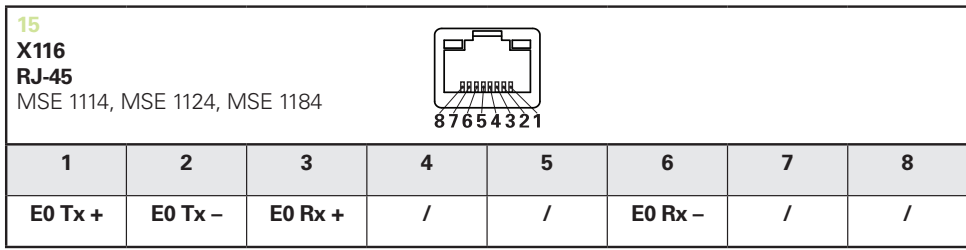

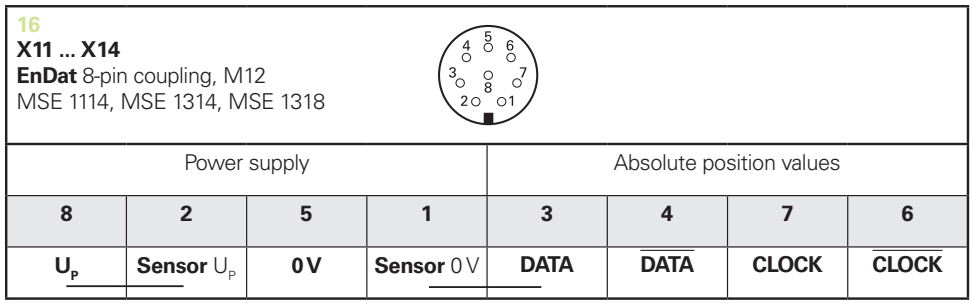

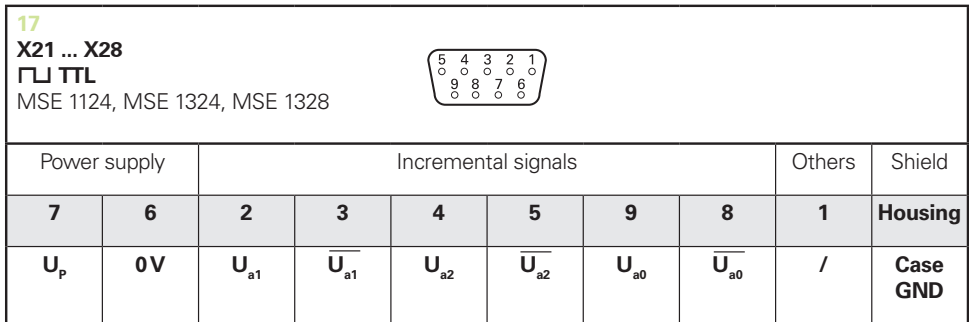

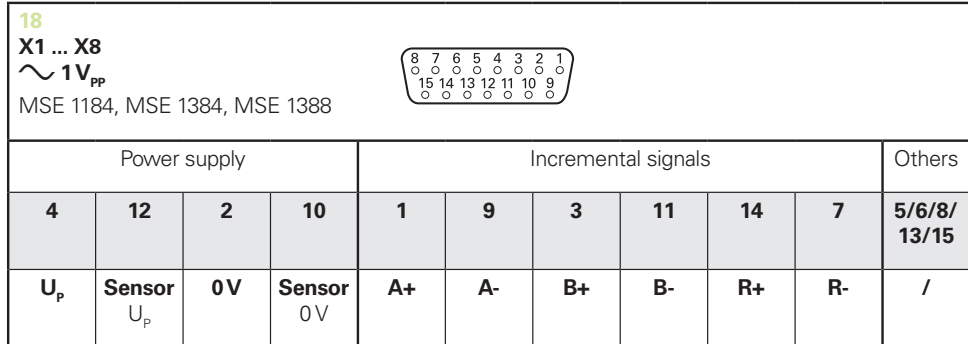

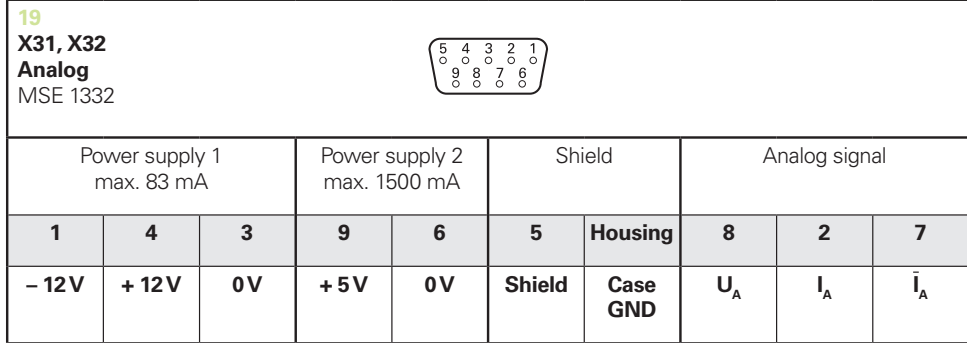

 $U_a$ : Analog voltage signal – 10 V to + 10 V;  $I_a$ : Analog current signal 4 to 20 mA **Cable shield** connected to housing

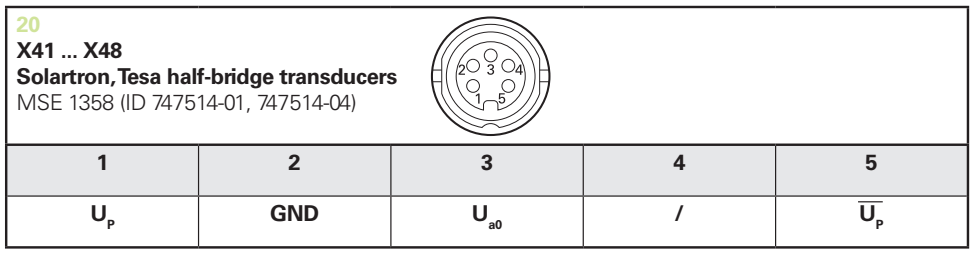

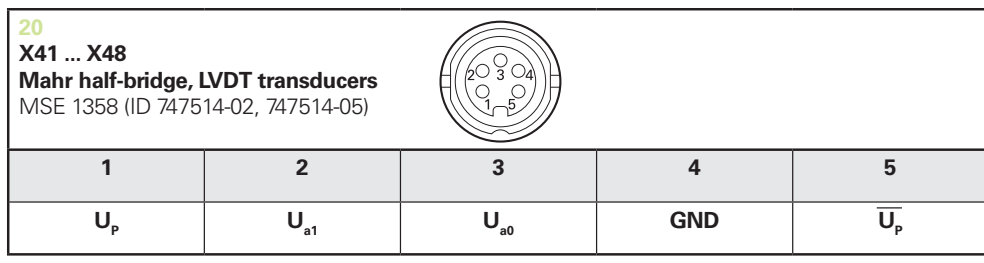

**U<sub>so</sub>:** for use with half-bridge transducer

**U<sub>si</sub>:** for use with LVDT transduce

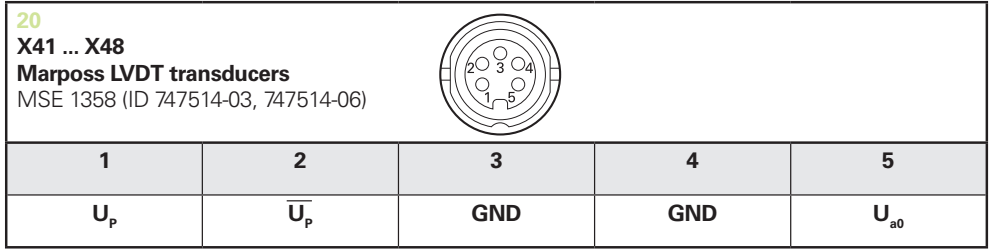

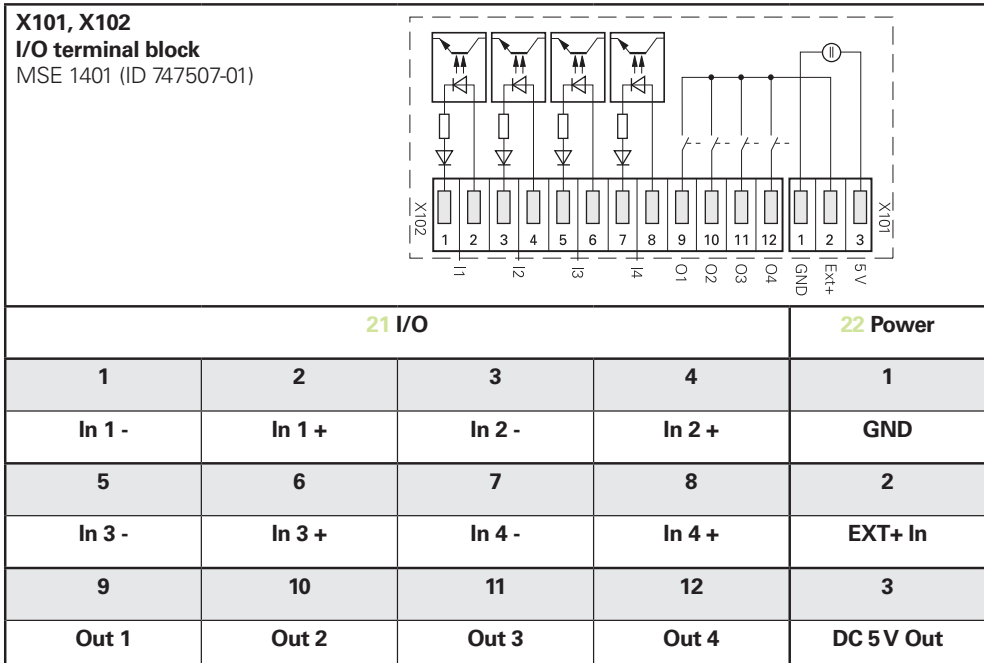

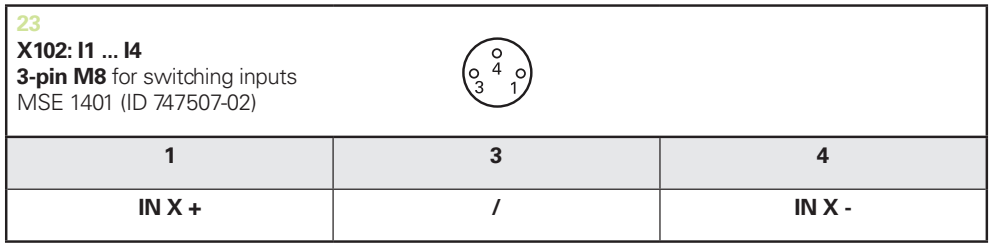

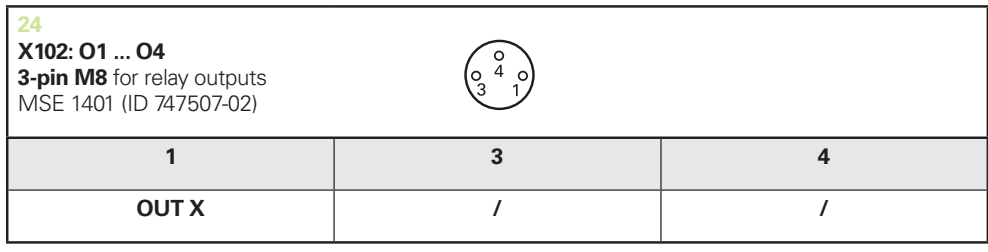

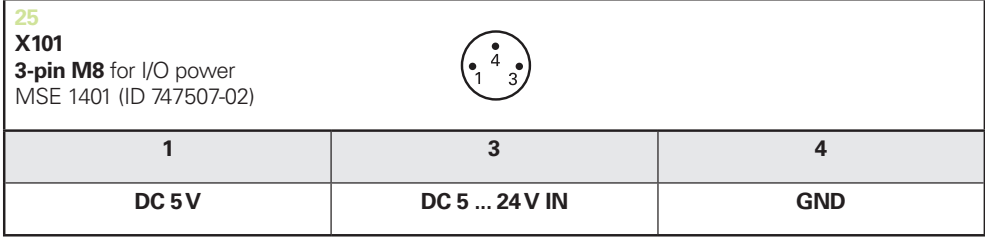

# <span id="page-178-1"></span>**14.6 รีเล์ยเอา์ตุพต**

# **ข้อมูลจำเพาะ**

UL≤ 30 V DC/AC

 $I<sub>L</sub>≤ 0.05 A$ 

t<sub>D</sub> $\leq$  25 ms

# **DC 5 V ภายใน แหล่งจ่ายไฟภายนอก**

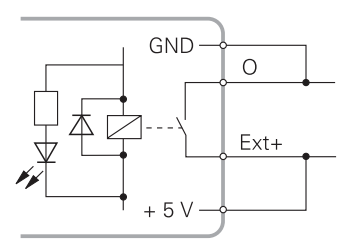

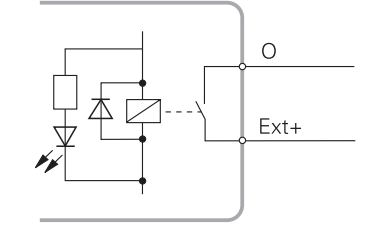

# <span id="page-178-0"></span>**14.7 อินพุตแบบสวิตช์ชิง**

# **ข้อมูลจำเพาะ**

 $0 \vee \leq U_{L} \leq 1.5 \vee$ 

 $4.5 \vee \leq U_H \leq 26 \vee$ 

 $I_1$ ≤ 25 mA

 $t_{min}$ ≥ 100 ms

## **DC 5 V ภายใน แหล่งจ่ายไฟภายนอก**

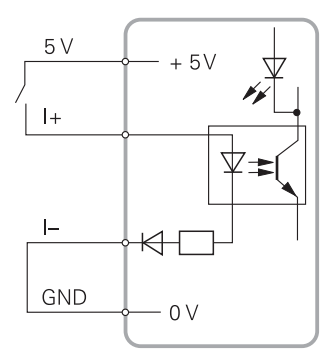

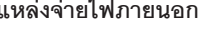

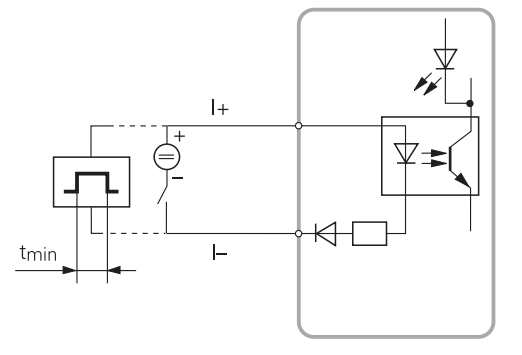

15

### ดัชีน

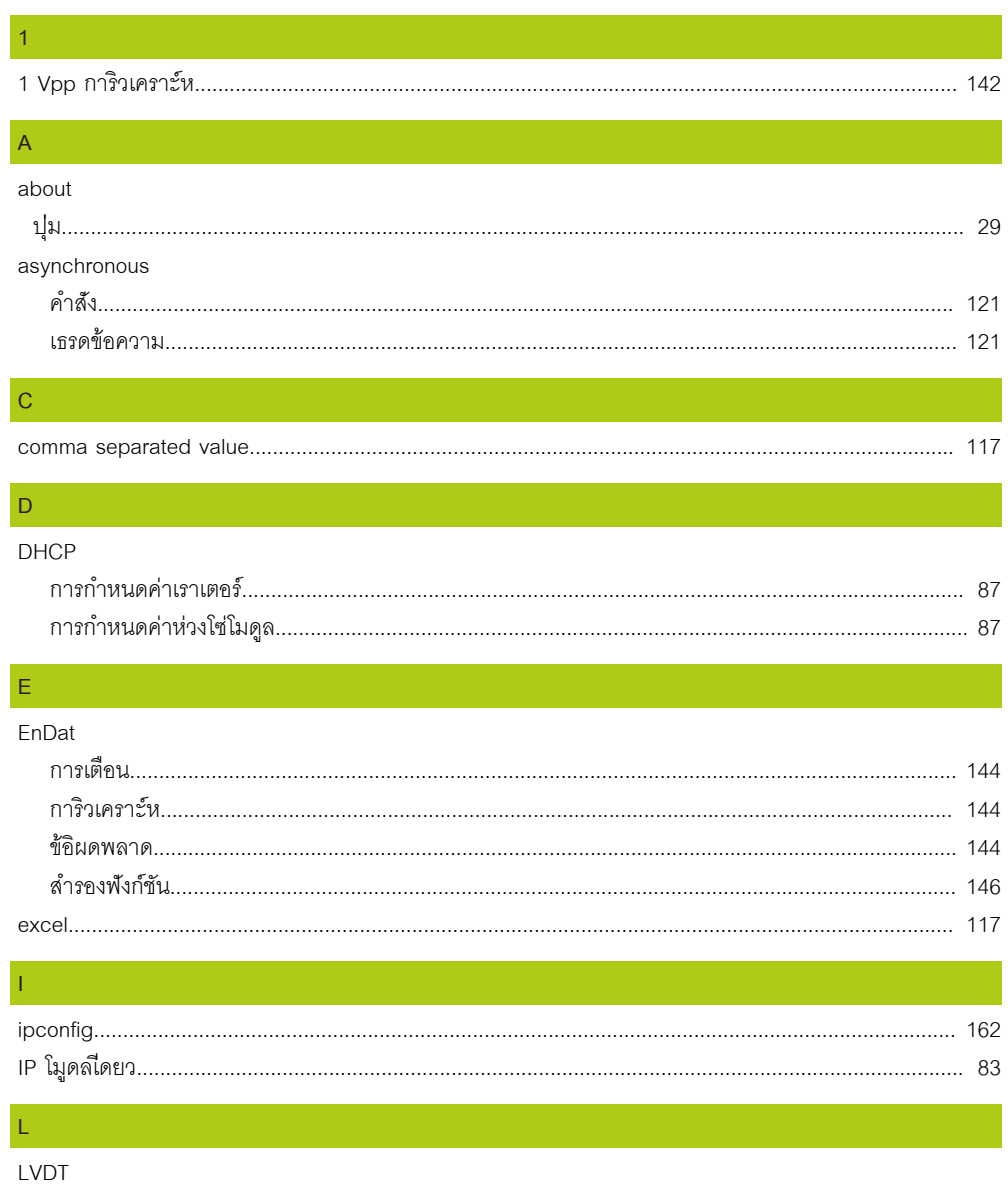

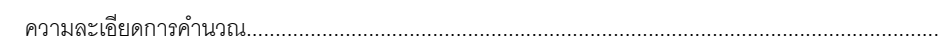

95
181

 $63$ 

49

62

161

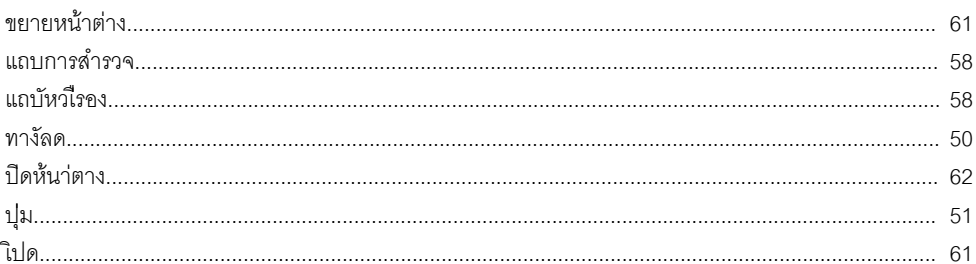

### ปุ่ม.. วิเปด.  $\Xi$ ก็ช

การกำหนดค่า

## $\overline{M}$

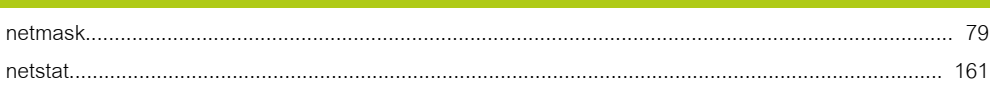

## P

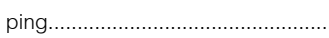

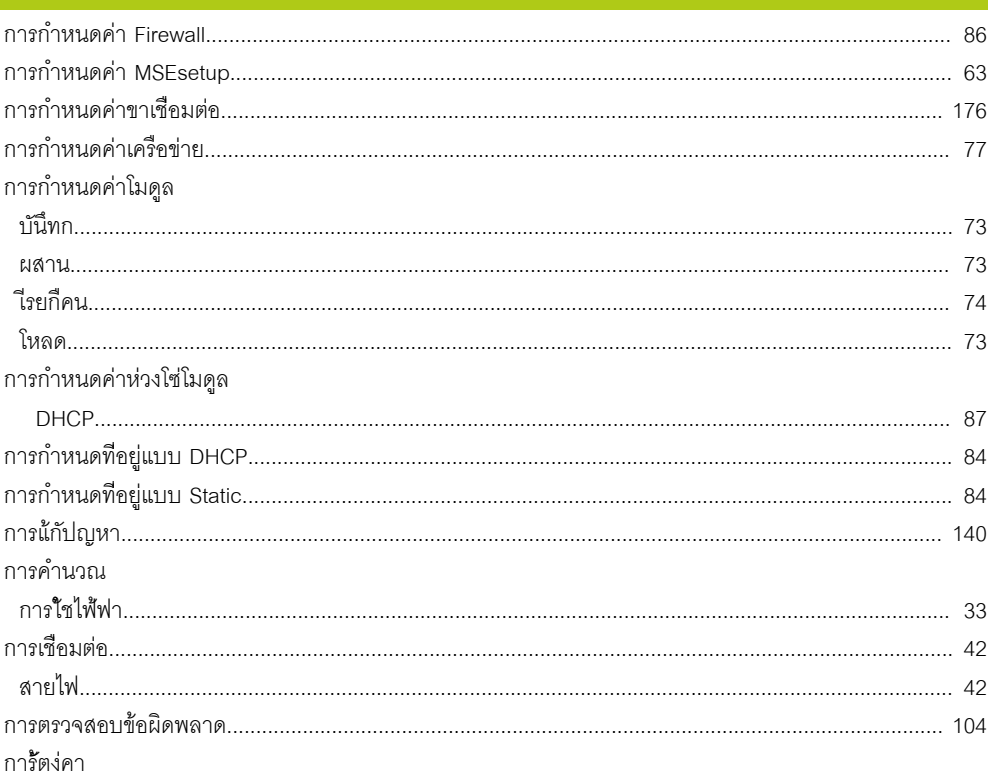

 $\overline{M}$ 

MSFsetup

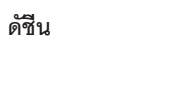

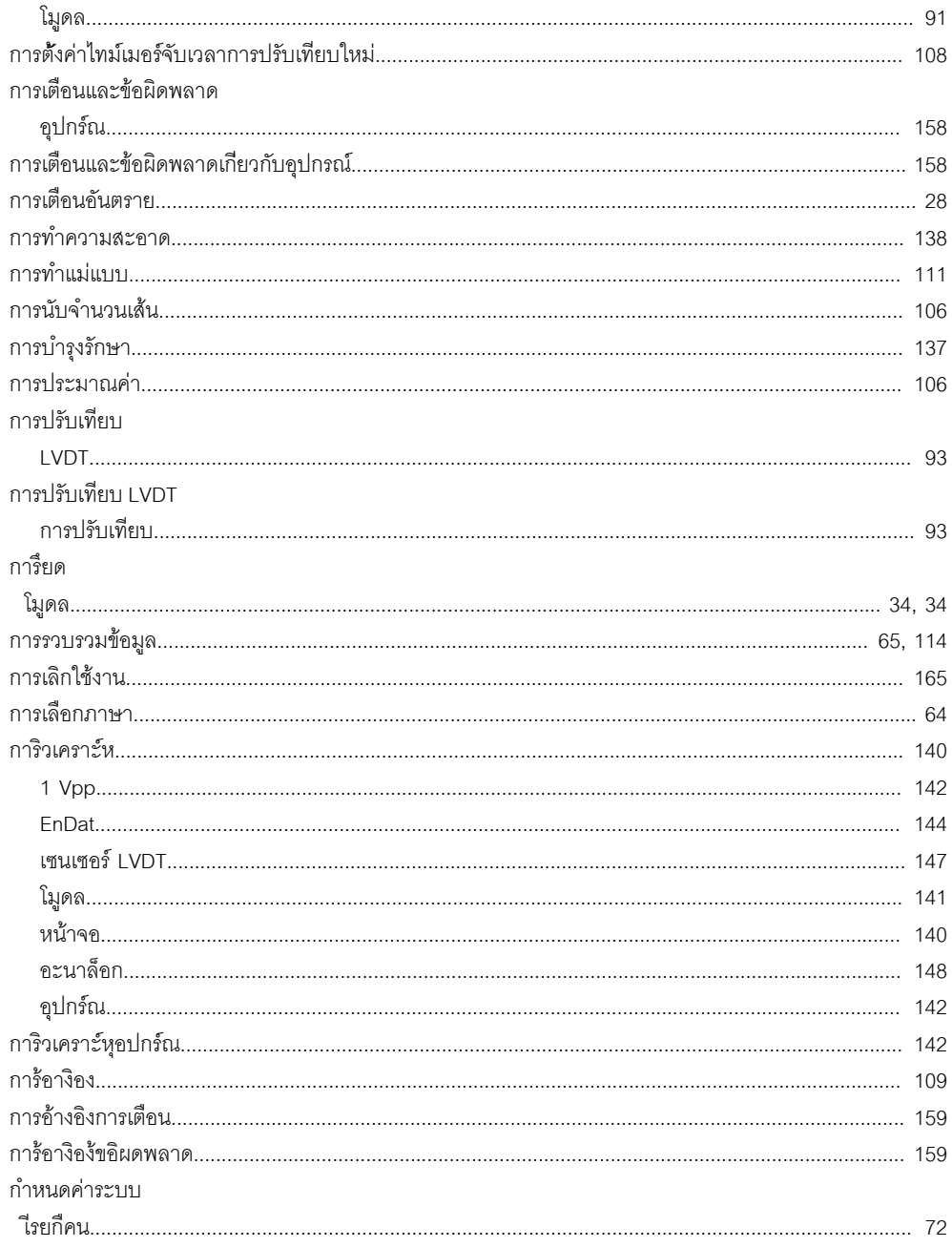

#### $\gamma$

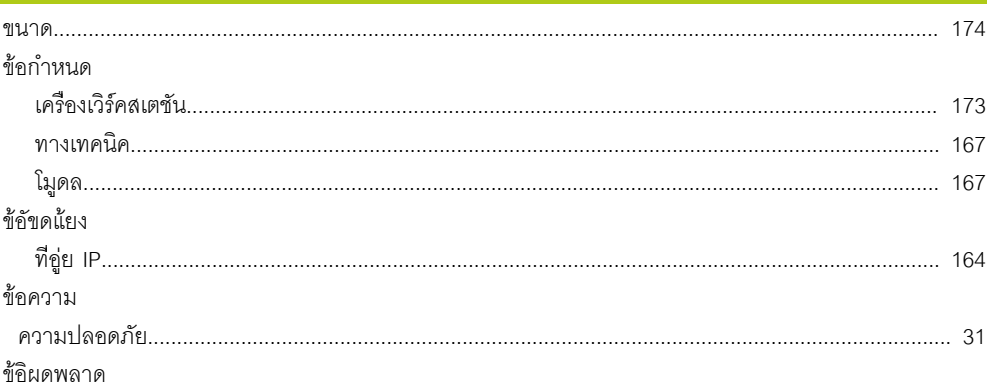

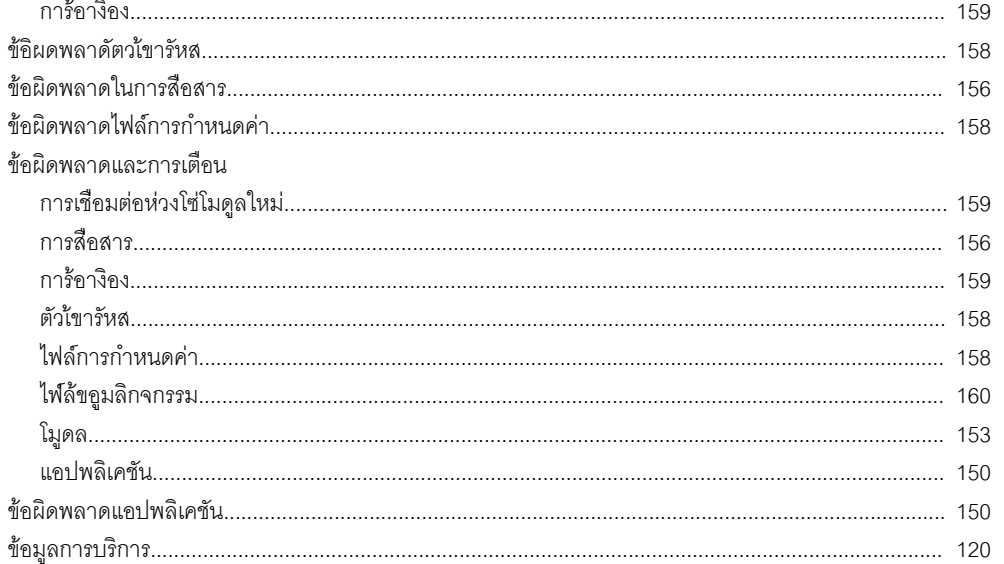

#### ์ค

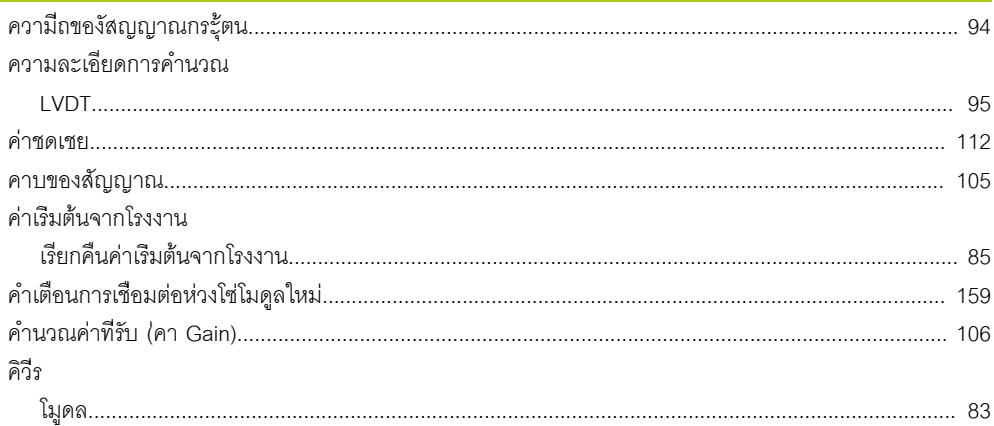

#### $\mathbf{I}$  $\overline{4.1}$

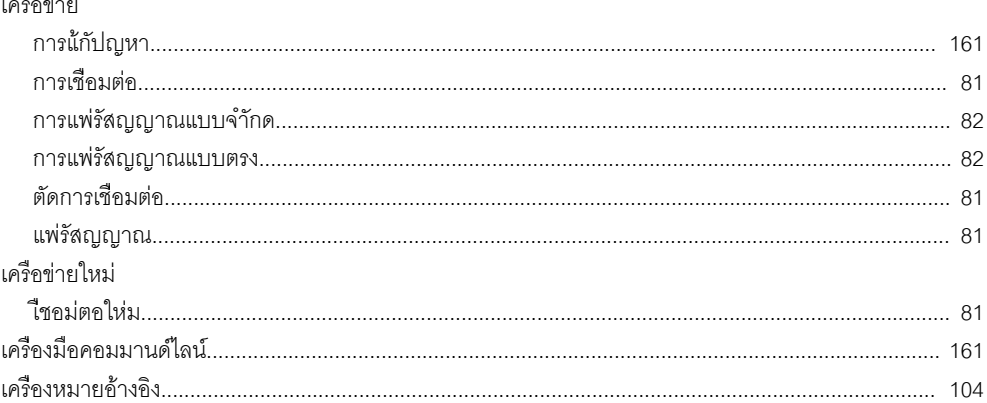

### $\gamma$

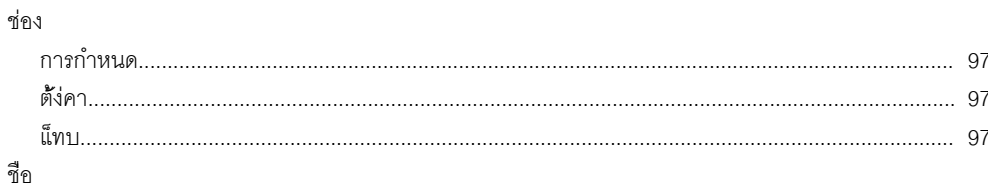

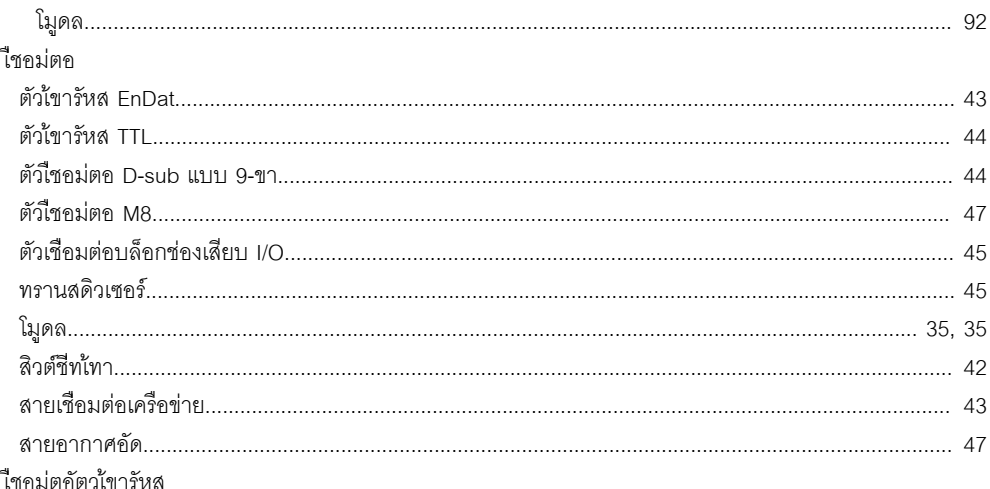

## 

## เซนเซคร์ I VDT

## 

## ิด ต่อสาย ต้งดา <u>ดูปกรัณ</u> 103 103 มี ตัดการเชื่อมต่อ ตัวเ้ขารัหส ตัวเืียกม่ตก ตัวอย่างการกำหนดค่า ติดัตง ย์วิปดุ  $\sim$  36

 $\overline{\mathcal{A}}$ 

 $74$ 

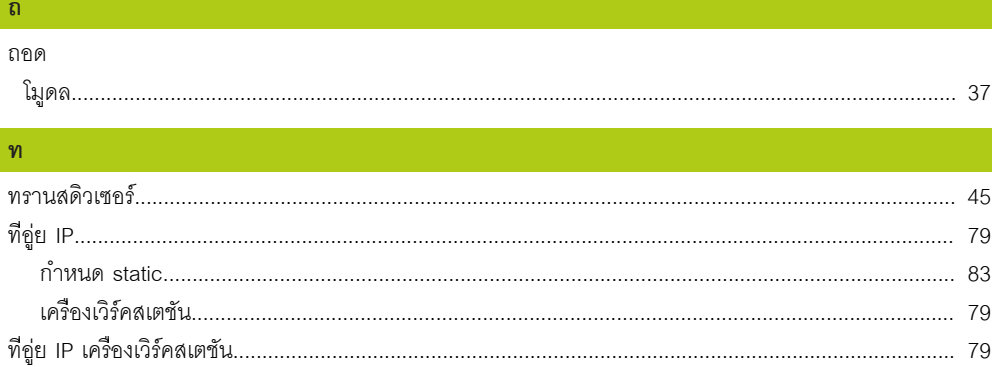

## $\mathfrak{u}$

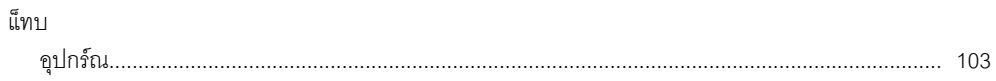

## $\mathbf{d}$

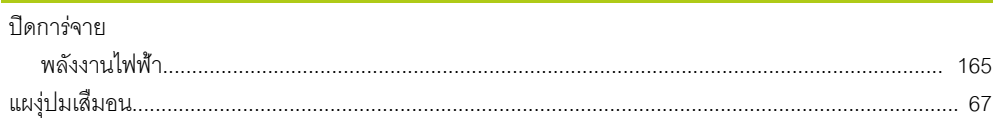

## $\mathbb{N}$

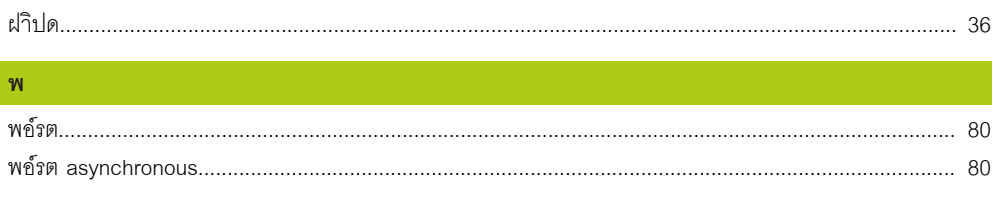

## $M$

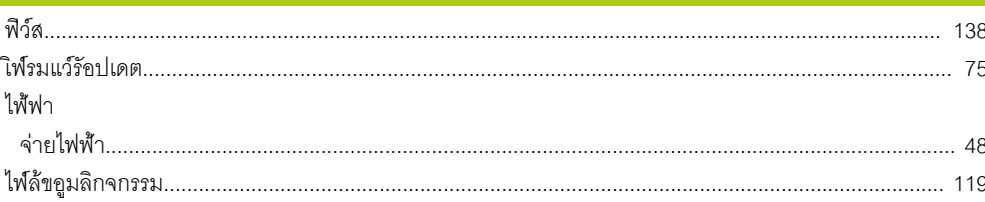

## $\mathfrak{g}^{\pm}$

## ภาพรวม

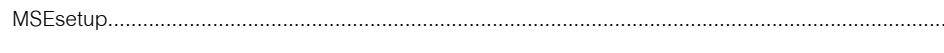

## $\mathfrak{r}$ ์<br>โมูดล

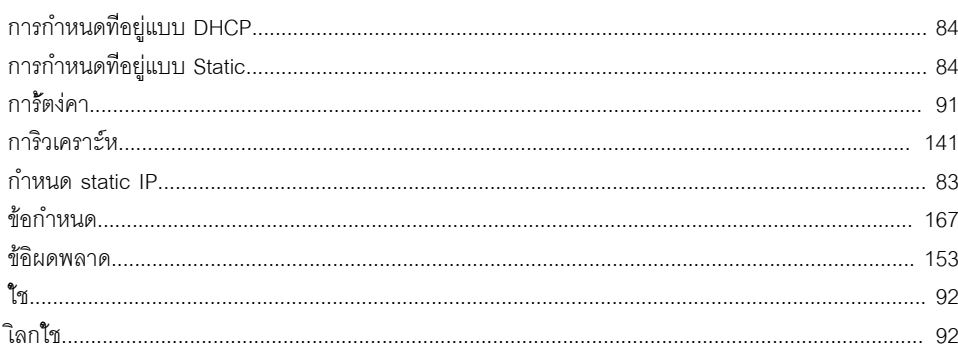

79

50

ดัชีน

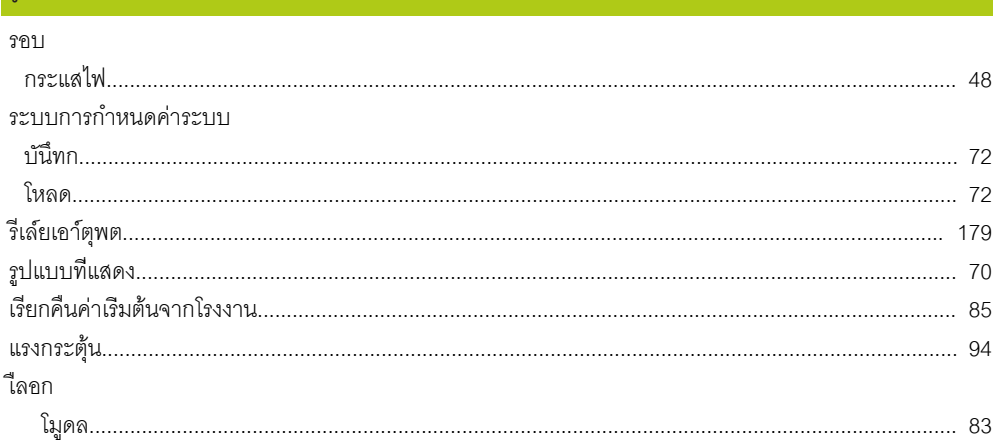

#### $\mathbf{G}$

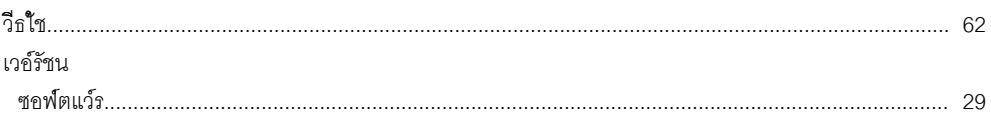

## $\mathbf{a}$

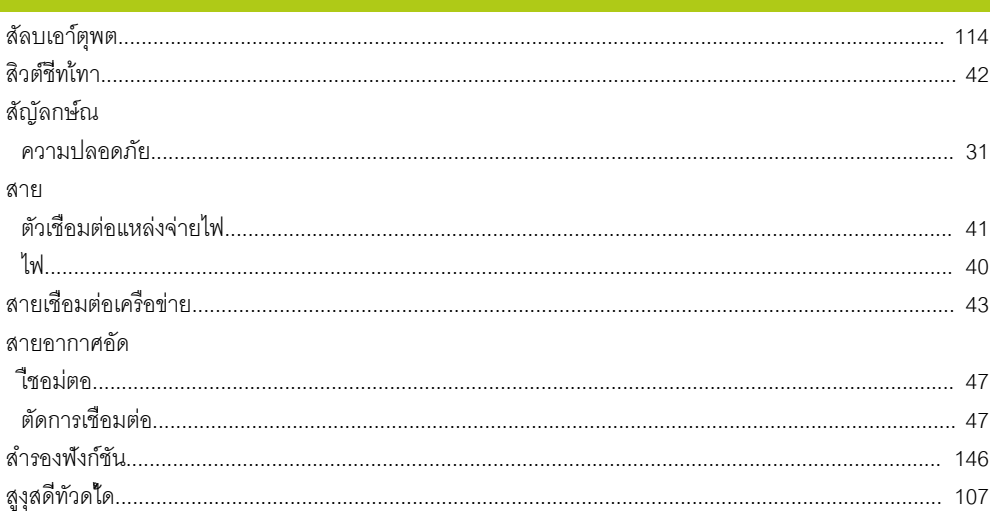

### $\mathbf{M}$

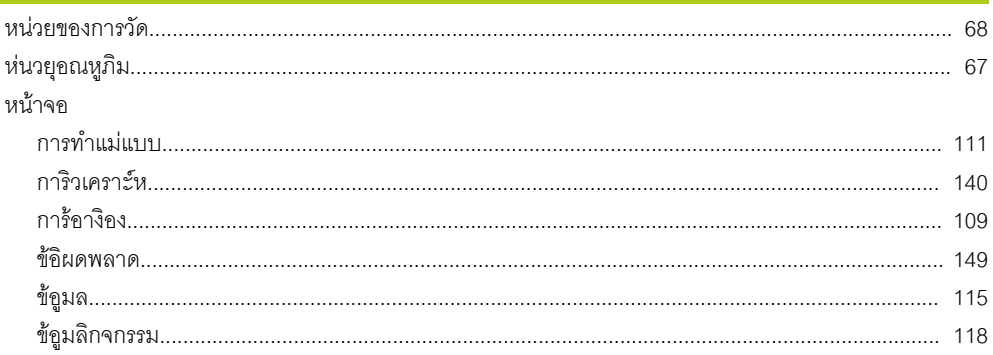

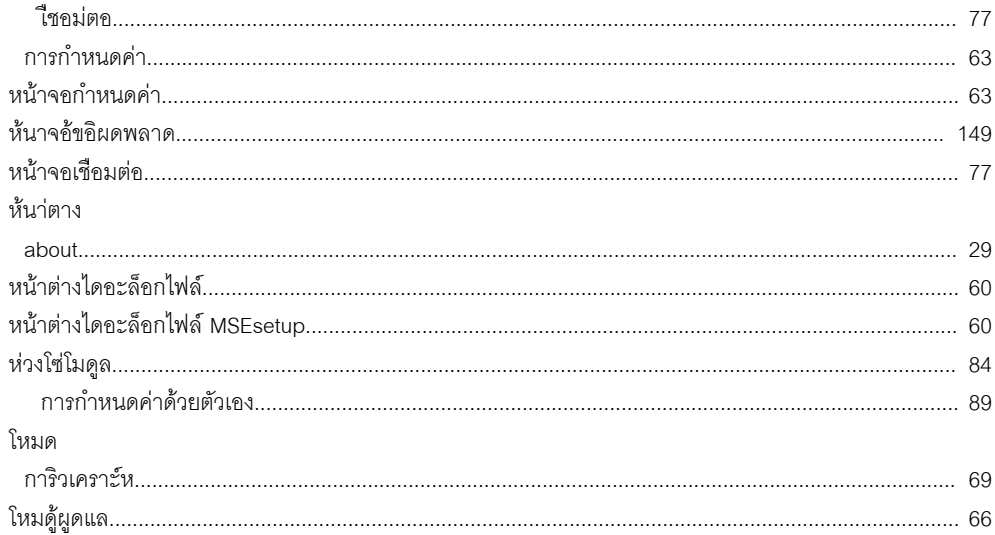

### อ

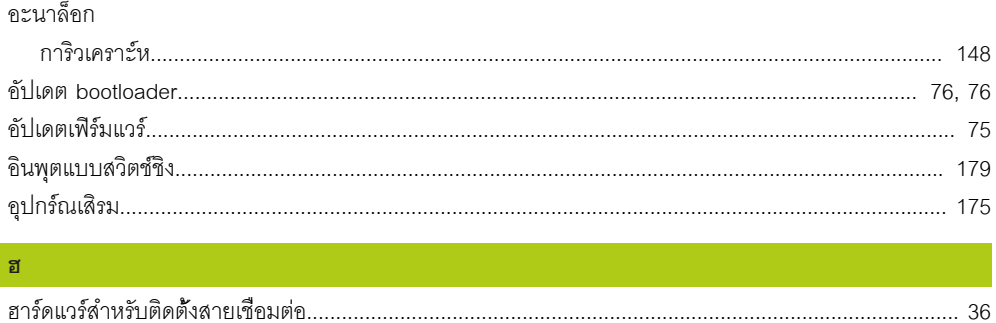

# **HEIDENHAIN**

#### **DR. JOHANNES HEIDENHAIN GmbH**

Dr. Johannes-Heidenhain-Straße 5<br>83301 Traunreut, Germany  $\frac{6000 \times 1}{2}$  +49 8669 31-0<br><u>FAX</u> +49 8669 32-5061 E-mail: info@heidenhain.de

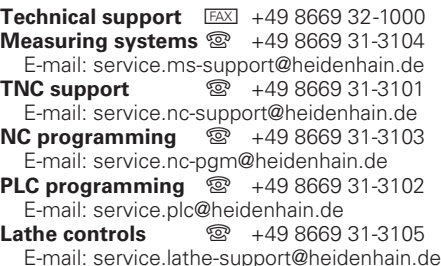

www.heidenhain.de